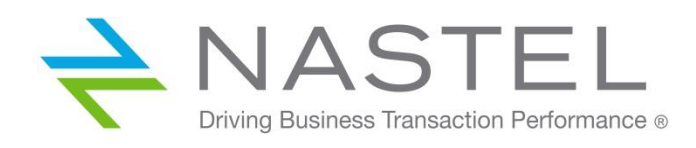

**Version 10**

**© 1998-2019 Nastel Technologies, Inc. All rights reserved.**

**Document Title:** Nastel Navigator User's Guide **Document Release Date:** April 2019 **Nastel Document Number:** NN10.003

**Published by:** Research & Development Nastel Technologies, Inc. 88 Sunnyside Blvd, Suite 101 Plainview, NY 11803

Copyright **©** 1998-2019. All rights reserved. No part of the contents of this document may be produced or transmitted in any form, or by any means without the written permission of Nastel Technologies.

**Confidentiality Statement:** The information within this media is proprietary in nature and is the sole property of Nastel Technologies, Inc. All products and information developed by Nastel are intended for limited distribution to authorized Nastel employees, licensed clients, and authorized users. This information (including software, electronic and printed media) is not to be copied or distributed in any form without the expressed written permission from Nastel Technologies, Inc.

**Acknowledgements:** The following terms are trademarks of Nastel Technologies Corporation in the United States or other countries or both: TransactionWorks, M6 AutoPilot, AutoPilot/IT, AutoPilot/Enterprise, M6 for WMQ, AutoPilot/WMQ, M6 Web Server, M6 Web Console, AutoPilot/WEB, MQControl, MQControl Express, AutoPilot/Transaction Analyzer, AutoPilot/WAS, AutoPilot/Transaction Monitor, AutoPilot/OS Monitor, Nastel Navigator.

The following terms are trademarks of the IBM Corporation in the United States or other countries or both: IBM, MQ, MQSeries, WebSphere, WebSphere MQ WIN-OS/2, AS/400, OS/2, DB2, AND AIX, z/OS.

The following terms are trademarks of Hewlett-Packard in the United States or other countries or both: OpenView, HP-UX.

Compaq, the Compaq logo, AlphaServer, Compaq Insight Manager, CDA, DEC, DECnet, TruCluster, ULTRIX, and VAX Registered in U.S. Patent and Trademark Office. Alpha and Tru64 are trademarks of Compaq Information Technologies Group, L.P in the United States and other countries.

SNMPc, SNMPc, WorkGroup, and SNMPc Enterprise are trademarks of Castle Rock Computing in the United States or other countries, or both.

Sun, Sun Microsystems, the Sun logo, iForce, Java, Netra, N1, Solaris, Sun Fire, Sun Ray, SunSpectrum, Sun StorEdge, SunTone, The Network is the Computer, all trademarks and logos that contain Sun, Solaris, or Java, and certain other trademarks and logos are trademarks or registered trademarks of Oracle Corporation and/or its affiliates.

InstallAnywhere is a registered trademark of ZeroG Software in the United States or other countries, or both.

This product includes software developed by the Apache Software Foundation (http://www.apache.org/). The Jakarta Project" and "Tomcat" and the associated logos are registered trademarks of the Apache Software Foundation

Intel, Pentium and Intel486 are trademarks or registered trademarks of Intel Corporation in the United States, or other countries, or both

Microsoft, Windows, Windows NT, Windows XP, .NET, .NET Framework and the Windows logos are registered trademarks of the Microsoft Corporation.

UNIX is a registered trademark in the United States and other countries licensed exclusively through X/Open Company Limited.

"Linux" and the Linux Logos are registered trademarks of Linus Torvalds, the original author of the Linux kernel. All other titles, applications, products, and so forth are copyrighted and/or trademarked by their respective authors.

SCO CUSA, SCO Doctor, SCO Doctor for Networks, SCO Doctor Lite, SCO Global Access, SCO MPX, SCO MultiView, SCO Nihongo OpenServer, SCO OK, the SCO OK logo, SCO OpenServer, SCO Open Server, SCO Portfolio, SCO POS System, SCO ToolWare, and The World Never Stops are trademarks or registered trademarks of Caldera International, Inc. in the U.S.A. and other countries, All Rights Reserved.

Oracle® is a registered trademark of Oracle Corporation and/or its affiliates.

TIBCO is a registered trademark of TIBCO Software Inc. in the United States and/or other countries.

Other company, product, and service names, may be trademarks or service marks of others.

## **Table of Contents**

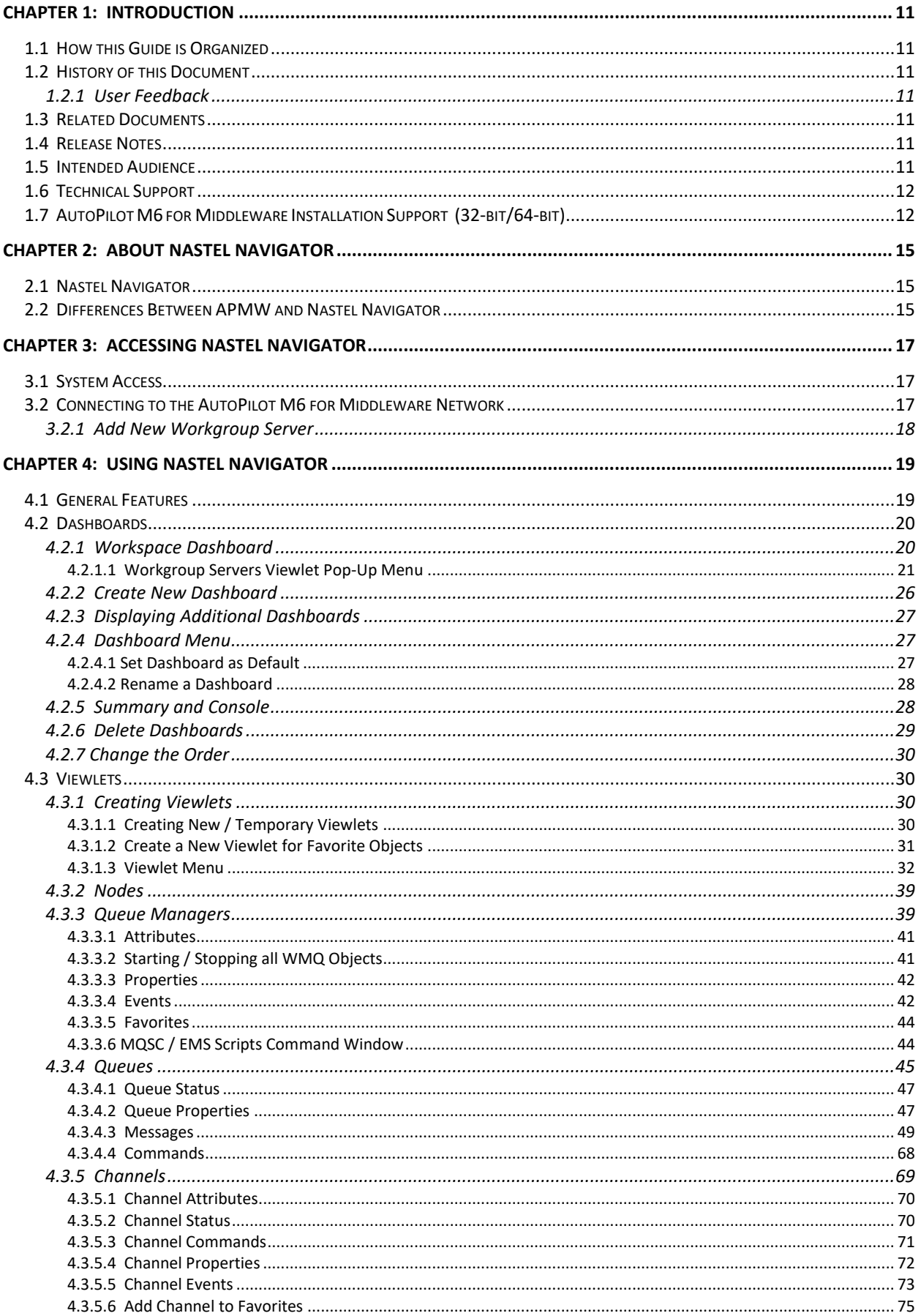

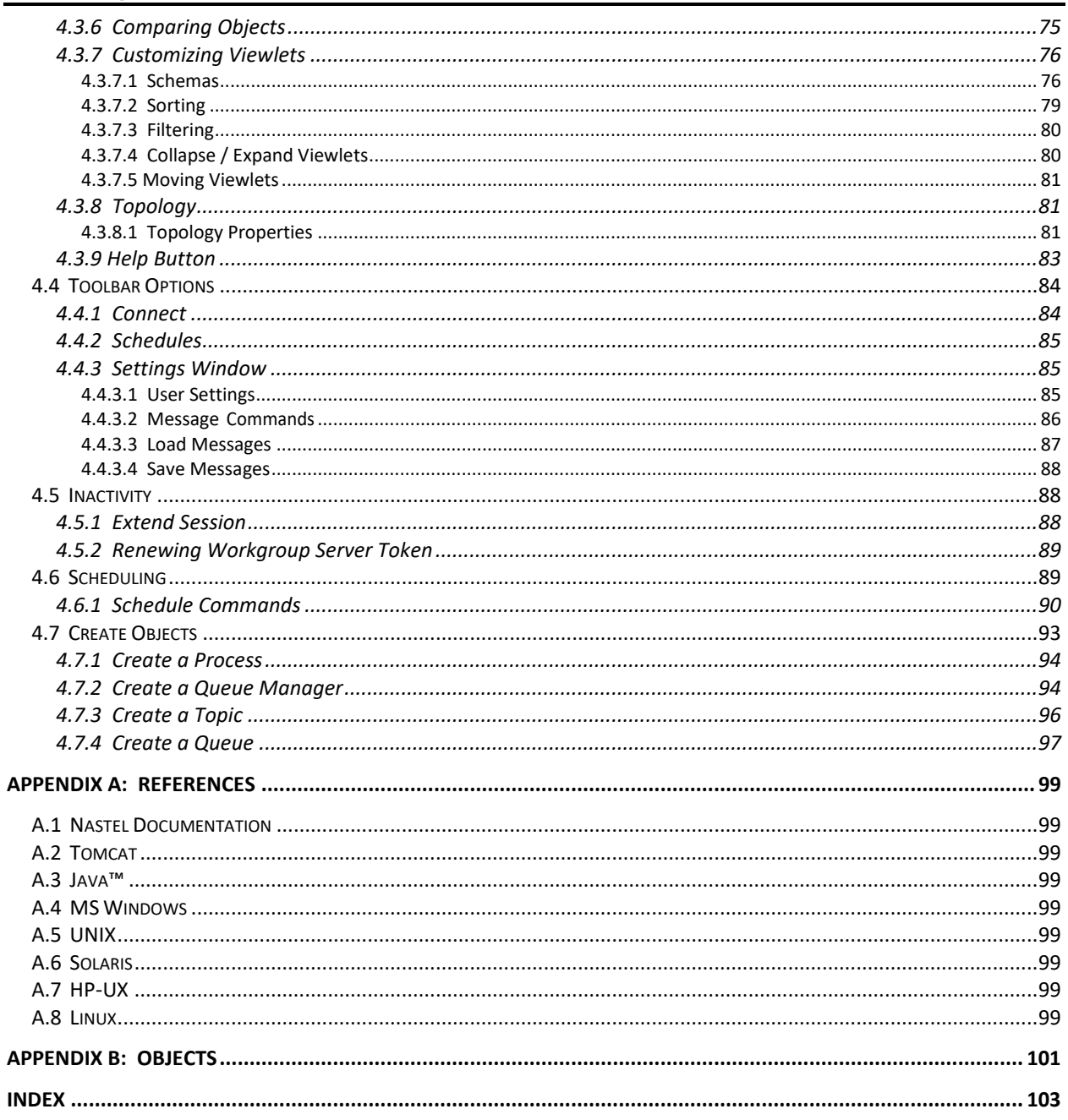

## **Figures**

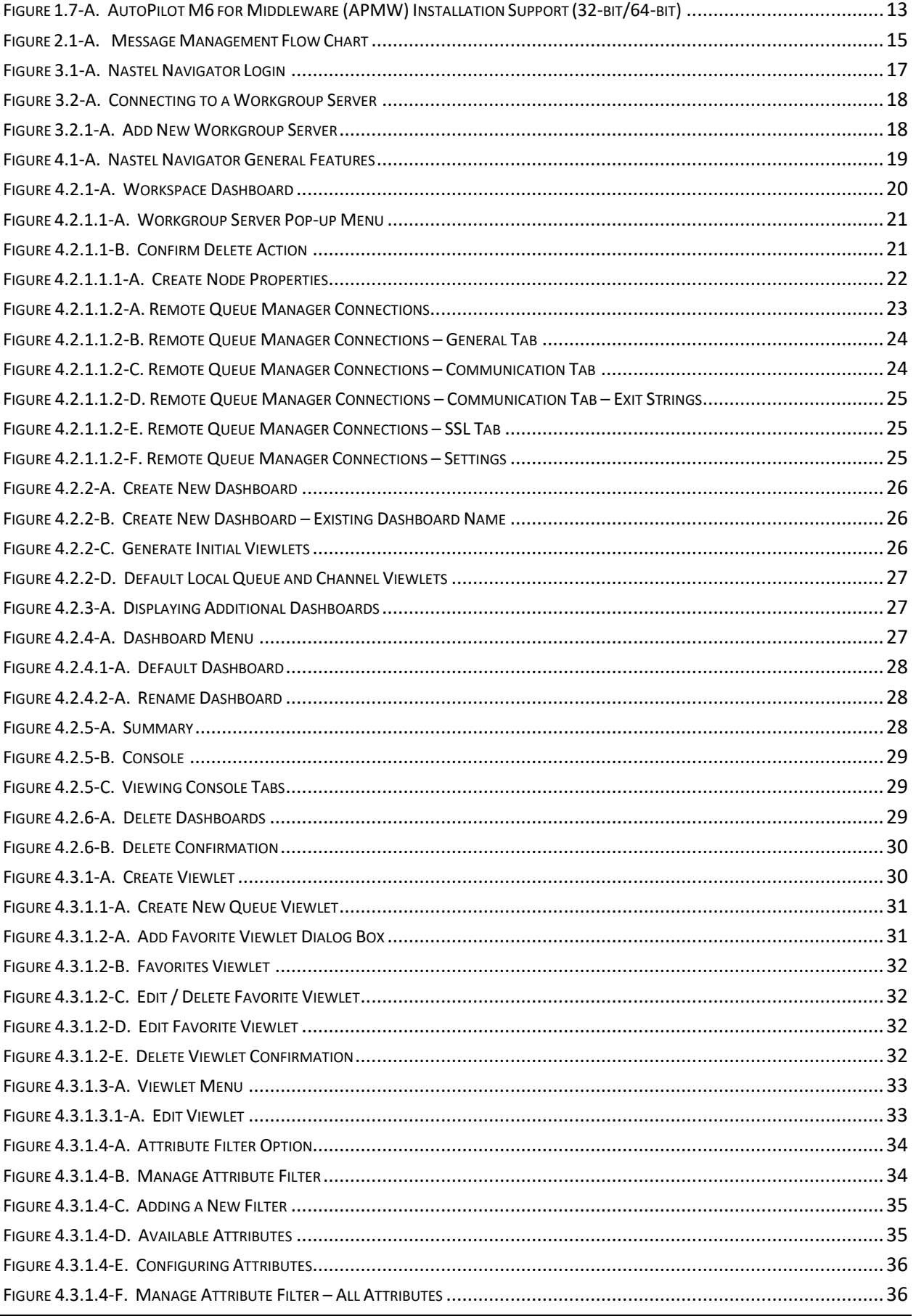

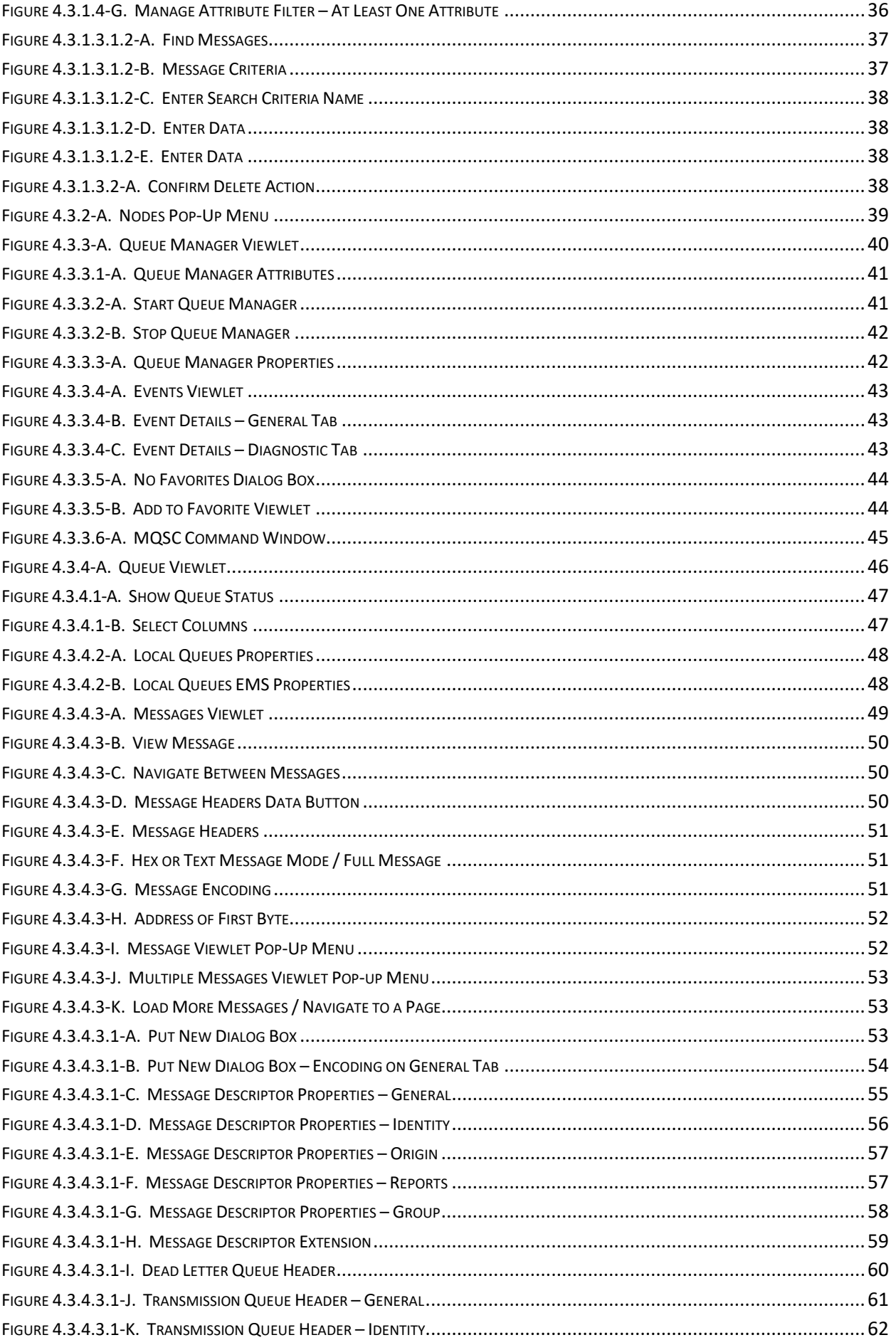

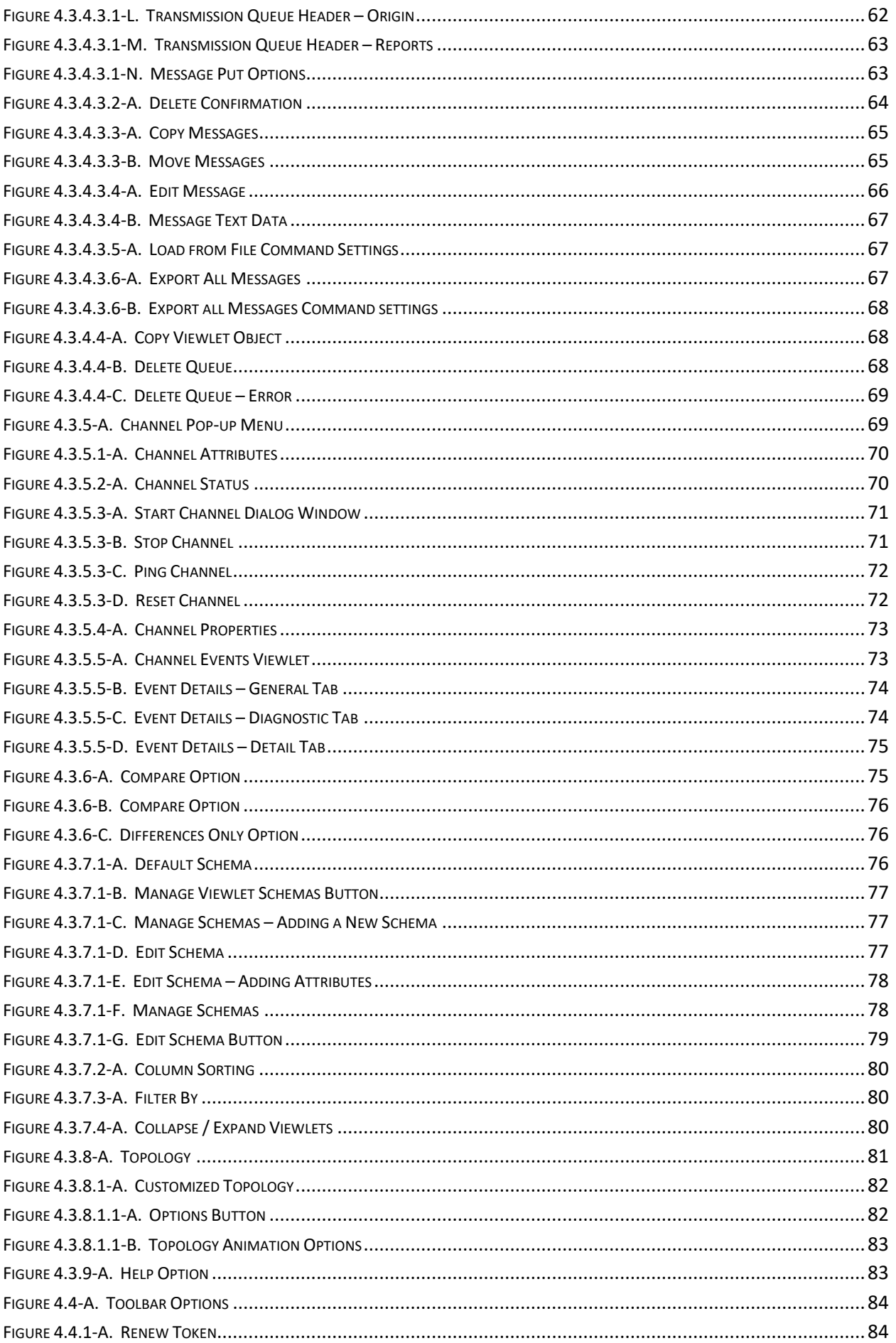

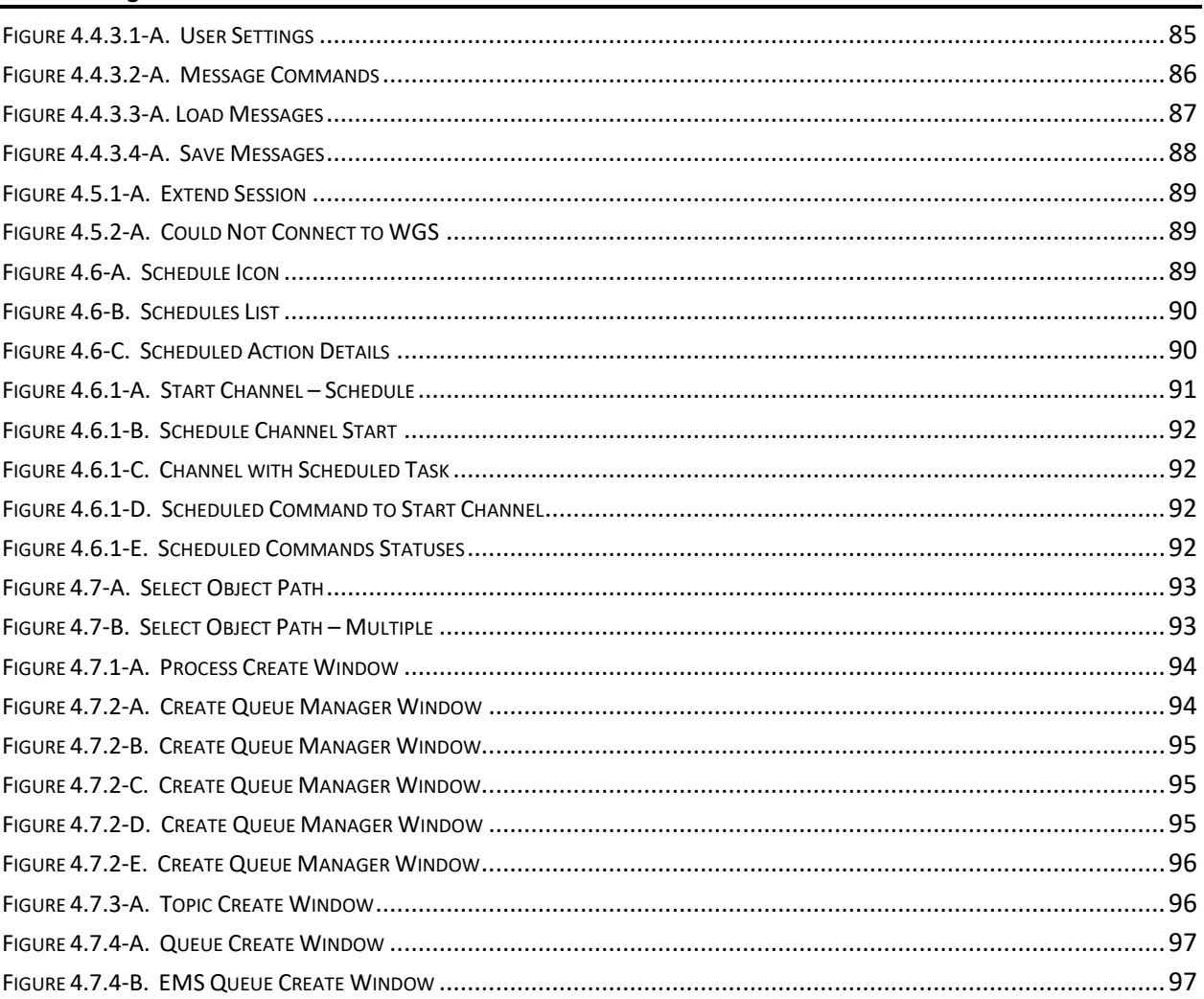

## **Tables**

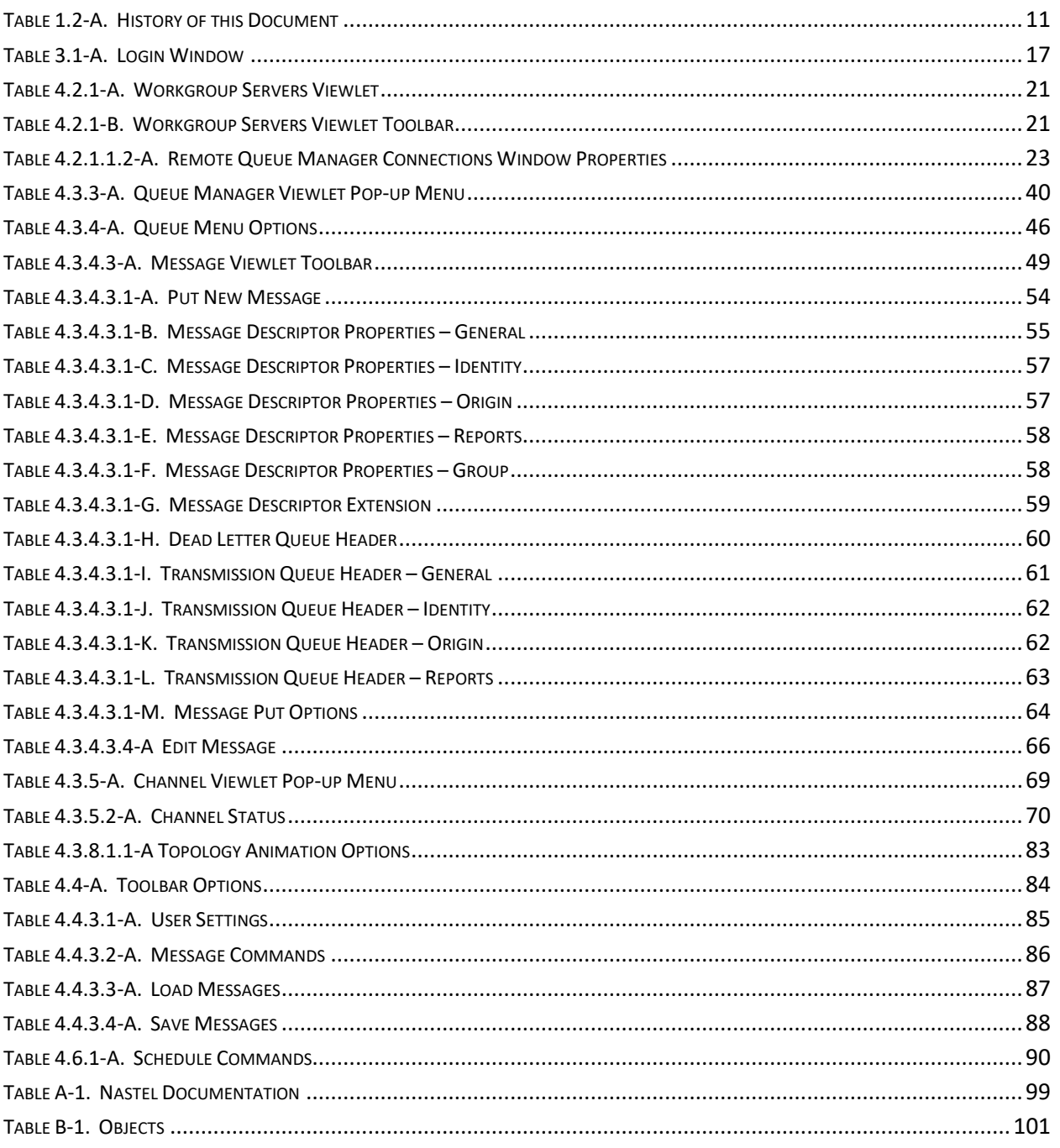

**This page intentionally left blank**

## <span id="page-10-8"></span><span id="page-10-0"></span>**Chapter 1: Introduction**

Welcome to the *Nastel Navigator User's Guide*. This guide will introduce the user to basic functionality and describe the dialog windows encountered while working with Nastel Navigator. Please review this guide carefully before installing the product.

## <span id="page-10-1"></span>**1.1 How this Guide is Organized**

- *[Chapter](#page-10-8) 1:* Document information
- *[Chapter](#page-14-0) 2:* Contains a brief functional description of Nastel Navigator
- *[Chapter](#page-16-0) 3:* Information on system access
- *[Chapter 4:](#page-18-0)* Detailed information on how to use Nastel Navigator
- *[Appendix](#page-98-10) A:* Provides a list of all reference information
- *[Appendix B:](#page-100-0)* Contains a list of objects and their icons
- *[Index:](#page-102-0)* Contains document inde[x](#page-98-10)

### <span id="page-10-2"></span>**1.2 History of this Document**

<span id="page-10-7"></span>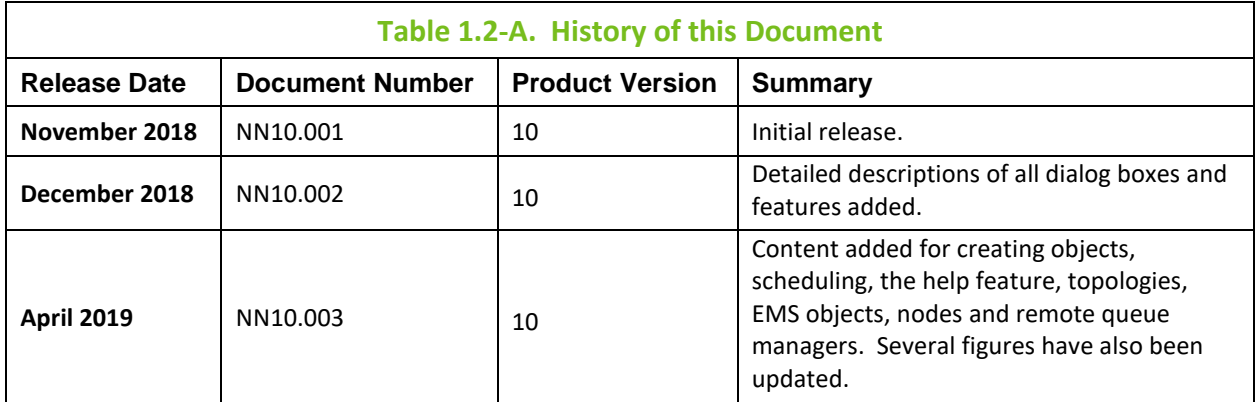

### <span id="page-10-3"></span>**1.2.1 User Feedback**

Nastel encourages all Users and Administrators of Nastel Navigator to submit comments, suggestions, corrections, and recommendations for improvement of all documentation. Please send your comments via e-mail to: *[support@nastel.com](mailto:support@nastel.com)*. You will receive a response, along with status of any proposed change, update, or correction.

### <span id="page-10-4"></span>**1.3 Related Documents**

The complete listing of related and referenced documents is listed in *[Appendix A](#page-98-10)* of this guide.

### <span id="page-10-5"></span>**1.4 Release Notes**

See README files on installation media or the Nastel Navigator installation directory.

### <span id="page-10-6"></span>**1.5 Intended Audience**

This guide is intended for users of Nastel Navigator. There are three user groups defined for installation, use, and middleware management (diagnostics and administration):

- Middleware Team
- Application Support
- Development

## <span id="page-11-0"></span>**1.6 Technical Support**

If you need additional technical support, you can contact Nastel Technologies by telephone or by e-mail. To contact Nastel technical support by telephone, call **800-963-9822 ext. 1**, if you are calling from outside the United States dial **001-516-801-2100**. To contact Nastel technical support by e-mail, send a message to *[support@nastel.com](mailto:support@nastel.com)*. To access the Nastel automated support system (user ID and password required), go to *<http://support.nastel.com/>*. Contact your local Nastel Navigator Administrator for further information.

## <span id="page-11-1"></span>**1.7 AutoPilot M6 for Middleware Installation Support (32 bit/64-bit)**

See *Figure 1.7-A* below, AutoPilot M6 for Middleware Installation Support. This platform is for the Workgroup server and databases supported. Agents may be available for other versions of operating systems and middleware versions. Contact your support representative if your platform is not listed.

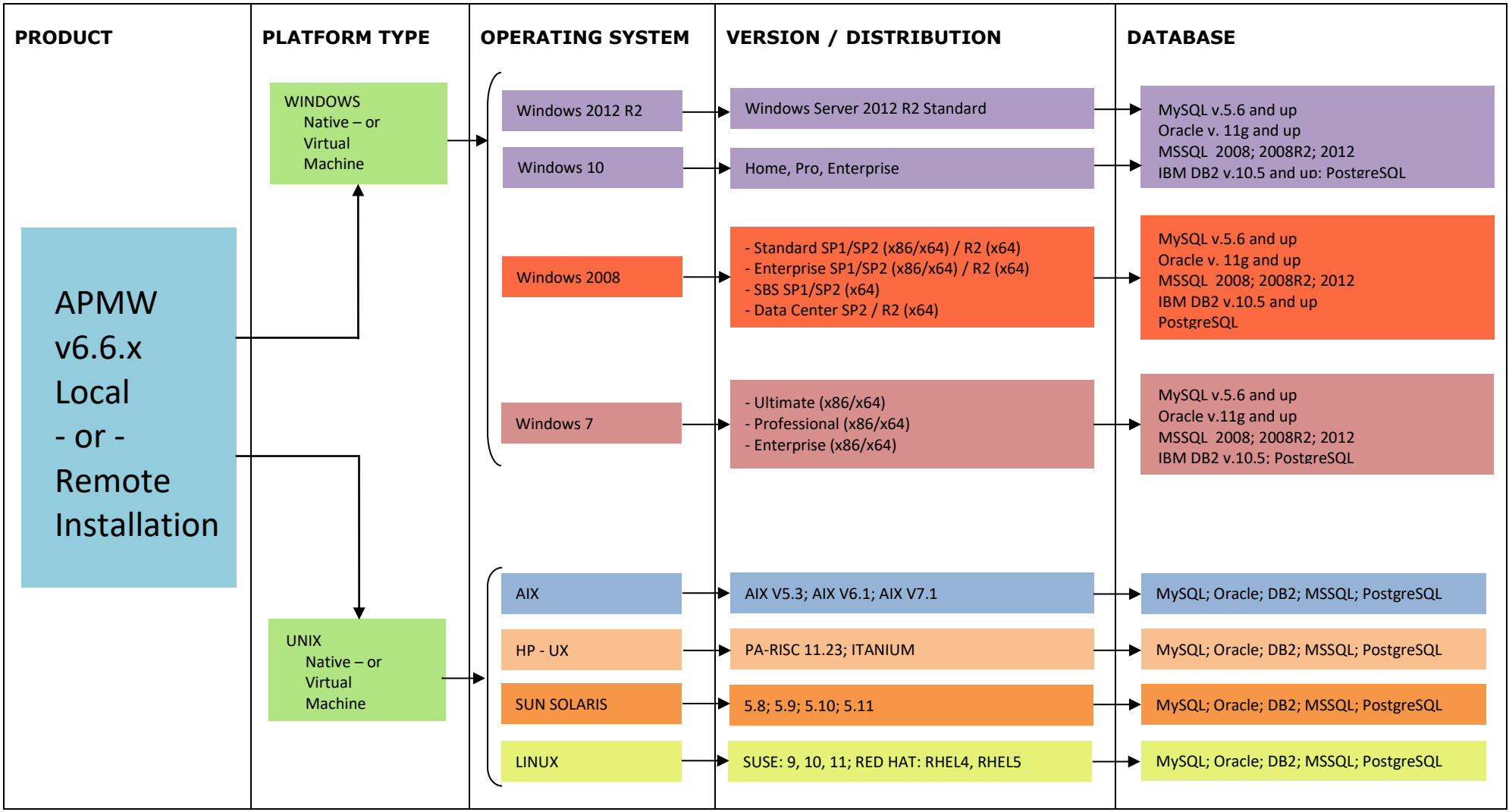

<span id="page-12-0"></span>*Figure 1.7-A. AutoPilot M6 for Middleware (APMW) Installation Support (32-bit/64-bit)*

**This page intentionally left blank**

## <span id="page-14-0"></span>**Chapter 2: About Nastel Navigator**

### <span id="page-14-1"></span>**2.1 Nastel Navigator**

The purpose of this guide is to familiarize users with the Nastel Navigator application, introduce them to basic functionality, and describe all dialog windowsthat they can encounter when working with Nastel Navigator.

The Nastel Navigator system consists of two main parts:

- Server-side components that reside within an Apache-Tomcat JSP container or equivalent.
- Client application running in a browser using HTML pages, which are served by the server-side components.

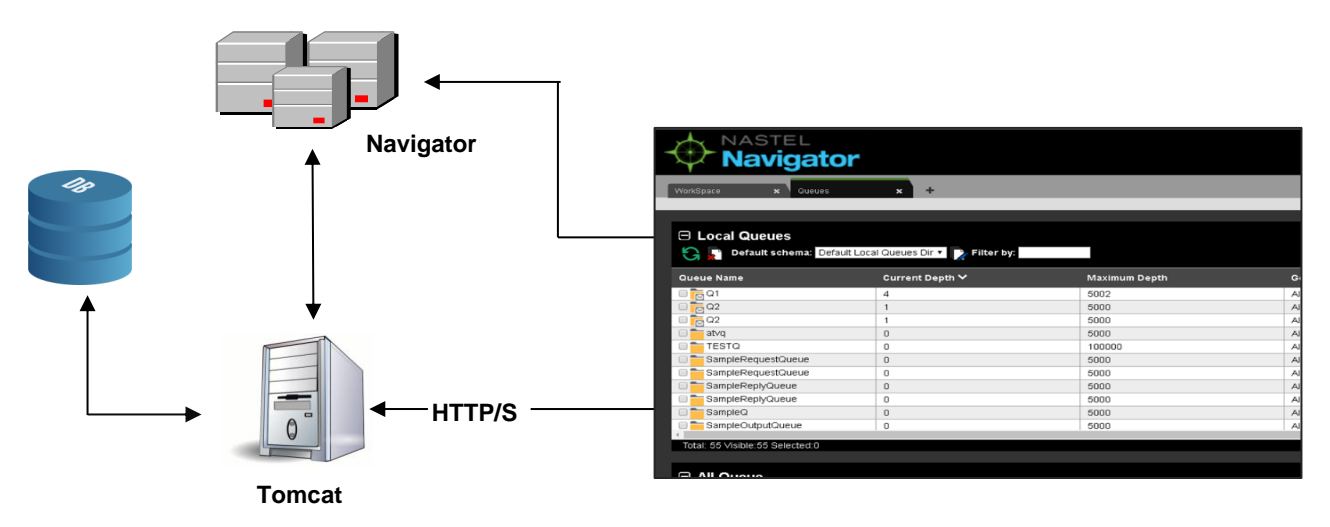

<span id="page-14-3"></span>*Figure 2.1-A. Message Management Flow Chart*

AutoPilot for Middleware Security Manager must be installed and configured at a minimum to use Nastel Navigator.

Nastel Navigator supports both IBM MQ and TIBCO EMS objects. For information, please see the following links:

- IBM MQ: *[https://www.ibm.com/support/knowledgecenter/en/SSFKSJ\\_9.0.0/com.ibm.mq.pro.doc/q00307](https://www.ibm.com/support/knowledgecenter/en/SSFKSJ_9.0.0/com.ibm.mq.pro.doc/q003070_.htm) [0\\_.htm](https://www.ibm.com/support/knowledgecenter/en/SSFKSJ_9.0.0/com.ibm.mq.pro.doc/q003070_.htm)*
- TIBCO EMS: *[https://docs.tibco.com/pub/ems/8.4.0/doc/pdf/TIB\\_ems\\_8.4\\_users\\_guide.pdf](https://docs.tibco.com/pub/ems/8.4.0/doc/pdf/TIB_ems_8.4_users_guide.pdf)*

### <span id="page-14-2"></span>**2.2 Differences Between APMW and Nastel Navigator**

The differences between APMW and Nastel Navigator:

- Tree view removed users no longer have to drill down
- Layout uses tabs versus lists
- Viewlet provides quick access to the data you need
- Compare function quickly compare and analyze data
- Supports EMS objects
- Provides scheduling

**This page intentionally left blank**

## <span id="page-16-0"></span>**Chapter 3: Accessing Nastel Navigator**

### <span id="page-16-1"></span>**3.1 System Access**

After successful deployment, the web application can be accessed using the following URL:

http://<*machine\_name*>:8080/navigator/

Nastel Navigator uses workgroup server authentication when logging into the application. The login/password pair must be defined with appropriate group permissions.

Enter your assigned **User ID** and **Password**, then click **LOGIN** to enter the Nastel Navigator application.

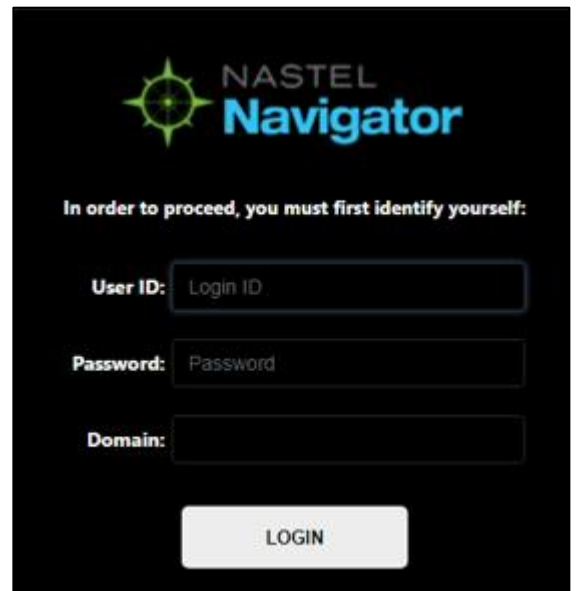

*Figure 3.1-A. Nastel Navigator Login*

<span id="page-16-4"></span><span id="page-16-3"></span>

| Table 3.1-A. Login Window             |                                |  |  |  |  |
|---------------------------------------|--------------------------------|--|--|--|--|
| <b>Description</b><br><b>Property</b> |                                |  |  |  |  |
| User ID                               | Enter admin assigned user ID.  |  |  |  |  |
| Password                              | Enter admin assigned password. |  |  |  |  |
| Domain                                | Enter admin assigned domain.   |  |  |  |  |

### <span id="page-16-2"></span>**3.2 Connecting to the AutoPilot M6 for Middleware Network**

If this is the first time you are logging into Nastel Navigator, and your administrator has not configured default connections, you will see the dialog box shown in *Figure 3.2-A* below. For the workgroup servers you would like to monitor, use information provided by your administrator to set up connections. See the next section, *Add New Workgroup Server* (*[Section 3.2.1](#page-17-0)*), for information on adding a workgroup server.

Otherwise, you will be presented with the *Workspace* dashboard and you can start using Nastel Navigator as described in *[Chapter 4](#page-18-0)*.

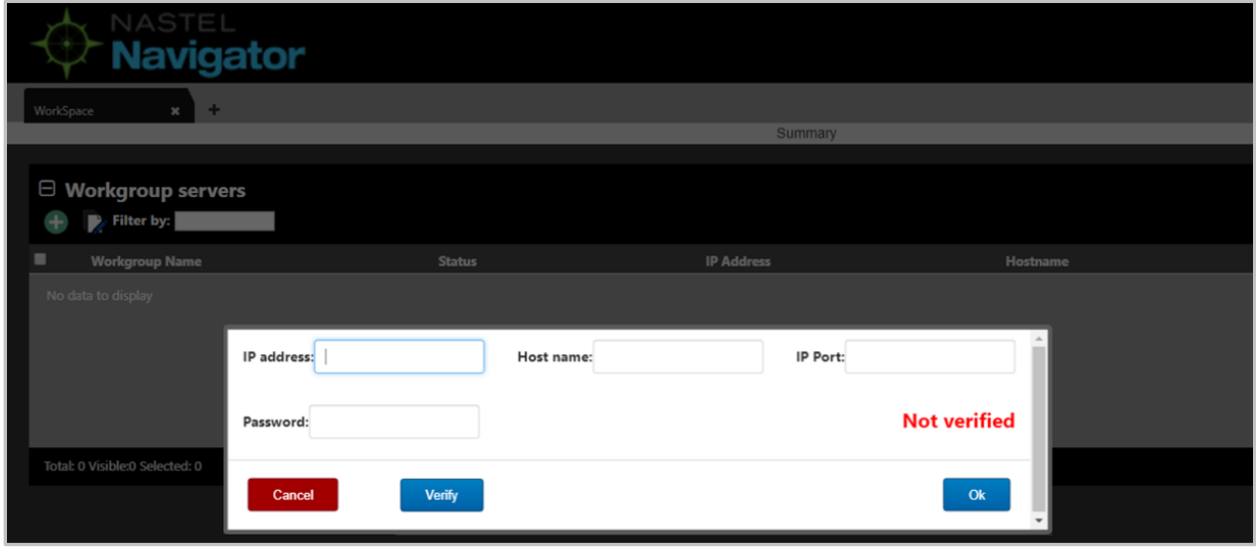

*Figure 3.2-A. Connecting to a Workgroup Server*

### <span id="page-17-1"></span><span id="page-17-0"></span>**3.2.1 Add New Workgroup Server**

1. Click the Add button **+** located at the top of the *Workgroup servers* viewlet to display the Add new **workgroup server** dialog box.

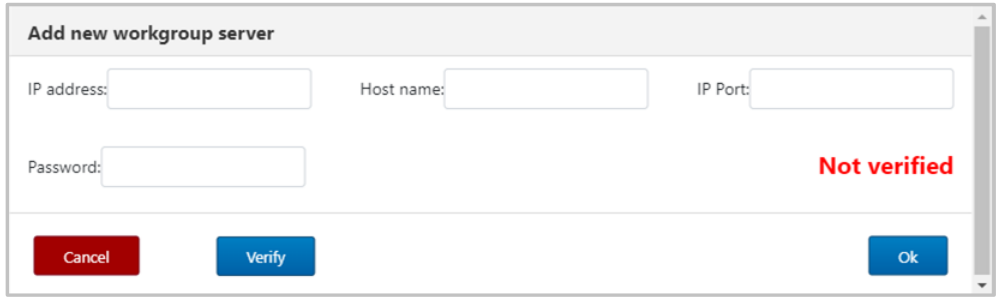

*Figure 3.2.1-A. Add New Workgroup Server*

- <span id="page-17-2"></span>2. Input the workgroup server's (later referred to as **WGS**) connection information:
	- **IP address** IP address of the node where the workgroup agent is running. (Required)
	- **Host name** Host name of the machine where the workgroup agent is running.
	- **IP Port** Workgroup agent'sIP port number. (Required)
	- **Password** Enter the workgroup server's password. (Required)

3. Click **Verify**. If the information you entered is valid, you will see the message, **Verified** (in green), which means you can proceed.

4. Click **Ok**. You are returned to the *Workspace* viewlet and your newly created connection is listed.

## <span id="page-18-0"></span>**Chapter 4: Using Nastel Navigator**

## <span id="page-18-1"></span>**4.1 General Features**

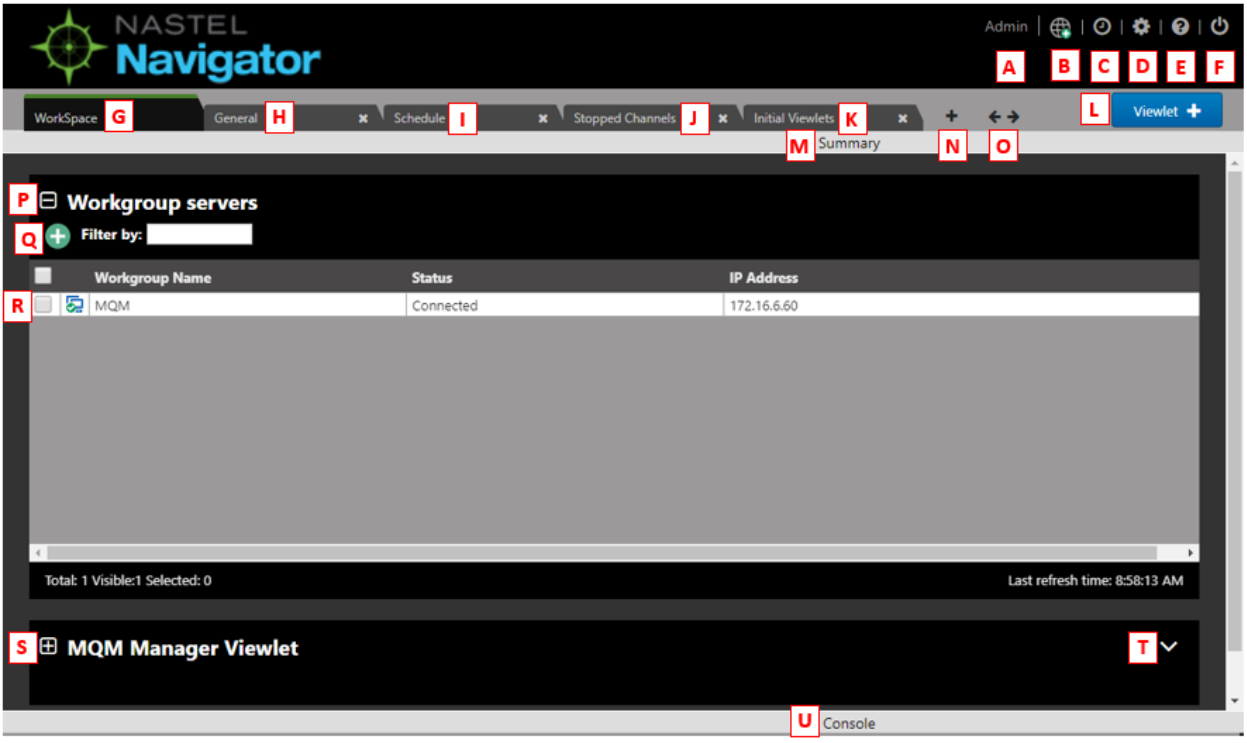

*Figure 4.1-A. Nastel Navigator General Features*

- <span id="page-18-2"></span>• A: Username
- B: This is the **Connect** button. Click to open the *Renew token* (*[Figure 4.4.1-A](#page-83-3)*) dialog box.
- C: Opens the *Schedules* dialog box (*[Section 4.6](#page-88-5)*).
- D: Click to display *Settings* dialog box (*[Section 4.4.3](#page-84-1)*).
- E: Opens the online help system (*[Section 4.3.9](#page-82-0)*).
- F: **Log Out** button.
- G K: Dashboards (*[4.2 Dashboards](#page-19-0)*).
- L: Create a new viewlet (*[4.3.1 Creating Viewlets](#page-29-2)*).
- M: **Summary** panel (*[4.2.5 Summary and Console](#page-27-1)*).
- N: **Create dashboard** button (*[4.2.2 Create New Dashboard](#page-25-0)*).
- O: Navigation between dashboards (*[4.2.3 Displaying Additional Dashboards](#page-26-0)*).
- P: **Collapse** button. Collapses a viewlet (*[4.3.7.4 Collapse / Expand Viewlets](#page-79-1)*).
- Q: **Add** button. The viewlets of nodes, processes, queue managers, topics and queues have this button to quickly create a particular object (*[Section 4.7, Create Objects](#page-92-0)*).
- R: Click checkbox to display *Workgroup Servers* viewlet pop-up menu (*[4.2.1.1 Workgroup](#page-20-0)  [Servers Viewlet Menu](#page-20-0)*).
- S: **Expand** button. Expand a viewlet (*[4.3.7.4 Collapse / Expand Viewlets](#page-79-1)*).
- T: **Viewlet Menu** button (*[4.3.1.3 Viewlet Menu](#page-31-0)*).
- U: **Console** panel (*[4.2.5 Summary and Console](#page-27-1)*).

### <span id="page-19-0"></span>**4.2 Dashboards**

The tabs at the top of the screen represent different dashboards. Dashboards are composed of two main sections, Summary and Console (*[Section 4.2.5](#page-27-1)*). The Summary section displays the main viewlets of the object. The Console section displays viewlets containing additional object information, for example, messages, attributes, object statuses, etc.

### <span id="page-19-1"></span>**4.2.1 Workspace Dashboard**

The *Workspace* dashboard is the default dashboard; this will be the dashboard users see immediately after logging in. The default dashboard can be changed, please see *[Section 4.2.4](#page-26-1)*, Set Dashboard as Default, for more information.

The *Workspace* dashboard consists of:

- *Workgroup Servers* viewlet: This is the first viewlet appearing on the *Workspace* dashboard. Displays a list of workgroup servers currently configured, whether you are connected, and provides the information described in *[Table 4.2.1-A](#page-20-3)*.
- *Manager* viewlet: This is the second viewlet appearing on the *Workspace* dashboard. Displays all managers you have visibility to, such as queue managers, EMS servers, etc. (one per Workgroup server). You must scroll down to view the *Manager* viewlet. Please see *[Section 4.3.3](#page-38-3)* for more information on *Manager* viewlet options.

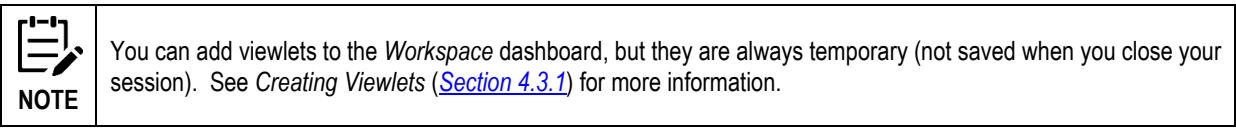

| <b>WorkSpace</b><br>work_dash<br>×                                        | ٠<br>$\mathbf{x}$                                        |                   | Summary                 |                         |                      |                    | Viewlet +                                                                                                    |
|---------------------------------------------------------------------------|----------------------------------------------------------|-------------------|-------------------------|-------------------------|----------------------|--------------------|----------------------------------------------------------------------------------------------------|
|                                                                           |                                                          |                   |                         |                         |                      |                    |                                                                                                    |
| $\boxminus$ Workgroup servers                                             |                                                          |                   |                         |                         |                      |                    |                                                                                                    |
| $\rightarrow$ Filter by:                                                  |                                                          |                   |                         |                         |                      |                    |                                                                                                    |
| <b>Workgroup Name</b>                                                     | <b>Status</b>                                            | <b>IP Address</b> |                         | Hostname                |                      | <b>IP Port</b>     |                                                                                                    |
| D MQM                                                                     | Connected                                                | 172.16.6.60       |                         |                         |                      | 4010               |                                                                                                    |
|                                                                           |                                                          |                   |                         |                         |                      |                    |                                                                                                    |
|                                                                           |                                                          |                   |                         |                         |                      |                    | Last refresh time: 9:46:26 AM                                                                                                    |
| Total: 1 Visible:1 Selected: 0<br><b>E MQM Manager Viewlet</b><br>г<br>ŧ۵ | Default schema: Default Managers Dir v   Default schema: |                   |                         |                         |                      |                    | V                                                                                                    |
| Manager Name ^                                                            |                                                          | <b>Node Name</b>  | <b>Instances</b>        | <b>Instances active</b> | <b>Command Level</b> | <b>OS Platform</b> | <b>Node Type</b>                                                                                                    |
| $\overline{6}$ T <sub>2</sub>                                             |                                                          | <b>BENAS</b>      | $\overline{4}$          | $\overline{\mathbf{3}}$ | 900                  | WINDOWS NT         | M6-WMQ Agent-man                                                                                                    |
| $\overline{18}$ T <sub>2</sub>                                            |                                                          | <b>EIVYDAS</b>    | $\overline{4}$          | $\overline{3}$          | 900                  | WINDOWS NT         |                                                                                                    |
| $F0$ T <sub>2</sub>                                                       |                                                          | SAMTIS            | $\overline{4}$          | $\overline{3}$          | 905                  | WINDOWS NT         |                                                                                                    |
| $\overline{18}$ T <sub>2</sub>                                            |                                                          | SLB19             | $\overline{4}$          | $\overline{\mathbf{3}}$ | 900                  | WINDOWS NT         |                                                                                                    |
| <b>i</b> e<br>T2_WGS10                                                    |                                                          | <b>EIVYDAS</b>    | $\mathbf{1}$            | $\mathbf{1}$            | 900                  | WINDOWS NT         |                                                                                                    |
| <b>Fo</b> T <sub>3</sub>                                                  |                                                          | <b>BENAS</b>      | $\overline{3}$          | $\overline{c}$          | 900                  | WINDOWS NT         |                                                                                                    |
| <b>r</b> e<br>T <sub>3</sub>                                              |                                                          | <b>EIVYDAS</b>    | $\overline{3}$          | $\overline{c}$          | 900                  | WINDOWS NT         |                                                                                                    |
| $\overline{6}$ T3                                                         |                                                          | SAMTIS            | $\overline{\mathbf{3}}$ | $\overline{c}$          | 905                  | <b>WINDOWS NT</b>  |                                                                                                    |
| $\overline{6}$ T <sub>4</sub>                                             |                                                          | BENAS             | $\overline{c}$          | $\mathbf{1}$            | 900                  | WINDOWS NT         | M6-WMQ Agent-man<br>M6-WMQ Agent-man<br>M6-WMQ Agent-man<br>M6-WMQ Agent-man<br>M6-WMQ Agent-man<br>M6-WMQ Agent-man<br>M6-WMQ Agent-man<br>M6-WMQ Agent-man |
| $\overline{6}$ T4                                                         |                                                          | SAMTIS            | $\overline{c}$          | $\overline{1}$          | 905                  | <b>WINDOWS NT</b>  | M6-WMQ Agent-man                                                                                                    |

<span id="page-19-2"></span>*Figure 4.2.1-A. Workspace Dashboard*

<span id="page-20-3"></span>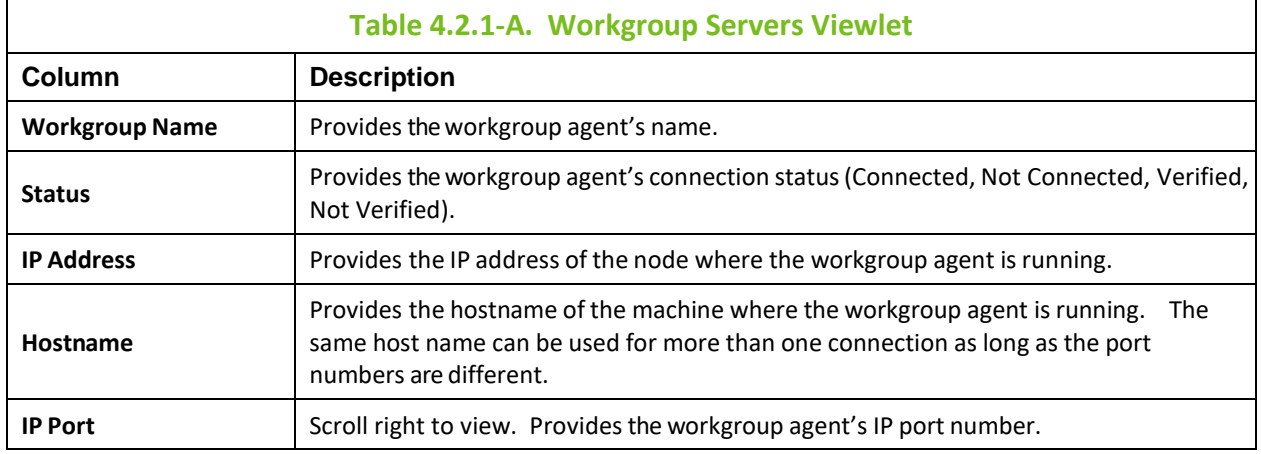

The table below describes the functionality available from the *Workgroup servers* viewlet.

<span id="page-20-4"></span>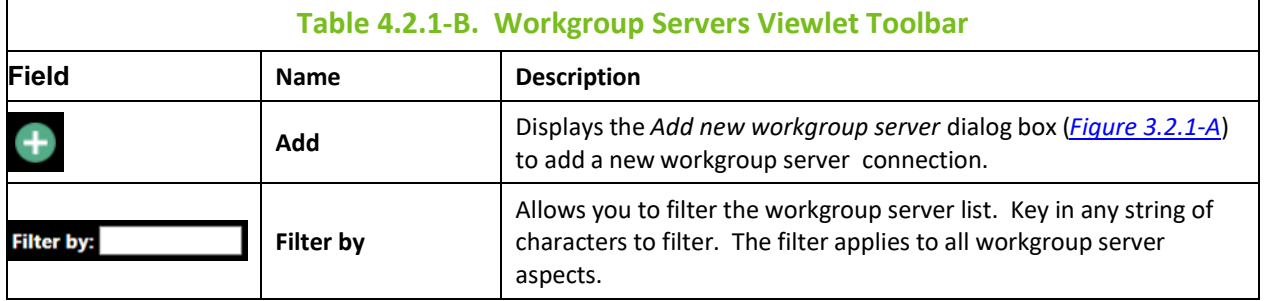

#### <span id="page-20-0"></span>**4.2.1.1 Workgroup Servers Viewlet Pop-Up Menu**

Select a workgroup server to display the pop-up menu.

| $\boxminus$ Workgroup servers<br><b>Filter by:</b> |                       |               |
|----------------------------------------------------|-----------------------|---------------|
| <b>Workgroup Name</b>                              |                       | <b>Status</b> |
| 晏<br>MOM10                                         |                       | Connected     |
|                                                    |                       | Connected     |
| Delete workgroup server                            |                       |               |
| Edit workgroup server                              |                       |               |
| Create                                             | Node                  |               |
|                                                    | Remote Queue Managers |               |

*Figure 4.2.1.1-A. Workgroup Server Pop-up Menu*

<span id="page-20-1"></span>You can perform one of the following from the pop-up menu:

<span id="page-20-2"></span>• Delete the workgroup server.

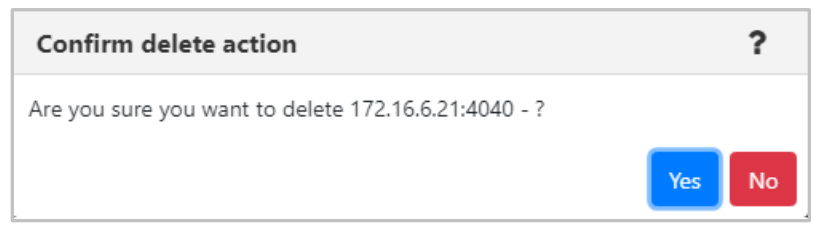

*Figure 4.2.1.1-B. Confirm Delete Action*

- Edit the workgroup server settings. The *Edit workgroup server dialog box* is similar to the *Add new workgroup server* screen (see *[Figure 3.2.1-A](#page-17-2)*).
- Create a node. See *[Section 4.2.1.1.1, Create a Node](#page-21-1)*, below
- Create a remote queue manager. See *Section [4.2.1.1.2, Create a Remote Queue Manager](#page-21-2)*.

#### <span id="page-21-1"></span>**4.2.1.1.1 Create a Node**

Whether you select to create a node from the *Workgroup server's* pop-up menu (*Figure [4.2.1.1-A](#page-20-1)*) or by clicking the **Add** button within a *nodes* viewlet (see *[Section 4.7, Create Objects\)](#page-92-0)*, the *Properties* window opens.

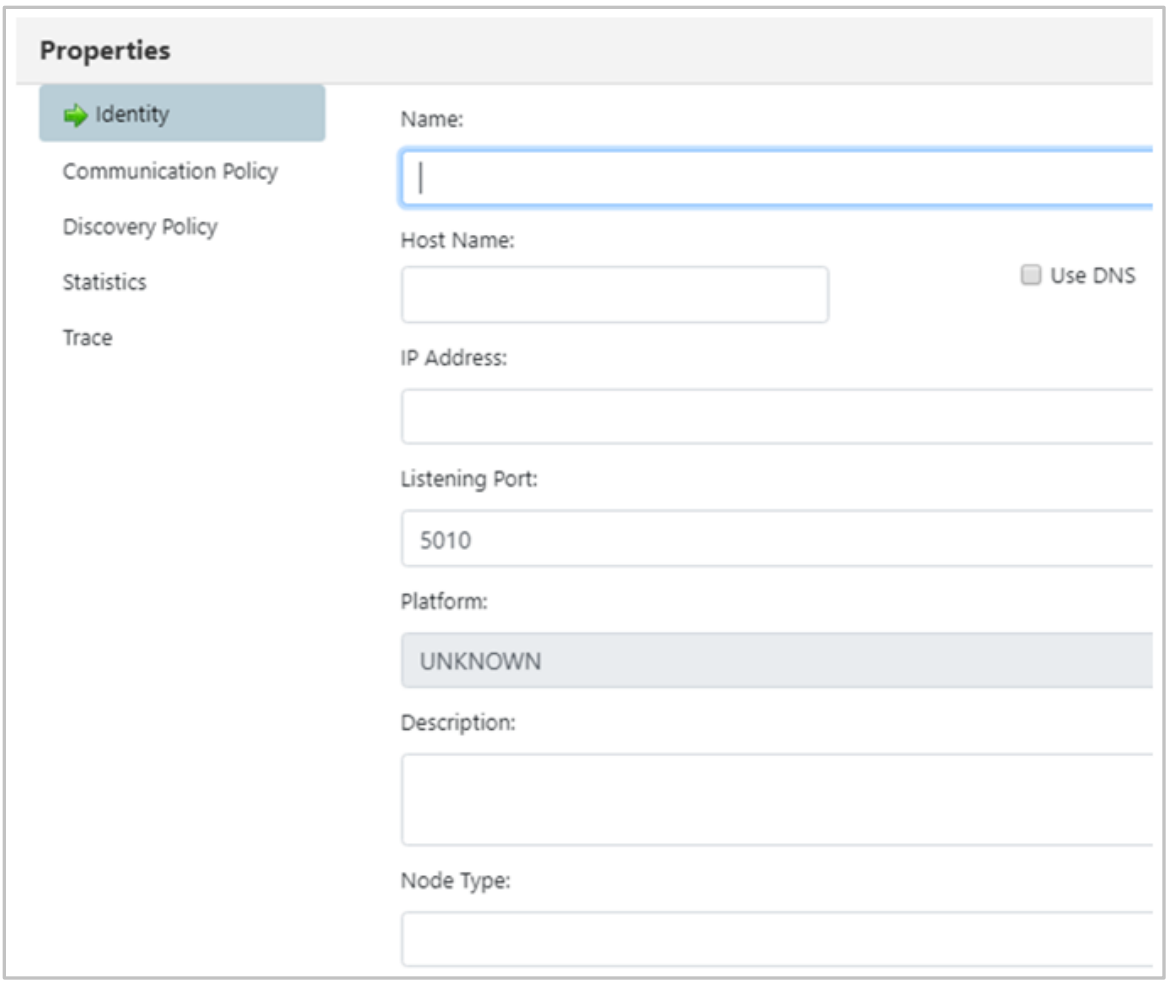

*Figure 4.2.1.1.1-A. Create Node Properties*

<span id="page-21-0"></span>Specify all node properties on this screen. Enable the **Use DNS** option to automatically populate the **IP Address** field when the **Host Name** is specified.

Please note that the default **Node Type** is **M6-WMQ Agent-managed MQ Node**. Switch the **Node Type** to **EMS Agent-managed Node** to create an EMS node instead.

Click **Ok** to create the node.

#### <span id="page-21-2"></span>**4.2.1.1.2 Create Remote Queue Manager**

When **Create** > **Remote Queue Manager** is selected from a workgroup server's pop-up menu (*[Figure](#page-20-1) [4.2.1.1-A](#page-20-1)*), the *Remote Queue Manager Connections* window opens.

| <b>Instance Name</b> | Queue Manager Name | <b>Attribute Name</b>           | <b>Attribute Value</b>     |
|----------------------|--------------------|---------------------------------|----------------------------|
| REMOTE QMGRS         | QMGR_NAME          | Connection Name                 | IP ADDRESS(IP PORT)        |
|                      |                    | Channel Name                    | SYSTEM.DEF.SVRCONN         |
|                      |                    | Command Queue                   | SYSTEM.ADMIN.COMMAND.QUEUE |
|                      |                    | Conversion                      | DEFAULT                    |
|                      |                    | SSL Key Repository              |                            |
|                      |                    | SSL Crypto Hardware             |                            |
|                      |                    | <b>SSL Cipher Specification</b> |                            |

*Figure 4.2.1.1.2-A. Remote Queue Manager Connections*

<span id="page-22-0"></span>Click the **Add** button to add a new remote queue manager connection. To update an existing remote queue manager, select it and click **Modify** (opens the same window as the **Add** button). To delete a connection, select it and click **Delete**. See the below table for an explanation of the *Remote Queue Manager Connections* window settings.

<span id="page-22-1"></span>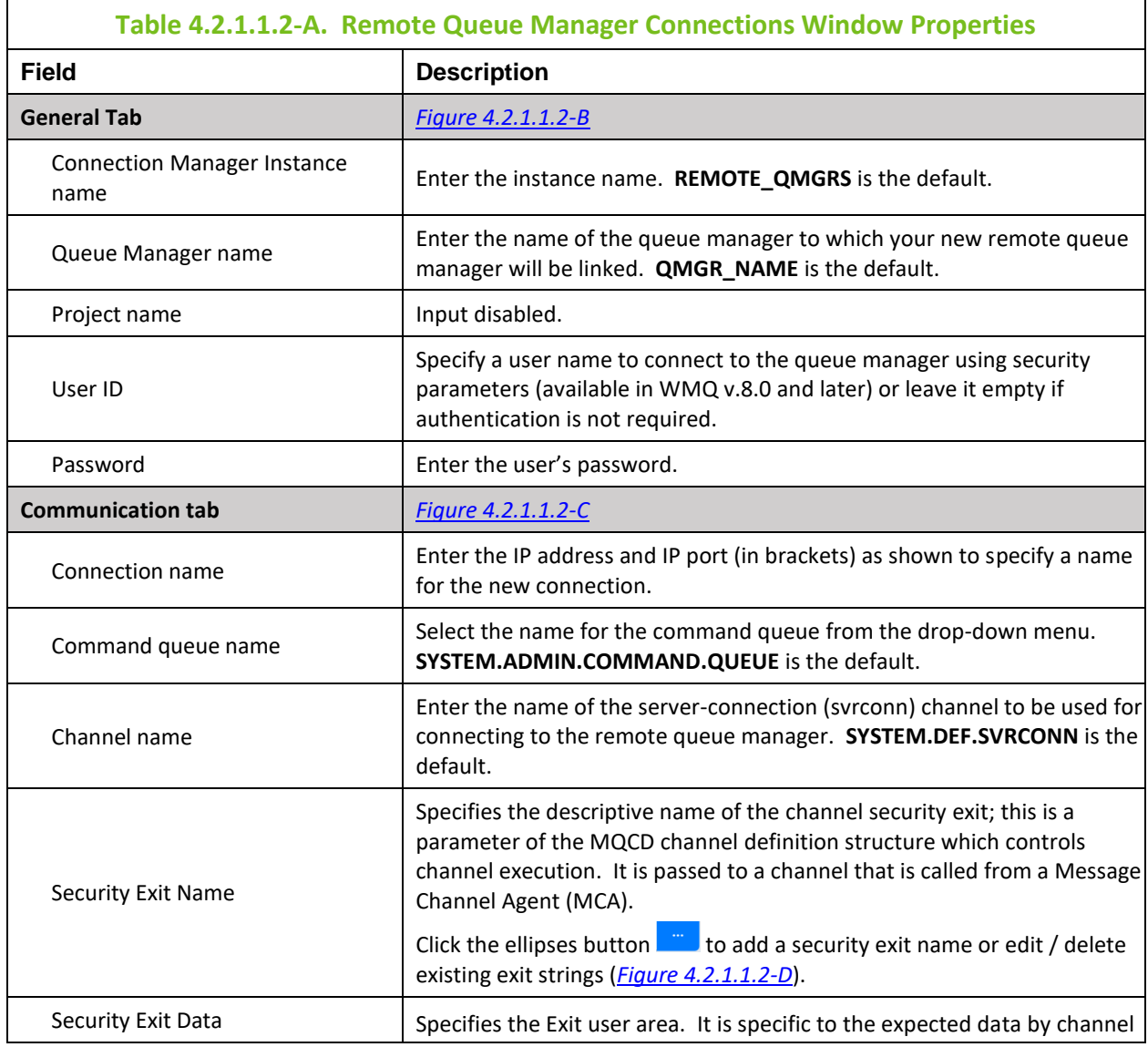

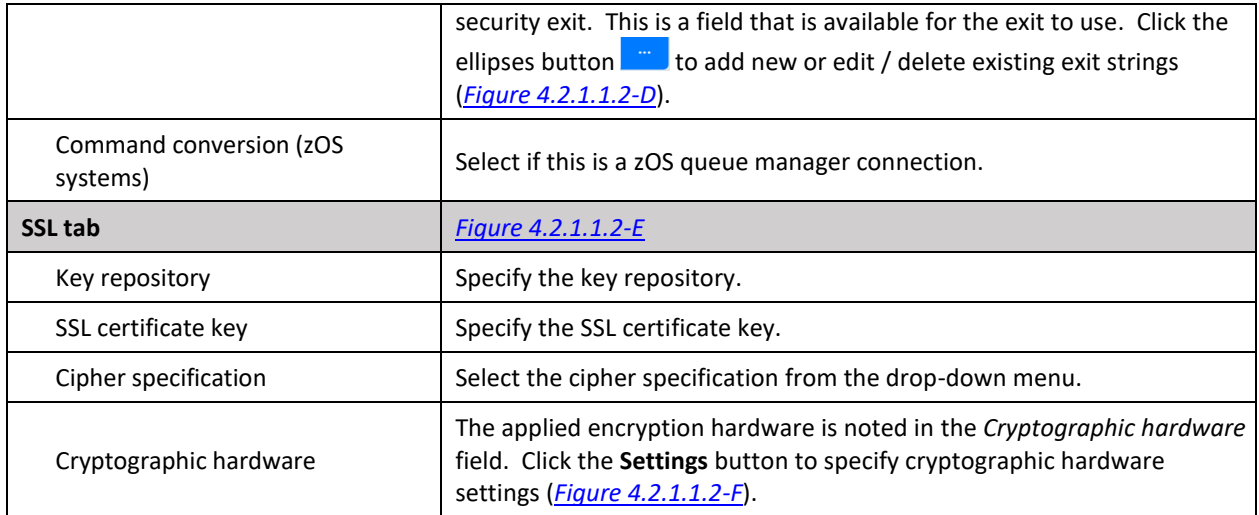

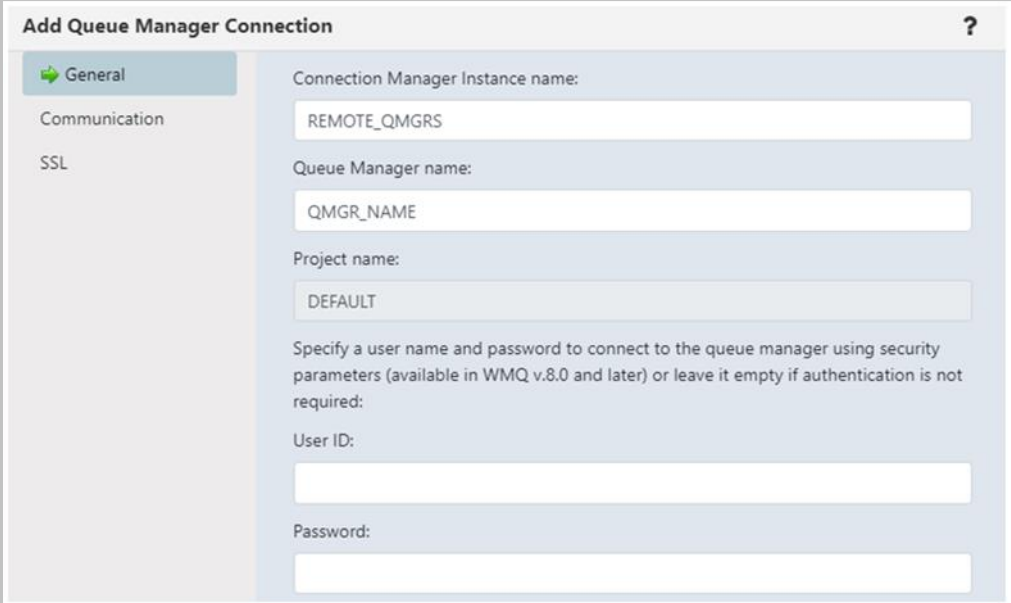

*Figure 4.2.1.1.2-B. Remote Queue Manager Connections – General Tab*

<span id="page-23-0"></span>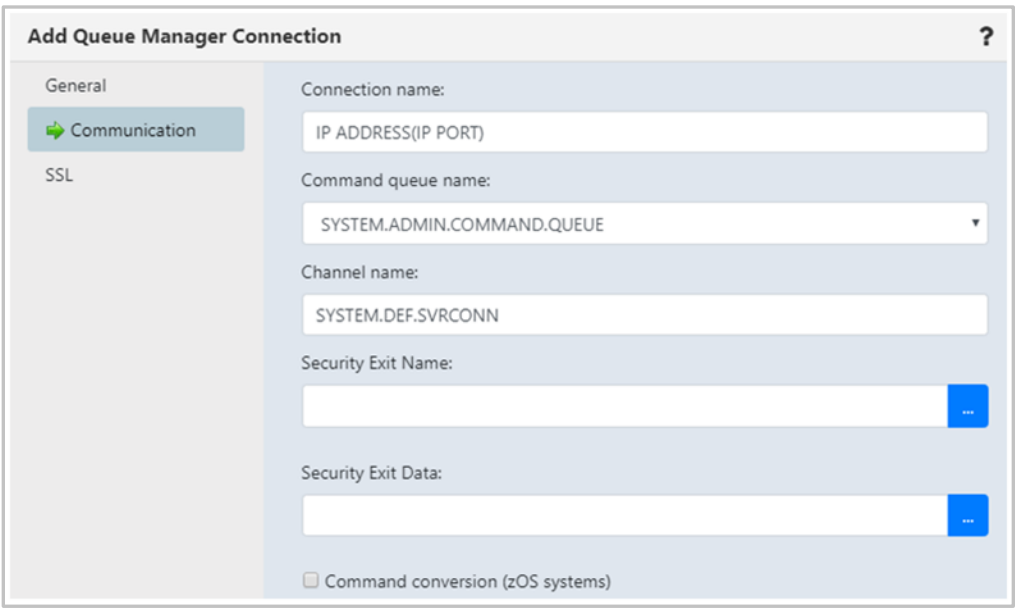

<span id="page-23-1"></span>*Figure 4.2.1.1.2-C. Remote Queue Manager Connections – Communication Tab*

The following window appears after clicking the ellipses button of **Security Exit Name**. Enter a new exit string and click **Add**. Click **Ok** to save changes and continue the creation process.

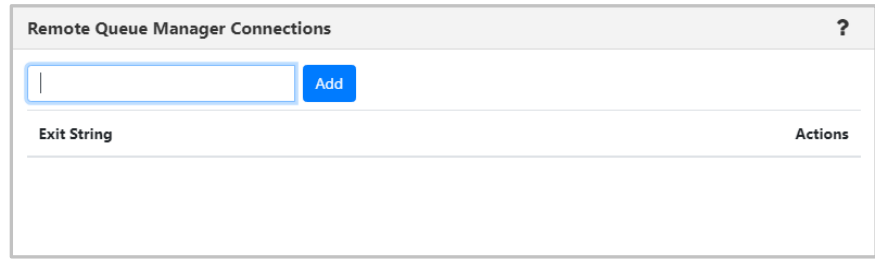

*Figure 4.2.1.1.2-D. Remote Queue Manager Connections – Communication Tab – Exit Strings*

<span id="page-24-0"></span>On the SSL tab window, populate the fields as noted in *[Table 4.2.1.1.2-A](#page-22-1)*.

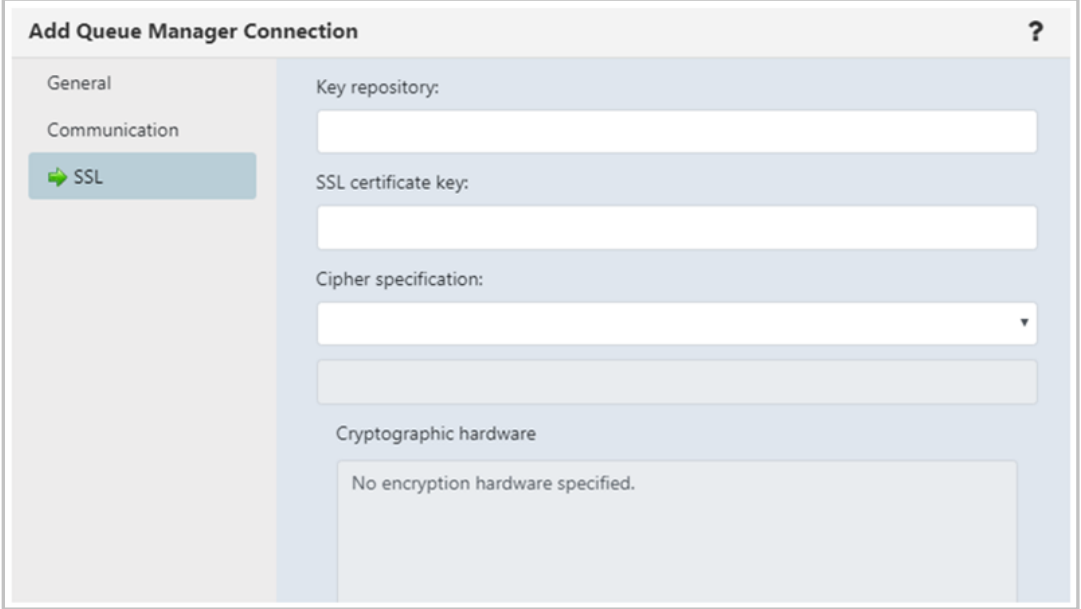

*Figure 4.2.1.1.2-E. Remote Queue Manager Connections – SSL Tab*

<span id="page-24-3"></span><span id="page-24-1"></span>The following window displays after the **Settings** button is clicked. Make your selections and click **Ok**. Back on the **SSL** tab, click **Ok** to save all changes.

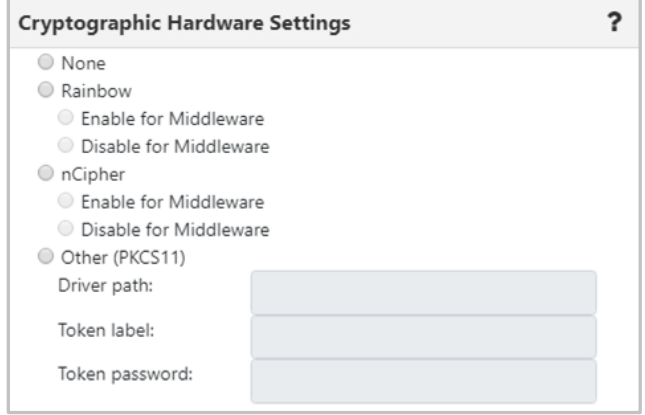

*Figure 4.2.1.1.2-F. Remote Queue Manager Connections – Settings*

<span id="page-24-2"></span>When creating a viewlet, you can see a remote queue manager's objects by selecting it from the Node drop-down (*[Figure 4.3.1.1-A](#page-30-1)*).

### <span id="page-25-0"></span>**4.2.2 Create New Dashboard**

New dashboards can be added. Click on the plus icon  $\|\cdot\|$  located to the right of the dashboard tabs to display the *Create new Dashboard* dialog box. Enter a name for the new dashboard.

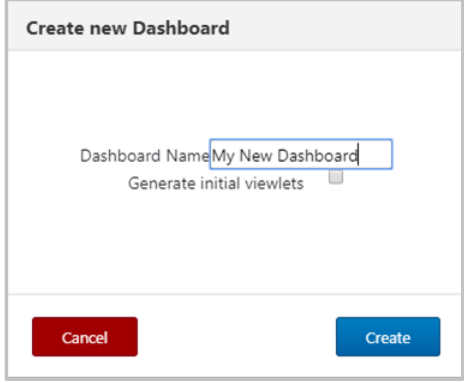

*Figure 4.2.2-A. Create New Dashboard*

<span id="page-25-1"></span>If a name is entered of an existing dashboard, the field will be displayed in yellow to warn the user.

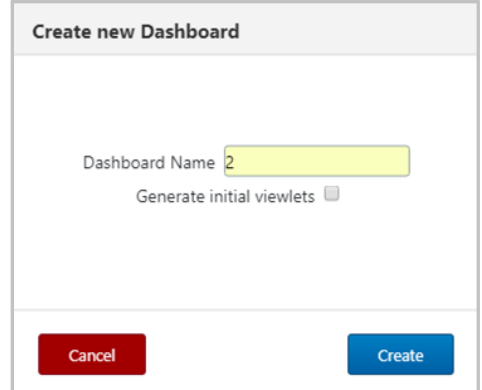

*Figure 4.2.2-B. Create New Dashboard – Existing Dashboard Name*

<span id="page-25-2"></span>To include initial viewlets, turn on the **Generate initial viewlets** option. Select the workgroup server and check off **EMS** if the initial viewlets within the dashboard should include EMS objects. You can specify a node and queue manager, or leave blank to use the default local queue and channel viewlets. Click **Create**.

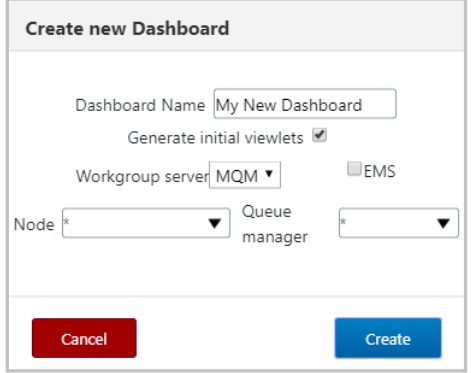

*Figure 4.2.2-C. Generate Initial Viewlets*

<span id="page-25-3"></span>Initial viewlets will look similar to the following figure.

| <b>NASTEL</b><br><b>Navigator</b>                                                                               |                                                          |                           |                                         |                      |                        |                     |                           |                            | Admin   (6)   10   ※   2   少   |  |
|----------------------------------------------------------------------------------------------------|----------------------------------------------------------|---------------------------|-----------------------------------------|----------------------|------------------------|---------------------|---------------------------|----------------------------|--------------------------------|--|
| Schedule<br><b>WorkSpace</b>                                                                                    | <b>x</b> General                                         | <b>*</b> Stopped Channels | <b>Initial Viewlets</b><br>$\mathbf{x}$ | $\mathbf{x}$         | ÷<br>$\leftrightarrow$ |                     |                           |                            | Viewlet +                      |  |
|                                                                                                    |                                                          |                           |                                         | Summary              |                        |                     |                           |                            |                                |  |
| $\boxminus$ Local Queue viewlet<br>a e                                                                          | Default schema: Default Local Queues Dir T De Filter by: |                           |                                         |                      |                        |                     |                           |                            | K                              |  |
| <b>Queue Name</b>                                                                                               |                                                          | Manager Name ~            | <b>Current Depth</b>                    | <b>Maximum Depth</b> | <b>Get Messages</b>    | <b>Put Messages</b> | <b>Open Input Counter</b> | <b>Open Output Counter</b> | <b>Last Updated</b>            |  |
| SYSTEM.DEFAULT.INITIATION.QUEUE                                                                                 |                                                          | T <sub>3</sub>            | $\,0\,$                                 | 1000                 | Allowed                | Allowed             | $\circ$                   | $\circ$                    |                                |  |
| SYSTEM.DEFAULT.LOCAL.QUEUE                                                                                      |                                                          | T3                        | $\circ$                                 | 5000                 | Allowed                | Allowed             | $\circ$                   | $\theta$                   |                                |  |
| SYSTEM.DOTNET.XARECOVERY.OUEUE                                                                                  |                                                          | T <sub>3</sub>            | $\circ$                                 | 99999999             | Allowed                | Allowed             | $\Omega$                  | $\circ$                    |                                |  |
| ħ<br>SYSTEM.DURABLE.SUBSCRIBER.QUEUE                                                                            |                                                          | T <sub>3</sub>            | 1                                       | 99999999             | Allowed                | Allowed             | $\circ$                   | $\circ$                    |                                |  |
| SYSTEM.HIERARCHY.STATE                                                                                          |                                                          | T <sub>3</sub>            | $\overline{c}$                          | 999999999            | Allowed                | Allowed             | $\Omega$                  | $\circ$                    |                                |  |
| SYSTEM.INTER.QMGR.CONTROL                                                                                       |                                                          | T3                        | $\Omega$                                | 99999999             | Allowed                | Allowed             |                           | $\Omega$                   |                                |  |
| SYSTEM.INTER.QMGR.FANREQ                                                                                        |                                                          | T <sub>3</sub>            | $\circ$                                 | 999999999            | Allowed                | Allowed             |                           | $\mathbf{1}$               |                                |  |
| SYSTEM.INTER.QMGR.PUBS                                                                                          |                                                          | T3                        | $\circ$                                 | 99999999             | Allowed                | Allowed             |                           | $\circ$                    |                                |  |
| SYSTEM.INTERNAL.REPLY.QUEUE                                                                                     |                                                          | T <sub>3</sub>            | $\circ$                                 | 999999999            | Allowed                | Allowed             | $\circ$                   | $\circ$                    |                                |  |
| SYSTEM.INTERNAL.REQUEST.QUEUE                                                                                   |                                                          | T3                        | $\Omega$                                | 99999999             | Allowed                | Allowed             | $\Omega$                  | $\circ$                    |                                |  |
| SYSTEM, MESSAGE, ASSOCIATION, OUEUE                                                                             |                                                          | T <sub>3</sub>            | $\circ$                                 | 99999999             | Allowed                | Allowed             | $\circ$                   | $\circ$                    |                                |  |
| $\overline{\phantom{a}}$<br><b>CVCTEM DENIDING DATA OLIELIE</b>                                                 |                                                          | $\tau$                    |                                         | 99999999             | All out                | All As              |                           |                            |                                |  |
| $\boxminus$ Channel viewlet<br>Default schema: Default Channels Dir v D. Filter by:<br>n<br><b>Channel Name</b> | Manager Name ^                                           |                           |                                         |                      | <b>Channel Type</b>    | <b>Status</b>       | <b>Bytes Sent</b>         | <b>Bytes Received</b>      | $\check{ }$<br><b>Messages</b> |  |
|                                                                                                    |                                                          |                           |                                         |                      |                        |                     |                           |                            |                                |  |
| ≗<br>SYSTEM.DEF.CLUSSDR                                                                                         | T <sub>2</sub>                                           |                           |                                         |                      | Cluster Sender         | Stopped             | $\circ$                   | $\circ$                    | $\circ$                        |  |
| SYSTEM.DEF.RECEIVER                                                                                             | T2                                                       |                           |                                         | Receiver             |                        | Inactive            | $\circ$                   | $\circ$                    | $\circ$                        |  |
| SYSTEM.DEF.RECEIVER                                                                                             | T <sub>2</sub>                                           |                           |                                         | Receiver             |                        | Inactive            | $\circ$                   | $\circ$                    | $\circ$                        |  |
| SYSTEM.DEF.REQUESTER                                                                                            | T2                                                       |                           |                                         | Requester            |                        | Inactive            | $\circ$                   | $\circ$                    | $\circ$                        |  |
| SYSTEM.DEF.REQUESTER                                                                                            | T2                                                       |                           |                                         | Requester            |                        | Inactive            | $\circ$                   | $\circ$                    | $\circ$                        |  |
| SYSTEM.DEF.SENDER<br>SYSTEM.DEF.SENDER                                                                          | T <sub>2</sub>                                           |                           |                                         | Sender               |                        | Inactive            | $\circ$<br>$\circ$        | $\circ$<br>$\Omega$        | $\circ$                        |  |
|                                                                                                    | T <sub>2</sub><br>T <sub>2</sub>                         |                           |                                         | Sender               |                        | Inactive            | $\circ$                   |                            | $\circ$                        |  |
| SYSTEM.DEF.SERVER                                                                                               | T2                                                       |                           |                                         | Server               |                        | Inactive            | $\circ$                   | $\circ$<br>$\Omega$        | $\circ$<br>$\Omega$            |  |
| SYSTEM.DEF.SERVER<br>SYSTEM.DEF.SVRCONN                                                                         | T <sub>2</sub>                                           |                           |                                         | Server               |                        | Inactive            | $\circ$                   | $\circ$                    | $\circ$                        |  |
| SYSTEM.DEF.SVRCONN                                                                                              | T2                                                       |                           |                                         |                      | Server Connection      | Inactive            | $\circ$                   | $\circ$                    | $\Omega$                       |  |
|                                                                                                    |                                                          |                           |                                         |                      | Server Connection      | Inactive            |                           |                            |                                |  |

*Figure 4.2.2-D. Default Local Queue and Channel Viewlets*

### <span id="page-26-3"></span><span id="page-26-0"></span>**4.2.3 Displaying Additional Dashboards**

In systems with several dashboards, all dashboard tabs will not display within the immediate view of the screen. To scroll through all available dashboards, click on the arrows located to the right of the dashboard tabs or hover over the dashboards and scroll the wheel of your mouse.

|            |                         | Admin   (4   ⊙   ⇔   ⊙   じ |
|------------|-------------------------|----------------------------|
| Scheduling | <b>Initial Viewlets</b> | Viewlet +                  |

*Figure 4.2.3-A. Displaying Additional Dashboards*

#### <span id="page-26-4"></span><span id="page-26-1"></span>**4.2.4 Dashboard Menu**

Right click on a dashboard tab to view the dashboard menu. The menu gives you the option to set a dashboard as the default or to rename a dashboard.

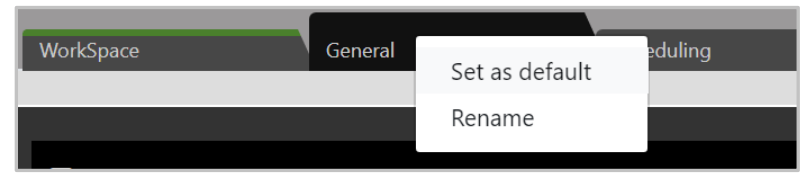

*Figure 4.2.4-A. Dashboard Menu*

#### <span id="page-26-5"></span><span id="page-26-2"></span>**4.2.4.1 Set Dashboard as Default**

A user can specify which dashboard they would like to immediately view after logging in. To set a dashboard as the default, select **Set as default** from the dashboard menu (*[Figure 4.2.4-A\).](#page-26-5)*

A dashboard tab with a green line is the default dashboard of the system.

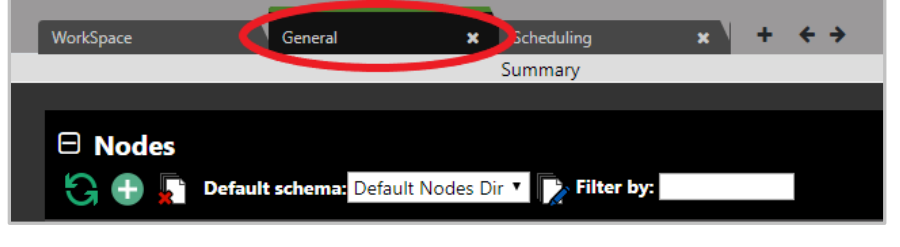

*Figure 4.2.4.1-A. Default Dashboard*

#### <span id="page-27-2"></span><span id="page-27-0"></span>**4.2.4.2 Rename a Dashboard**

Select **Rename** from the dashboard's menu (*[Figure 4.2.4-A\).](#page-26-5)* The following dialog box appears. Enter a new name and click **OK**.

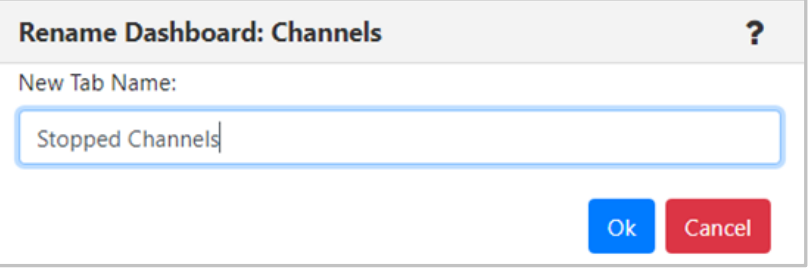

*Figure 4.2.4.2-A. Rename Dashboard*

### <span id="page-27-3"></span><span id="page-27-1"></span>**4.2.5 Summary and Console**

The Summary section is located at the top portion of the dashboards. It displays the main viewlets of the objects.

|           | NASTEL<br><b>Navigator</b>                                                    |                 | Admin   4   ①   章   ②   位 |
|-----------|-------------------------------------------------------------------------------|-----------------|---------------------------|
| WorkSpace | Schedule<br>General<br><b>Stopped Channels</b><br>$\mathbf{x}$<br>$\mathbf x$ | ×.<br>←→        | Viewlet +                 |
|           |                                                                               | Summary         |                           |
|           | $\boxminus$ auth info                                                         |                 | $\tilde{\phantom{a}}$     |
|           | Default schema: Default Authentication Information Dir v Default schema:      |                 |                           |
|           |                                                                               |                 |                           |
|           | <b>Authentication Information Name</b>                                        | Manager Name ^  | <b>Type</b>               |
|           | SYSTEM.DEFAULT.AUTHINFO.IDPWOS                                                | T <sub>3</sub>  | 3                         |
|           | SYSTEM.DEFAULT.AUTHINFO.IDPWOS                                                | T <sub>3</sub>  | 3                         |
|           | SYSTEM.DEFAULT.AUTHINFO.OCSP                                                  | T <sub>3</sub>  | OCSP                      |
| ø         | SYSTEM.DEFAULT.AUTHINFO.OCSP                                                  | T <sub>3</sub>  | OCSP                      |
| Ú         | SYSTEM.DEFAULT.AUTHINFO.IDPWOS                                                | T <sub>4</sub>  | 3                         |
|           | SYSTEM.DEFAULT.AUTHINFO.OCSP                                                  | T <sub>4</sub>  | OCSP                      |
|           | SYSTEM.DEFAULT.AUTHINFO.CRLLDAP                                               | T5 WGS6         | CRL(LDAP)                 |
|           | <b>CALCULTATION</b>                                                           | <b>TE MIRRE</b> |                           |

*Figure 4.2.5-A. Summary*

<span id="page-27-4"></span>When object aspects are opened from the Summary section, they appear in viewlets within tabs located at the bottom of the screen in the Console section. Queue and channel statuses, messages, attributes, and events are some of the object aspects that appear in the Console section. To collapse/expand this section, click **Console** (*Figure 4.2.5-B*).

|                  | <b>NASTEL</b><br>Admin   (4   10   章   2   10<br><b>Navigator</b>                                      |            |              |                  |          |                         |                                                                    |                                          |                                                                                                    |                                |  |  |  |
|------------------|----------------------------------------------------------------------------------------------------|------------|--------------|------------------|----------|-------------------------|--------------------------------------------------------------------|------------------------------------------|----------------------------------------------------------------------------------------------------|--------------------------------|--|--|--|
| <b>WorkSpace</b> |                                                                                                    | Schedule   | $\mathbf{x}$ | General          | ×        | <b>Stopped Channels</b> | $\leftrightarrow$                                                  |                                          |                                                                                                    | Viewlet +                      |  |  |  |
|                  |                                                                                                    |            |              |                  |          |                         | Summary                                                            |                                          |                                                                                                    |                                |  |  |  |
|                  | $\boxplus$ route                                                                                       |            |              |                  |          |                         |                                                                    |                                          |                                                                                                    |                                |  |  |  |
|                  | $\Box$ subscription<br>K<br><b>Default schema:</b> Default Subscriptions Directory <b>v Filter by:</b> |            |              |                  |          |                         |                                                                    |                                          |                                                                                                    |                                |  |  |  |
|                  | <b>Subscription Name ^</b>                                                                             |            |              |                  |          |                         | <b>Manager Name</b>                                                | Sub Id                                   |                                                                                                    |                                |  |  |  |
|                  | <b>ISYSTEM.DEFAULT.SUB</b>                                                                             |            |              |                  |          |                         | T5_WGS6                                                            |                                          | 414D512054355F574753362020202020373BC75B10D72606                                                     |                                |  |  |  |
|                  | SYSTEM.DEFAULT.SUB                                                                                     |            |              |                  |          |                         | Vyto                                                               |                                          | 414D51205679746F20202020202020209E0A535C11112106                                                     |                                |  |  |  |
|                  | SYSTEM.DEFAULT.SUB                                                                                     |            |              |                  |          |                         | T1                                                                 |                                          | 414D51205431202020202020202020207B2D94581141F506                                                     |                                |  |  |  |
|                  | SYSTEM.DEFAULT.SUB<br>SYSTEM.DEFAULT.SUB                                                               |            |              |                  |          |                         | T1<br>T <sub>2</sub>                                               |                                          | 414D51205431202020202020202020202D3CE95B155A3D06<br>414D5120543220202020202020202020017BE95B13AEFE06 |                                |  |  |  |
|                  | T1 SYSTEM.BROKER.INTER.BROKER.COMMUNICATIONS 414D515901010000000000000000000000.                       |            |              |                  |          |                         | T1                                                                 |                                          | 414D51205431202020202020202020209265EB5A22024A07                                                     |                                |  |  |  |
|                  | T1 SYSTEM.BROKER.INTER.BROKER.COMMUNICATIONS 414D515901010000000000000000000000.                       |            |              |                  |          |                         | T1<br>414D5120543120202020202020202020A1EC835B2595D107             |                                          |                                                                                                    |                                |  |  |  |
|                  | T1 SYSTEM.BROKER.INTER.BROKER.COMMUNICATIONS 414D515901010000000000000000000000.                       |            |              |                  |          |                         | T1<br>414D5120543120202020202020202020842D945820803E07             |                                          |                                                                                                    |                                |  |  |  |
|                  | T1 SYSTEM.BROKER.INTER.BROKER.COMMUNICATIONS 414D5159010100000000000000000000000.                      |            |              |                  |          |                         | T <sub>1</sub>                                                     |                                          | 414D51205431202020202020202020202F3CE95B24E03D07                                                     |                                |  |  |  |
|                  | T2 SYSTEM.BROKER.INTER.BROKER.COMMUNICATIONS 414D515901010000000000000000000000.                       |            |              |                  |          |                         | T <sub>2</sub>                                                     |                                          | 414D51205432202020202020202020206E72F95A240A9D07                                                     |                                |  |  |  |
|                  | T2 SYSTEM.BROKER.INTER.BROKER.COMMUNICATIONS 414D515901010000000000000000000000.                       |            |              |                  |          |                         | T <sub>2</sub><br>414D5120543220202020202020202020037BE95B22A71607 |                                          |                                                                                                    |                                |  |  |  |
|                  |                                                                                                    |            |              |                  |          |                         |                                                                    |                                          |                                                                                                    |                                |  |  |  |
|                  | Total: 47 Visible: 47 Selected: 0                                                                      |            |              |                  |          |                         |                                                                    |                                          |                                                                                                    | Last refresh time: 12:43:23 PM |  |  |  |
|                  |                                                                                                    |            |              |                  |          |                         |                                                                    |                                          |                                                                                                    |                                |  |  |  |
|                  | <b>* SYSTEM.AUTH.DATA *</b>                                                                            |            |              |                  |          |                         | Console                                                            |                                          |                                                                                                    |                                |  |  |  |
|                  | ovrøevik t                                                                                             |            |              |                  |          |                         |                                                                    |                                          | <b>Default schema:</b><br>Default Messages                                                           | D                              |  |  |  |
|                  | Message Cursor <sub>v</sub>                                                                            | <b>DLH</b> | XQH          | <b>Data Size</b> | MD:Type  | <b>MD::Format</b>       | <b>MD::Message ID</b><br>O <sub>Text</sub> O <sub>Hex</sub>        | MD::Correl. ID<br>OText <sup>@</sup> Hex | <b>MD::Put Date</b>                                                                                  | <b>MD::Put Time</b>            |  |  |  |
| 0                | 1                                                                                                    | false      | false        | 188              | 8        |                         | AMQ T2 {é [\$û £                                                   | AMQ OAM Data Message                     | 20181112                                                                                             | 13071386                       |  |  |  |
| $\Box$           | $\overline{c}$                                                                                         | false      | false        | 188              | 8        |                         | AMQ T2 {é:[\$û:£:                                                  | AMQ OAM Data Message                     | 20181112                                                                                             | 13071386                       |  |  |  |
| $\Box$           | $\overline{\mathbf{3}}$                                                                                | false      | false        | 128              | 8        |                         | AMQ T2 {8x#233:[\$û:£:                                             | AMQ OAM Data Message                     | 20181112                                                                                             | 13071386                       |  |  |  |
| $\Box$           | $\overline{A}$                                                                                         | false      | false        | $\Delta$         | $\delta$ |                         | AMQ T2 {é[\$û£                                                     | AMQ OAM Data Valid                       | 20181112                                                                                             | 13071386                       |  |  |  |
| 0                | 5                                                                                                    | false      | false        | 188              | 8        |                         | AMQ T2 {é[\$û£□                                                    | AMQ OAM Data Message                     | 20181112                                                                                             | 13071388                       |  |  |  |
| 0                | 6                                                                                                    | false      | false        | 188              | $\,$ 8   |                         | AMQ T2 {é[\$û£□                                                    | AMQ OAM Data Message                     | 20181112                                                                                             | 13071388                       |  |  |  |
| $\Box$           | $\overline{7}$                                                                                         | false      | false        | 188              | 8        |                         | AMQ T2 {é:[\$û:£:[]                                                | AMQ OAM Data Message                     | 20181112                                                                                             | 13071390                       |  |  |  |
|                  | $\mathbf{R}$                                                                                           | false      | false        | 188              | 8        |                         | AMQ T2 {é[\$û£□                                                    | AMQ OAM Data Message                     | 20181112                                                                                             | 13071391                       |  |  |  |
|                  | Queue: \\MQM\SLB19\T2\SYSTEM.AUTH.DATA.QUEUE                                                           |            |              |                  |          |                         | « Prev   Page  <br>of 12   Next »                                  |                                          |                                                                                                    | View 1 - 10 of 111             |  |  |  |

*Figure 4.2.5-B. Console*

<span id="page-28-1"></span>When multiple tabs are displayed within the Console section, use the left and right navigation buttons to

easily scroll through the tabs. Click on the up arrow  $\big\spadesuit$  located on the left side of the tabs to jump to the originating viewlet which generated the Console viewlet.

| Console                                                                                                    |       |            |           |          |                   |                                                 |                                          |                     |                     |
|----------------------------------------------------------------------------------------------------|-------|------------|-----------|----------|-------------------|-------------------------------------------------|------------------------------------------|---------------------|---------------------|
| ↑ SYSTEM.CLUSTER.RE<br>◆ SYSTEM.CLUSTER.TR × <sup>1</sup> ◆ SYSTEM.CLUSTER.RE × <sup>1</sup> ◆ SYSTEM.CHLAUTH.D × <sup>1</sup> ◆ SYSTEM.CLUSTER.RE ×<br>$\sqrt[q]{\bullet}$ System.chlauth.d $\mathbf{x}$<br>SYSTEM.CLUSTER.TR * |       |            |           |          |                   |                                                 |                                          |                     |                     |
| XXXXXXX<br>Default schema:<br>Default Messages                                                                                                    |       |            |           |          |                   |                                                 |                                          |                     |                     |
| Message Cursor                                                                                                    | DLH   | <b>XQH</b> | Data Size | MD::Type | <b>MD::Format</b> | <b>MD::Message ID</b><br>OText <sup>@</sup> Hex | MD::Correl. ID<br>OText <sup>@</sup> Hex | <b>MD::Put Date</b> | <b>MD::Put Time</b> |
|                                                                                                    | false | false      | 5136      | 8        |                   | AMQ T1 17õ[ ¾¾                                  | CACHE_CHECKPOINT                         | 20181129            | 12145129            |
| ╯                                                                                                    | false | false      | 8         | 8        |                   | AMQ T1 17õ[ ¾¾                                  | CACHE SWITCH ********                    | 20181129            | 12145129            |
|                                                                                                    | false | false      | 2564      | 8        |                   | AMQ T1 ­Ï [3]% [                                | CACHE OBJECT                             | 20181218            | 12102989            |

*Figure 4.2.5-C. Viewing Console Tabs*

### <span id="page-28-2"></span><span id="page-28-0"></span>**4.2.6 Delete Dashboards**

To remove a dashboard, click on the **X** within the tab of the dashboard to delete. A confirmation prompt will appear asking you to confirm this action.

<span id="page-28-3"></span>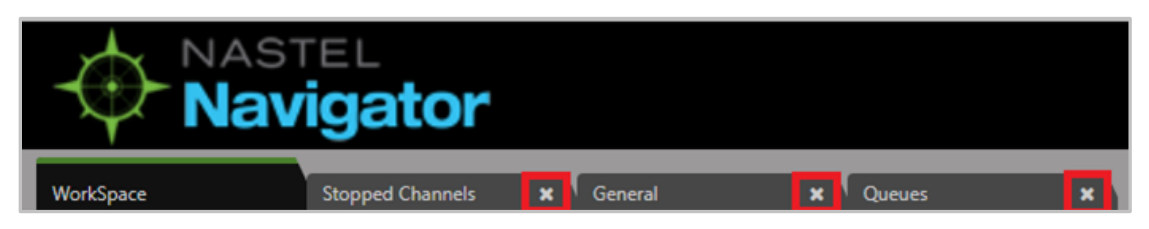

*Figure 4.2.6-A. Delete Dashboards*

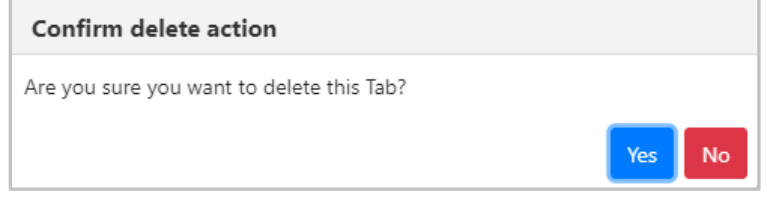

*Figure 4.2.6-B. Delete Confirmation*

### <span id="page-29-4"></span><span id="page-29-0"></span>**4.2.7 Change the Order**

The order in which dashboards are displayed can be changed. Click on the tab of the dashboard you would like to move and drag and drop it to a new position.

### <span id="page-29-1"></span>**4.3 Viewlets**

### <span id="page-29-2"></span>**4.3.1 Creating Viewlets**

The *Create Viewlet* dialog box is displayed when the **Viewlet** button **in Viewlet + is clicked from the top** right of the screen *[\(Figure 4.1-A\)](#page-18-2)*. Please note that when accessed from the *WorkSpace* dashboard, only the **Create a temporary viewlet using search** option is available.

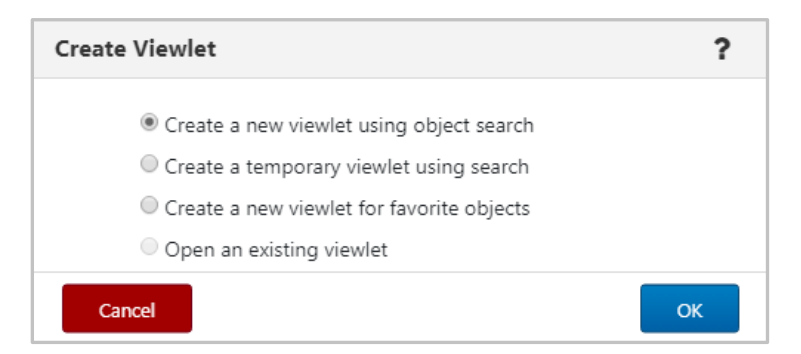

*Figure 4.3.1-A. Create Viewlet*

#### <span id="page-29-5"></span><span id="page-29-3"></span>**4.3.1.1 Creating New / Temporary Viewlets**

The *Create new viewlet* dialog box is displayed when **Create a new viewlet using object search** or **Create a temporary viewlet using search** is selected from the **Create Viewlet** dialog box (*[Figure 4.3.1-A](#page-29-5)*). If **Create a temporary viewlet using search** was selected, the viewlet will only be visible during this session.

Select the object type from the list on the left (*Figure 4.3.1.1-A*). Objects with an asterisk are objects for both MQ and EMS. **Transport**, **Route**, **Bridge** and **Durable** are EMS only objects. Please see *[Appendix B](#page-100-0)* for a list of MQ and EMS objects and their descriptions.

After selecting the object from the left side of the screen, complete the fields as required. To make the viewlet temporary, enable the **Temporary** check box. The **Attribute filter** is useful to search for specific cases. See *[Section 4.3.1.3.1.1, Attribute](#page-32-2) Filter*, for more info. If you would like to create a viewlet with scheduling functionality, select a **Workgroup server** from the drop-down which has been configured for scheduling (see *[Section 4.6.1, Scheduling](#page-89-0)*). Click **Save Changes** when done. The viewlet will appear at the bottom of the current dashboard.

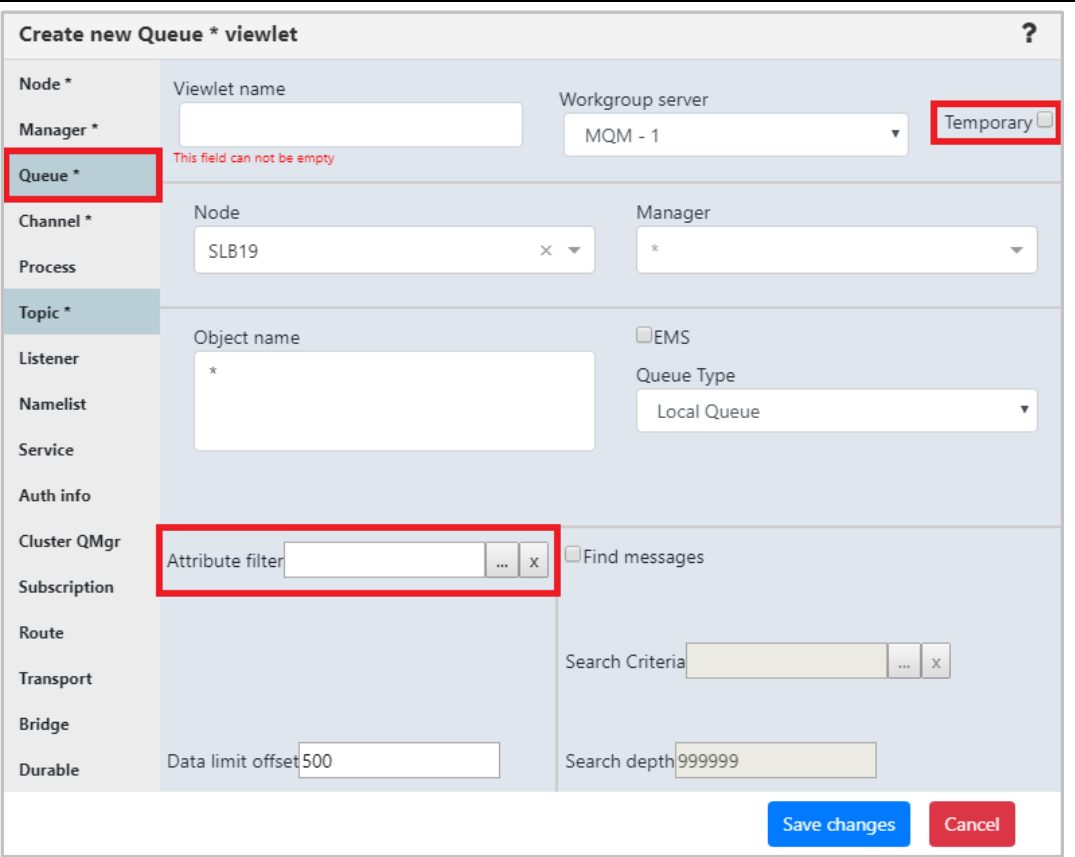

*Figure 4.3.1.1-A. Create New Queue Viewlet*

#### <span id="page-30-1"></span><span id="page-30-0"></span>**4.3.1.2 Create a New Viewlet for Favorite Objects**

The *Add favorite viewlet* dialog box is displayed when **Create a new viewlet for favorite objects** is selected from the **Create Viewlet** dialog box (*[Figure 4.3.1-A](#page-29-5)*).

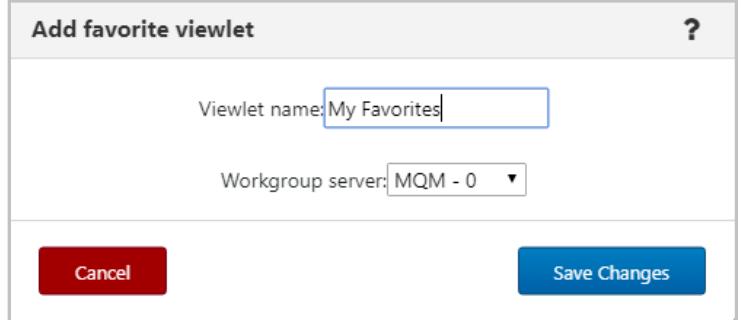

*Figure 4.3.1.2-A. Add Favorite Viewlet Dialog Box*

#### <span id="page-30-2"></span>**Create a Favorite Viewlet**

- 1. Enter a name for the viewlet within the **Viewlet name** field.
- 2. Select a server from the **Workgroup server** drop-down list.
- 3. Click **Save Changes**.
- 4. A viewlet for all favorite objects is now created. Scroll down to see the new viewlet. Favorite viewlets will have a star icon appearing immediately before the viewlet's name.

|               | $\Box$ <b>t</b> Local Q fav - MQM (172.16.6.60:4010)<br>Default schema: Default v Filter by:<br><b>THE REAL</b> |                            |               |  |  |  |  |  |  |  |  |
|---------------|----------------------------------------------------------------------------------------------------|----------------------------|---------------|--|--|--|--|--|--|--|--|
| <b>Inches</b> |                                                                                                    | <b>Object Name</b>         | Object Type ^ |  |  |  |  |  |  |  |  |
|               |                                                                                                    | SYSTEM.ADMIN.BRIDGE.EVENT  | Alias Queue   |  |  |  |  |  |  |  |  |
| Θ             | ħ.                                                                                                    | SYSTEM.ADMIN.COMMAND.EVENT | Alias Queue   |  |  |  |  |  |  |  |  |
|               | $\overline{\mathbf{C}}$                                                                                         | Q <sub>2</sub>             | Local Queue   |  |  |  |  |  |  |  |  |
| Θ             | <b>To</b>                                                                                                    | SYSTEM.AUTH.DATA.QUEUE     | Local Queue   |  |  |  |  |  |  |  |  |
|               | m                                                                                                    | SYSTEM.BROKER.ADMIN.STREAM | Topic         |  |  |  |  |  |  |  |  |

*Figure 4.3.1.2-B. Favorites Viewlet*

#### <span id="page-31-1"></span>**Edit / Delete a Favorites Viewlet**

Click the down arrow  $\leq$  on the right side of the viewlet. Select **Edit viewlet** to rename the viewlet (*Figure 4.3.1.2-D*) or **Delete viewlet** (*Figure 4.3.1.2-E*) to remove the viewlet.

<span id="page-31-2"></span>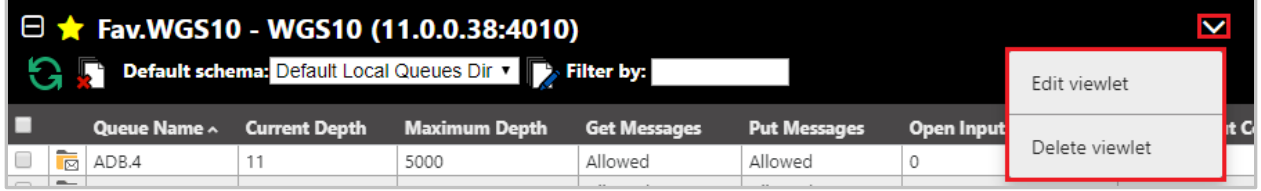

*Figure 4.3.1.2-C. Edit / Delete Favorite Viewlet*

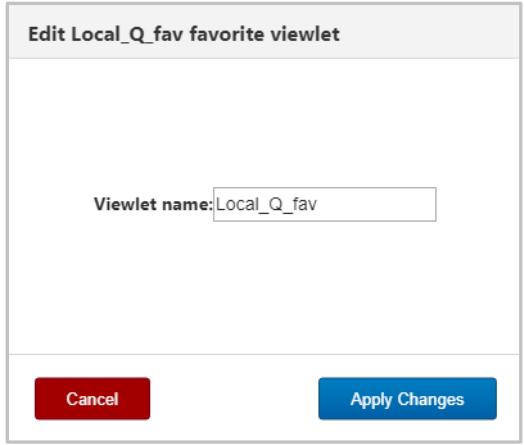

*Figure 4.3.1.2-D. Edit Favorite Viewlet*

<span id="page-31-3"></span>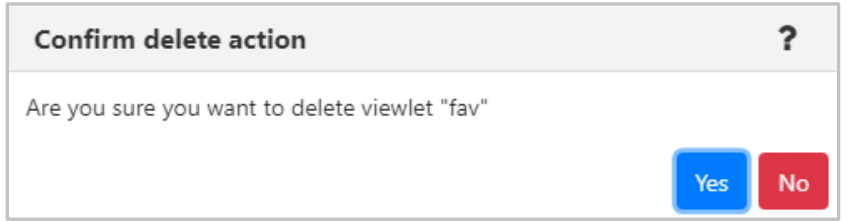

*Figure 4.3.1.2-E. Delete Viewlet Confirmation*

#### <span id="page-31-4"></span><span id="page-31-0"></span>**4.3.1.3 Viewlet Menu**

Clicking the down arrow located at the top right corner of viewlets opens the viewlet menu. Users have the option to edit or delete viewlets.

| $\Box$ Queues |                          |                             |                       | $\overline{\mathbf{v}}$ |                      |                 |  |                |  |
|---------------|--------------------------|-----------------------------|-----------------------|-------------------------|----------------------|-----------------|--|----------------|--|
|               |                          |                             | Edit viewlet          |                         |                      |                 |  |                |  |
|               |                          | <b>Queue Name</b>           | <b>Manager Name ^</b> | <b>Current Depth</b>    | <b>Maximum Depth</b> | <b>Get Mess</b> |  | Delete viewlet |  |
|               | $\overline{\phantom{a}}$ | SYSTEM.INTER.QMGR.PUBS      |                       |                         | 99999999             | Allowed         |  |                |  |
|               | -                        | SYSTEM.INTER.OMGR.PUBS      |                       |                         | 999999999            | Allowed         |  |                |  |
|               | $\overline{\phantom{a}}$ | SYSTEM.INTERNAL.REPLY.OUEUE |                       |                         | 999999999            | Allowed         |  |                |  |
|               | $\overline{\phantom{m}}$ | SYSTEM.INTERNAL.REPLY.QUEUE |                       |                         | 99999999             | Allowed         |  |                |  |
|               | $\overline{\phantom{m}}$ | SYSTEM.INTERNAL.REPLY.QUEUE |                       |                         | 99999999             | Allowed         |  |                |  |

*Figure 4.3.1.3-A. Viewlet Menu*

#### <span id="page-32-0"></span>**4.3.1.3.1 Edit Viewlet**

Select **Edit Viewlet** from the viewlet drop-down menu. The *Edit Viewlet* dialog box opens. For more information on this screen, please see *Creating New / Temporary Viewlets* (*[Section 4.3.1.1](#page-29-3)*).

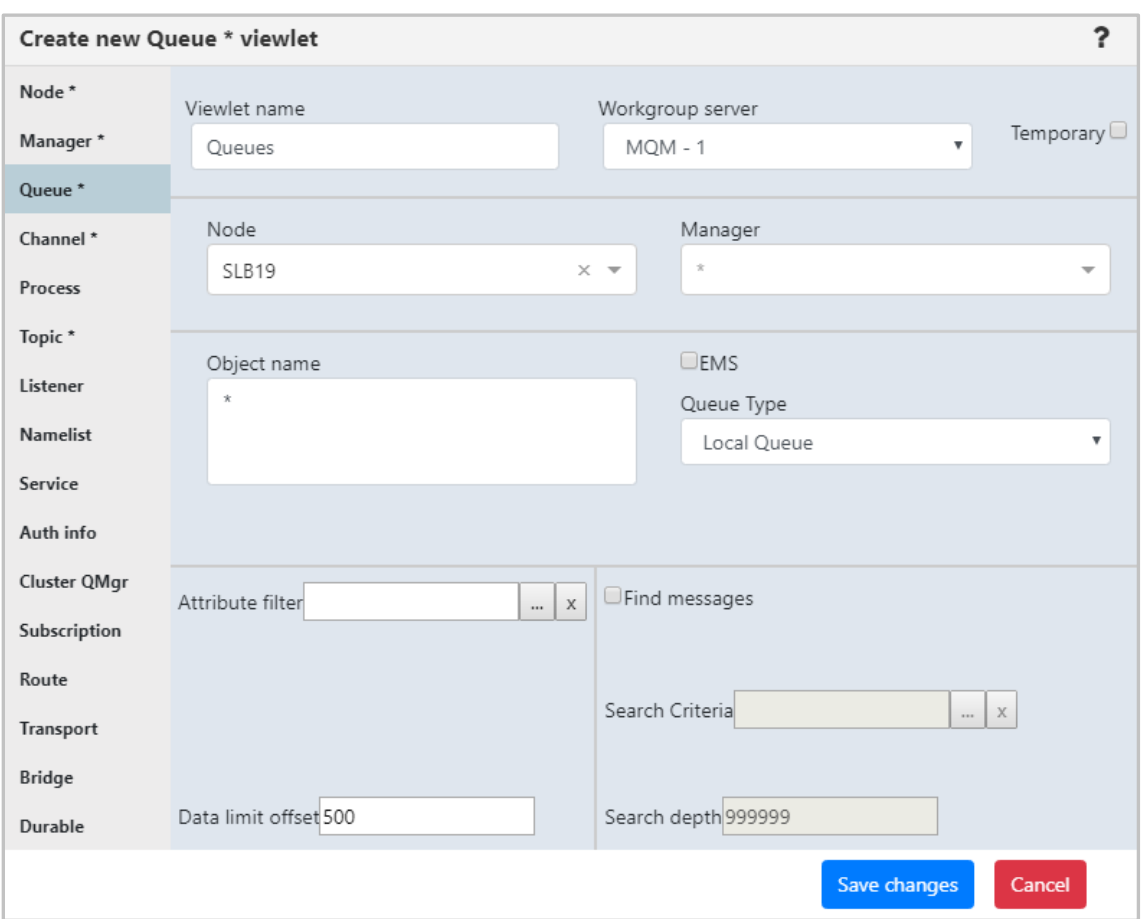

*Figure 4.3.1.3.1-A. Edit Viewlet*

#### <span id="page-32-2"></span><span id="page-32-1"></span>*4.3.1.3.1.1 Attribute Filter*

The **Attribute filter** field is valuable to search for specific use cases such as queues that get disabled, queues with more than 1000 messages, or objects that do not have specific settings (default persistence). Users can specify multiple attributes for each filter. This field appears on the *Create New Queue Viewlet* (*[Section 4.3.1.1](#page-29-3)*) and *Edit Queue Viewlet* (*[Section 4.3.1.3\)](#page-31-0)* dialog boxes.

Click the ellipses button immediately to the right of the field to add an attribute.

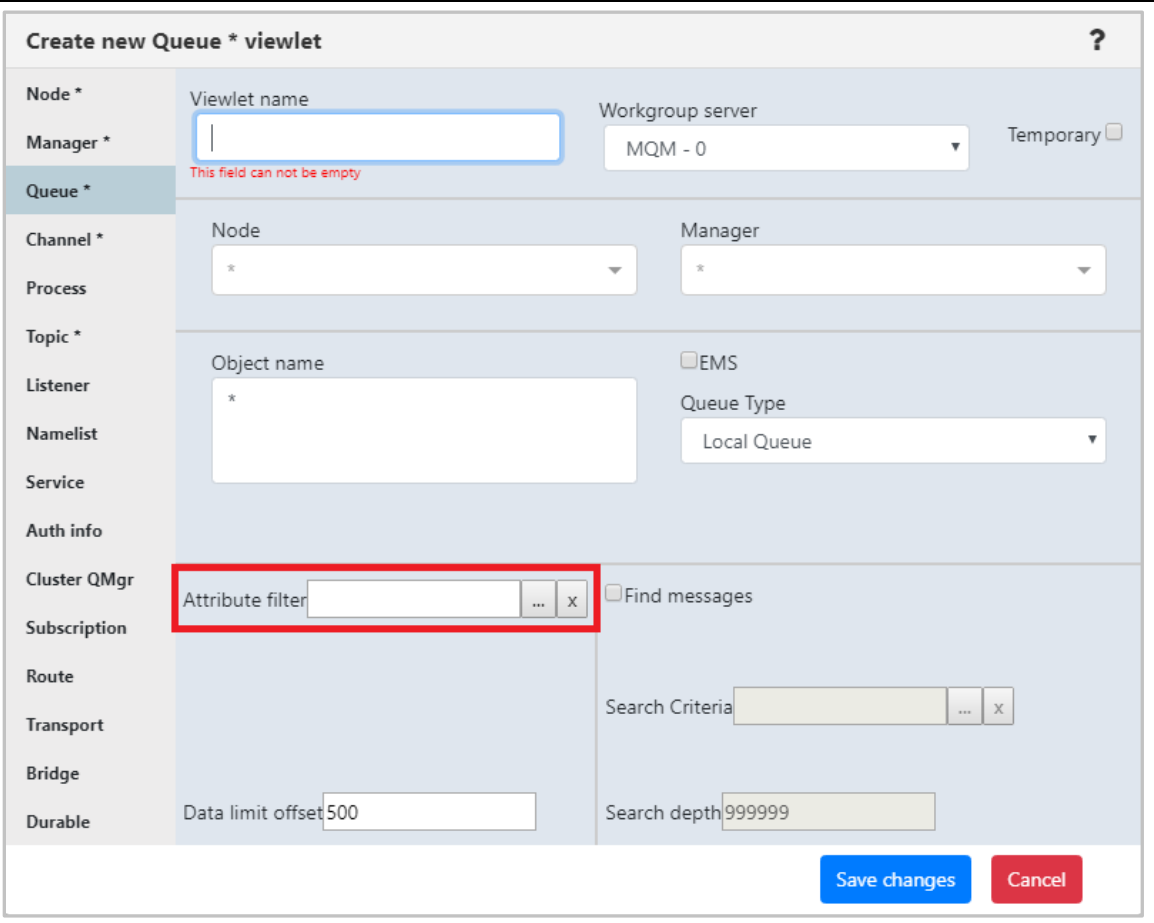

*Figure 4.3.1.4-A. Attribute Filter Option*

<span id="page-33-0"></span>The *Manage Attribute Filter* dialog box opens. Click the **Add** button to add a new filter. For existing filters, select **Copy As**, **Delete**, or **Edit**.

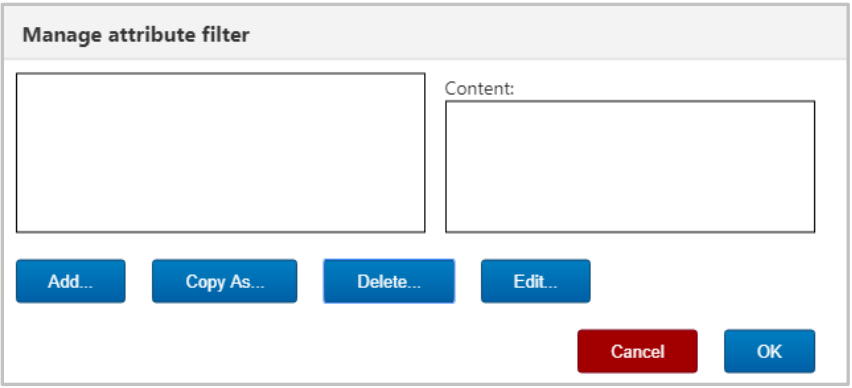

*Figure 4.3.1.4-B. Manage Attribute Filter*

<span id="page-33-1"></span>If adding a new filter, the following dialog box opens. Enter a name for the filter within the **Filter name** field and select one of the following radio buttons:

- **All**: Objects with all attributes specified by the user will be found.
- **One**: Objects with at least one of the attributes specified by the user will be found.

Click **Add** to add attributes to the new filter.

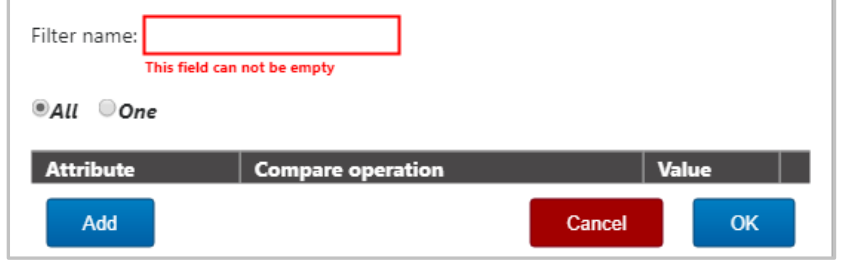

*Figure 4.3.1.4-C. Adding a New Filter*

<span id="page-34-0"></span>The following dialog box appears. Simply click on an attribute to select it. Multiple attributes can be added. The background color of a selected attribute will appear green. To easily locate attributes, use the drop-down and the **Enter filter value** search box to search by attribute name (part of the name can be entered).

| <b>Available attributes</b>                             |                     |  |  |  |  |  |  |
|---------------------------------------------------------|---------------------|--|--|--|--|--|--|
| Available attributes:<br>Enter filter value<br>All<br>▼ |                     |  |  |  |  |  |  |
| <b>Name</b>                                             | <b>Category</b>     |  |  |  |  |  |  |
| <b>Oueue Name</b>                                       | General             |  |  |  |  |  |  |
| Manager Name                                            | General             |  |  |  |  |  |  |
| <b>Node Name</b>                                        | General             |  |  |  |  |  |  |
| Queue Type                                              | General             |  |  |  |  |  |  |
| Base Object Name                                        | General             |  |  |  |  |  |  |
| Last Updated                                            | General             |  |  |  |  |  |  |
| <b>Current Depth</b>                                    | General             |  |  |  |  |  |  |
| Definition Type                                         | General             |  |  |  |  |  |  |
| Get Messages                                            | General             |  |  |  |  |  |  |
| Put Messages                                            | General             |  |  |  |  |  |  |
| Usage                                                   | General             |  |  |  |  |  |  |
| Maximum Depth                                           | General             |  |  |  |  |  |  |
| Open Input Counter                                      | General             |  |  |  |  |  |  |
| Open Output Counter                                     | General             |  |  |  |  |  |  |
| Remote Queue Manager                                    | General             |  |  |  |  |  |  |
| Remote Queue                                            | General             |  |  |  |  |  |  |
| Cluster Queue Type                                      | General             |  |  |  |  |  |  |
| Cluster Name                                            | General             |  |  |  |  |  |  |
| Hosting Queue Manager                                   | General             |  |  |  |  |  |  |
| QSG Disposition                                         | General             |  |  |  |  |  |  |
| Use Dead Letter Queue                                   | General             |  |  |  |  |  |  |
|                                                         |                     |  |  |  |  |  |  |
|                                                         | <b>Cancel</b><br>OK |  |  |  |  |  |  |

*Figure 4.3.1.4-D. Available Attributes*

<span id="page-34-1"></span>After clicking **OK**, the selected attributes will need to be configured. For each attribute, select an option from the **Compare operation** drop-down and specify a **Value**. *Figure 4.3.1.4-E* below is an example. To remove an attribute, simply click on the red X at the end of the attribute row. Click **OK** after all attributes have been configured.

| Filter name: Queues_Filter |                                      |              |        |           |
|----------------------------|--------------------------------------|--------------|--------|-----------|
| $Q$ All $O$ ne             |                                      |              |        |           |
| <b>Attribute</b>           | <b>Compare operation</b>             | <b>Value</b> |        |           |
| Queue Name                 | starts with $\blacktriangledown$     | Loc          |        |           |
| Node Name                  | contains<br>$\overline{\mathbf{v}}$  | <b>SLB</b>   |        | ×         |
| Current Depth              | is greater than $\blacktriangledown$ | 5            |        | ×         |
| Add                        |                                      |              | Cancel | <b>OK</b> |

*Figure 4.3.1.4-E. Configuring Attributes*

<span id="page-35-0"></span>The *Manage attribute filter* dialog box appears. The left side of the screen displays all created filters. Click on a filter to view that filter's attributes within the **Content** box on the right side of the screen. If all attributes must be met, the text, **ALL of the following**, will appear (*Figure 4.3.1.4-F*). If at least one attribute must be met, the text, **At least ONE of the following**, will appear (*[Figure 4.3.1.4-G](#page-35-2)*). This is specified when adding a new filter (*[Figure 4.3.1.4-C](#page-34-0)*), but can be updated when configuring attributes (*[Figure 4.3.1.4-E](#page-35-0)*).

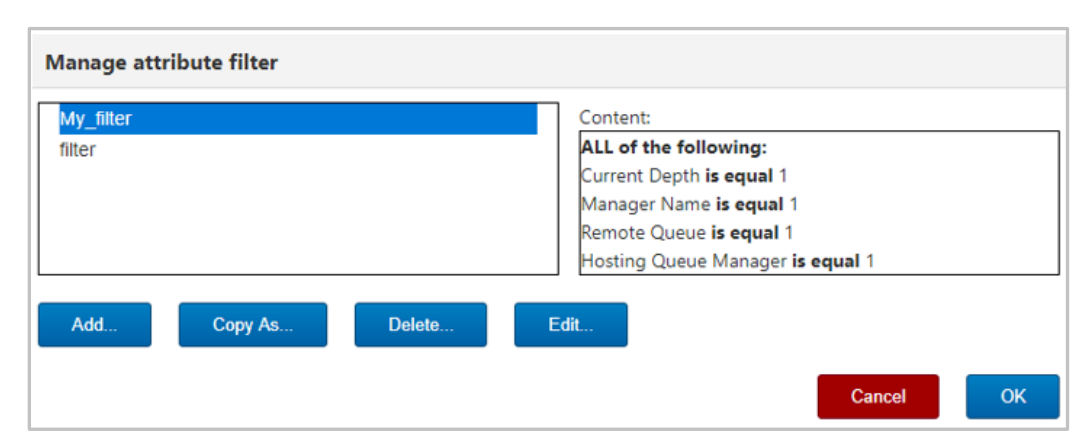

*Figure 4.3.1.4-F. Manage Attribute Filter – All Attributes*

<span id="page-35-1"></span>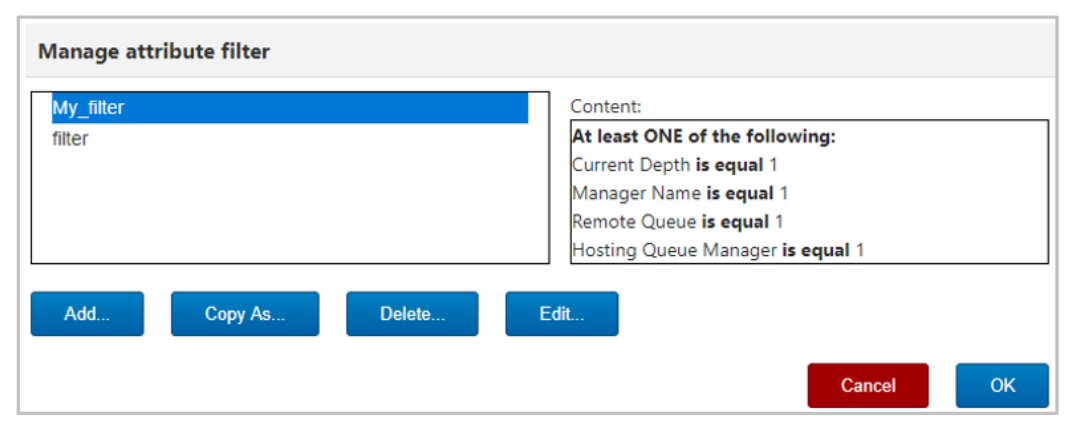

*Figure 4.3.1.4-G. Manage Attribute Filter – At Least One Attribute*

#### <span id="page-35-2"></span>*4.3.1.3.1.2 Find Messages*

Within the *Edit Queue \* viewlet* dialog box (or *Create New Queue Viewlet*, see *[Figure 4.3.1.1-A](#page-30-1)*), users can filter queues by messages containing specific data.
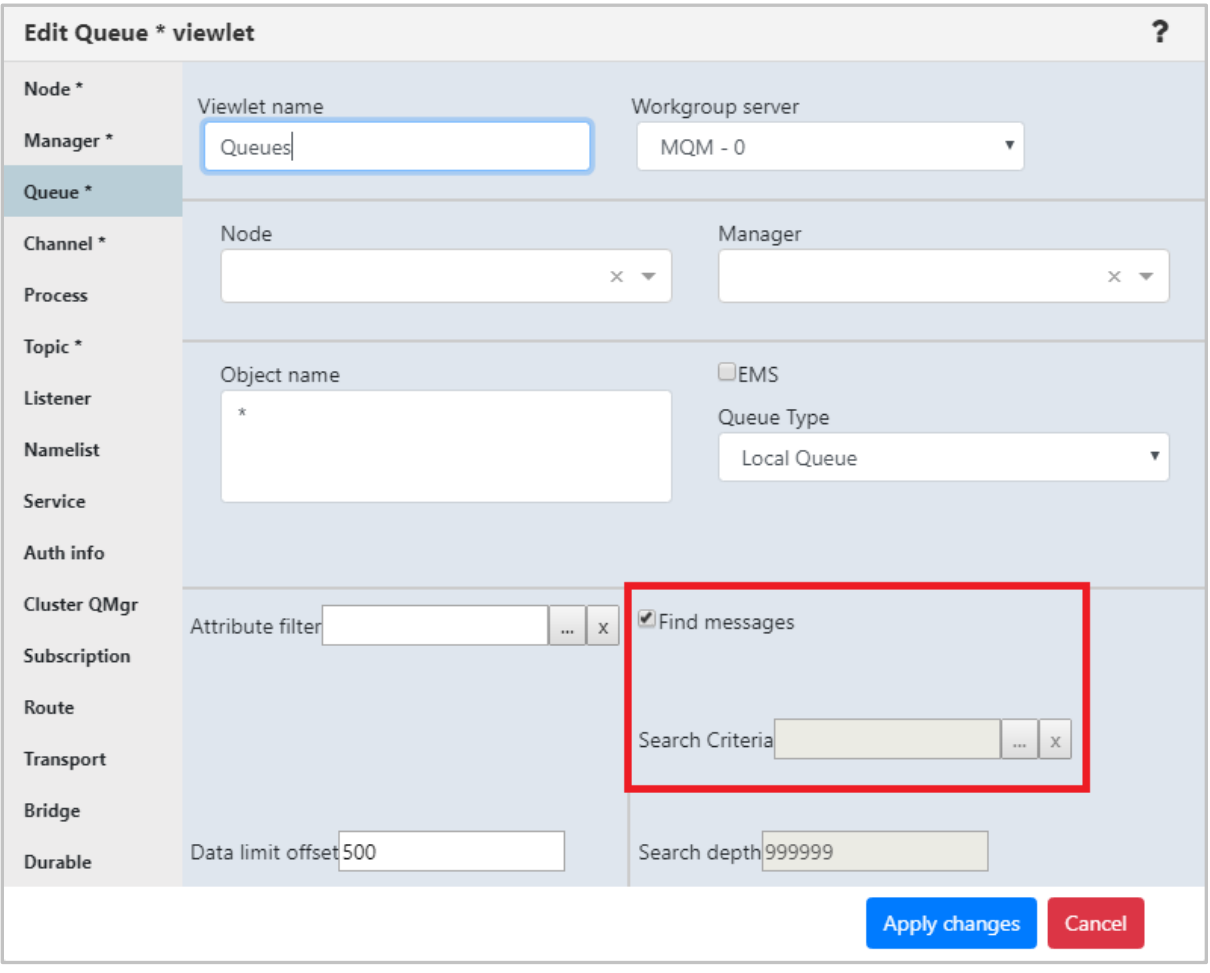

*Figure 4.3.1.3.1.2-A. Find Messages*

Click the ellipses button  $\Box$  of the **Search Criteria** field. The following dialog box opens.

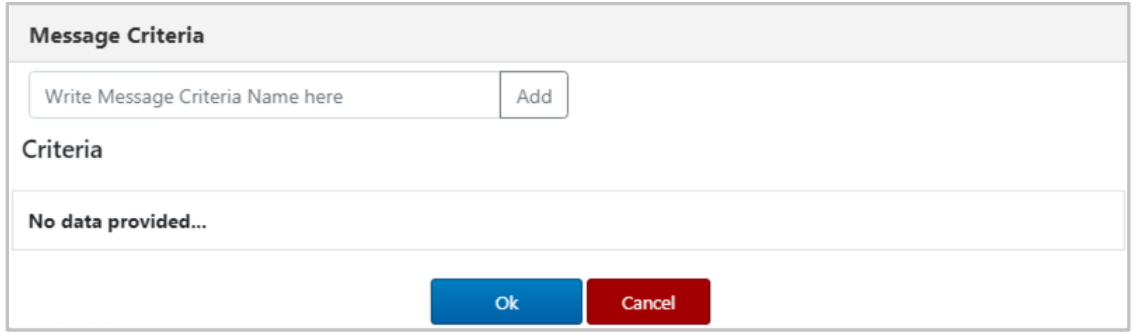

*Figure 4.3.1.3.1.2-B. Message Criteria*

Search criteria is saved for easy retrieval. Enter new search criteria and click **Add**. A new search criteria record is now added. Additional search criteria records can be added by repeating the previous step. Select the search criteria you would like to use (the selected record will be green) and click **Ok**. If there is search criteria you no longer need, click the red **X** button to delete the record.

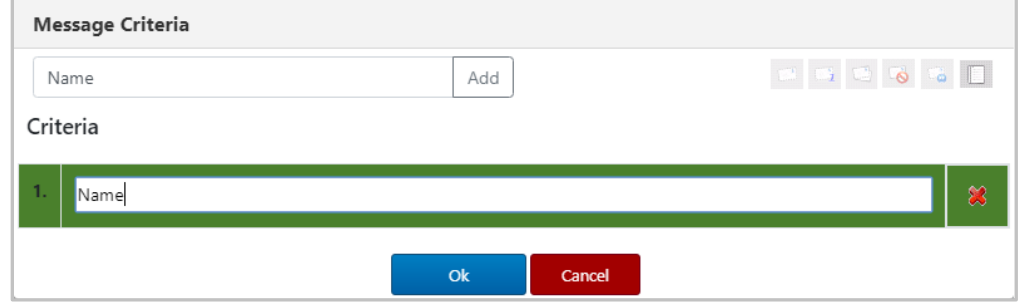

*Figure 4.3.1.3.1.2-C. Enter Search Criteria Name*

The data to search for will need to be added to the search criteria record created above. Click the paper button to specify the data. Click **Ok** when finished.

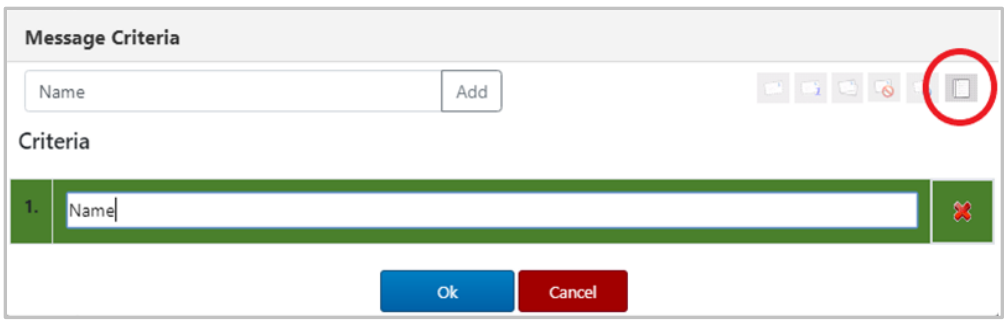

*Figure 4.3.1.3.1.2-D. Enter Data*

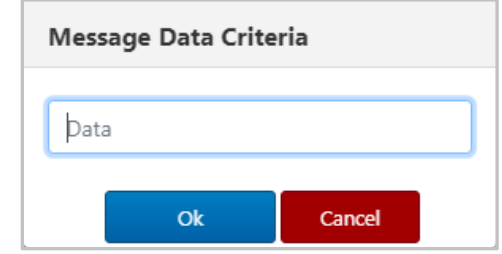

*Figure 4.3.1.3.1.2-E. Enter Data*

Back on the *Edit Queue viewlet* dialog box, users can specify an amount within the **Search depth** field if desired. Click **Apply**. The viewlet will display only the queues with messages containing the data specified in the search criteria.

To turn off the data message filter, but still filter by message depth, simply click the **X** to the right of the **Search Criteria** field. To completely disable filtering by messages, uncheck **Find messages**.

## **4.3.1.3.2 Delete Viewlet**

To delete a viewlet select **Delete viewlet** from the viewlet menu (*[Figure 4.3.1.3-A](#page-32-0)*). The following dialog box opens to confirm the delete action.

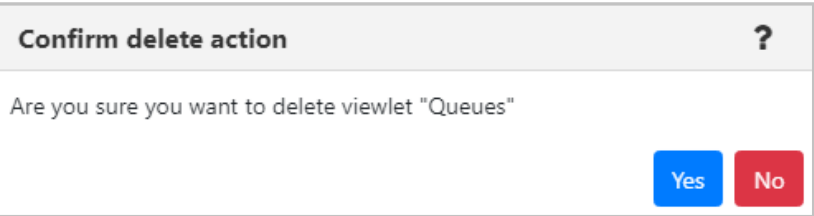

*Figure 4.3.1.3.2-A. Confirm Delete Action*

## <span id="page-38-0"></span>**4.3.2 Nodes**

There can be multiple nodes in a workgroup server (see *[Section 4.2.1.1.1, Create a Node](#page-21-0)*, for information on how to create a node). The nodes contain queue managers.

A green circle with a white checkmark  $\frac{1}{2}$  shows that the node is active, and a red circle with an exclamation mark  $\overline{z}$  means that the node is stopped or its state is unknown.

The nodes pop-up menu includes **Show Object Attributes**, **Show Topology** (see *[Section 4.3.8, Topology](#page-80-0)*), **Create Queue Manager** (*[see Section 4.7.3, Create a Queue Manager](#page-93-0)*), **Events**, **Manage**, **Discover now** (when **Manage** is marked with a check mark, meaning that the management of the node is turned on), and **Delete** and **Properties** (when **Manage** is unchecked).

| $\boxminus$ node<br><b>Default schema:</b> Default Nodes Dir v <b>Default schema:</b><br><b>G O S</b> |                   |                |                   |                |                    |  |  |  |  |
|----------------------------------------------------------------------------------------------------|-------------------|----------------|-------------------|----------------|--------------------|--|--|--|--|
| Node Name ^                                                                                           | <b>Hostname</b>   | <b>Use DNS</b> | <b>IP Address</b> | <b>IP Port</b> | <b>OS Platform</b> |  |  |  |  |
| ەد<br><b>BENAS</b>                                                                                    | <b>BENAS</b>      |                | 172.16.6.48       | 5010           | <b>WINDOWS NT</b>  |  |  |  |  |
| لميا<br><b>EIVYDAS</b>                                                                                | <b>EIVYDAS</b>    |                | 172.16.6.21       | 5010           | <b>WINDOWS NT</b>  |  |  |  |  |
| $\overline{\mathcal{L}}$<br><b>EMS-SERVER-R</b>                                                       | SLB <sub>19</sub> |                | 172.16.6.60       | 5555           | Java               |  |  |  |  |
| <b>Show Object Attributes</b>                                                                         | <b>BENAS</b>      |                | 172.16.6.48       | 5555           | Java               |  |  |  |  |
| Show Topology                                                                                         | <b>EDGARAS</b>    |                | 172.16.6.70       | 5555           | Java               |  |  |  |  |
| Create Queue Manager<br>Events                                                                        | <b>EIVYDAS</b>    |                | 172.16.6.21       | 5555           | Java               |  |  |  |  |
| √Manage                                                                                               | <b>SAMTIS</b>     |                | 172.16.6.54       | 5010           | <b>WINDOWS NT</b>  |  |  |  |  |
| Discover now                                                                                          | Incremental       |                | 172.16.6.60       | 5010           | <b>WINDOWS NT</b>  |  |  |  |  |
|                                                                                                    | Full              |                |                   |                |                    |  |  |  |  |

*Figure 4.3.2-A. Nodes Pop-Up Menu*

The **Manage** option marks whether a node is managed. When a node is inactive, uncheck the **Manage** option in the pop-up menu and check it again – this will start the inactive node. To stop a node, perform the opposite – uncheck the **Manage** option. When the node is not managed, it can be deleted or its properties can be modified.

When the node is managed, it can also be discovered. See *[Table 4.3.3-A](#page-39-0)* for more information on discovery modes.

# **4.3.3 Queue Managers**

The *Queue Manager Viewlet* provides a list of queue managers. Hover over the Manager Name to display the object path. For example: **Object Path: \\MQM\HPENVY0113\V905Test.** This object path functionality is common to all viewlets in the Summary section.

Queue manager status is represented by the folder icon appearing immediately before the Manager Name. A green check mark folder  $\sqrt{6}$  represents an active queue manager. A stopped queue manager will have a red exclamation point folder  $\Gamma_0$ . A queue manager with an unknown status is represented by a folder without any symbols  $\Box$ .

The viewlet toolbar includes a refresh viewlet button . It also includes **Default schema** drop-down options and the ability to create a new schema  $\mathbb{R}$  or edit an existing schema  $\ddot{\mathbb{R}}$ . For more information on schemas, please see *Customizing Viewlets* (*[Section 4.3.7](#page-75-0)*).

Select a queue manager to display the pop-up menu. Options are described in Table 4.3.3-A.

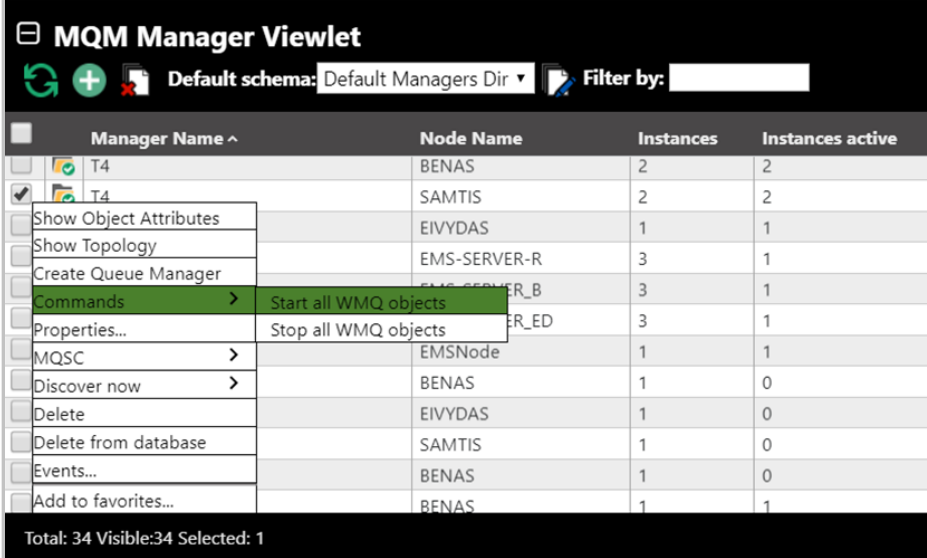

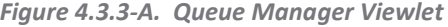

<span id="page-39-1"></span><span id="page-39-0"></span>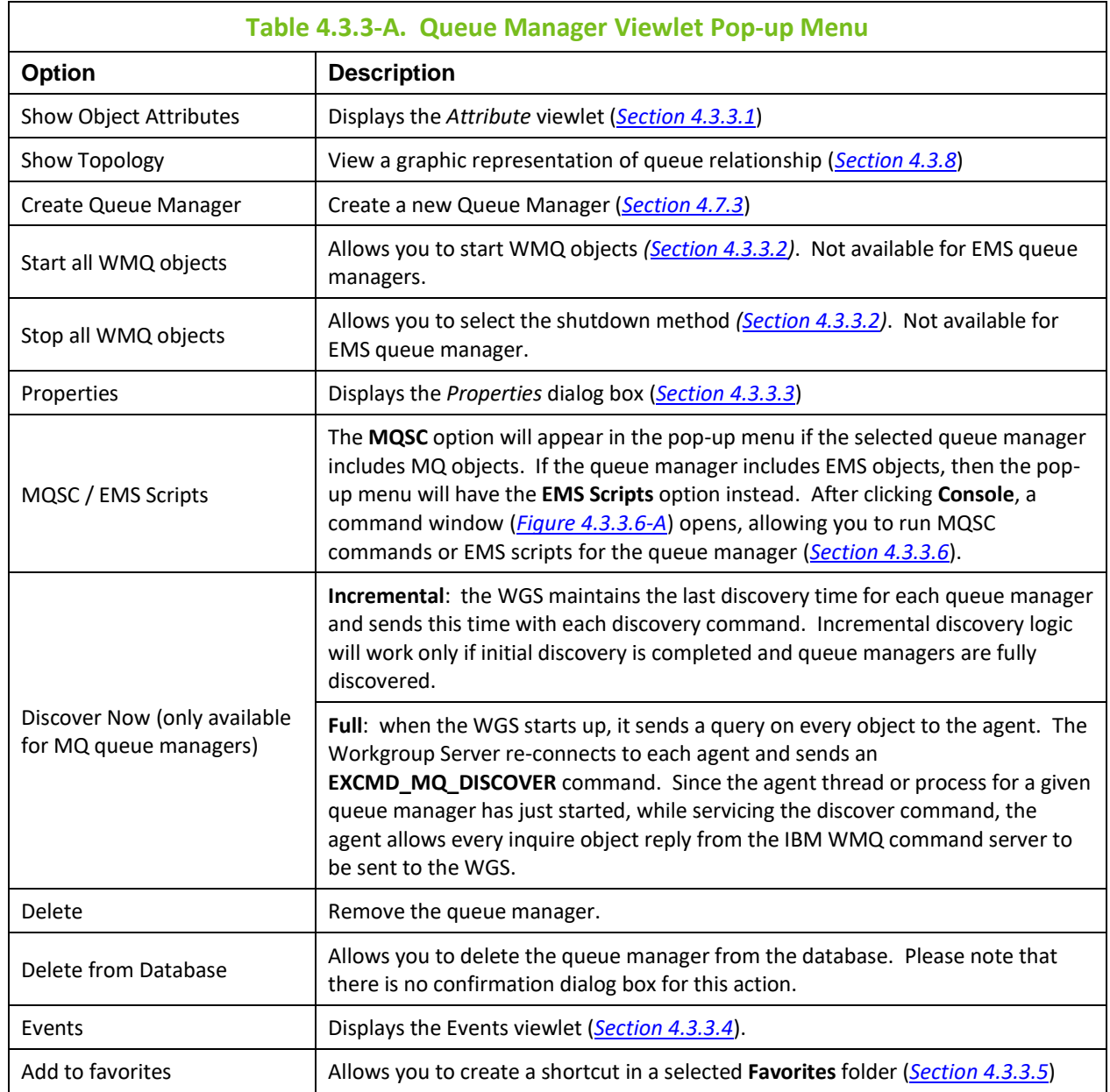

## <span id="page-40-0"></span>**4.3.3.1 Attributes**

When **Show Object Attributes** is selected from the *Queue Manager* viewlet pop-up menu (*[Figure 4.3.3-](#page-39-1) [A](#page-39-1)*), the *Attributes* viewlet opens. This viewlet displays the attributes of the selected object. Scroll down to see additional attributes.

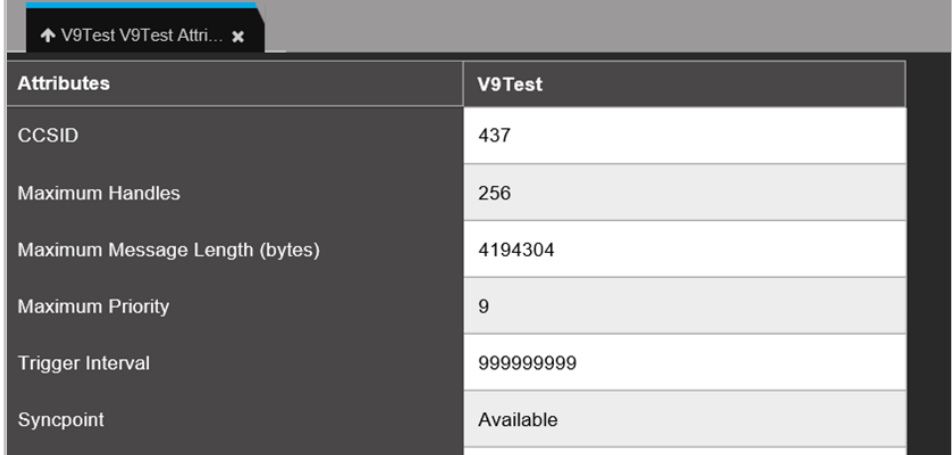

*Figure 4.3.3.1-A. Queue Manager Attributes*

## <span id="page-40-2"></span><span id="page-40-1"></span>**4.3.3.2 Starting / Stopping all WMQ Objects**

To start or shutdown queue managers, select either **Start all WMQ objects** or **Stop all WMQ objects** from the *Queue Manager* viewlet pop-up menu (*[Figure 4.3.3-A](#page-39-1)*).

### **Start Queue Manager**

The following dialog box is displayed when **Start all WMQ objects** is selected. You can select **Start channels** and/or **Start an instance of a multi-instance queue manager** by clicking the check boxes.

For more information on multi-instance queue managers, please go to the IBM Knowledge Center: *[https://www.ibm.com/support/knowledgecenter/en/SSFKSJ\\_7.5.0/com.ibm.mq.con.doc/q018140\\_.htm](https://www.ibm.com/support/knowledgecenter/en/SSFKSJ_7.5.0/com.ibm.mq.con.doc/q018140_.htm)*

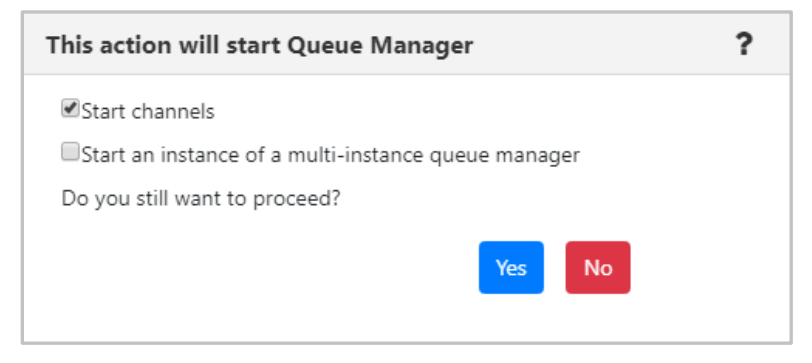

*Figure 4.3.3.2-A. Start Queue Manager*

### **Stop Queue Manager**

When **Stop all WMQ objects** is selected, the following dialog box is displayed where you can select the shutdown method.

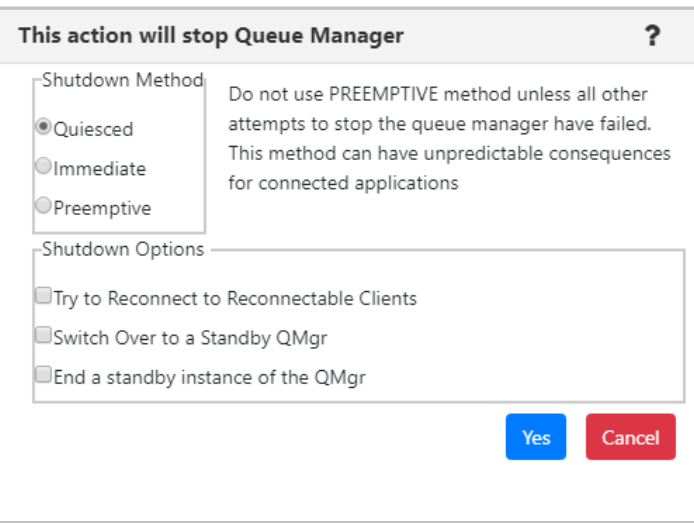

*Figure 4.3.3.2-B. Stop Queue Manager*

## <span id="page-41-0"></span>**4.3.3.3 Properties**

When **Properties** is selected from the *Queue Manager* viewlet pop-up menu (*[Figure 4.3.3-A](#page-39-1)*), the *Properties* dialog box for the selected object is displayed. For detailed descriptions of the various input fields and tabs, go to the IBM Knowledge Center:

*[https://www.ibm.com/support/knowledgecenter/SSFKSJ\\_9.1.0/com.ibm.mq.explorer.doc/e\\_properties\\_](https://www.ibm.com/support/knowledgecenter/SSFKSJ_9.1.0/com.ibm.mq.explorer.doc/e_properties_queues.htm) [queues.htm](https://www.ibm.com/support/knowledgecenter/SSFKSJ_9.1.0/com.ibm.mq.explorer.doc/e_properties_queues.htm)*.

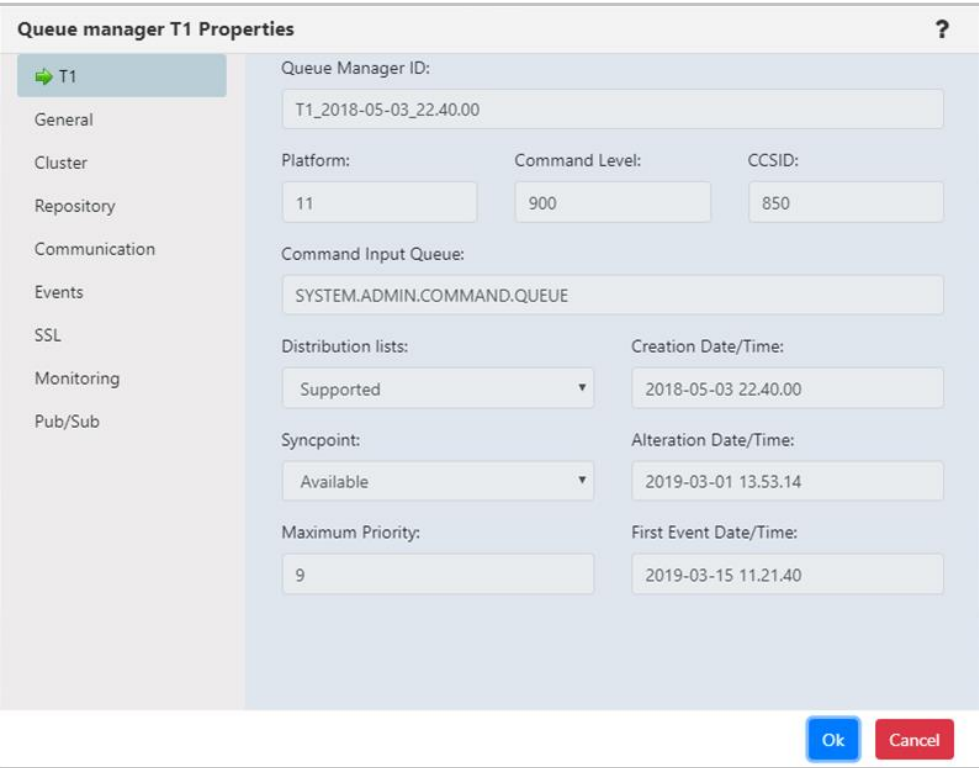

*Figure 4.3.3.3-A. Queue Manager Properties*

## <span id="page-41-2"></span><span id="page-41-1"></span>**4.3.3.4 Events**

When Events is selected from the *Queue Manager* viewlet pop-up menu (*[Figure 4.3.3-A](#page-39-1)*), the *Events* viewlet opens. The viewlet displays middleware and APMW events, in real-time. The **Event #** provides the event number within its category number. Click this number to display the *Event Details* dialog box.

<span id="page-42-0"></span>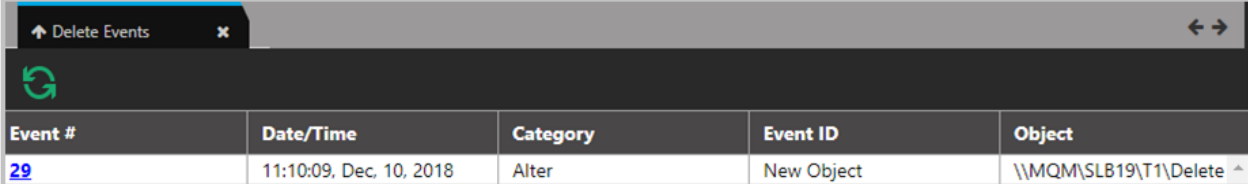

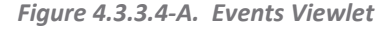

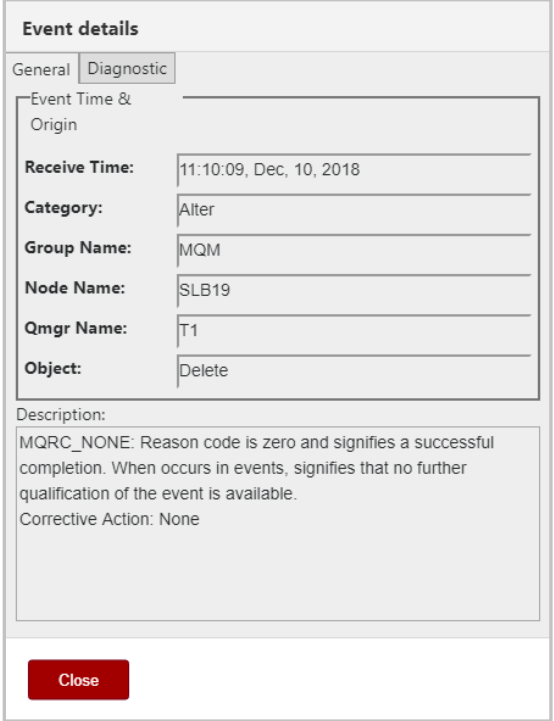

*Figure 4.3.3.4-B. Event Details – General Tab*

| <b>Event details</b>                                                                                                    |                    |           |               |                              |  |  |  |  |
|----------------------------------------------------------------------------------------------------|--------------------|-----------|---------------|------------------------------|--|--|--|--|
| General                                                                                                    | Diagnostic         |           |               |                              |  |  |  |  |
| Event #: 29                                                                                                    |                    | User ID:  |               | <b>SYSTEM</b>                |  |  |  |  |
| Event ID: 20001                                                                                                    |                    |           |               | Elapsed Time: 00:00:08 hours |  |  |  |  |
| Reason: 0                                                                                                    |                    | Error ID: |               | <b>AMO</b>                   |  |  |  |  |
| Name                                                                                                    |                    |           | Value         |                              |  |  |  |  |
|                                                                                                    | Workgroup Name     |           | <b>MOM</b>    |                              |  |  |  |  |
| Node Name                                                                                                    |                    |           | <b>SLB19</b>  |                              |  |  |  |  |
|                                                                                                    | Queue Manager Name |           | T1            |                              |  |  |  |  |
| Object Type                                                                                                    |                    |           | CCSID         |                              |  |  |  |  |
| Object Name                                                                                                    |                    |           | Delete        |                              |  |  |  |  |
| Original User ID                                                                                                    |                    |           | <b>SYSTEM</b> |                              |  |  |  |  |
| Last Event Time                                                                                                    |                    |           | 8             |                              |  |  |  |  |
| Description:                                                                                                    |                    |           |               |                              |  |  |  |  |
| MQRC NONE: Reason code is zero and signifies a successful<br>completion. When occurs in events, signifies that no further<br>qualification of the event is available.<br>Corrective Action: None |                    |           |               |                              |  |  |  |  |
| <b>Close</b>                                                                                                    |                    |           |               |                              |  |  |  |  |

*Figure 4.3.3.4-C. Event Details – Diagnostic Tab*

## <span id="page-43-1"></span>**4.3.3.5 Favorites**

Rather than searching for a specific queue manager, you can add an entire queue manager (that is, the queue manager along with all its subfolders) or objects to a *Favorites* viewlet. Favorites are per workgroup server.

To access the *Add Favorite Viewlet* dialog box (*[Figure 4.3.1.2-A](#page-30-0)*), select **Add to favorites** from the *Queue Manager* viewlet pop-up menu (*[Figure 4.3.3-A](#page-39-1)*).

If no favorite viewlets exist, you will see the following screen (*Figure 4.3.3.5-A*). For more information on adding a favorite viewlet, please see *Create a New Viewlet for Favorite Objects* (*[Section 4.3.1.2](#page-30-1)*).

If favorite viewlets already exist, continue to the next section, *Add to Selected Favorite Viewlet*.

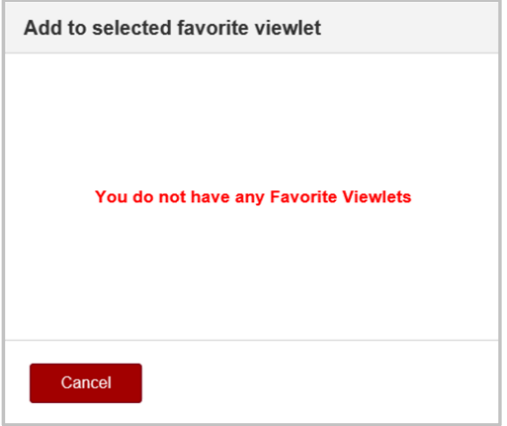

*Figure 4.3.3.5-A. No Favorites Dialog Box*

#### **Add to Selected Favorite Viewlet**

- 1. After selecting **Add to favorites** from the *Queue Manager Viewlet* pop-up menu (*[Figure 4.3.3-A](#page-39-1)*), the **Add to Selected Favorite Viewlet** dialog box is displayed.
- 2. Select the favorite viewlet from the drop-down list and click **Save Changes**.

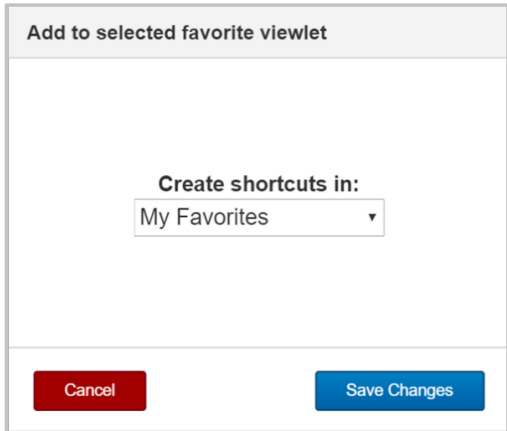

*Figure 4.3.3.5-B. Add to Favorite Viewlet*

## <span id="page-43-0"></span>**4.3.3.6 MQSC / EMS Scripts Command Window**

After selecting **MQSC** or **EMS Scripts** and **Console** from a queue manager's pop-up menu (*[Figure 4.3.3-A](#page-39-1)*), the below command window opens. At the top of the window is a field to type in a command. Please see the following links for more information on MQSC and EMS commands:

- IBM online Knowledge Center: *[https://www.ibm.com/support/knowledgecenter/en/SSFKSJ\\_7.5.0/com.ibm.mq.ref.adm.doc/q0](https://www.ibm.com/support/knowledgecenter/en/SSFKSJ_7.5.0/com.ibm.mq.ref.adm.doc/q085130_.htm) [85130\\_.htm](https://www.ibm.com/support/knowledgecenter/en/SSFKSJ_7.5.0/com.ibm.mq.ref.adm.doc/q085130_.htm)*
- TIBCO User's Guide: *[https://docs.tibco.com/pub/ems/8.4.0/doc/pdf/TIB\\_ems\\_8.4\\_users\\_guide.pdf](https://docs.tibco.com/pub/ems/8.4.0/doc/pdf/TIB_ems_8.4_users_guide.pdf)*

Use the drop-down menu located on the right side of the command field to browse through the most recent commands entered (exists only for one session, the list will not be saved after the command window is closed).

Enter a command and click **Submit** to execute it. In the example below the command **DISPLAY QMGR** was entered and the selected queue managers' details displayed in the command window.

Please note that the node, containing the selected queue manager, must be active to have the ability to execute the commands (see *[Section 4.3.2,](#page-38-0) Nodes*, for more information on node statuses).

| T1 (SLB19)                                   | ?                                      |
|----------------------------------------------|----------------------------------------|
| Command:                                     |                                        |
| <b>DISPLAY QMGR</b>                          | <b>Submit</b><br>٠                     |
| Response:                                    |                                        |
| AMQ8408: Display Queue Manager details.      |                                        |
| QMNAME (T1)                                  | <b>ACCTCONO (DISABLED)</b>             |
| ACCTINT (1800)                               | <b>ACCTMQI (OFF)</b>                   |
| ACCTQ (OFF)                                  | <b>ACTIVREC (MSG)</b>                  |
| ACTVCONO (DISABLED)                          | <b>ACTVTRC (OFF)</b>                   |
| ALTDATE (2018-11-19)                         | ALTTIME (14.19.15)                     |
| AMOPCAP (NO)                                 | <b>AUTHOREV (DISABLED)</b>             |
| <b>CCSID(437)</b>                            | CERTLABL(ibmwebspheremqt1)             |
| CERTVPOL (ANY)                               | CHAD (DISABLED)                        |
| CHADEV (DISABLED)                            | CHADEXIT()                             |
| CHLEV (DISABLED)                             | CHLAUTH (ENABLED)                      |
| CLWLDATA()                                   | CLWLEXIT ()                            |
| CLWLLEN (100)                                | CLWLMRUC (999999999)                   |
| CLWLUSEQ (LOCAL)                             | CMDEV (DISABLED)                       |
| CMDLEVEL (900)                               | COMMANDQ (SYSTEM.ADMIN.COMMAND.QUEUE)  |
| <b>CONFIGEV (DISABLED)</b>                   |                                        |
| CONNAUTH (SYSTEM. DEFAULT. AUTHINFO. IDPWOS) |                                        |
| CRDATE (2018-11-12)                          | CRTIME (10.39.09)                      |
| CUSTOM()                                     | DEADQ (SYSTEM.DEAD.LETTER.QUEUE)       |
| DEFCLXQ (SCTQ)                               | DEFXMITQ()                             |
|                                              |                                        |
|                                              | Close<br>Clear<br>Save<br>Copy<br>Find |
|                                              |                                        |

*Figure 4.3.3.6-A. MQSC Command Window*

<span id="page-44-0"></span>Use the Search field and Find button located at the bottom of the window to easily search for details. Click Clear to clear the command window. Click the Copy button to copy the text of the command window. Click the Save button to save the command window's contents as a .txt file.

## **4.3.4 Queues**

Select a queue by checking off the check box to display the pop-up menu. Menu options are described in *Table 4.3.4-A*. Clicking on a queue name will open the queue's attribute viewlet.

| $\Theta$ Queues<br><b>Default schema:</b> Default Local Queues Dir v Filter by:<br>$+$ |                     |                      |                      |  |  |  |  |  |  |
|----------------------------------------------------------------------------------------|---------------------|----------------------|----------------------|--|--|--|--|--|--|
| Queue Name ^                                                                           | <b>Manager Name</b> | <b>Current Depth</b> | <b>Maximum Depth</b> |  |  |  |  |  |  |
| fa                                                                                     | T <sub>3</sub>      |                      | 5000                 |  |  |  |  |  |  |
| Browse messages                                                                        | T <sub>3</sub>      |                      | 5000                 |  |  |  |  |  |  |
| Show Object Attributes                                                                 | <b>T2_WGS10</b>     |                      | 100000               |  |  |  |  |  |  |
| Show Queue Status                                                                      | T <sub>3</sub>      | $\overline{7}$       | 5000                 |  |  |  |  |  |  |
| Create Queue<br>⋋<br>Messages                                                          | T1                  | 89                   | 5000                 |  |  |  |  |  |  |
| Commands                                                                               | <b>T4</b>           | 3                    | 5000                 |  |  |  |  |  |  |
| Properties                                                                             | <b>T4</b>           | $\overline{4}$       | 5000                 |  |  |  |  |  |  |
| <b>Je</b><br>Events                                                                    | <b>T4</b>           | $\overline{4}$       | 5000                 |  |  |  |  |  |  |
| <b>OUNTING.QUEUE</b><br>Add to favorites                                               | T1                  | 10                   | 3000                 |  |  |  |  |  |  |
| SYSTEM.ADMIN.ACCOUNTING.QUEUE<br>$\overline{\mathbb{Z}}$                               | T2_WGS10            | 782                  | 3000                 |  |  |  |  |  |  |
| SYSTEM.ADMIN.COMMAND.QUEUE<br>$\overline{\mathbb{R}}$                                  | T1                  | 3                    | 3000                 |  |  |  |  |  |  |
| Total: 144 Visible: 144 Selected: 1                                                    |                     |                      |                      |  |  |  |  |  |  |

*Figure 4.3.4-A. Queue Viewlet*

<span id="page-45-0"></span>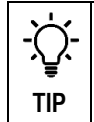

Browse messages by clicking a cell within the **Current Depth** column. Clicking cells within **Open Input Counter** or **Open Output Counter** will display status tabs.

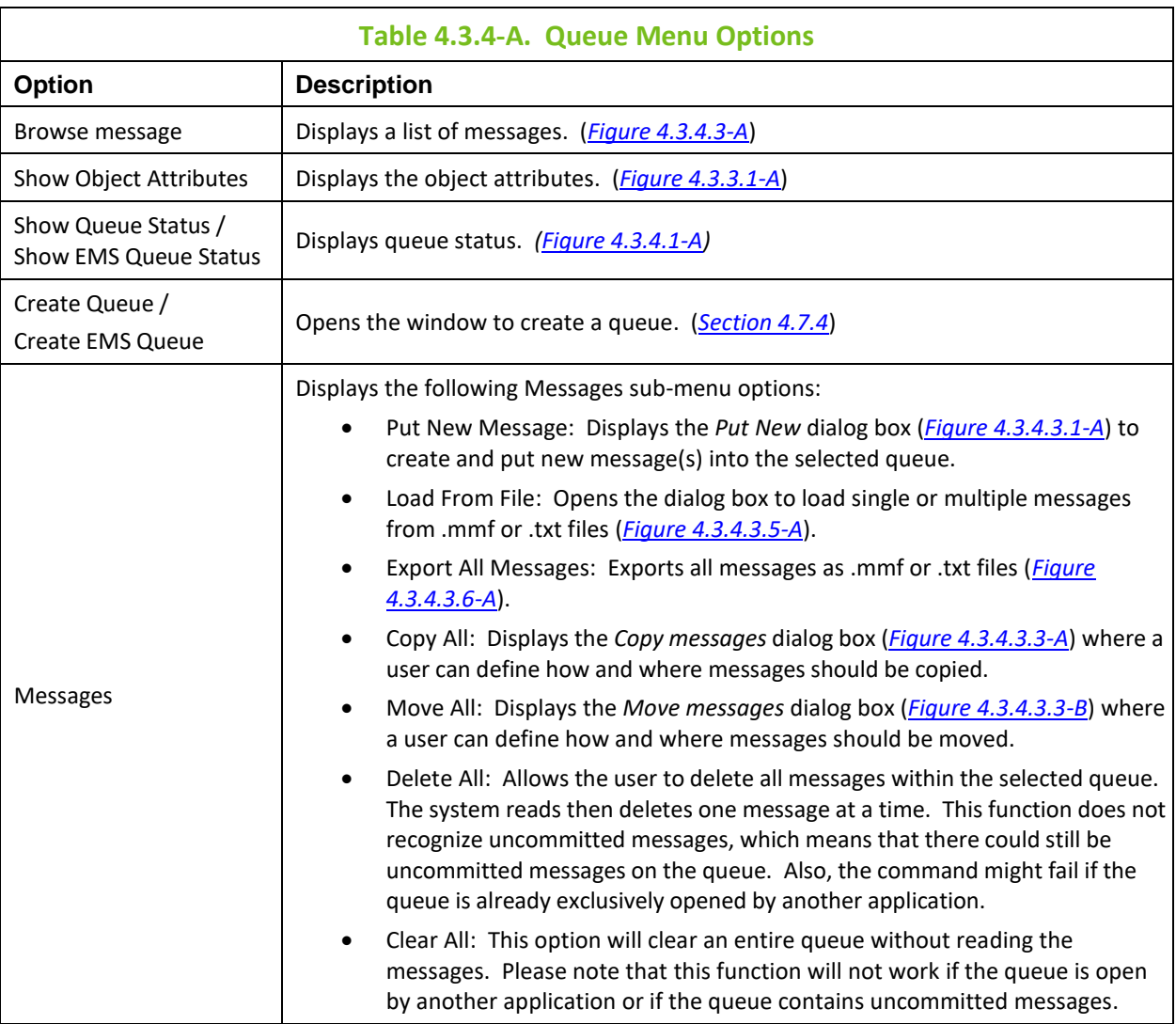

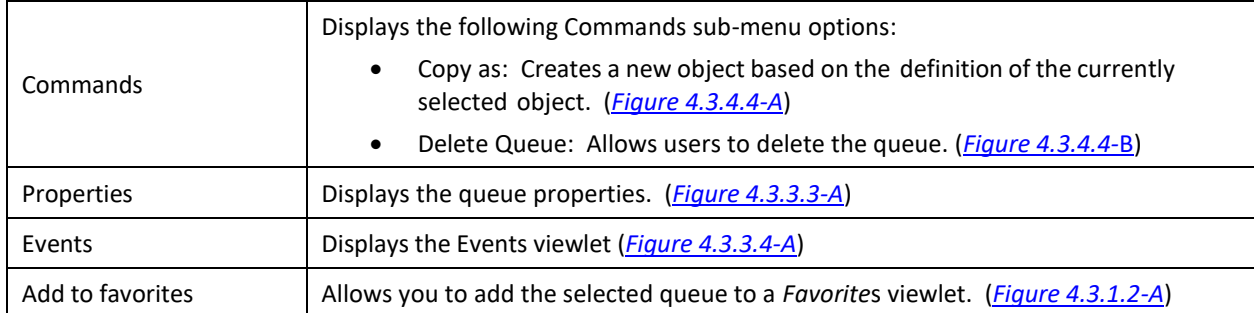

## **4.3.4.1 Queue Status**

After selecting **Show queue status** from the *Queue* viewlet pop-up menu (*Figure [4.3.4-A](#page-45-0)*), the *Queue Status* viewlet is displayed.

|    | ← BBB.LQ Status<br>$\mathbf{x}$ |                          |                             |              |  |  |  |  |  |  |
|----|---------------------------------|--------------------------|-----------------------------|--------------|--|--|--|--|--|--|
|    | $G \equiv$                      |                          |                             |              |  |  |  |  |  |  |
| l# | <b>Name</b>                     | <b>Curr. Queue Depth</b> | <b>Uncommitted Messages</b> | Open Input Q |  |  |  |  |  |  |
|    | BBB.LQ                          |                          |                             | $\sim$       |  |  |  |  |  |  |
|    | Queue                           |                          | <b>NO</b>                   |              |  |  |  |  |  |  |
|    |                                 |                          |                             |              |  |  |  |  |  |  |

*Figure 4.3.4.1-A. Show Queue Status*

<span id="page-46-0"></span>You can customize the status table by clicking the **Select columns** icon ...

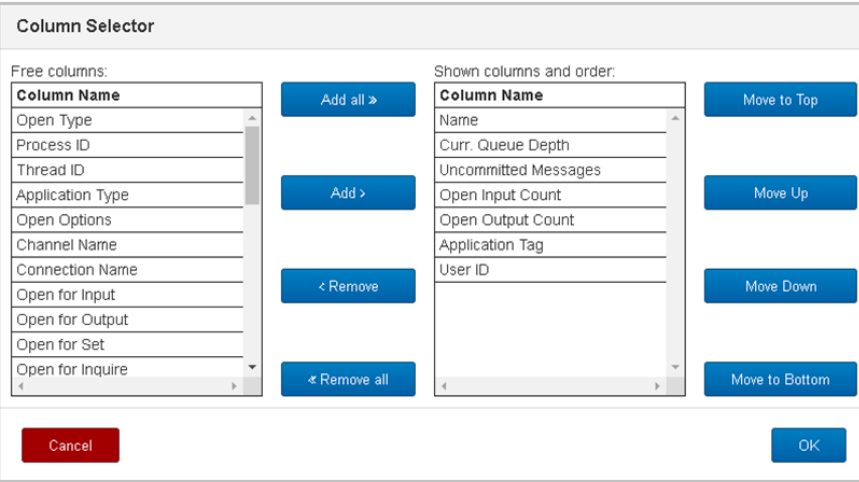

*Figure 4.3.4.1-B. Select Columns*

The table on the left side lists all columns available. The table on the right side shows the displayed columns. You can add a column to the *Queue Status* viewlet by selecting it from **Free columns** and clicking **Add** or for all columns by clicking **Add all**. Similarly, you can remove a column from the *Queue Status* viewlet by selecting it from **Shown columns and order** and clicking **Remove** or for all columns by clicking **Remove all**. The buttons on the right are used to place the columns in sequence.

## **4.3.4.2 Queue Properties**

After selecting **Properties**from the *Queue* viewlet pop-up menu (*Figure [4.3.4-A](#page-45-0)*), the *Properties* dialog box for the local queue is displayed. For detailed descriptions of the various input fields and tabs, go to the IBM Knowledge Center:

*[https://www.ibm.com/support/knowledgecenter/SSFKSJ\\_9.1.0/com.ibm.mq.explorer.doc/e\\_properties\\_](https://www.ibm.com/support/knowledgecenter/SSFKSJ_9.1.0/com.ibm.mq.explorer.doc/e_properties_queues.htm) [queues.htm](https://www.ibm.com/support/knowledgecenter/SSFKSJ_9.1.0/com.ibm.mq.explorer.doc/e_properties_queues.htm)*

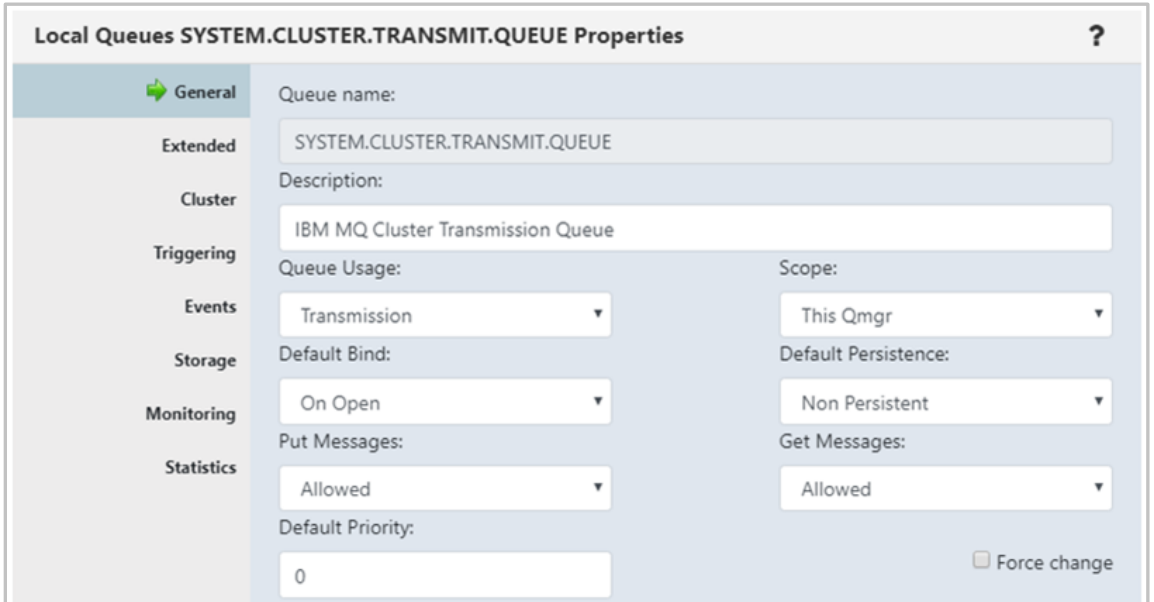

*Figure 4.3.4.2-A. Local Queues Properties*

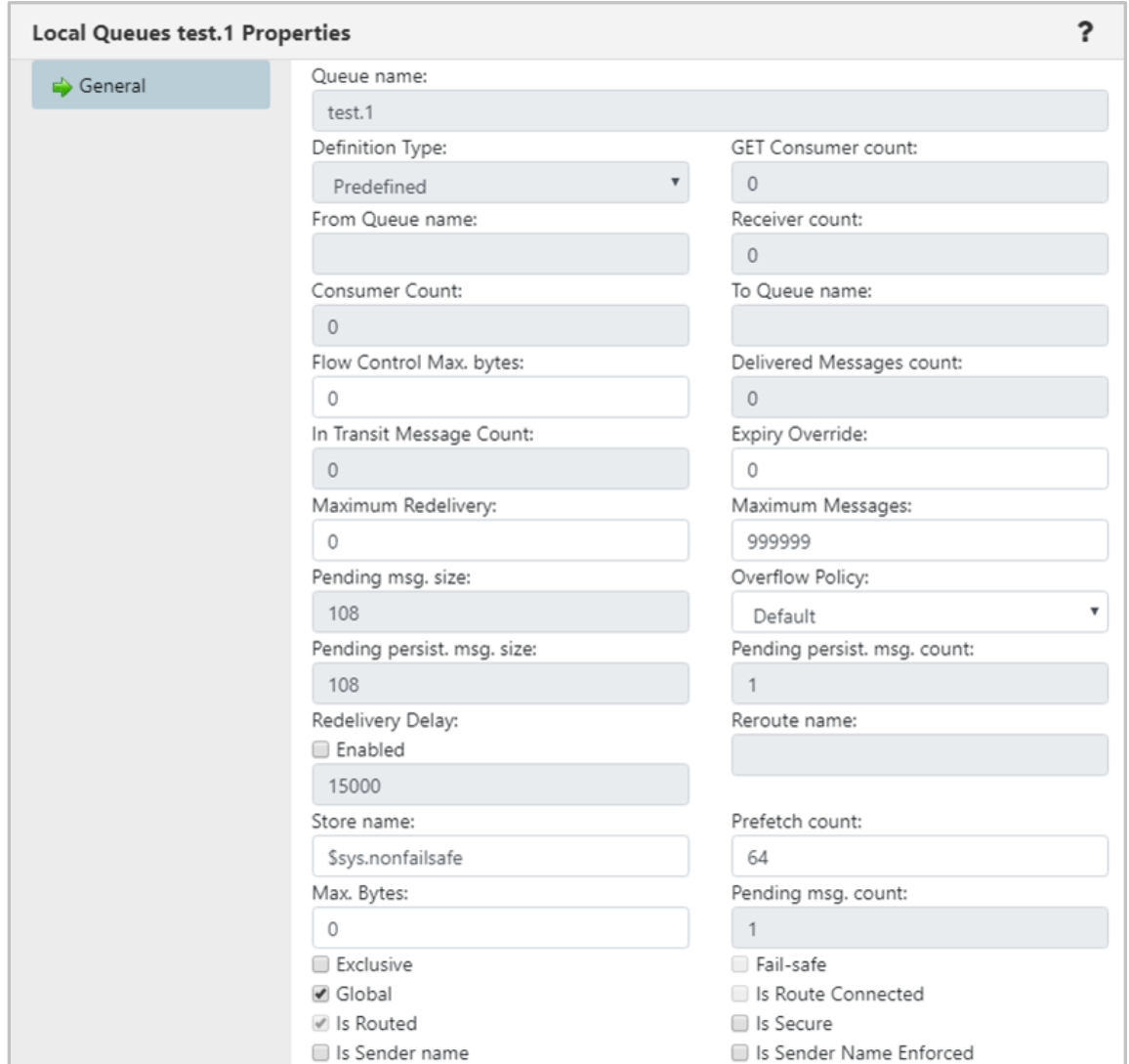

*Figure 4.3.4.2-B. Local Queues EMS Properties*

## **4.3.4.3 Messages**

A queue containing messages will have an envelope folder icon  $\overline{\mathbb{E}}$ . A red line envelope icon  $\overline{\mathbb{E}}$  signifies that a queue is full and new messages cannot be added. After selecting **Browse messages** for a queue with messages from the *Queue* viewlet pop-up menu (*Figure [4.3.4-A](#page-45-0)*), or clicking a value in the **Current Depth** column, the queue's messages are displayed.

To perform an action on a message, select it and then click the appropriate icon described in *Table 4.3.4.3- A*, or select an action from the pop-up menu (*[Figure 4.3.4.3-I](#page-51-0)*).

To customize Messages viewlet see *[Section 4.3.7.1](#page-78-0)*.

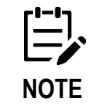

Sometimes after selecting "Browse messages" for a queue, messages will not appear within the messages tab in the Console section. This is due to the system periodically refreshing the content of queues. To get the most recent status of the queues, click the **Refresh** button **...** 

|           | Console                                                                                                 |            |       |                  |         |                   |                                                 |                                                 |                     |                     |  |
|-----------|----------------------------------------------------------------------------------------------------|------------|-------|------------------|---------|-------------------|-------------------------------------------------|-------------------------------------------------|---------------------|---------------------|--|
|           | <b>+ SYSTEM.AUTH.DATA *</b><br><b>SMAGERY MANIFE</b><br>∍<br>Default Messages<br><b>Default schema:</b> |            |       |                  |         |                   |                                                 |                                                 |                     |                     |  |
|           | Message Cursor-                                                                                         | <b>DLH</b> | XQH   | <b>Data Size</b> | MD:Type | <b>MD::Format</b> | <b>MD::Message ID</b><br>OText <sup>@</sup> Hex | <b>MD::Correl. ID</b><br>OText <sup>®</sup> Hex | <b>MD::Put Date</b> | <b>MD::Put Time</b> |  |
|           |                                                                                                    | false      | false | 188              | 8       |                   | AMQ T1.8x#60;8x#233;[ ú?                        | AMQ OAM Data Message                            | 20181112            | 08391019            |  |
| Ω         |                                                                                                    | false      | false | 188              | 8       |                   | AMQ T1.8 #60:8 #233: [ & #250:?                 | AMQ OAM Data Message                            | 20181112            | 08391019            |  |
|           |                                                                                                    | false      | false | 128              | 8       |                   | AMQ T1.8 #60;8 #233;[ & #250;?                  | AMQ OAM Data Message                            | 20181112            | 08391019            |  |
| $\square$ |                                                                                                    | false      | false | $\Delta$         | 8       |                   | AMQ T1.8 #60:8 #233: 8 #250:?                   | AMQ OAM Data Valid                              | 20181112            | 08391019            |  |
| O         |                                                                                                    | false      | false | 188              | 8       |                   | AMQ T1.8 #60:8 #233:[ & #250:? 0                | AMQ OAM Data Message                            | 20181112            | 08391021            |  |
| $\Box$    | 6                                                                                                    | false      | false | 188              | 8       |                   | AMQ T1.8 #60:8 #233:[ & #250:?]                 | AMQ OAM Data Message                            | 20181112            | 08391021            |  |
| □         |                                                                                                    | false      | false | 188              | 8       |                   | AMQ T1.8 #60; & #233;[ & #250; ?                | AMQ OAM Data Message                            | 20181112            | 08391022            |  |
|           |                                                                                                    | false      | false | 188              | 8       |                   | AMQ T1.8 #60;8 #233;[ & #250;? 0                | AMQ OAM Data Message                            | 20181112            | 08391022            |  |
|           | Queue: \\MQM\SLB19\T1\SYSTEM.AUTH.DATA.QUEUE                                                            |            |       |                  |         |                   | of 13   Next »<br>« Prev   Page                 |                                                 |                     | View 1 - 10 of 122  |  |

<span id="page-48-0"></span>*Figure 4.3.4.3-A. Messages Viewlet*

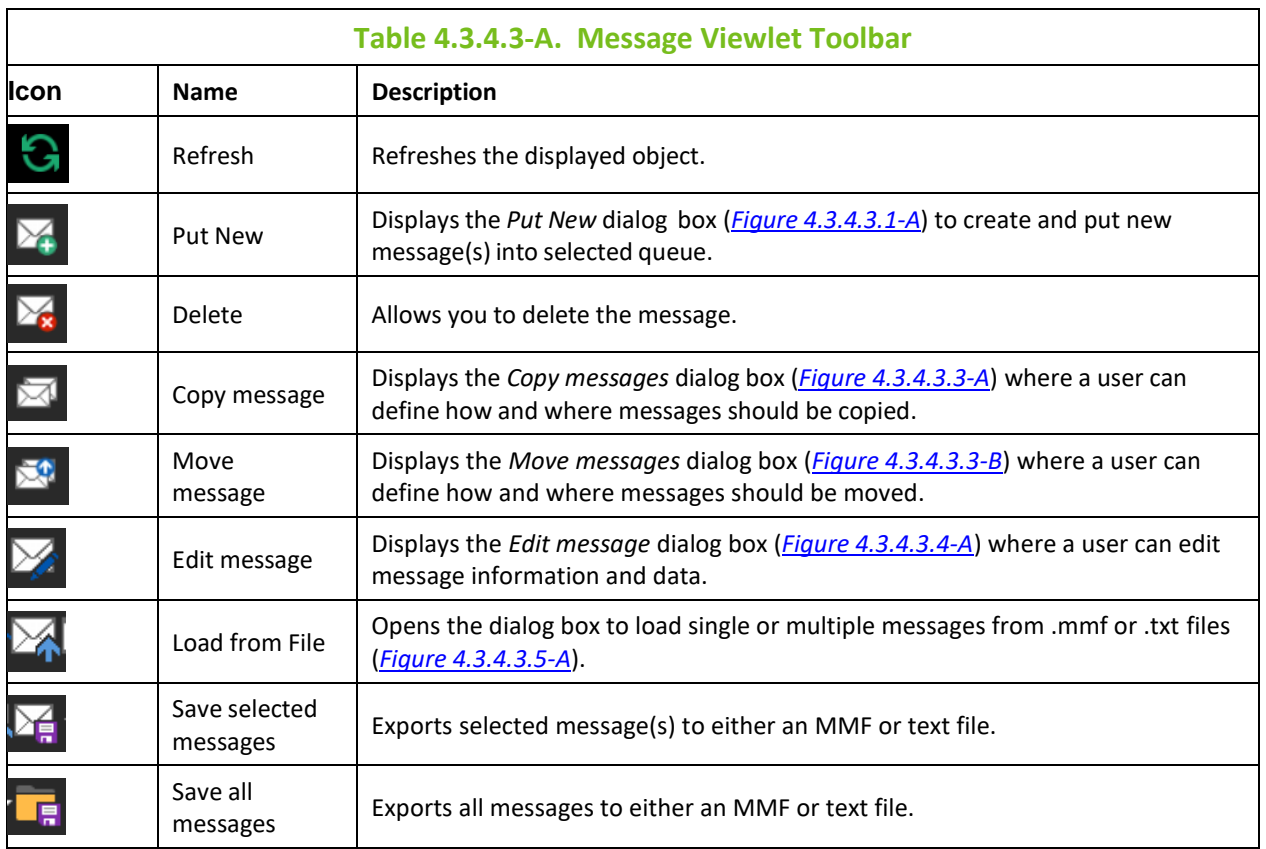

#### **Viewing Messages**

To view a message, click anywhere on the message row. Specify either Text or Hexadecimal (Hex) for the Message ID (**Msg ID**) and Correlation ID (**Correl ID**).

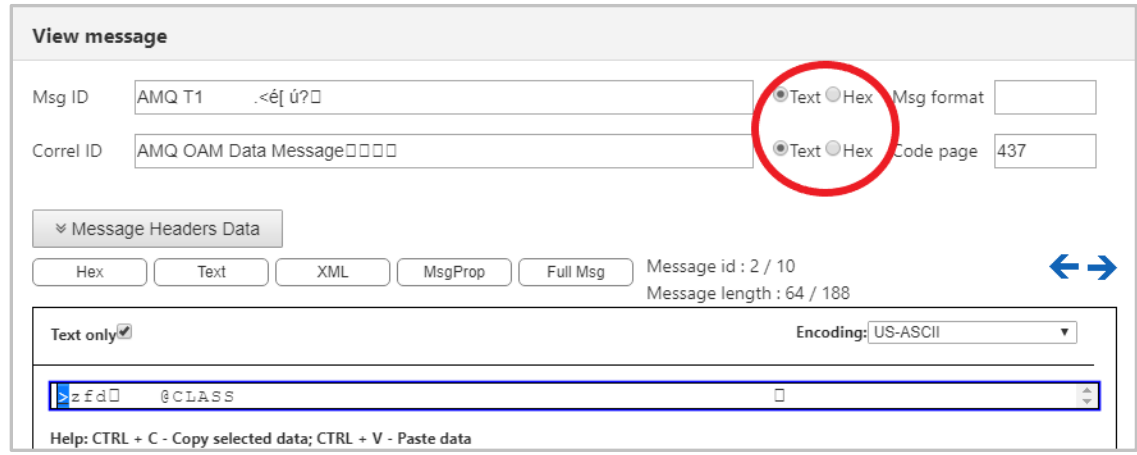

*Figure 4.3.4.3-B. View Message*

To navigate between messages, use the navigation buttons,  $\leftarrow$  and  $\rightarrow$ .

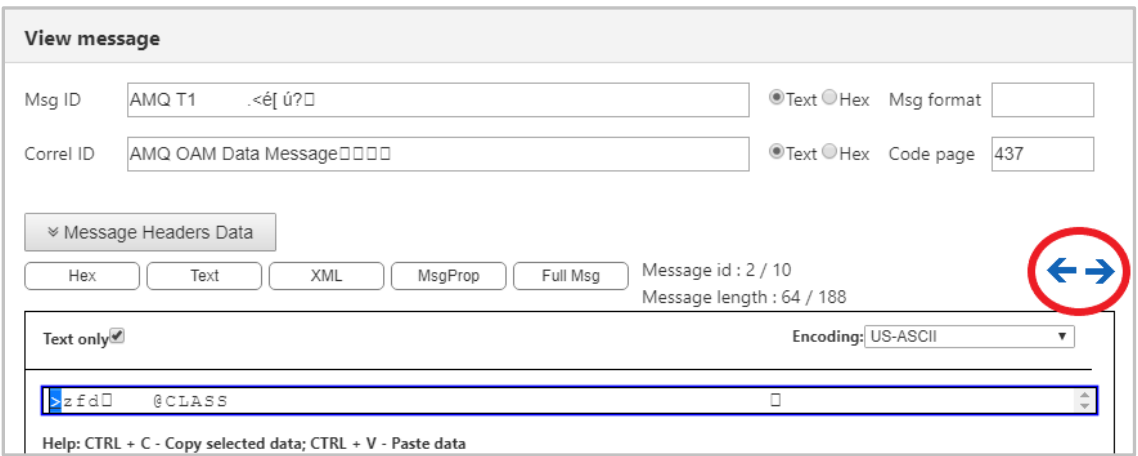

*Figure 4.3.4.3-C. Navigate Between Messages*

Click **Message Headers Data** (*Figure 4.3.4.3-D*) to view the header details (*Figure 4.3.4.3-E*).

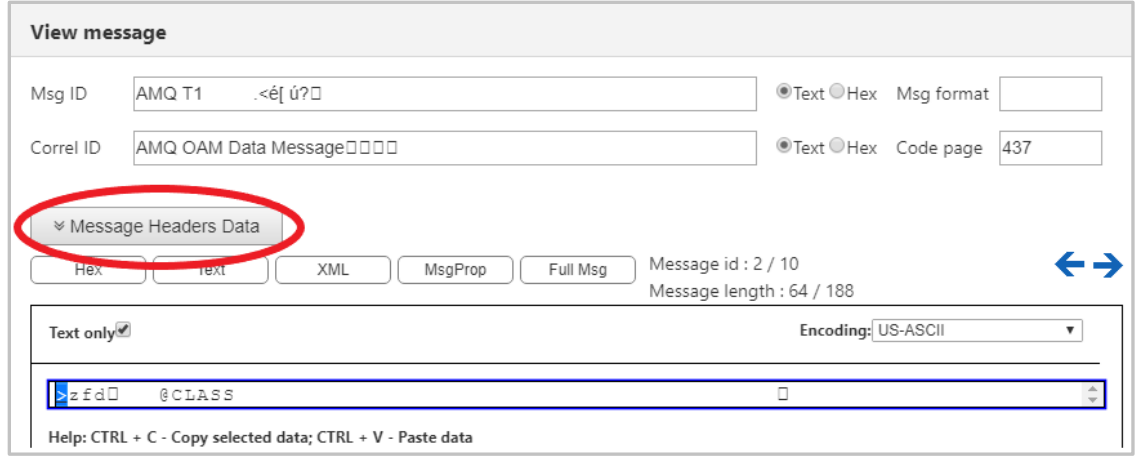

*Figure 4.3.4.3-D. Message Headers Data Button*

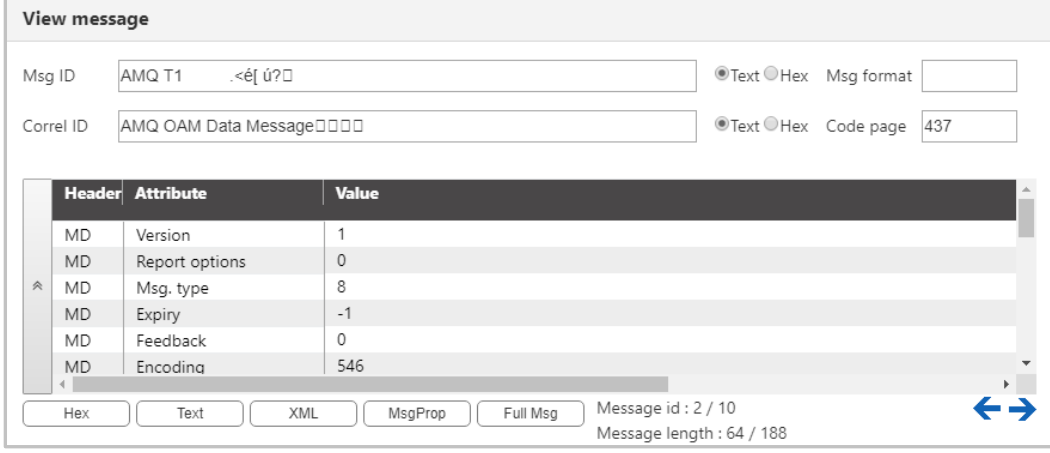

*Figure 4.3.4.3-E. Message Headers*

The message can be displayed in either Hexadecimal or Text. Click either the **Hex** or **Text** button, or check the **Text only** check box to easily toggle between Hex and Text mode. To view the entire message, click the **Full Msg** button.

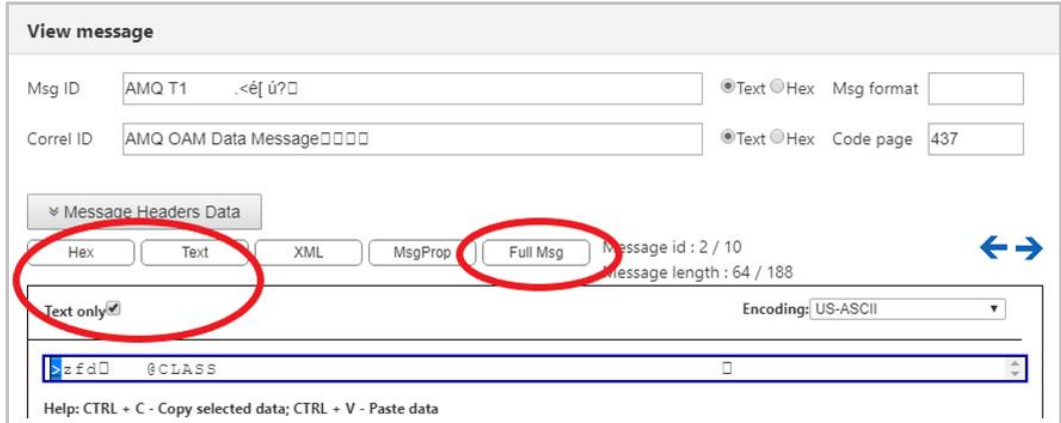

*Figure 4.3.4.3-F. Hex or Text Message Mode / Full Message*

The message encoding type can be changed. This is selected from the **Encoding** drop-down list.

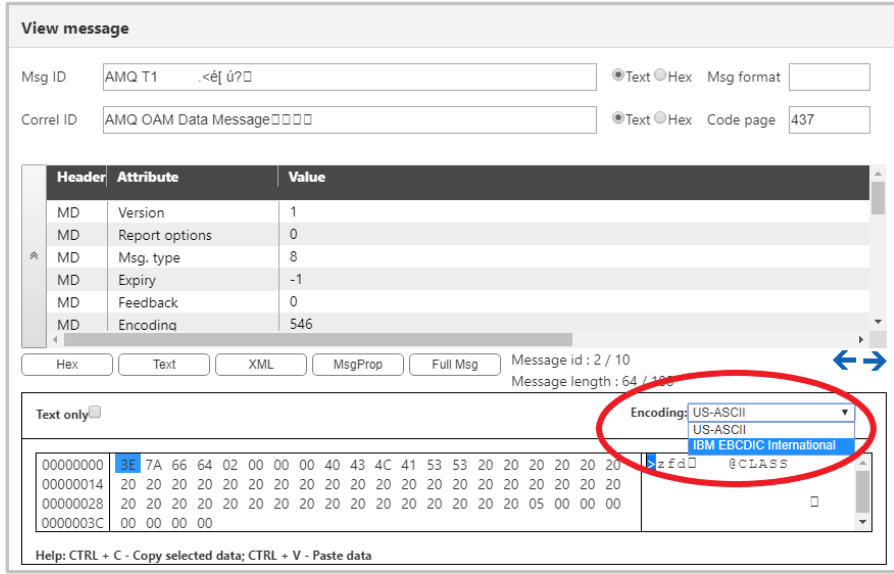

*Figure 4.3.4.3-G. Message Encoding*

To switch between decimal and hexadecimal mode for the address of the first byte, click anywhere in the address field.

|   | View message                                               |                         |       |       |                      |          |              |          |                 |             |               |          |          |                    |               |          |          |                 |             |                           |                                  |   |
|---|------------------------------------------------------------|-------------------------|-------|-------|----------------------|----------|--------------|----------|-----------------|-------------|---------------|----------|----------|--------------------|---------------|----------|----------|-----------------|-------------|---------------------------|----------------------------------|---|
|   | Msg ID                                                     | TO.T1                   |       |       |                      |          |              |          |                 |             |               |          |          |                    |               |          |          |                 |             |                           | <sup>●</sup> Text Hex Msg format |   |
|   | Correl ID                                                  | Channel Status Record   |       |       |                      |          |              |          |                 |             |               |          |          | Text Hex Code page | 437           |          |          |                 |             |                           |                                  |   |
|   |                                                            | <b>Header</b> Attribute |       |       |                      |          |              | Value    |                 |             |               |          |          |                    |               |          |          |                 |             |                           |                                  |   |
|   |                                                            |                         |       |       |                      |          |              |          |                 |             |               |          |          |                    |               |          |          |                 |             |                           |                                  |   |
|   | MD                                                         | Version                 |       |       |                      |          | 1            |          |                 |             |               |          |          |                    |               |          |          |                 |             |                           |                                  |   |
|   | <b>MD</b>                                                  | Report options          |       |       |                      |          | $\mathbf{0}$ |          |                 |             |               |          |          |                    |               |          |          |                 |             |                           |                                  |   |
| 灸 | <b>MD</b>                                                  | Msg. type               |       |       |                      |          | 8            |          |                 |             |               |          |          |                    |               |          |          |                 |             |                           |                                  |   |
|   | <b>MD</b>                                                  | Expiry                  |       |       |                      |          |              | $-1$     |                 |             |               |          |          |                    |               |          |          |                 |             |                           |                                  |   |
|   | <b>MD</b>                                                  | Feedback                |       |       |                      |          | 0            |          |                 |             |               |          |          |                    |               |          |          |                 |             |                           |                                  |   |
|   | <b>MD</b>                                                  | Encoding                |       |       |                      |          |              | 546      |                 |             |               |          |          |                    |               |          |          |                 |             |                           |                                  |   |
|   | Hex                                                        |                         | Text  |       |                      | XML      |              |          |                 | MsgProp     |               |          |          | Full Msg           |               |          |          | Message id: 2/3 |             |                           |                                  |   |
|   |                                                            |                         |       |       |                      |          |              |          |                 |             |               |          |          |                    |               |          |          |                 |             | Message length: 612 / 612 |                                  |   |
|   | Text only                                                  |                         |       |       |                      |          |              |          |                 |             |               |          |          |                    |               |          |          |                 |             | Encoding: US-ASCII        |                                  | ۰ |
|   |                                                            |                         |       |       |                      |          |              |          |                 |             |               |          |          |                    |               |          |          |                 |             |                           |                                  |   |
|   | 0000000                                                    | 20                      | 20    | 20    | 20<br>20             | 20       | 20           | 20       | 20              | 20          | 20            | 20       | 20       | 20                 | 20            | 20       | 20       | 20              | 20          | 20                        |                                  |   |
|   | 00000014                                                   | 20 20                   |       | 20    | 20<br>20             | 20       | 20           | 20       | 20              | 20          | 20            | 20       | 20       | 20                 | 20            | 20       | 20       | 20              | 20          | 20                        | TO. T1                           |   |
|   | 00000028<br>0000003C                                       | $20 \ 20$<br>20         | 20 20 | 20    | 20<br>20<br>20<br>20 | 20<br>20 | 20<br>20     | 20<br>20 | $00\,$          | 54 4F<br>00 | 2E<br>$^{00}$ | 54<br>00 | 31<br>00 | 20<br>00           | 20<br>$00 \,$ | 20<br>00 | 20<br>00 | $^{00}$         | 20 20<br>00 | ш<br>20<br>00             |                                  |   |
|   | 00000050                                                   | 00 00                   |       | 00 00 | 00                   | 00       | 00           | 00       | 00 <sub>o</sub> | 00          | 00            | 00       | 00       | 00                 | OO.           | 00       | 00       | $^{00}$         | 00          | 00                        |                                  |   |
|   | 00000064                                                   | 00 00                   |       | 00 00 | 00                   | $^{00}$  | $^{00}$      | 00       | 00 <sup>o</sup> | 00          | 00            | 00       | 00       | 00                 | 00            | 00       | 00       | $^{00}$         | $^{00}$     | 00                        |                                  |   |
|   | 00000078                                                   | 00 00                   |       | 00 00 | 00                   | 00       | 00           | 00       | 00              | 00          | 00            | 00       | 00       | 00                 | 00            | 00       | 00       | $^{00}$         | 00          | 00                        |                                  |   |
|   | 0000008C                                                   | 00 00                   |       |       | 00 00 00             |          | 00 00        | 00       |                 | 00 00 00    |               | 00       | 00       | 00                 | 00            | $^{00}$  | $^{00}$  |                 | 00 00       | 00                        |                                  |   |
|   | 000000A0<br>000000B                                        | 00                      | 00    |       |                      |          |              |          |                 |             |               |          |          |                    |               |          |          |                 |             |                           |                                  |   |
|   |                                                            |                         |       |       |                      |          |              |          |                 |             |               |          |          |                    |               |          |          |                 |             |                           |                                  |   |
|   | Help: CTRL + C - Copy selected data; CTRL + V - Paste data |                         |       |       |                      |          |              |          |                 |             |               |          |          |                    |               |          |          |                 |             |                           |                                  |   |
|   |                                                            |                         |       |       |                      |          |              |          |                 |             |               |          |          |                    |               |          |          |                 |             |                           |                                  |   |
|   | <b>Close</b>                                               |                         |       |       |                      |          |              |          |                 |             |               |          |          |                    |               |          |          |                 |             |                           |                                  |   |
|   |                                                            |                         |       |       |                      |          |              |          |                 |             |               |          |          |                    |               |          |          |                 |             |                           |                                  |   |

*Figure 4.3.4.3-H. Address of First Byte*

### **Message Viewlet Pop-up Menu**

The following pop-up menu appears when a single message is selected.

|                      |                             |            |            |                  |                 |                   | Console                                         |  |  |  |
|----------------------|-----------------------------|------------|------------|------------------|-----------------|-------------------|-------------------------------------------------|--|--|--|
|                      | ↑ SYSTEM.AUTH.DATA *        |            |            |                  |                 |                   |                                                 |  |  |  |
|                      | <b>OMMERVAL F</b>           |            |            |                  |                 |                   |                                                 |  |  |  |
|                      | Message Cursor <sub>v</sub> | <b>DLH</b> | <b>XQH</b> | <b>Data Size</b> | <b>MD::Type</b> | <b>MD::Format</b> | <b>MD::Message ID</b><br>OText <sup>@</sup> Hex |  |  |  |
| $\blacktriangledown$ |                             | false      | false      | 188              | 8               |                   | AMQ T1.<é[ ú                                    |  |  |  |
| L                    | Edit                        | false      | false      | 188              | 8               |                   | AMQ T1.8 #60;8 #233;[ & #250                    |  |  |  |
| ▔                    | Delete message              | false      | false      | 128              | 8               |                   | AMQ T1.8#60;84#233;[ ú                          |  |  |  |
| Г                    | Copy message                | false      | false      | $\overline{4}$   | 8               |                   | AMQ T1.8 #60;8 #233;[ & #250                    |  |  |  |
| □                    | Move message                | false      | false      | 188              | 8               |                   | AMQ T1.8 #60;8 #233;[ 8 # 250;]                 |  |  |  |
| $\Box$               | 6                           | false      | false      | 188              | 8               |                   | AMQ T1.8#60;8 #233;[ & #250;]                   |  |  |  |
| ▀                    | 7                           | false      | false      | 188              | 8               |                   | AMQ T1.8#60:8 #233:[ & #250:]                   |  |  |  |

*Figure 4.3.4.3-I. Message Viewlet Pop-Up Menu*

<span id="page-51-0"></span>If multiple or all messages are selected, the following pop-up menu appears. To select all messages, click the **Select all** button located on the left side of the viewlet. Click the same button, now titled **Deselect all**, to unselect all messages.

<span id="page-51-1"></span>**TIP** To copy or paste data, select the data and use quick keyboard functions CTRL + C or CTRL + V, respectively.

|                      |                             |            |            |                  |                 |                   | Console                                         |  |  |  |  |
|----------------------|-----------------------------|------------|------------|------------------|-----------------|-------------------|-------------------------------------------------|--|--|--|--|
|                      | <b>1</b> SYSTEM.AUTH.DATA * |            |            |                  |                 |                   |                                                 |  |  |  |  |
|                      | <b>OYYOO YA F</b>           |            |            |                  |                 |                   |                                                 |  |  |  |  |
|                      | Message Cursor <sub>v</sub> | <b>DLH</b> | <b>XQH</b> | <b>Data Size</b> | <b>MD::Type</b> | <b>MD::Format</b> | <b>MD::Message ID</b><br>OText <sup>@</sup> Hex |  |  |  |  |
| ✔                    |                             | false      | false      | 188              | 8               |                   | AMQ T1.8 #60;8 #233;[ & #250;                   |  |  |  |  |
| $\blacklozenge$      | $\overline{c}$              | false      | false      | 188              | 8               |                   | AMQ T1.8#60;84#233;[ ú                          |  |  |  |  |
| ✔                    | Delete messages             | false      | false      | 128              | 8               |                   | AMQ T1.8#60;84#233;[ ú                          |  |  |  |  |
| E                    | Copy messages               | false      | false      | 4                | 8               |                   | AMQ T1.8 #60;8 #233;[ & #250;                   |  |  |  |  |
| Г                    | Move messages               | false      | false      | 188              | 8               |                   | AMQ T1.8 #60;8 #233;[ 8 #250;?                  |  |  |  |  |
| $\blacktriangledown$ | 6                           | false      | false      | 188              | 8               |                   | AMQ T1.8 #60;8 #233;[ 8 #250;?                  |  |  |  |  |

*Figure 4.3.4.3-J. Multiple Messages Viewlet Pop-up Menu*

#### <span id="page-52-1"></span>**Load More Messages / Navigate to a Page**

To load additional messages, use the **Prev** and **Next** buttons located at the bottom of the viewlet or type a page number within the **Page** field.

|        | Console                                                    |            |            |                  |                 |                   |                                                 |                                                 |  |  |  |
|--------|------------------------------------------------------------|------------|------------|------------------|-----------------|-------------------|-------------------------------------------------|-------------------------------------------------|--|--|--|
|        | <b>1 SYSTEM.AUTH.DATA *</b><br><b>A SYSTEM.AUTH.DATA x</b> |            |            |                  |                 |                   |                                                 |                                                 |  |  |  |
|        | <b>CYZOSYXY F</b><br>De                                    |            |            |                  |                 |                   |                                                 |                                                 |  |  |  |
|        | Message Cursor-                                            | <b>DLH</b> | <b>XOH</b> | <b>Data Size</b> | <b>MD::Type</b> | <b>MD::Format</b> | <b>MD::Message ID</b><br>OText <sup>@</sup> Hex | <b>MD::Correl. ID</b><br>OText <sup>@</sup> Hex |  |  |  |
| □      |                                                            | false      | false      | 188              | 8               |                   | AMQ T2 {é[\$û£                                  | AMQ OAM Data Message                            |  |  |  |
| $\Box$ | $\overline{2}$                                             | false      | false      | 188              | 8               |                   | AMQ T2 {é [\$û £                                | AMQ OAM Data Message                            |  |  |  |
| $\Box$ | 3                                                          | false      | false      | 128              | 8               |                   | AMQ T2 {é [\$û £                                | AMQ OAM Data Message                            |  |  |  |
| $\Box$ | $\overline{4}$                                             | false      | false      | 4                | 8               |                   | AMQ T2 {é[\$û£                                  | AMQ OAM Data Valid                              |  |  |  |
| $\Box$ | 5                                                          | false      | false      | 188              | 8               |                   | AMQ T2 {é[\$û£ <sup>[]</sup>                    | AMQ OAM Data Message                            |  |  |  |
| $\Box$ | 6                                                          | false      | false      | 188              | 8               |                   | AMQ T2 {é[\$û£[]                                | AMQ OAM Data Message                            |  |  |  |
| □      | 7                                                          | false      | false      | 188              | 8               |                   | AMQ T2 {é [\$û £ []                             | AMQ OAM Data Message                            |  |  |  |
|        | 8                                                          | false      | false      | 188              | 8               |                   | AMQ T2 {é[\$û£□                                 | AMQ OAM Data Message                            |  |  |  |
|        | Queue: \\MQM\SLB19\T2\SYSTEM.AUTH.DATA.QUEUE               |            |            |                  |                 |                   | of 12   Next »<br>« Prev   Page                 |                                                 |  |  |  |

*Figure 4.3.4.3-K. Load More Messages / Navigate to a Page*

#### <span id="page-52-2"></span>**4.3.4.3.1 Put New**

The Put New dialog box is displayed when the Put New icon  $\mathbb{Z}_2$  is selected from the *Message* viewlet (*Figure [4.3.4.3-A](#page-48-0)*) or selected from the *Queue* viewlet's Messages pop-up menu options (*Figure [4.3.4-A](#page-45-0)*). It is used to create new messages and put them into one or more destination queues.

See *[Table 4.3.4.3.1-A](#page-53-0)* for an explanation of options on the **General** tab.

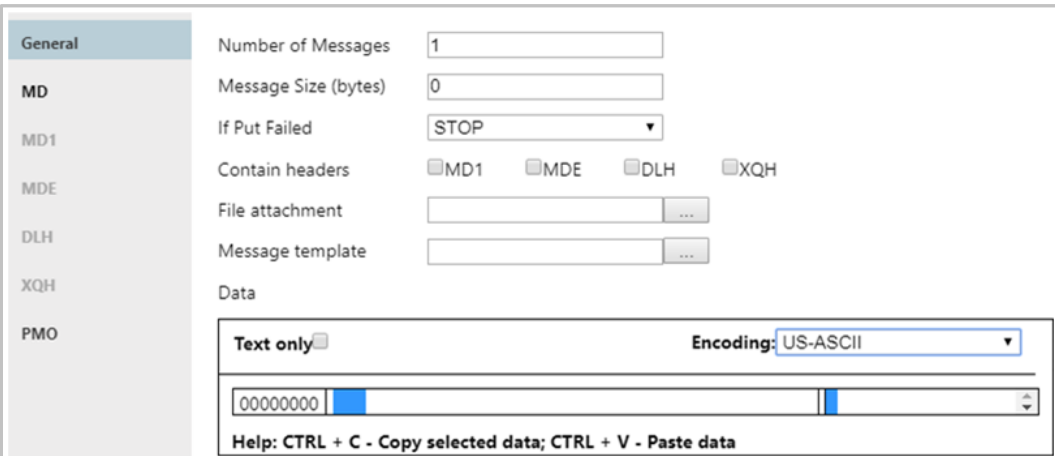

<span id="page-52-0"></span>*Figure 4.3.4.3.1-A. Put New Dialog Box*

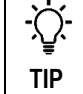

To copy or paste data, select the data and use quick keyboard functions CTRL + C or CTRL + V, respectively.

Within the **Data** section, users can check the **Text only** checkbox to display the message content as text, or leave off to view message content as code. Also, the message encoding type can be changed. This is selected from the **Encoding** drop-down list (*Figure 4.3.4.3.1-B*).

To switch between decimal and hexadecimal mode for the address of the first byte, click anywhere in the address field. See *Address of First Byte* (*[Figure 4.3.4.3-H](#page-51-1)*) for an example.

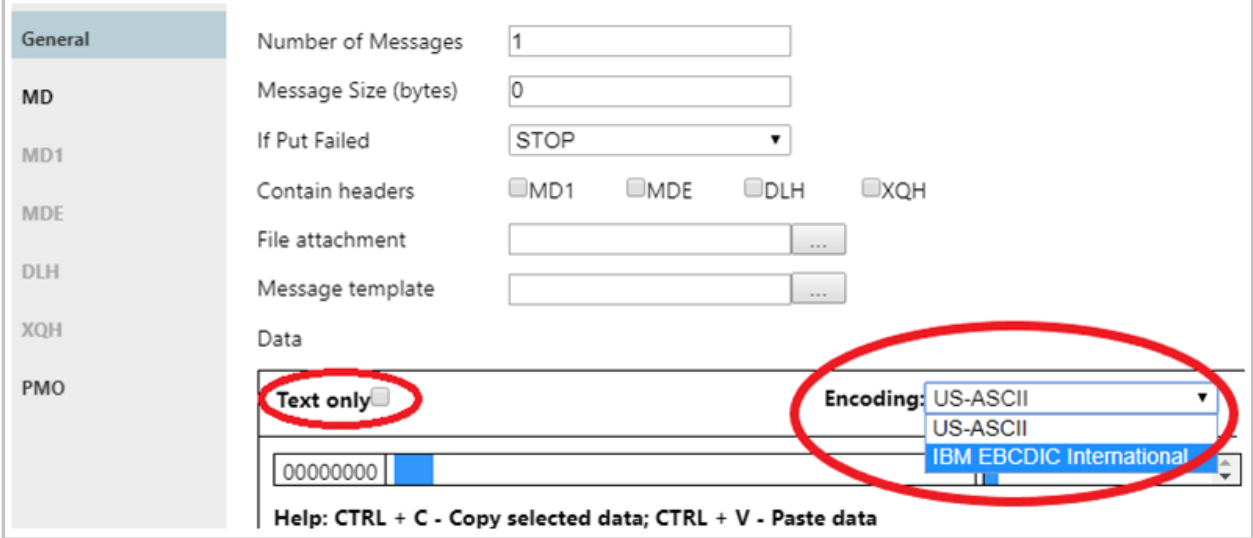

*Figure 4.3.4.3.1-B. Put New Dialog Box – Encoding on General Tab*

<span id="page-53-0"></span>

| Table 4.3.4.3.1-A. Put New Message |                                                                                                    |                                                  |  |  |  |  |  |  |
|------------------------------------|----------------------------------------------------------------------------------------------------|--------------------------------------------------|--|--|--|--|--|--|
| <b>Control</b>                     | <b>Description</b>                                                                                                    | <b>States and Conditions</b>                     |  |  |  |  |  |  |
| Number of Messages                 | Enter the number of messages to put into a queue.                                                                              |                                                  |  |  |  |  |  |  |
| Message Size (bytes)               | Displays the size of the message text being entered or<br>created in the Data field.                                           |                                                  |  |  |  |  |  |  |
| If Put Failed                      | Select the action that should be taken if Put command<br>fails.                                                                |                                                  |  |  |  |  |  |  |
| <b>Contains headers</b>            | The header(s) in the message. Select MD1, MDE, DLH<br>and/or XQH. Please note that DLH and XQH cannot be<br>selected together. | Always enabled.                                  |  |  |  |  |  |  |
| File attachment                    | Enter the path of the file to attach to the message.                                                                           |                                                  |  |  |  |  |  |  |
| File attachment button<br>         | Displays the Open File dialog box to select the file to<br>attach to this message.                                             |                                                  |  |  |  |  |  |  |
| Message template                   | (Available in a future Nastel Navigator version)                                                                               |                                                  |  |  |  |  |  |  |
| Message template<br>button         | (Available in a future Nastel Navigator version)                                                                               |                                                  |  |  |  |  |  |  |
| <b>MD</b>                          | Displays the Message Descriptor Properties dialog box<br>(Figure 4.3.4.3.1-C) where the user can edit the MD                   | Enabled only if MD1<br>checkbox is not selected. |  |  |  |  |  |  |

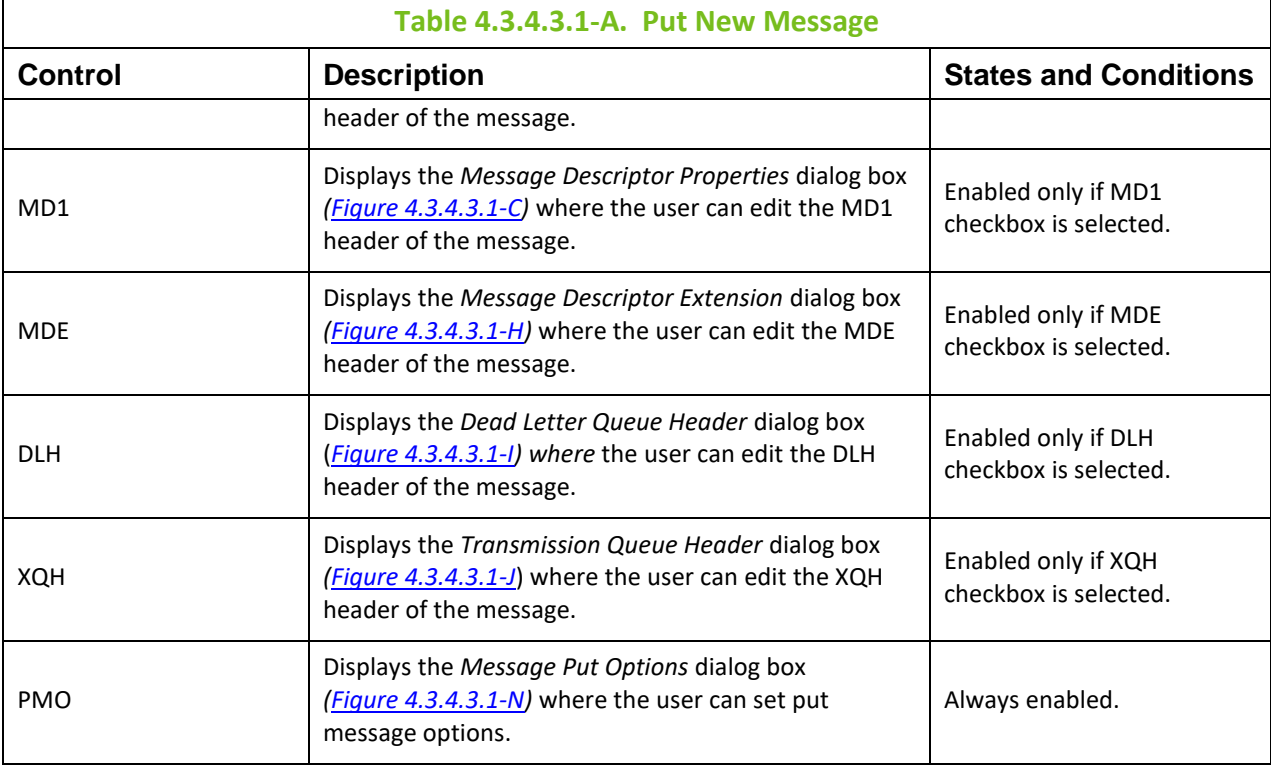

## **Message Descriptor Properties**

The **MD** and **MD1** tabs are used to view/edit MD and MD1 message headers.

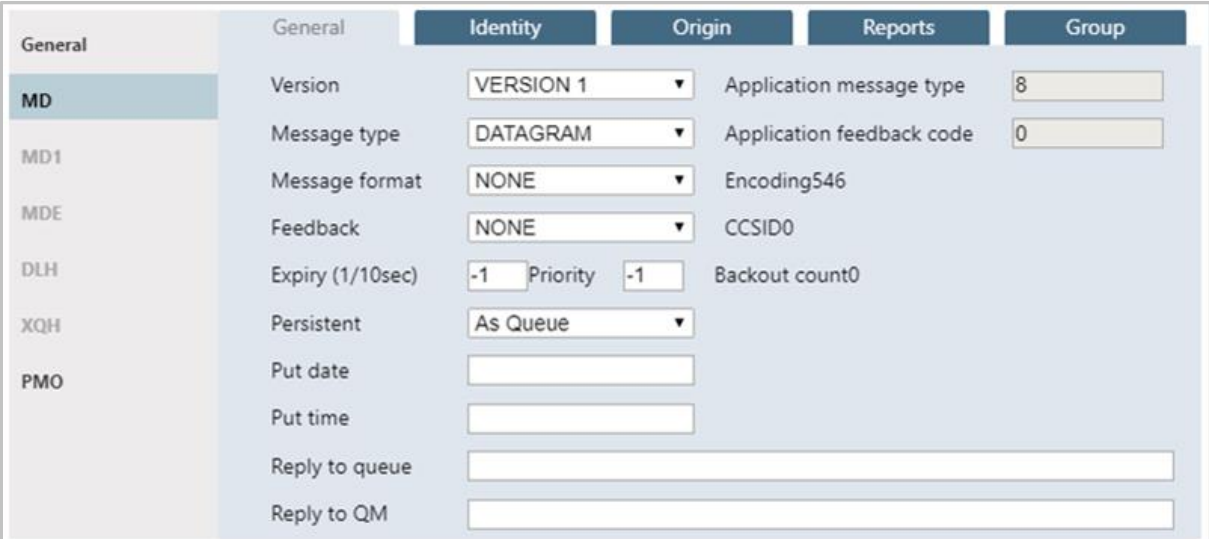

*Figure 4.3.4.3.1-C. Message Descriptor Properties – General*

<span id="page-54-0"></span>

| Table 4.3.4.3.1-B. Message Descriptor Properties - General |                                  |                                                                                                    |  |  |  |  |  |  |  |
|------------------------------------------------------------|----------------------------------|----------------------------------------------------------------------------------------------------|--|--|--|--|--|--|--|
| <b>Control</b>                                             | <b>Description</b>               | <b>States and Conditions</b>                                                                         |  |  |  |  |  |  |  |
| Version                                                    | Select MD version from the list. | Always enabled.                                                                                      |  |  |  |  |  |  |  |
| Application message<br>type                                | Input application message type.  | Editable only if APPLICATION<br>message type is selected from<br>the Message Type drop-down<br>menu. |  |  |  |  |  |  |  |

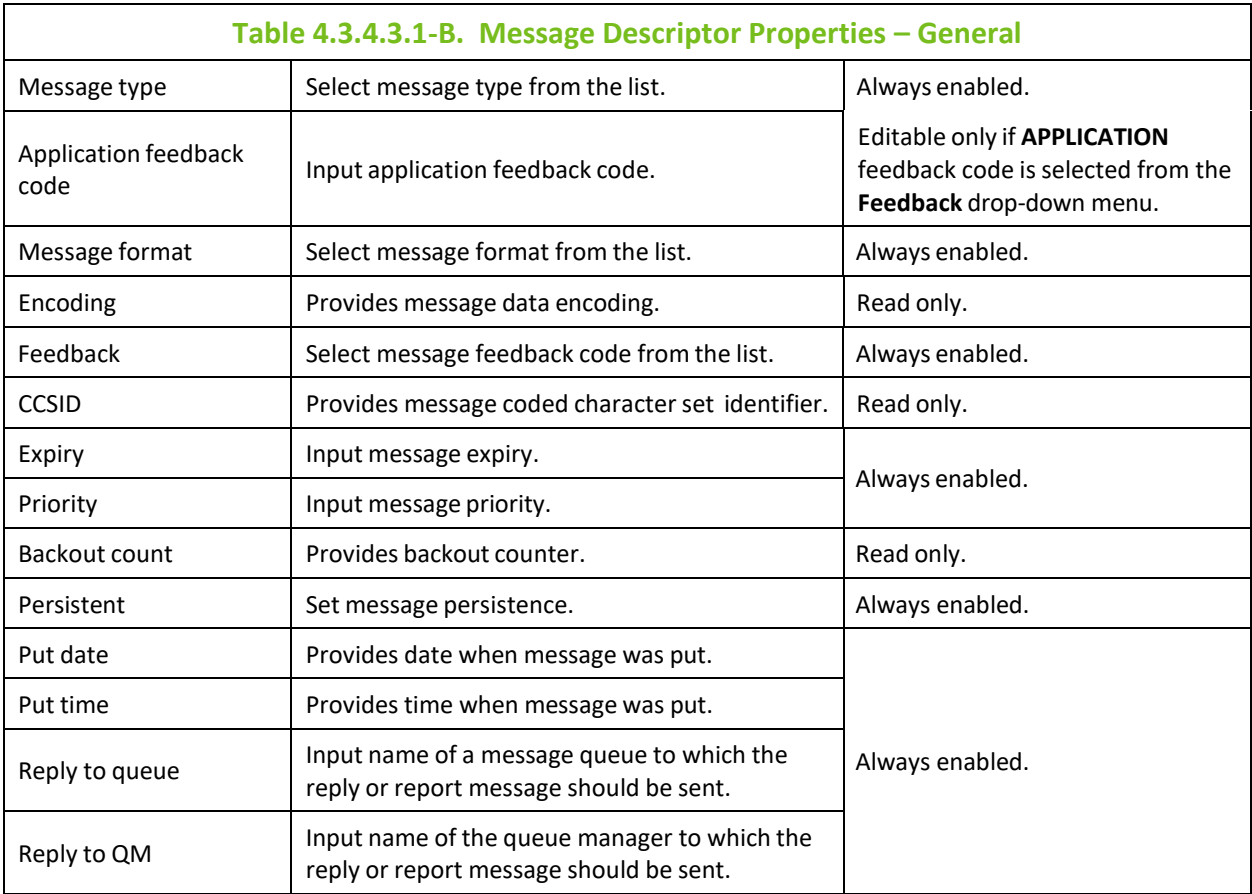

## Below are MD's **Identity** tab properties.

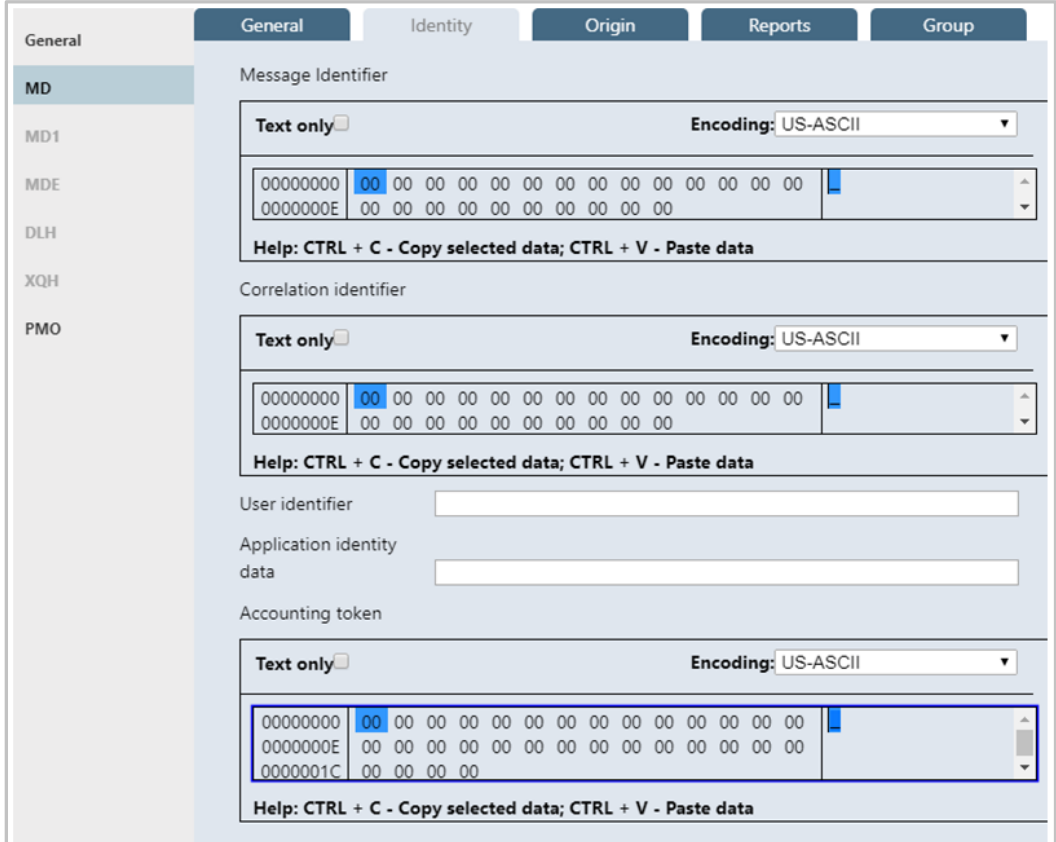

*Figure 4.3.4.3.1-D. Message Descriptor Properties – Identity*

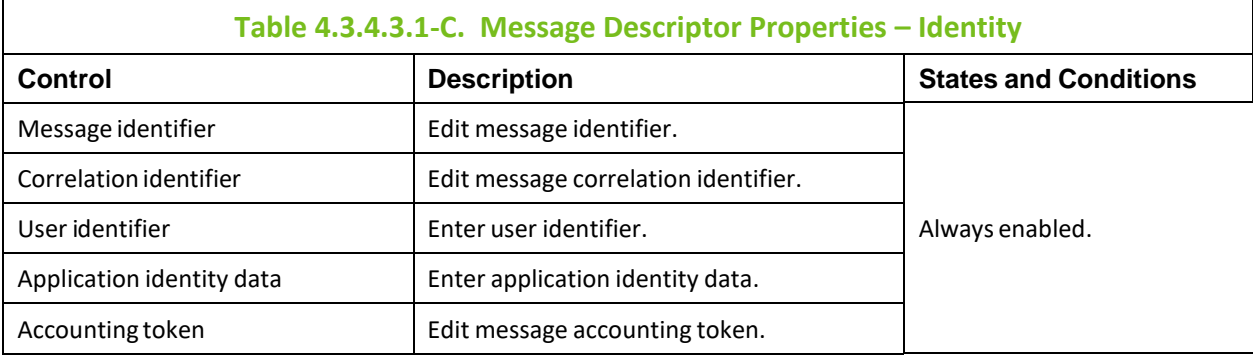

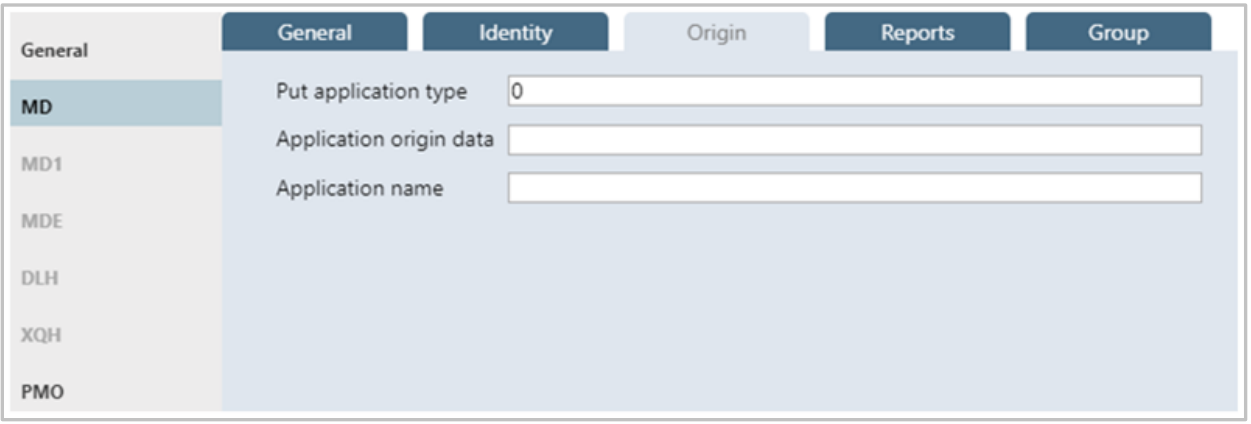

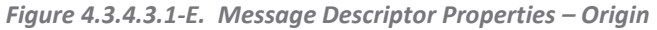

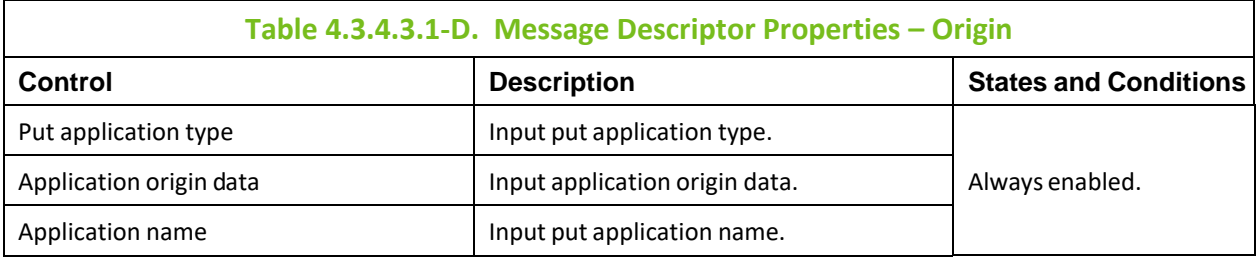

| General    | General             | <b>Origin</b><br><b>Identity</b> | Reports         | Group |
|------------|---------------------|----------------------------------|-----------------|-------|
| <b>MD</b>  | Exception           | 7                                |                 |       |
| MD1        | Expiration          | 7                                |                 |       |
|            | Confirm on arrival  | 7                                |                 |       |
| <b>MDE</b> | Confirm on delivery | $\blacktriangledown$             |                 |       |
| <b>DLH</b> | Message ID          | · Generate new                   | Pass old        |       |
| XQH        | Correlation ID      | Copy message                     | Pass old        |       |
| PMO        | Disposition options | $• D LQ$                         | <b>ODiscard</b> |       |

*Figure 4.3.4.3.1-F. Message Descriptor Properties – Reports*

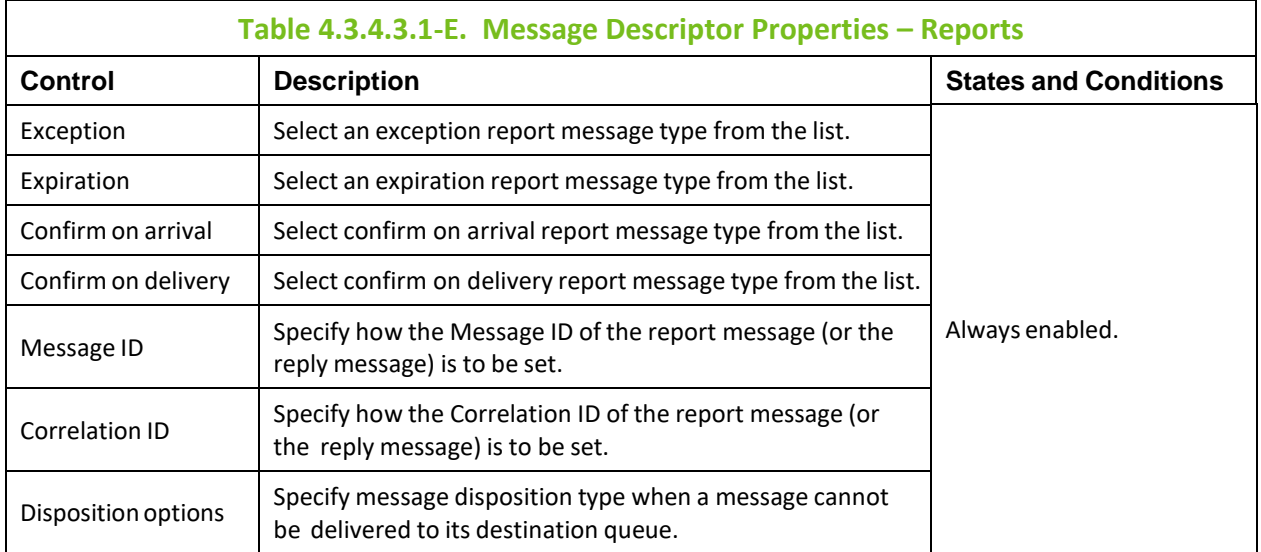

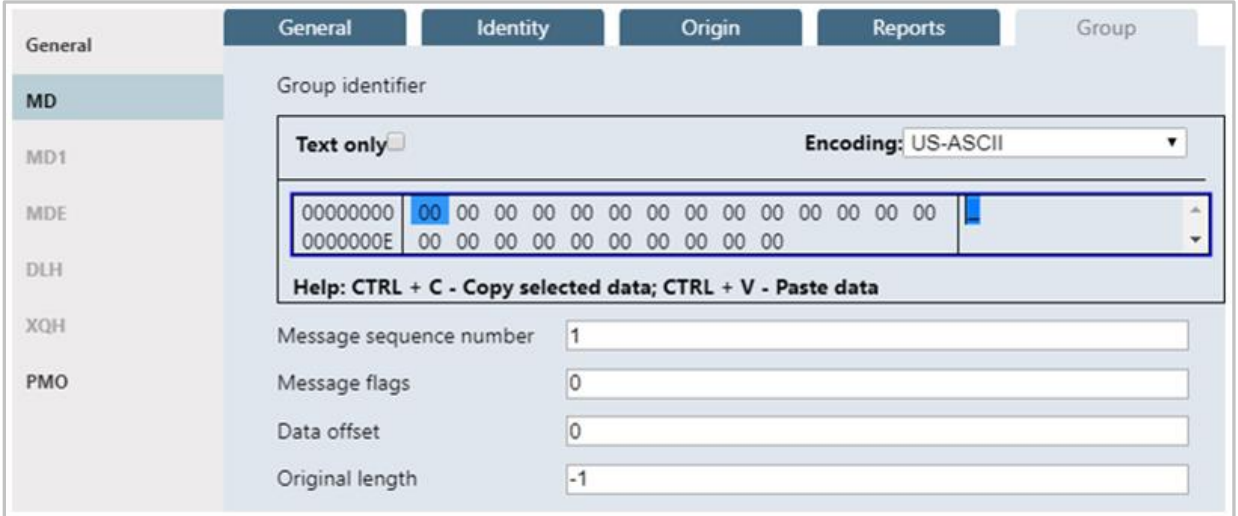

*Figure 4.3.4.3.1-G. Message Descriptor Properties – Group*

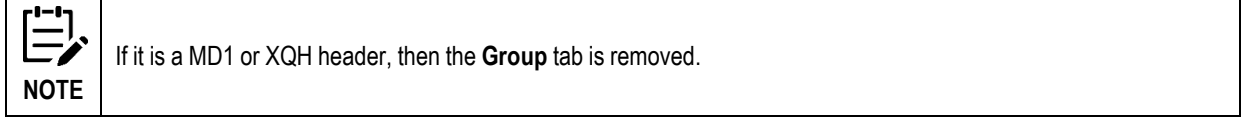

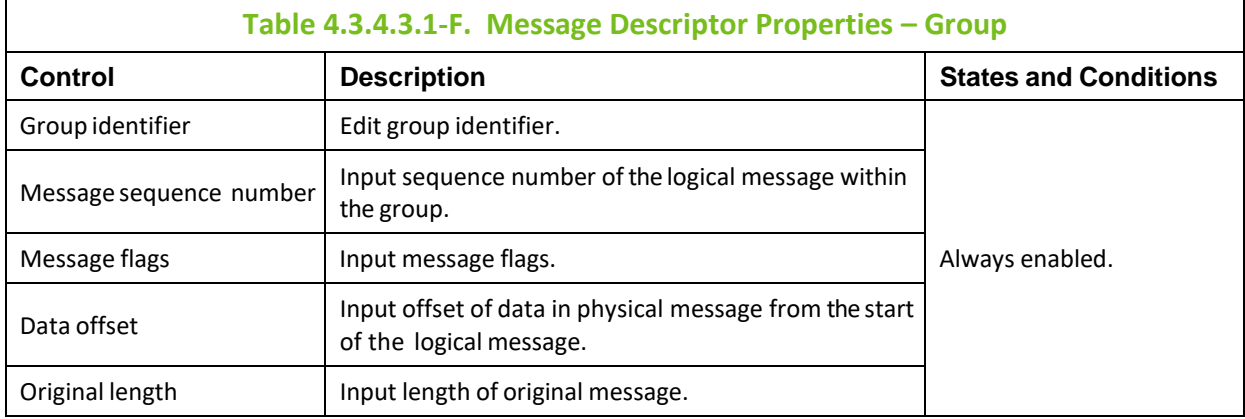

#### **Message Descriptor Extension Properties**

The *Message Descriptor Extension Properties* dialog box is displayed when the **MDE** button is clicked from *Put New* (*[Figure 4.3.4.3.1-A](#page-52-0)*). The *Message Descriptor Extension Properties* dialog box is used to edit the MDE message header.

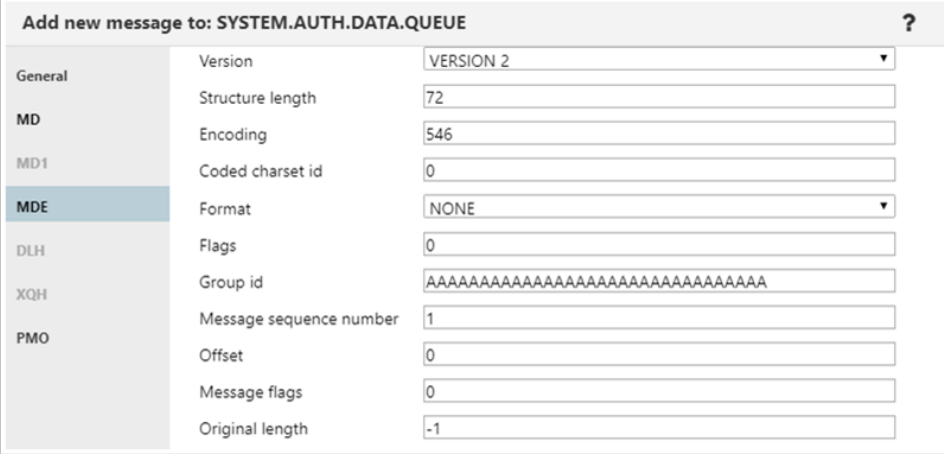

*Figure 4.3.4.3.1-H. Message Descriptor Extension*

<span id="page-58-0"></span>

|                         | Table 4.3.4.3.1-G. Message Descriptor Extension                                 |
|-------------------------|---------------------------------------------------------------------------------|
| Control                 | <b>Description</b>                                                              |
| Version                 | Select version from the list.                                                   |
| Structure length        | Specify structure length.                                                       |
| Encoding                | Specify message data encoding.                                                  |
| Coded chartset id       | Specify message coded character set identifier.                                 |
| Format                  | Select message format from the list.                                            |
| Flags                   | Specify a value for flags.                                                      |
| Group id                | Edit group identifier.                                                          |
| Message sequence number | Input sequence number of logical message within group.                          |
| Offset                  | Input offset of data in physical message from the start of the logical message. |
| Message flags           | Input flags that specify attributes of the message.                             |
| Original length         | Input length of original message.                                               |

#### **Dead Letter Queue Header Properties**

The *Dead Letter Queue Header* dialog box is displayed, when the **DLH** button is clicked from *Put New* (*[Figure 4.3.4.3.1-A](#page-52-0)*)*.* The *Dead Letter Queue Header* dialog box is used to edit the DLH message header.

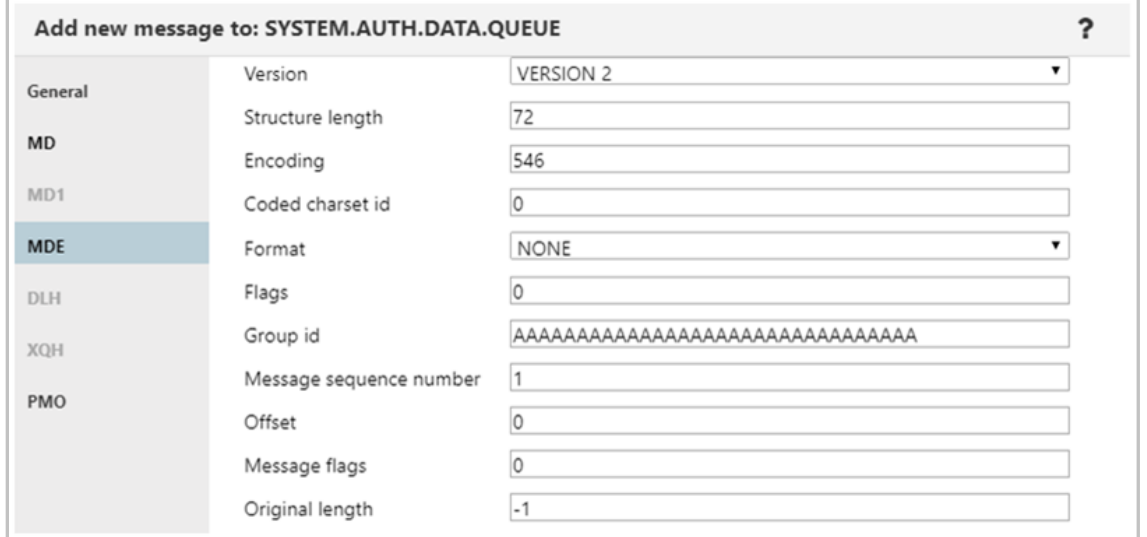

<span id="page-59-0"></span>*Figure 4.3.4.3.1-I. Dead Letter Queue Header*

| Table 4.3.4.3.1-H. Dead Letter Queue Header |                                                 |  |
|---------------------------------------------|-------------------------------------------------|--|
| Control                                     | <b>Description</b>                              |  |
| Version                                     | Select version from the list.                   |  |
| Reason                                      | Input reason code.                              |  |
| Dest q name                                 | Input name of destination queue.                |  |
| Dest q manager name                         | Input name of destination queue manager.        |  |
| Encoding                                    | Specify message data encoding.                  |  |
| Coded chartset id                           | Specify message coded character set identifier. |  |
| Format                                      | Select message format from the list.            |  |
| Put appl type                               | Input put application type.                     |  |
| Put appl name                               | Input put application name.                     |  |
| Put date                                    | Provides date when message was put.             |  |
| Put time                                    | Provides time when message was put.             |  |

#### **Transmission Queue Header Properties**

The *Transmission Queue Header* dialog box is displayed, when the **XQH** button is clicked from *Put New* (*[Figure 4.3.4.3.1-A](#page-52-0)*)*.* The *Transmission Queue Header* dialog box is used to view/edit the XQH message header.

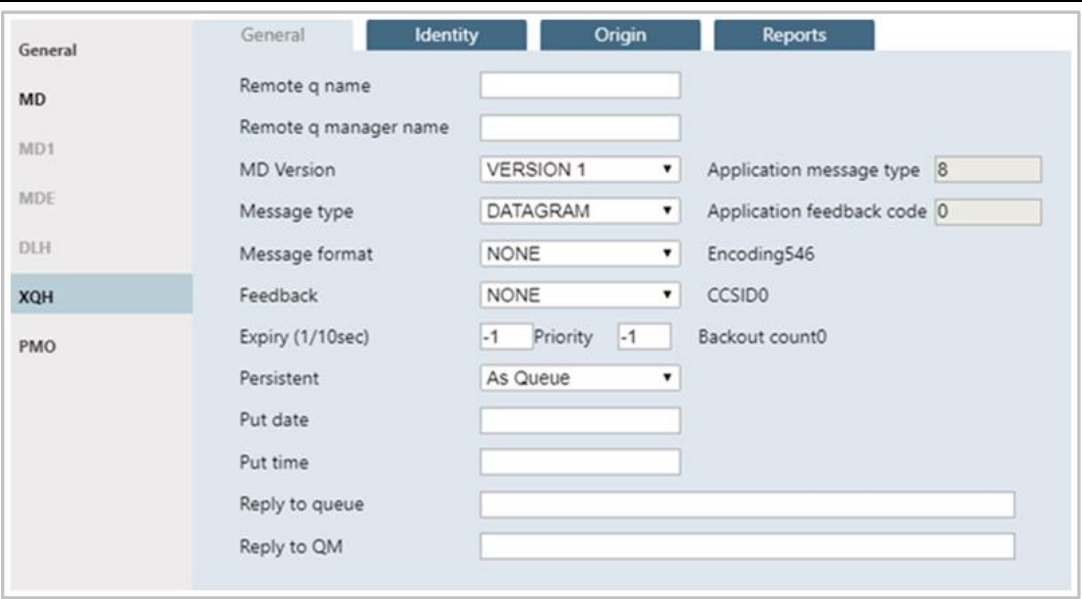

*Figure 4.3.4.3.1-J. Transmission Queue Header – General*

<span id="page-60-0"></span>

|                           | Table 4.3.4.3.1-I. Transmission Queue Header - General                                  |                                                                                        |
|---------------------------|-----------------------------------------------------------------------------------------|----------------------------------------------------------------------------------------|
| <b>Control</b>            | <b>Description</b>                                                                      | <b>States and Conditions</b>                                                           |
| Remote q name             | The name of the remote queue.                                                           |                                                                                        |
| Remote q manager name     | The name of the remote queue manager.                                                   | Always enabled.                                                                        |
| <b>MD Version</b>         | Select the MD version from the list.                                                    |                                                                                        |
| Application message type  | Input application message type.                                                         | Editable only if APPLICATION<br>message type is selected in<br>Message Type combo box. |
| Message type              | Select message type from the list.                                                      | Always enabled.                                                                        |
| Application feedback code | Input application feedback code.                                                        | Editable only if APPLICATION<br>feedback code is selected in<br>Feedback combo box.    |
| Message format            | Select message format from the list.                                                    | Always enabled.                                                                        |
| Encoding                  | Provides message data encoding.                                                         | Read only.                                                                             |
| Feedback                  | Select message feedback code from the list.                                             | Always enabled.                                                                        |
| CCSID                     | Provides message coded character set identifier.                                        | Read only.                                                                             |
| Expiry (1/10sec)          | Input message expiry.                                                                   | Always enabled.                                                                        |
| Priority                  | Input message priority.                                                                 | Always enabled.                                                                        |
| Backout count             | Provides backout counter.                                                               | Read only.                                                                             |
| Persistent                | Select message persistence.                                                             |                                                                                        |
| Put date                  | Input date when message was put.                                                        |                                                                                        |
| Put time                  | Input time when message was put.                                                        | Always enabled.                                                                        |
| Reply to queue            | Input name of a message queue to which the<br>reply or report message should be sent.   |                                                                                        |
| Reply to QM               | Input name of the queue manager to which the<br>reply or report message should be sent. |                                                                                        |

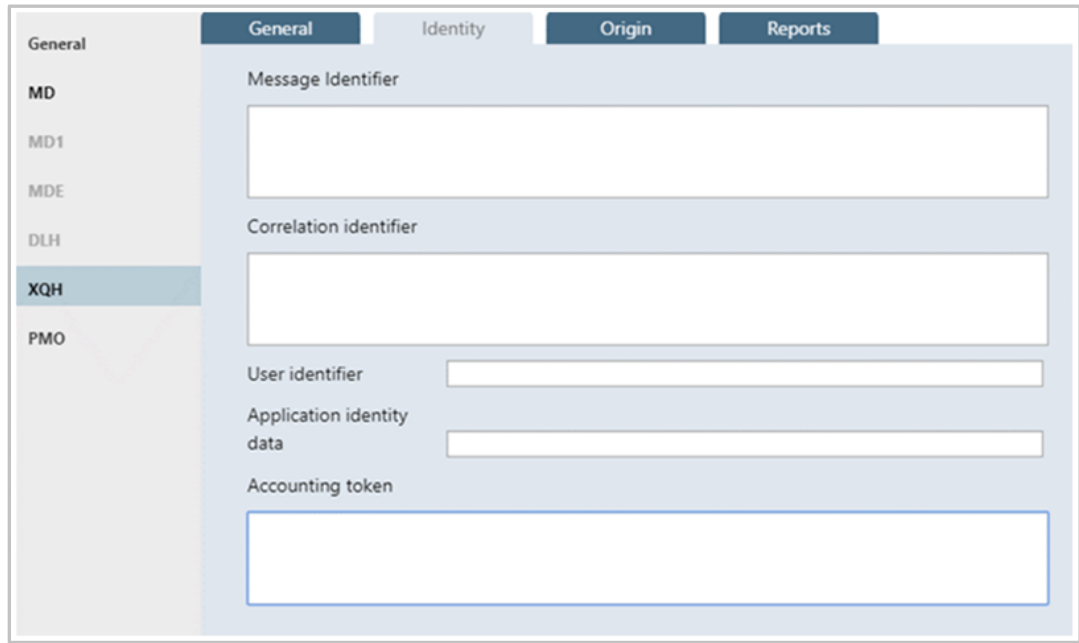

*Figure 4.3.4.3.1-K. Transmission Queue Header – Identity*

| Table 4.3.4.3.1-J. Transmission Queue Header - Identity |                                      |                              |
|---------------------------------------------------------|--------------------------------------|------------------------------|
| Control                                                 | <b>Description</b>                   | <b>States and Conditions</b> |
| Message identifier                                      | Edit message identifier.             |                              |
| Correlation identifier                                  | Edit message correlation identifier. |                              |
| User identifier                                         | Enter user identifier.               | Always enabled.              |
| Application identity data                               | Enter application identity data.     |                              |
| Accounting token                                        | Edit message accounting token.       |                              |

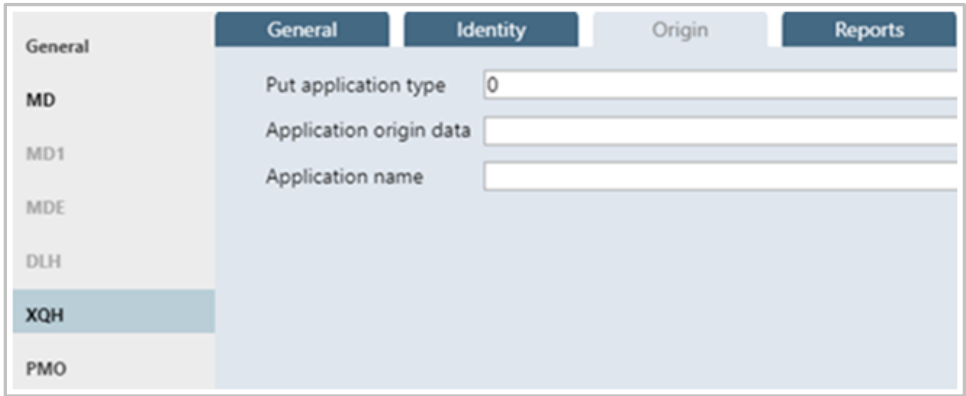

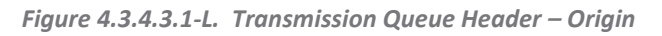

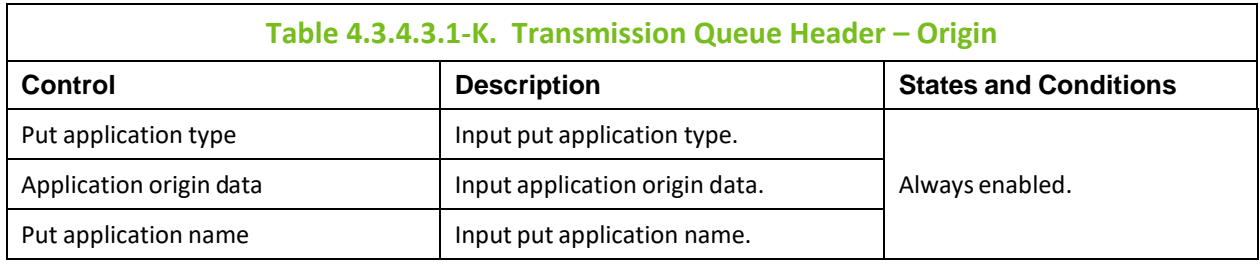

Additional options for XQH messages are available to configure.

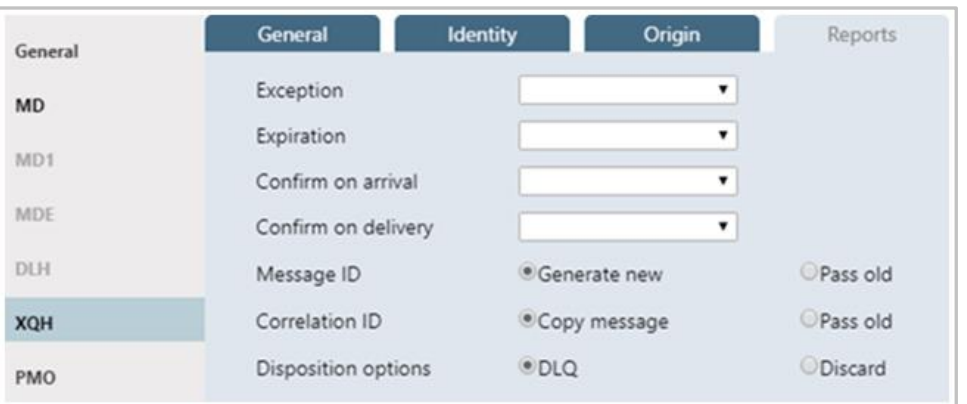

*Figure 4.3.4.3.1-M. Transmission Queue Header – Reports*

| Table 4.3.4.3.1-L. Transmission Queue Header - Reports |                                                                                                  |                              |
|--------------------------------------------------------|--------------------------------------------------------------------------------------------------|------------------------------|
| Control                                                | <b>Description</b>                                                                               | <b>States and Conditions</b> |
| Exception                                              | Select an exception report message type from the list.                                           |                              |
| Expiration                                             | Select an expiration report message type from the list.                                          |                              |
| Confirm on arrival                                     | Select confirm-on-arrival report message type from the list.                                     |                              |
| Confirm on delivery                                    | Select confirm-on-delivery report message type from the list.                                    |                              |
| Message ID                                             | Specify how the Message ID of the report message (or the<br>reply message) is to be set.         | Always enabled.              |
| Correlation ID                                         | Specify how the Correlation ID of the report message (or the<br>reply message) is to be set.     |                              |
| Disposition options                                    | Specify message disposition type when a message cannot be<br>delivered to its destination queue. |                              |

#### **Message Put Options Properties**

The *Message Put Options* dialog box is displayed when **PMO** button on the *Put New* dialog box (*[Figure](#page-52-0)  [4.3.4.3.1-A](#page-52-0)*) is clicked. The *Message Put Options* dialog box is used to specify any options the user wants to use when putting a message onto a queue.

| General          | ■No Put Options          |                    |
|------------------|--------------------------|--------------------|
| <b>MD</b>        | Syncpoint                | No Syncpoint       |
| M <sub>D</sub> 1 | New Message ID           | New Correlation ID |
|                  | No Context               | Default Context    |
| <b>MDE</b>       | Pass Identity Context    | Pass All Context   |
| <b>DLH</b>       | Set Identity Context     | Set All Context    |
| <b>XOH</b>       | Alternate User Authority | Fail if Quiescing  |
| <b>PMO</b>       |                          | Logical Order      |
|                  |                          |                    |

<span id="page-62-0"></span>*Figure 4.3.4.3.1-N. Message Put Options*

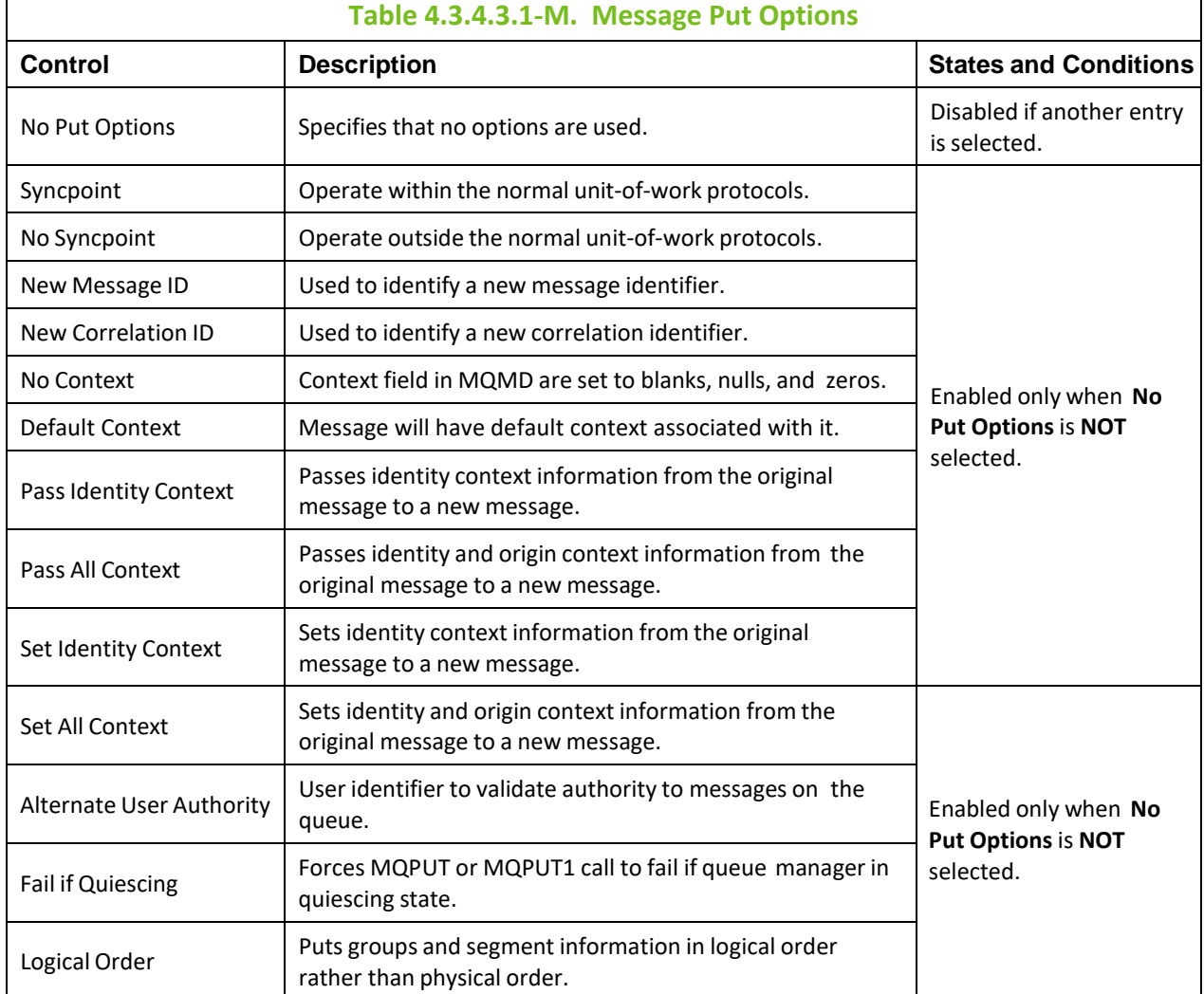

### **4.3.4.3.2 Delete Messages**

The *Confirm delete action* dialog box is displayed when one or more messages are selected and the **Delete** icon **1/2** is selected from the *Message* viewlet (*Figure [4.3.4.3-A](#page-48-0)*), **Delete message(s)** is selected from the *Message* viewlet pop-up menu (*[Figure 4.3.4.3-I](#page-51-0)*/ *[Figure 4.3.4.3-J](#page-52-1)*), or **Delete All** is selected from the *Queue vi*ewlet Messages menu options (*Figure [4.3.4-A](#page-45-0)*). It is used to delete messages from the queue. Click **Yes** to delete the selected messages or **No** to cancel.

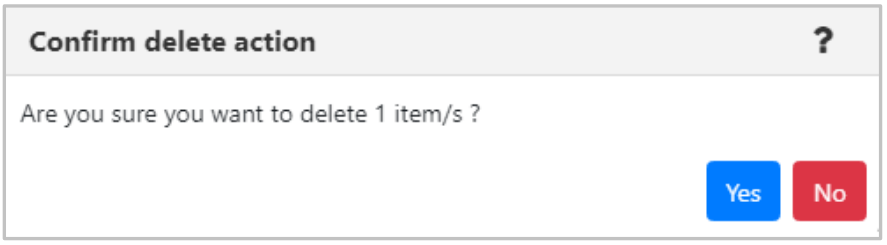

*Figure 4.3.4.3.2-A. Delete Confirmation*

### **4.3.4.3.3 Copy / Move**

The *Copy messages* or *Move messages* dialog boxes are displayed when one or more messages are selected and the **Copy message/Move message** icons **and the** *Message* viewlet, (*Figure [4.3.4.3-A](#page-48-0)*), **Copy message(s)/Move message(s)** isselected from the *Message* viewlet pop-up menu (*[Figure 4.3.4.3-I](#page-51-0)* / *[Figure 4.3.4.3-J](#page-52-1)*), or **Copy All**/**Move All** is selected from the *Queue* viewlet Messages menu options (*Figure [4.3.4-A](#page-45-0)*). Messages can be copied/moved into all queues available in the **Queue name** list.

| Queue name: SYSTEM.AUTH.DATA.QUEUE |                      |                      |
|------------------------------------|----------------------|----------------------|
| Filter by:                         |                      |                      |
| <b>Queue Name</b>                  | <b>Current Depth</b> | <b>Maximum Depth</b> |
| NASTEL.EVENT.QUEUE                 | $\mathbf 0$          | 100000               |
| NASTEL, MMF, ADMIN, COMMAND        | $\Omega$             | 5000                 |
| NASTEL.MMF.AUDIT.QUEUE             | $\Omega$             | 5000                 |
| NASTEL.PUBSUB.EVENT.QUEUE          | $\mathbf{0}$         | 100000               |
| SYSTEM.ADMIN.ACCOUNTING.Q          | $\Omega$             | 3000                 |
| SYSTEM.ADMIN.ACTIVITY.QUEUE        | $\mathbf{0}$         | 5000                 |
| SYSTEM.ADMIN.COMMAND.OUE           | 0                    | 3000                 |
| SYSTEM.ADMIN.PUBSUB.EVENT          | $\mathbf{0}$         | 5000                 |

*Figure 4.3.4.3.3-A. Copy Messages*

<span id="page-64-0"></span>

| Move messages                      |                      |                      |
|------------------------------------|----------------------|----------------------|
| Queue name: SYSTEM.AUTH.DATA.QUEUE |                      |                      |
| Filter by:                         |                      |                      |
| <b>Queue Name</b>                  | <b>Current Depth</b> | <b>Maximum Depth</b> |
| NASTEL.EVENT.QUEUE                 | $\Omega$             | 100000               |
| NASTEL.MMF.ADMIN.COMMAND           | $\Omega$             | 5000                 |
| NASTEL MMF.AUDIT.QUEUE             | 0                    | 5000                 |
| NASTEL.PUBSUB.EVENT.QUEUE          | $\Omega$             | 100000               |
| SYSTEM.ADMIN.ACCOUNTING.O          | $\Omega$             | 3000                 |
| SYSTEM.ADMIN.ACTIVITY.QUEUE        | $\Omega$             | 5000                 |
| SYSTEM.ADMIN.COMMAND.QUE           | $\Omega$             | 3000                 |
| SYSTEM.ADMIN.PUBSUB.EVENT          | $\mathbf{0}$         | 5000                 |
|                                    |                      | Ok<br>Cancel         |

*Figure 4.3.4.3.3-B. Move Messages*

### <span id="page-64-1"></span>**4.3.4.3.4 Edit**

The *Edit message* dialog box is displayed when **Edit** is selected from the *Message* viewlet pop-up menu (*[Figure 4.3.4.3-I](#page-51-0)*) or by clicking the **Edit** icon  $\mathbb{X}$  on the *Messages* viewlet (*Figure [4.3.4.3-A](#page-48-0)*). It is used to edit the message information and data. For more information about edit options, please see *Put New* (*[Section 4.3.4.3.1](#page-52-2)*).

Please note that EMS queue messages cannot be edited.

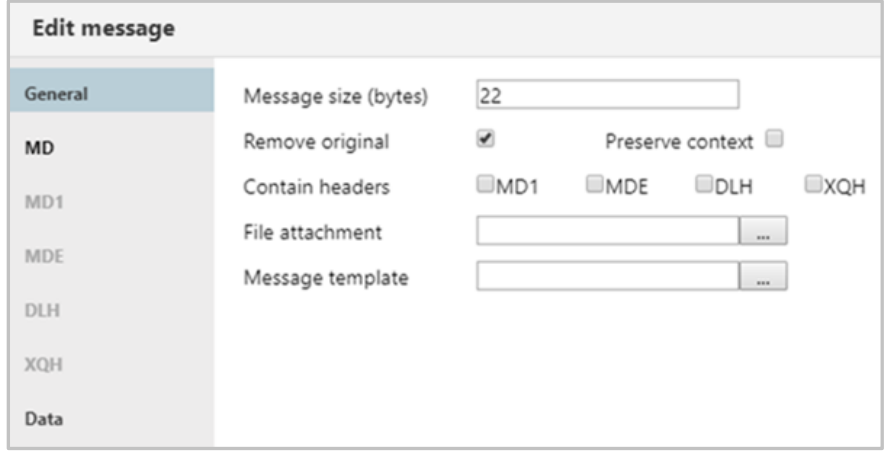

*Figure 4.3.4.3.4-A. Edit Message*

<span id="page-65-0"></span>

|                         | Table 4.3.4.3.4-A Edit Message                                                                                            |                                                         |
|-------------------------|----------------------------------------------------------------------------------------------------|---------------------------------------------------------|
| Control                 | <b>Description</b>                                                                                                    | <b>States and Conditions</b>                            |
| Message size (bytes)    | Displays size of message without headers.                                                                                 |                                                         |
| Remove original         | If checked, removes all original message headers when<br>submitted.                                                       | Always enabled.                                         |
| Preserve context        | If checked, preserves message context.                                                                                    |                                                         |
| <b>Contains headers</b> | Selects which header(s) will be available in the message.                                                                 |                                                         |
| <b>MD</b> button        | Displays Message Descriptor Properties dialog box where user<br>can view/edit MD header of message (Figure 4.3.4.3.1-C).  | Enabled only if MD1<br>checkbox is <i>not</i> selected. |
| MD1 button              | Displays Message Descriptor Properties dialog box where user<br>can view/edit MD1 header of message (Figure 4.3.4.3.1-C). | Enabled only if MD1<br>checkbox is selected.            |
| MDE button              | Displays Message Descriptor Extension dialog box where user<br>can edit MDE header of message (Figure 4.3.4.3.1-H).       | Enabled only if MDE<br>checkbox is selected.            |
| <b>DLH</b> button       | Displays Dead Letter Queue Header dialog box where user can<br>view/edit DLH header of message (Figure 4.3.4.3.1-I).      | Enabled only if DLH<br>checkbox is selected.            |
| XQH button              | Displays Transmission Queue Header dialog box where user<br>can view/edit XQH header of message (Figure 4.3.4.3.1-J).     | Enabled only if XQH<br>checkbox is selected.            |
| File attachment         | Input file name to attach to this message.                                                                                | Always enabled.                                         |
| Message template        | (Available in future Nastel Navigator release)                                                                            |                                                         |
| Data button             | Displays Message Data dialog box where user can view/edit<br>message data ( <i>Figure 4.3.4.3.4-B</i> ).                  | Always enabled.                                         |

The *Message Text Data* dialog box is displayed when the **Data** button is clicked on the *Edit Message* dialog box (*[Figure 4.3.4.3.4-A](#page-65-0)*). It is used to view/edit the message data. **Text only** is the default option for displaying message text data.

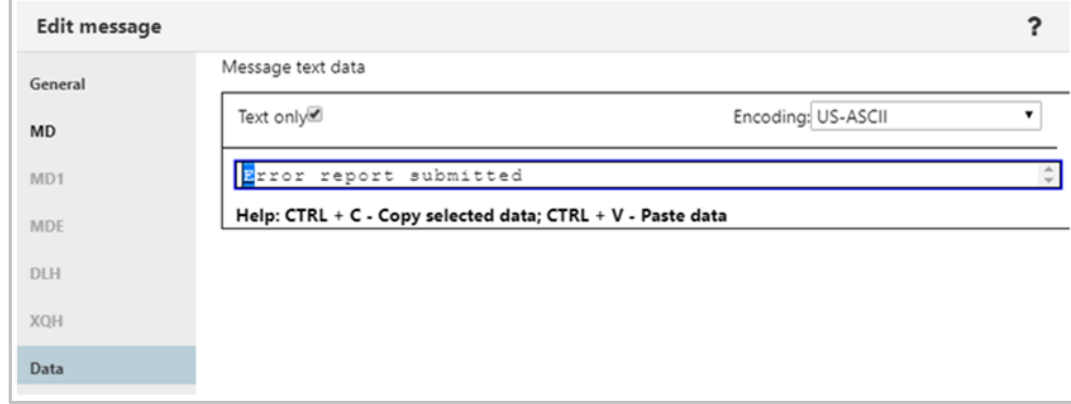

*Figure 4.3.4.3.4-B. Message Text Data*

### <span id="page-66-2"></span>**4.3.4.3.5 Load from File**

The *Command settings* dialog box for loading messages is displayed when **Load from File** is selected from the *Messages* viewlet (*Figure [4.3.4.3-A](#page-48-0)*) or **Load from File** is selected from the Queue Viewlet Messages menu options (*Figure [4.3.4-A](#page-45-0)*). Users can load single or multiple messages from .mmf or .txt files.

Click **Yes**to load a file. Clicking **Configure** will open the *Load Message* settings dialog box (*[Section 4.4.3.3\)](#page-86-0)*.

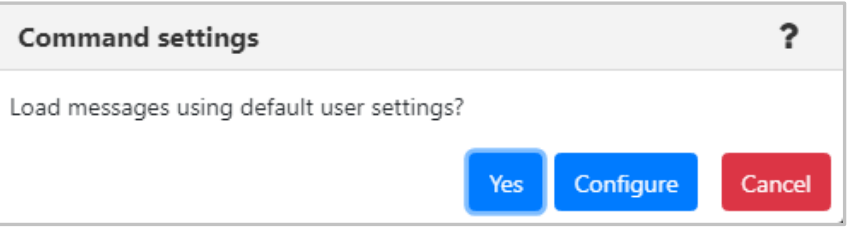

*Figure 4.3.4.3.5-A. Load from File Command Settings*

#### <span id="page-66-0"></span>**4.3.4.3.6 Export All Messages**

To export all of a queue's messages, from the *Queue* viewlet Messages pop-up menu options(*[Figure](#page-45-0) 4.3.4- [A](#page-45-0)*), select **Export All Messages** > **.MMF** or **.TXT**. The *Command settings* dialog box for exporting messages appears. Click **Yes**to export the messages. Clicking **Configure** will open the *Save Messages*settings dialog box (*[Section 4.4.1.4](#page-87-0)*). See *Save Messages* (*[Section](#page-87-0) 3.4.1.4*) for more information.

|                     |                                                                                                    | 0            |
|---------------------|----------------------------------------------------------------------------------------------------|--------------|
|                     |                                                                                                    | $\mathbf 0$  |
| <b>T.OUEUE</b>      |                                                                                                    | 0            |
| /ENT.QUEUE          |                                                                                                    | $\circ$      |
|                     |                                                                                                    | $\Omega$     |
| Put New Message     |                                                                                                    | $\mathbf{0}$ |
| Load From File      |                                                                                                    |              |
| Export All Messages | As .MMF                                                                                                    |              |
|                     | As .TXT                                                                                                    |              |
| TIVITY.QUEUE        |                                                                                                    | υ            |
|                     |                                                                                                    | 5            |
|                     |                                                                                                    | 0            |
|                     | NASTEL.EVENT.QUEUE<br>NASTEL.MMF.ADMIN.COMMAND.QUEUE<br>COUNTING.QUEUE<br>SYSTEM.ADMIN.COMMAND.QUEUE<br>SYSTEM.ADMIN.PUBSUB.EVENT |              |

<span id="page-66-1"></span>*Figure 4.3.4.3.6-A. Export All Messages*

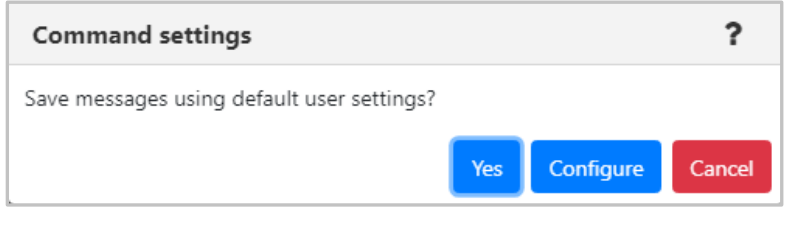

*Figure 4.3.4.3.6-B. Export all Messages Command settings*

## **4.3.4.4 Commands**

The Commands menu is accessed from the *Queue* viewlet pop-up menu. **Copy As** and **Delete Queue** are the options available.

### **Copy As**

The **Copy As** option creates a new object based on the definition of the currently selected object. When clicked from the *Queue* viewlet **Commands** menu options (*Figure [4.3.4-A](#page-45-0)*), the *Copy viewlet object* dialog box opens.

- 1. Enter a name and description
- 2. Click **Ok** to copy an object.

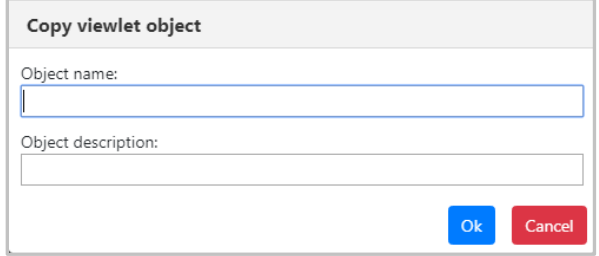

*Figure 4.3.4.4-A. Copy Viewlet Object*

### <span id="page-67-0"></span>**Delete Queue**

The **Delete Queue** option allows users to delete the queue. When selected from the *Queue* viewlet **Commands** menu options (*Figure [4.3.4-A](#page-45-0)*), the below dialog box appears.

Please note that there are no delete options for EMS queues. All EMS queues and their messages will be deleted.

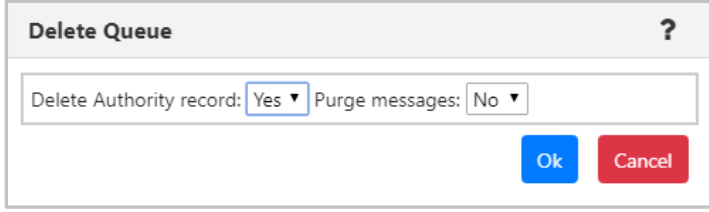

*Figure 4.3.4.4-B. Delete Queue*

<span id="page-67-1"></span>Specify if you would like the authority record deleted. When a queue contains messages, select **Yes** from the **Purge messages** option to delete both the queue and the messages it contains. If the queue contains messages and **No** is selected, an error notification similar to the below screenshot will appear. The **Description** button can be clicked for more details.

|   | <b>Status</b> Command status                      | Origin             | Timestamp                  | <b>Reason</b>    | <b>Actions</b>     |
|---|---------------------------------------------------|--------------------|----------------------------|------------------|--------------------|
| × | (RC - 2055), CMD -<br>MQCMD_DELETE_Q -<br>Failed! | \\MQM\SLB19\T1\del | Nov 15<br>2018<br>14:21:48 | MQRC_Q_NOT_EMPTY | <b>Description</b> |

*Figure 4.3.4.4-C. Delete Queue – Error*

# **4.3.5 Channels**

A *Channels* viewlet displays all related information to channels. The icons represent the status of the channels:

- Active Channel:  $\bullet$
- Inactive Channel:  $\frac{1}{1}$
- Changing State:
- Stopped Channel:  $\blacksquare$

A pop-up menu appears when a channel's check box is checked. See *Table 4.3.5-A* for more information. Clicking on a channel name will open the *Attribute* viewlet (*[Section 4.3.5.1](#page-68-0)*). Clicking on a channel status will open the **<***channel\_name***> Status** viewlet (*[Section 4.3.5.2](#page-69-0)*).

| $\boxminus$ Channels<br>Default schema: Default Channels Dir v   b Filter by: |               |                |                     |  |                     |               |  |  |
|-------------------------------------------------------------------------------|---------------|----------------|---------------------|--|---------------------|---------------|--|--|
| <b>Channel Name ^</b>                                                         |               |                | <b>Manager Name</b> |  | <b>Channel Type</b> | <b>Status</b> |  |  |
| ೨<br>SYSTEM.ADMIN.SVRCONN                                                     |               | T1             |                     |  | Server Connection   | Running       |  |  |
| ಿ<br>SYSTEM.AUTO.RECEIVER                                                     |               | T1             |                     |  | Receiver            | Stopped       |  |  |
| SYSTEM.DFF.CLUSSDR                                                            |               | T1             |                     |  | Cluster Sender      | Initializing  |  |  |
| Show Object Attributes                                                        |               | T <sub>2</sub> |                     |  | Cluster Sender      | Initializing  |  |  |
| Show Channel Status                                                           |               | T1             |                     |  | Receiver            | Stopped       |  |  |
| Commands                                                                      | Start Channel |                |                     |  | Cluster Sender      | Retrying      |  |  |
| Stop Channel<br>Properties                                                    |               |                |                     |  | Cluster Sender      | Retrying      |  |  |
| Ping Channel<br>Events                                                        |               |                |                     |  | Cluster Sender      |               |  |  |
| Reset Channel<br>Add to favorites                                             |               |                |                     |  |                     | Retrying      |  |  |
| TO.T2                                                                         |               | T <sub>3</sub> |                     |  | Cluster Sender      | Retrying      |  |  |
| TO.T <sub>3</sub>                                                             |               | T4             |                     |  | Cluster Sender      | Retrying      |  |  |

*Figure 4.3.5-A. Channel Pop-up Menu*

<span id="page-68-1"></span><span id="page-68-0"></span>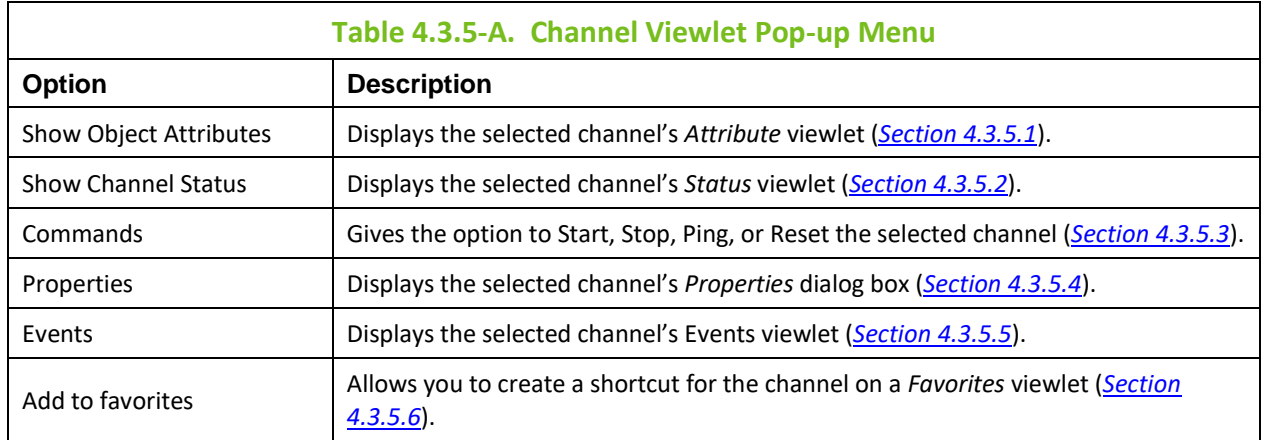

## **4.3.5.1 Channel Attributes**

Selecting **Show Object Attributes** from the *Channels* viewlet pop-up menu (*[Figure 4.3.5-A](#page-68-1)*) will display the channel's *Attribute* viewlet.

| ← TO.T2 Attributes                |               |  |  |  |  |
|-----------------------------------|---------------|--|--|--|--|
| <b>Attributes</b>                 | <b>TO.T2</b>  |  |  |  |  |
| <b>Channel Monitoring</b>         | Queue Manager |  |  |  |  |
| <b>Channel Statistics</b>         | Queue Manager |  |  |  |  |
| <b>Property Control Attribute</b> | Compatibility |  |  |  |  |
| <b>Use Dead Letter Oueue</b>      | Yes           |  |  |  |  |
| <b>Transport Type</b>             | <b>TCP</b>    |  |  |  |  |
| <b>Batch Size</b>                 | 50            |  |  |  |  |

*Figure 4.3.5.1-A. Channel Attributes*

## <span id="page-69-0"></span>**4.3.5.2 Channel Status**

Selecting **Show Channel Status** from the *Channels* viewlet pop-up menu (*[Figure 4.3.5-A](#page-68-1)*) or clicking the channel status within the **Status** column of the viewlet will display the *Status* viewlet of the channel. The following statuses are signified with specific colors: running (green), retrying (orange) and stopped (red).

The columns displayed in this viewlet can be customized by clicking the Table icon **the last leads** to customize the columns displayed in this viewlet.

|                   | <b>1</b> OMEGA SVR CONN <b>x</b> |                          |               |  |  |  |  |
|-------------------|----------------------------------|--------------------------|---------------|--|--|--|--|
|                   | <u>ାର୍</u><br>團                  |                          |               |  |  |  |  |
| $\boldsymbol{\#}$ | <b>Name</b>                      | <b>Channel Type</b>      | <b>Status</b> |  |  |  |  |
|                   | OMEGA.SVR.CONN                   |                          |               |  |  |  |  |
|                   | Current                          | <b>Server Connection</b> | Running       |  |  |  |  |

*Figure 4.3.5.2-A. Channel Status*

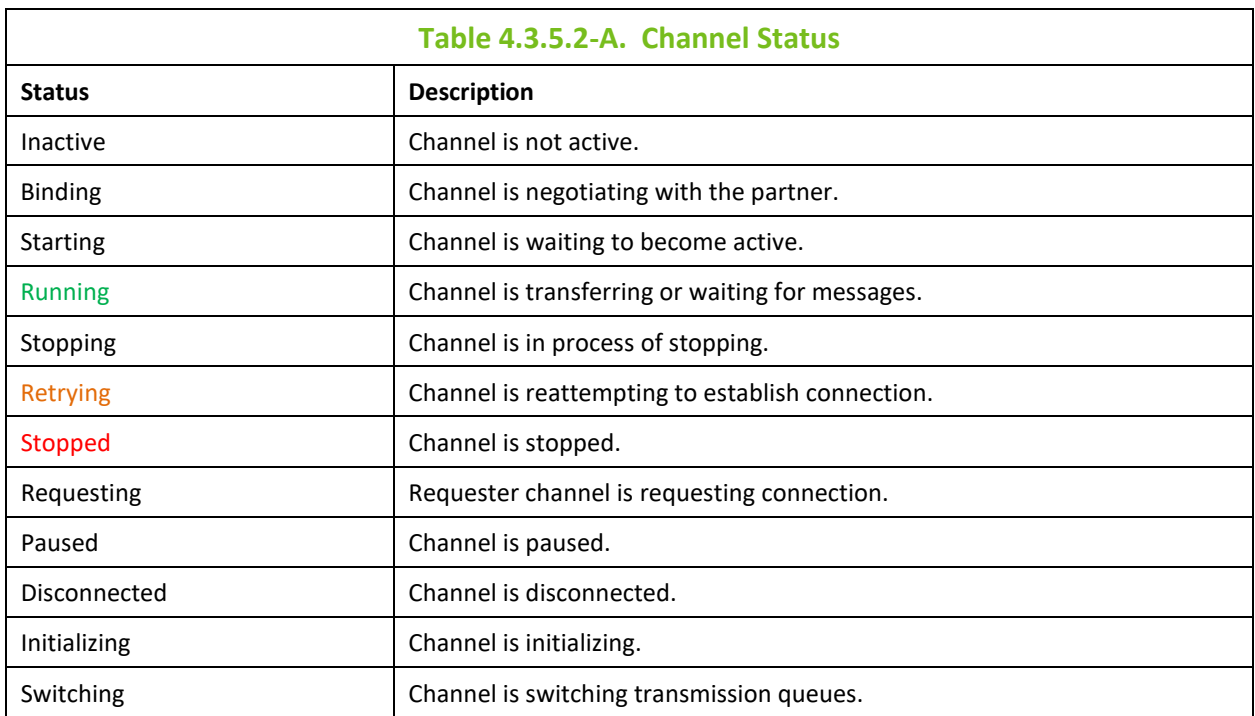

## **4.3.5.3 Channel Commands**

<span id="page-70-0"></span>The Commands submenu accessed from the *Channels* viewlet pop-up menu (*[Figure 4.3.5-A](#page-68-1)*) gives the option to start, stop, ping, or reset channels. These options can differ depending on the channel type.

#### **Start Channel**

After selecting **Start Channel**, the Start *Channel dialog* window opens. Within the **Channel Disposition** section, you can specify to include **Private**, **Shared** or **Shared-Linked** channel dispositions. Check the box and select the desired option from the drop-down menu. You can also specify the **Command scope** if needed. For more information on these options, please see the IBM online documentation: *[https://www.ibm.com/support/knowledgecenter/en/SSFKSJ\\_7.5.0/com.ibm.mq.ref.adm.doc/q088420\\_.](https://www.ibm.com/support/knowledgecenter/en/SSFKSJ_7.5.0/com.ibm.mq.ref.adm.doc/q088420_.htm) [htm](https://www.ibm.com/support/knowledgecenter/en/SSFKSJ_7.5.0/com.ibm.mq.ref.adm.doc/q088420_.htm)*

Click **Ok** to start the channel, or click **Schedule** to create a task to start the channel at a specified time (see *[Section 4.6, Scheduling](#page-88-0)*). The **Schedule** button will not appear if your WGS is not configured for scheduling.

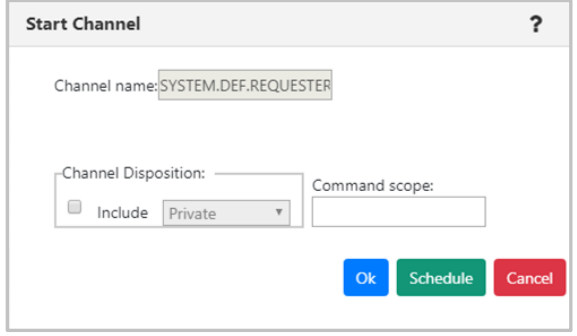

**Figure 4.3.5.3-A. Start Channel Dialog Window**

After selecting **Start Channel** the status will appear as **Initializing** or **Retrying** with the changing state icon .

### **Stop Channel**

After selecting **Stop Channel**, the *Stop Channel* dialog box appears. The stop options are selected on this screen.

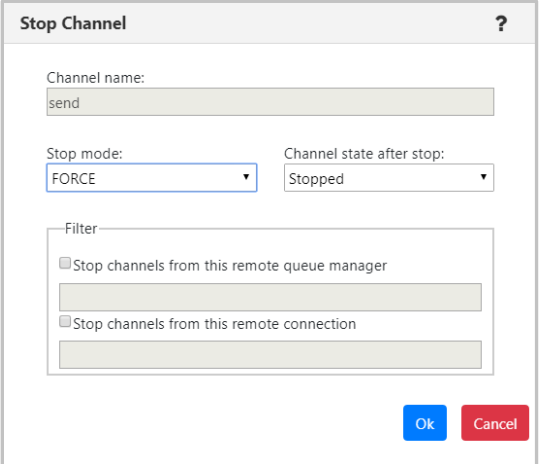

*Figure 4.3.5.3-B. Stop Channel*

#### **Ping Channel**

After selecting **Ping Channel**, the *Ping Channel* dialog box appears.

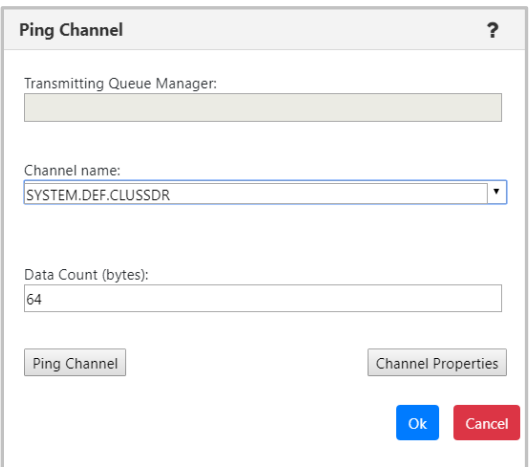

*Figure 4.3.5.3-C. Ping Channel*

#### **Reset Channel**

After selecting **Reset Channel**, the *Reset Channel* dialog box appears.

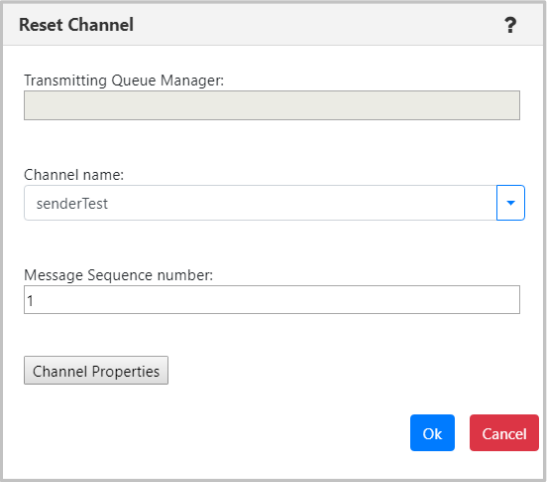

*Figure 4.3.5.3-D. Reset Channel*

## <span id="page-71-0"></span>**4.3.5.4 Channel Properties**

Clicking **Properties** from the *Channels* viewlet pop-up menu (*[Figure 4.3.5-A](#page-68-1)*) will open the channel's *Properties* dialog box.

For more information on the properties of channels, please go to the IBM Knowledge Center:

*[https://www.ibm.com/support/knowledgecenter/en/SSFKSJ\\_7.5.0/com.ibm.mq.explorer.doc/e\\_propertie](https://www.ibm.com/support/knowledgecenter/en/SSFKSJ_7.5.0/com.ibm.mq.explorer.doc/e_properties_channels.htm) [s\\_channels.htm](https://www.ibm.com/support/knowledgecenter/en/SSFKSJ_7.5.0/com.ibm.mq.explorer.doc/e_properties_channels.htm)*
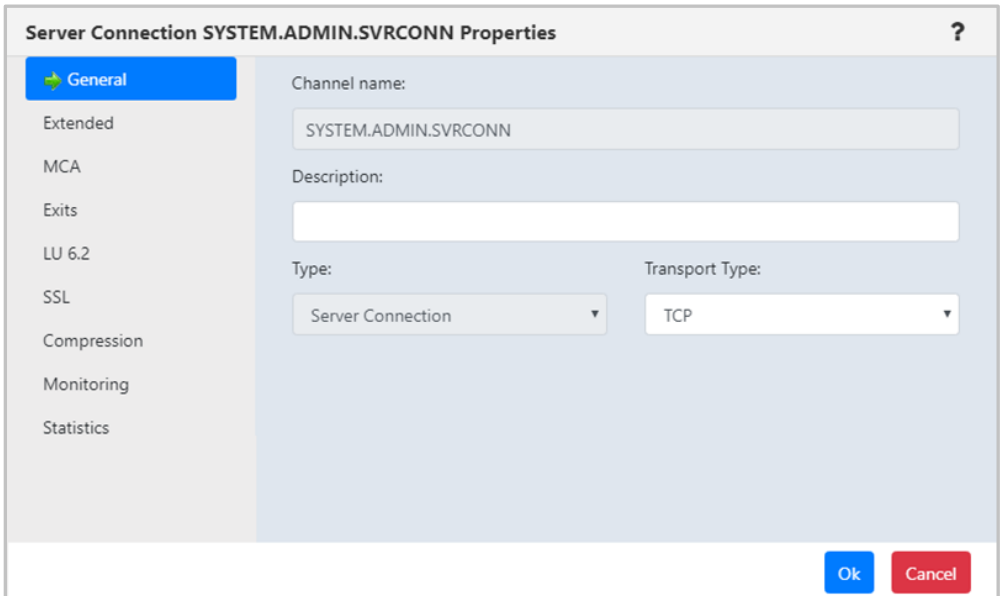

*Figure 4.3.5.4-A. Channel Properties*

#### **4.3.5.5 Channel Events**

Clicking **Events** from a *Channels* viewlet pop-up menu (*[Figure 4.3.5-A](#page-68-0)*) will display the *Events* viewlet of the channel.

| $\Theta$ Channels                                                          |                         |                     |               |                   |                       | V                                  |
|----------------------------------------------------------------------------|-------------------------|---------------------|---------------|-------------------|-----------------------|------------------------------------|
| Default schema: Default Channels Dir v 3 Filter by:<br>ю<br>Channel Name ^ | <b>Manager Name</b>     | <b>Channel Type</b> | <b>Status</b> | <b>Bytes Sent</b> | <b>Bytes Received</b> | <b>Messages</b>                    |
| u<br>Baggins                                                               | T1                      | AMOP                | Inactive      |                   |                       |                                    |
| SYSTEM.ADMIN.SVRCONN                                                       | T1                      | Server Connection   | Inactive      | $\circ$           | $\circ$               | $\circ$                            |
| SYSTEM.AUTO.RECEIVER                                                       | T1                      | Receiver            | Inactive      | $\circ$           | $\circ$               | 0                                  |
| $\mathbf{e}$<br>SYSTEM.AUTO.RECEIVER                                       | T <sub>1</sub>          | Receiver            | Stopped       | $\circ$           | $\circ$               | $\circ$                            |
| ₽<br>SYSTEM.AUTO.RECEIVER                                                  | T <sub>2</sub>          | Receiver            | Stopped       | $\circ$           | $\circ$               | $\circ$                            |
| SYSTEM.AUTO.SVRCONN                                                        | T1                      | Server Connection   | Inactive      | $\circ$           | $\circ$               | $\circ$                            |
| ್ಲಿ<br>SYSTEM.AUTO.SVRCONN                                                 | T1                      | Server Connection   | Stopped       | $\circ$           | $\Omega$              | $\circ$                            |
| $\mathbf{e}$<br>SYSTEM.AUTO.SVRCONN                                        | T <sub>2</sub>          | Server Connection   | Stopped       | $\circ$           | $\circ$               | $\circ$                            |
| SYSTEM, DEF, AMOP                                                          | T1                      | AMOP                | Inactive      |                   |                       |                                    |
| SYSTEM.DEF.AMQP<br>$-10-$                                                  | T1                      | AMQP                | Inactive      |                   |                       |                                    |
| SYSTEM.DEF.AMQP                                                            | T <sub>2</sub>          | AMQP                | Inactive      |                   |                       |                                    |
| CVCTEM DEE CUNTOONIS                                                       | T4                      | $C$ liant Car       |               |                   |                       |                                    |
| Total: 42 Visible:42 Selected: 0                                           |                         |                     |               |                   |                       | Last refresh time: 10:30:14 PM     |
|                                                                            |                         |                     | Console       |                   |                       |                                    |
| ↑ SYSTEM.AUTO.SVRC *                                                       |                         |                     |               |                   |                       |                                    |
| a                                                                          |                         |                     |               |                   |                       |                                    |
| Event #                                                                    | Date/Time               | <b>Category</b>     |               | <b>Event ID</b>   | Object                |                                    |
|                                                                            | 22:31:04, Kov, 15, 2019 | Alter               |               | Object Changed    |                       | \\MQM\SLB19\T2\SYSTEM.AUTO.SVRCONN |
|                                                                            |                         |                     |               |                   |                       |                                    |
|                                                                            |                         |                     |               |                   |                       |                                    |
|                                                                            |                         |                     |               |                   |                       |                                    |
|                                                                            |                         |                     |               |                   |                       |                                    |

*Figure 4.3.5.5-A. Channel Events Viewlet*

Clicking a blue event number will open the *Event details* dialog box for the event. There are three tabs: **General** (*Figure 4.3.5.5-B*), **Diagnostic** (*Figure 4.3.5.5-C*) and **Detail** (*Figure 4.3.5.5-D*).

On the **Detail** tab, an attribute can be selected to restore the attribute's previous properties. Select the attribute to revert and click **Rollback Selected Changes** (*Figure 4.3.5.5-D*).

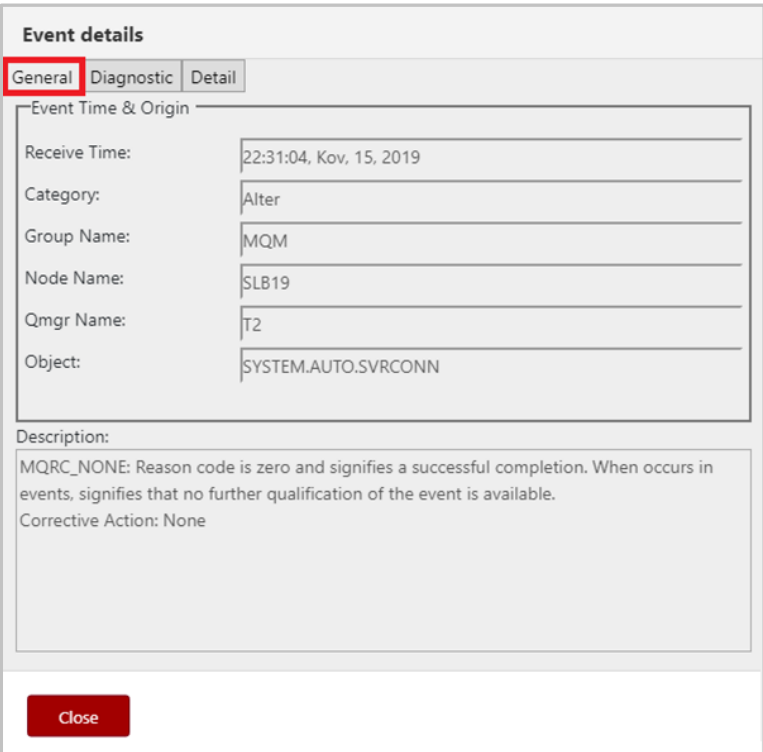

*Figure 4.3.5.5-B. Event Details – General Tab*

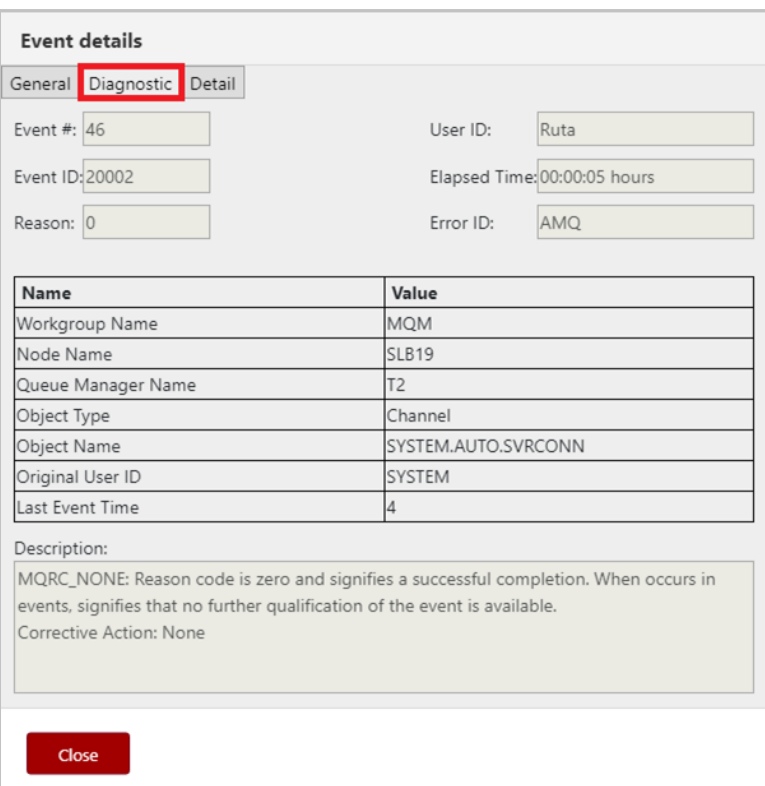

*Figure 4.3.5.5-C. Event Details – Diagnostic Tab*

| <b>Event details</b>         |                      |                           |
|------------------------------|----------------------|---------------------------|
| Diagnostic Detail<br>General |                      |                           |
| <b>Attribute Name</b>        | <b>Current Value</b> | <b>Previous Value</b>     |
| Alteration Date              | 2019-03-15           | 2018-11-12                |
| <b>Alteration Time</b>       | 22.31.04             | 15.07.14                  |
| Channel Description          | Auto-defined         | Auto-defined by           |
|                              |                      |                           |
|                              |                      | Rollback Selected Changes |
| Close                        |                      |                           |

*Figure 4.3.5.5-D. Event Details – Detail Tab*

#### **4.3.5.6 Add Channel to Favorites**

Channels can be added to a *Favorites* viewlet. For more information on adding a favorites viewlet, please see *Create a New Viewlet for Favorite Objects* (*[Section 4.3.1.2](#page-30-0)*).

## **4.3.6 Comparing Objects**

Objects can be compared within a viewlet. To compare objects, either select all objects (by clicking on the Select All check box), or select multiple objects. Click **Compare** on the pop-up menu. A compare table appears in the *Console* section at the bottom of the screen.

| <b>Queues</b><br><b>G + 5</b>     | Default schema: Default Local Queues Dir v<br><b>Filter by:</b> |
|-----------------------------------|-----------------------------------------------------------------|
| <b>Queue Name</b>                 |                                                                 |
| SYSTEM.ADMIN.PUBSUB.EVENT         |                                                                 |
| SYSTEM.ADMIN.TRACE.ACTIVITY.QUEUE |                                                                 |
| Compare                           | CE.ROUTE.QUEUE                                                  |
| Show Queues Status                | MAND.QUEUE                                                      |
| ><br>Messages                     | <b>OUEUE</b>                                                    |
| Commands                          | <b>MIN.STREAM</b>                                               |
| Properties                        |                                                                 |
| Add to favorites                  | <b>ITROL.QUEUE</b>                                              |
| SYSTEM.BROKER.DEFAULT.STREAM      |                                                                 |

*Figure 4.3.6-A. Compare Option*

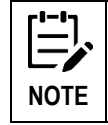

When comparing channels, only channels of the same type can be compared; the **Compare** option will only appear when the **Channel Type** is the same for all selected channels.

Within the comparison table, matching values will appear in the same color. This feature is controlled by the **Compare** option (*Figure 4.3.6-B*).

| <b>1</b> SYSTEM.ADMIN.CO X  |                                            |                                            |                                             |  |  |
|-----------------------------|--------------------------------------------|--------------------------------------------|---------------------------------------------|--|--|
| Differences only<br>Compare |                                            |                                            |                                             |  |  |
| <b>Attributes</b>           | SYSTEM.ADMIN.COMMAND.QUEUE                 | SYSTEM.ADMIN.COMMAND.QUEUE                 | SYSTEM.ADMIN.ACTIVITY.QUEUE                 |  |  |
| <b>Queue Name</b>           | SYSTEM.ADMIN.COMMAND.QUEUE                 | SYSTEM.ADMIN.COMMAND.QUEUE                 | SYSTEM.ADMIN.ACTIVITY.QUEUE                 |  |  |
| Queue Description           | <b>IBM MQ Administration Command Queue</b> | <b>IBM MQ Administration Command Queue</b> | <b>IBM MQ Administration Activity Queue</b> |  |  |
| <b>Usage</b>                | Normal                                     | Normal                                     | Normal                                      |  |  |
| Scope                       | Queue Manager                              | Queue Manager                              | Queue Manager                               |  |  |
| Default Bind                | On Open                                    | On Open                                    | On Open                                     |  |  |
| Default Persistence         | Non Persistent                             | Non Persistent                             | Non Persistent                              |  |  |

*Figure 4.3.6-B. Compare Option*

To only view objects with differences, turn on the **Differences Only** option (*Figure 4.3.6-C*).

| <b>1</b> SYSTEM.ADMIN.CO x     |                                            |                                            |                                             |  |  |
|--------------------------------|--------------------------------------------|--------------------------------------------|---------------------------------------------|--|--|
| Differences only<br>Compare    |                                            |                                            |                                             |  |  |
| <b>Attributes</b>              | SYSTEM.ADMIN.COMMAND.QUEUE                 | SYSTEM.ADMIN.COMMAND.QUEUE                 | SYSTEM.ADMIN.ACTIVITY.QUEUE                 |  |  |
| <b>Oueue Name</b>              | SYSTEM.ADMIN.COMMAND.QUEUE                 | SYSTEM.ADMIN.COMMAND.QUEUE                 | SYSTEM.ADMIN.ACTIVITY.QUEUE                 |  |  |
| <b>Queue Description</b>       | <b>IBM MQ Administration Command Queue</b> | <b>IBM MQ Administration Command Queue</b> | <b>IBM MQ Administration Activity Queue</b> |  |  |
| Maximum Depth                  | 3000                                       | 3000                                       | 5000                                        |  |  |
| Maximum Message Length (bytes) | 32762                                      | 32762                                      | 4194304                                     |  |  |
| Sharing                        | <b>Not Shareable</b>                       | <b>Not Shareable</b>                       | <b>Shareable</b>                            |  |  |
| Open for Input counter         | <b>Exclusive</b>                           | <b>Exclusive</b>                           | <b>Shared</b>                               |  |  |

*Figure 4.3.6-C. Differences Only Option*

### <span id="page-75-0"></span>**4.3.7 Customizing Viewlets**

The manner in which a viewlet is displayed can be changed by using schemas, sorting and filtering. Viewlets can also be customized by changing the width of the columns. Hover over the column headers until you see a double arrow, click and drag to increase or decrease the column width.

#### **4.3.7.1 Schemas**

Viewlet schemas control how a viewlet is displayed. The default schema can be used or users can create their own custom schema to select which attributes are displayed and in what order.

By default, the **Manager Name** column appears as the second column even though it does not appear in the **Schemas object attribute** list (*[Figure 4.3.7.1-C](#page-76-0)*). To remove the **Manager Name** column, uncheck the **Show Manager for default schemas** option in *User Settings* (*[Section 4.4.3.1](#page-84-0)*).

To change a viewlet's display, select a schema from the **Default schema** drop-down list. All available schemas will appear in this list.

|          | $\boxminus$ Queues     |                                                                       |                |
|----------|------------------------|-----------------------------------------------------------------------|----------------|
|          |                        | <b>Default schema:</b> Default Local Queues Dir <b>v</b> 7 Filter by: |                |
|          |                        | <b>Default Local Queues Dir</b>                                       |                |
|          | <b>Queue Name</b>      | My_schema                                                             | Manager Name ^ |
| $-$<br>L | NASTEL.MMF.AUDIT.QUEUE |                                                                       | T1             |
|          | NASTEL.MMF.AUDIT.QUEUE |                                                                       | Τ1             |

*Figure 4.3.7.1-A. Default Schema*

To create a schema, click the **Manage Viewlet Schemas** button.

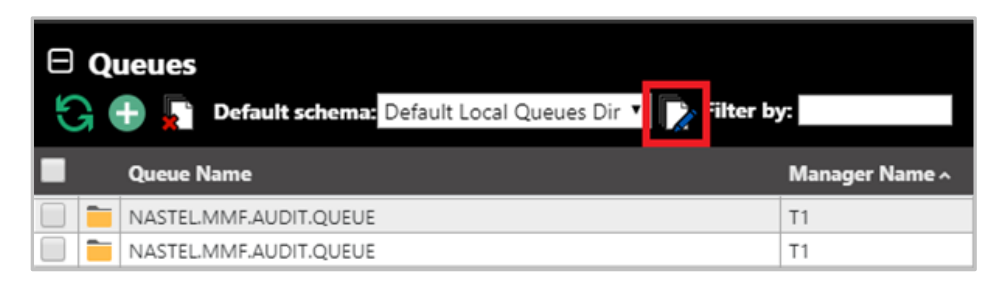

*Figure 4.3.7.1-B. Manage Viewlet Schemas Button*

The *Manage Schemas* dialog box appears. Click **Add** to add a new schema. You can also copy an existing schema by clicking the **Copy As** button.

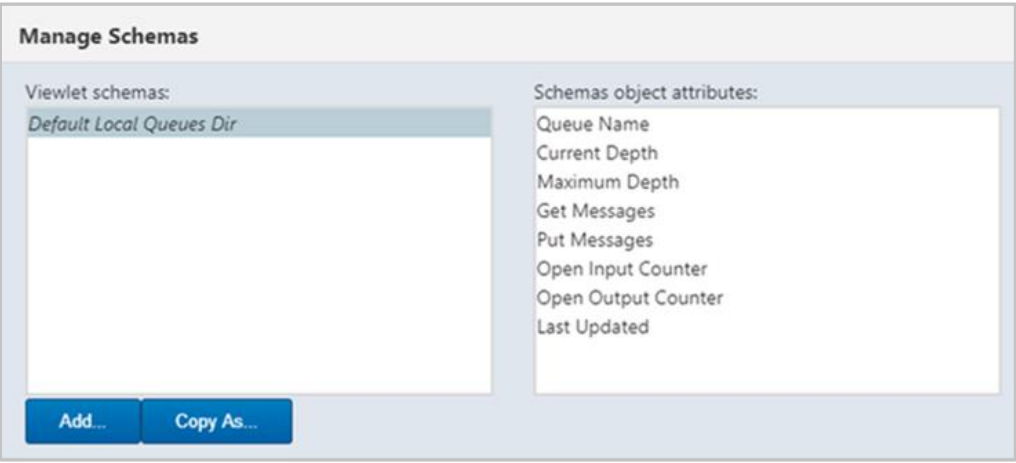

*Figure 4.3.7.1-C. Manage Schemas – Adding a New Schema*

<span id="page-76-0"></span>The *Edit Schema* dialog box opens.

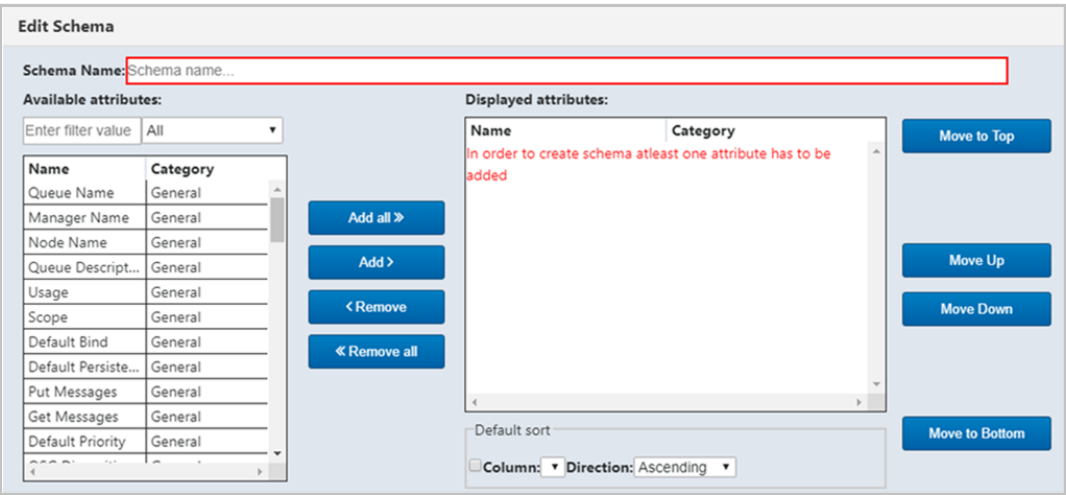

*Figure 4.3.7.1-D. Edit Schema*

Using the **Add all** and **Add** buttons, select attributes from the **Available attributes** table on the left side of the screen. They will now appear in the **Displayed attributes** table on the right side of the screen. Easily find attributes in the **Available attributes** table by using the filter immediately above the table.

To remove attributes from the **Displayed attributes** table, use the **Remove** and **Remove all** buttons.

The order the attributes appear within the **Displayed attributes** table is the order in which the attributes will appear in the viewlet. To change this order, select an attribute and use the **Move to Top**, **Move Up**, **Move Down** and **Move to Bottom** buttons.

The manner in which the viewlet's data will be sorted is specified within the **Default sort** section at the bottom right of the screen (*Figure 4.3.7.1-E*). Enable the **Column** checkbox and select the attribute to sort by. Select **Ascending** or **Descending** from the **Direction** drop-down list.

Click **OK** to add the new schema.

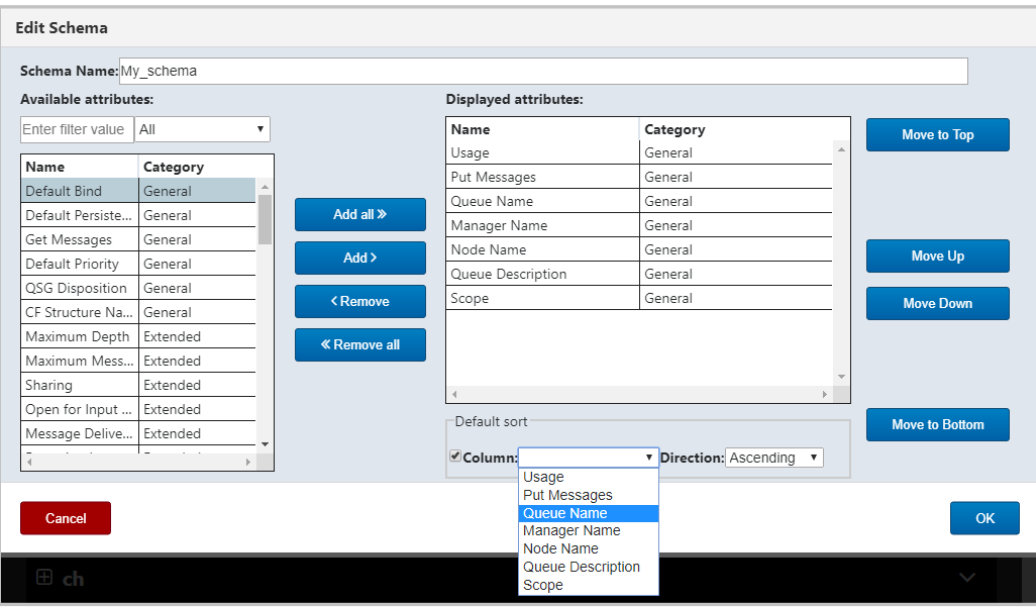

*Figure 4.3.7.1-E. Edit Schema – Adding Attributes*

The schema will now appear on the *Manage Schemas* dialog box. On this screen, users can add, copy, edit or delete existing schemas.

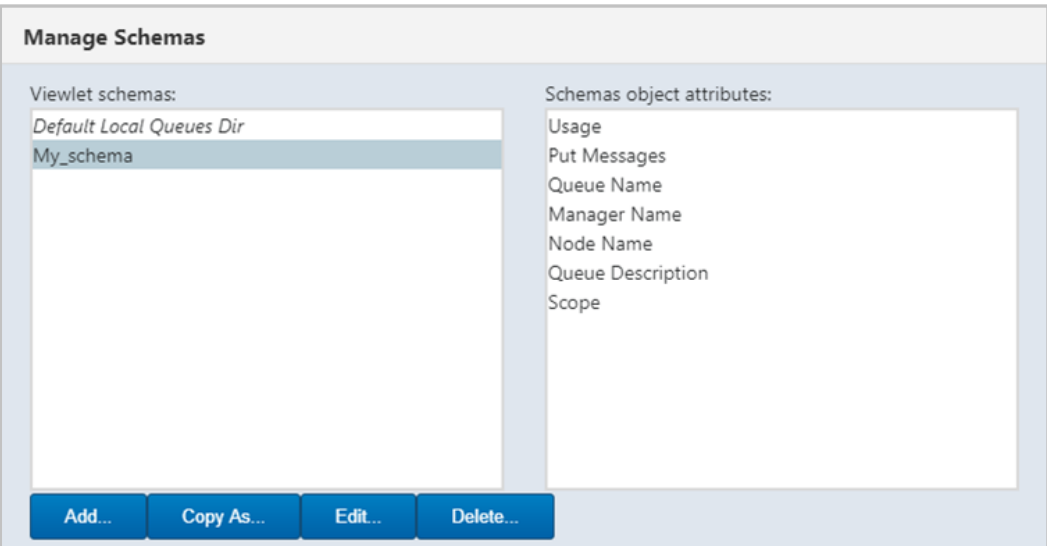

*Figure 4.3.7.1-F. Manage Schemas*

The **Edit Schema** button **in the state of the Schema**.

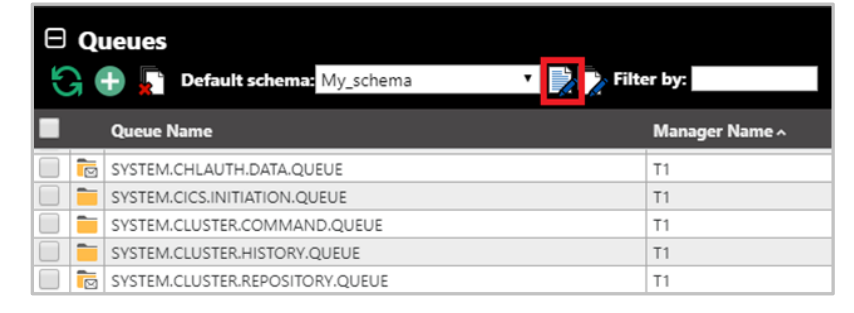

*Figure 4.3.7.1-G. Edit Schema Button*

To customize message viewlets, create a new schema or apply an existing one by clicking the **Create** or **Edit Schema** button as described above.

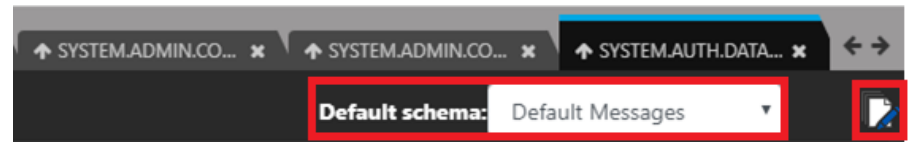

*Figure 4.3.7.1-H. Schemas for Messages Viewlet*

When you click the **Create Schema** button, the *Edit Schema* window opens. Within the *Available Attributes* list, there are several message attributes to select from. Perform the same steps as explained above to create or edit a schema.

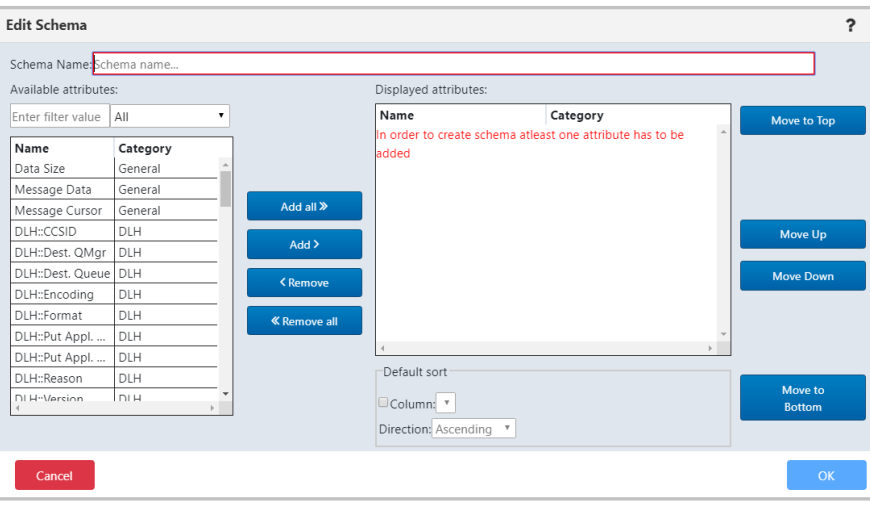

*Figure 4.3.7.1-I. Edit Schema*

### **4.3.7.2 Sorting**

Click a column header to sort the data. The arrow immediately to the right of the column header name determines the direction of the data. An up arrow signifies ascending  $(^{\wedge})$  and a down arrow signifies descending (<sup>V</sup>). To go back to the viewlet's default sorting, click the **Default table sorting** button  $\overline{\mathbf{x}}$ .

| <b>Queues</b><br><b>Default schema:</b> Default Local Queues Dir Table Filter by:<br>$+$ |                     |
|------------------------------------------------------------------------------------------|---------------------|
| Queue Name v                                                                             | <b>Manager Name</b> |
| SYSTEM.SELECTION.VALIDATION.QUEUE                                                        | T5 WGS6             |
| SYSTEM.SELECTION.VALIDATION.QUEUE                                                        | T <sub>3</sub>      |
| SYSTEM.SELECTION.VALIDATION.QUEUE                                                        | T2_WGS10            |
| SYSTEM.SELECTION.VALIDATION.QUEUE                                                        | T <sub>2</sub>      |
| SYSTEM.SELECTION.VALIDATION.QUEUE                                                        | T1                  |

*Figure 4.3.7.2-A. Column Sorting*

### **4.3.7.3 Filtering**

Use the **Filter by** field to key in any string of characters to filter objects within a viewlet. The filter applies to all of the viewlet's attributes.

|  | <b>Default schema:</b> Default Topics Dir v <b>Default schema</b><br>$\blacksquare$ |
|--|-------------------------------------------------------------------------------------|
|  | <b>Topic Name</b>                                                                   |
|  | SYSTEM.BROKER.ADMIN.STREAM                                                          |
|  | SYSTEM.BROKER.DEFAULT.STREAM                                                        |
|  | SYSTEM.BROKER.DEFAULT.STREAM                                                        |
|  | SYSTEM.BROKER.DEFAULT.SUBPOINT                                                      |

*Figure 4.3.7.3-A. Filter By*

### **4.3.7.4 Collapse / Expand Viewlets**

Viewlets can easily be collapsed and expanded. Use the minus button  $\Box$  to collapse and the plus button  $\bigoplus$  to expand.

| Channel Name ^                   | <b>Channel Type</b> |
|----------------------------------|---------------------|
| J.<br>SYSTEM.AUTO.RECEIVER       | Receiver            |
| ÷.<br>SYSTEM.AUTO.SVRCONN        | Server Connection   |
| ÷.<br>SYSTEM.DEF.AMQP            | AMQP                |
| ⊥.<br>SYSTEM.DEF.CLNTCONN        | Client Connection   |
| ⊥.<br>SYSTEM.DEF.CLUSRCVR        | Cluster Receiver    |
| J.<br>SYSTEM.DEF.CLUSSDR         | Cluster Sender      |
| ÷.<br>SYSTEM.DEF.RECEIVER        | Receiver            |
| J.<br>SYSTEM.DEF.REQUESTER       | Requester           |
| J.<br>SYSTEM.DEF.SENDER          | Sender              |
| SYSTEM.DEF.SERVER<br>start in    | Server              |
| SYSTEM.DEF.SVRCONN<br>-⊥         | Server Connection   |
| Total: 11 Visible:11 Selected: 0 |                     |

*Figure 4.3.7.4-A. Collapse / Expand Viewlets*

#### **4.3.7.5 Moving Viewlets**

Viewlets can be reordered within the dashboard. Click the top portion of the viewlet and drag and drop it to a new position.

## **4.3.8 Topology**

From a Queue Manager (*[Figure 4.3.3-A](#page-39-0)*) or Node (*[Figure 4.3.2-A](#page-38-0)*) pop-up menu, select **Show Topology**. The **Topology SVG** opens, displaying a graphic representation of queue relationships.

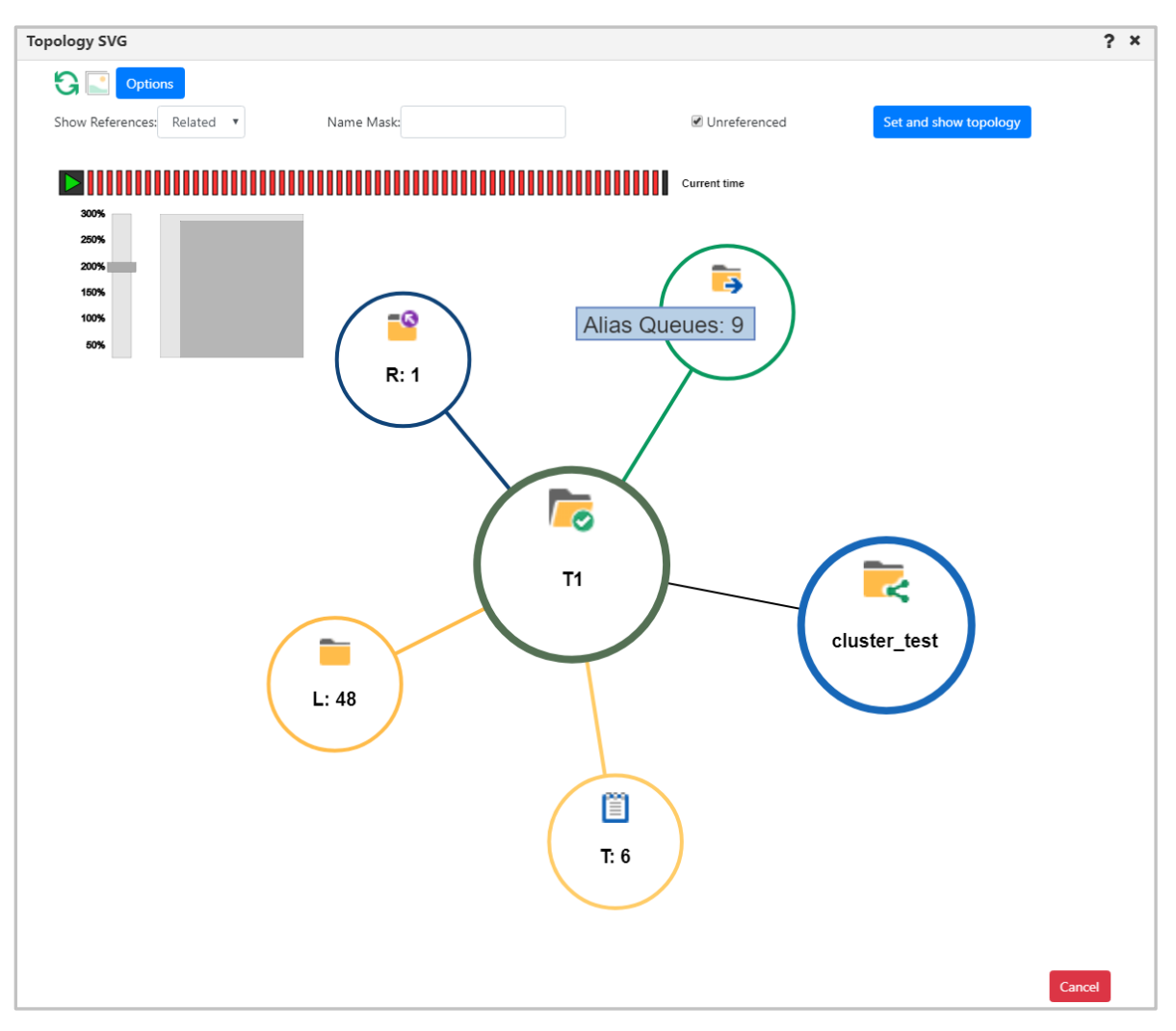

*Figure 4.3.8-A. Topology*

### **4.3.8.1 Topology Properties**

Hover over the topology circles to view object names, as in the example above, "**Alias Queues: 9**." Queues and topics are indicated by the following:

- $\bullet$  A = alias queue
- $\bullet$  L = local queue
- $\bullet$  R = remote queue
- $\bullet$  T = topics

The number of queues or topics is indicated by the number to the right of the colon. For example, **A:14**, signifies 14 alias queues.

Zoom in or out by scrolling your mouse scroll button or by dragging the size slider located on the left side of the window. Change a topology's position by clicking the topology and drag and dropping it to a new position on the screen.

Click the refresh **button to refresh the topology**.

From the **Show References** drop-down menu, select the type of references you would like the topology to display: **Related**, **All** or **Invalid**.

Use the **Name Mask** field to filter the lowest hierarchical level (the queues) of the topology. The default value of this field is an asterisk "\*", which means everything. You can search for objects using the asterisk or enter an object's exact name. In the example below **system.channel.initq** was entered within the **Name Mask** field to display this exact queue.

Use the **Unreferenced** check box to specify whether or not to display unreferenced objects.

Click the **Set and show topology** button after you have specified all needed options.

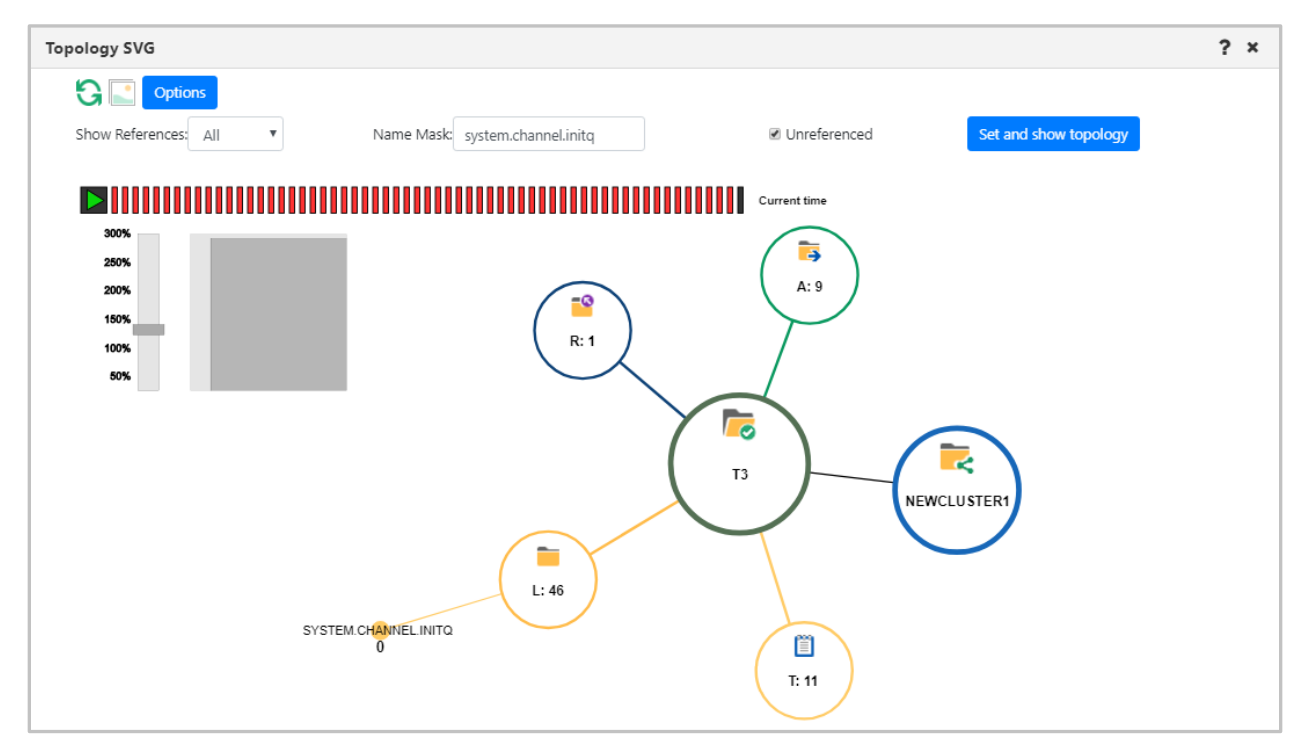

*Figure 4.3.8.1-A. Customized Topology*

#### **4.3.8.1.1 Animation**

The *Topology SVG* window has the option to display in animation form the dynamics of the selected queue manager or node's objects during a specified time range. Also, the structure of objects and their hierarchy are displayed.

Click the **Options** button to open the *Topology animation options* window to customize the animation.

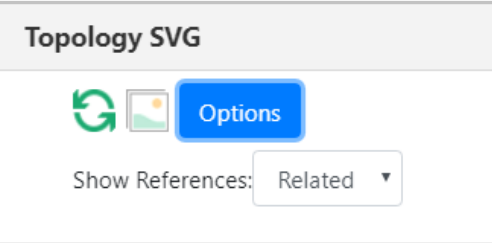

*Figure 4.3.8.1.1-A. Options Button*

Use drop-down menus to customize your selection. The options are described in *Table 4.3.8.1.1-A* below. Click **Ok** to save changes.

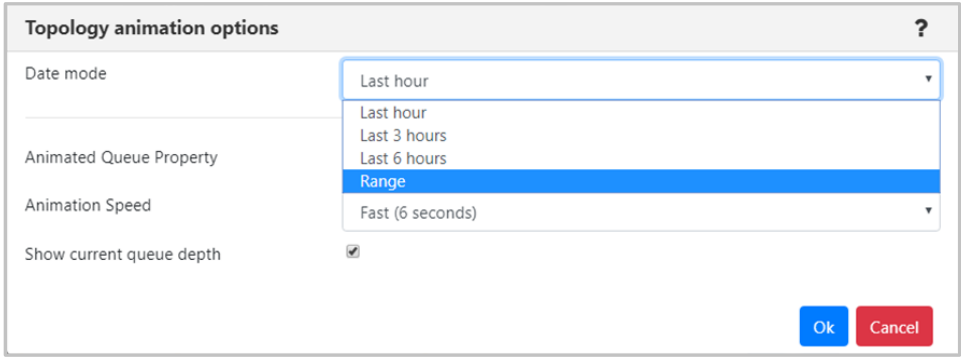

*Figure 4.3.8.1.1-B. Topology Animation Options*

| <b>Table 4.3.8.1.1-A Topology Animation Options</b> |                                                                                                    |  |
|-----------------------------------------------------|----------------------------------------------------------------------------------------------------|--|
| Control                                             | <b>Description</b>                                                                                                    |  |
| Date mode                                           | From the drop-down menu select the date range for<br>the animation: Last hour, Last 3 hours, Last 6 hours or<br>Range.                                                                                                    |  |
| <b>Animated Queue Property</b>                      | From the drop-down menu select what to animate:<br>Max. queue depth, Puts count (messages arrived), Put<br><b>get delta</b> (difference between the messages read and<br>the messages arrived; that is the absolute value<br>between the puts and the gets). |  |
| <b>Animation Speed</b>                              | Select Fast (6 seconds), Normal (12 seconds) or Slow<br>(20 seconds) from the drop-down menu.                                                                                                    |  |
| Show current queue depth                            | Check off the check box to show the current queue<br>depth (recommended).                                                                                                    |  |

Click the **Play** button  $\bullet$  to start the animation.

#### **4.3.8.1.2 Export to Visio**

Click the image button  $\Box$  to export the topology to Visio.

### **4.3.9 Help Button**

There is a help button located at the top right corner of various windows. Click this button to get to the online help documentation.

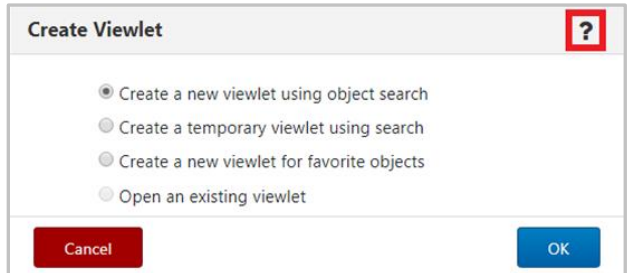

*Figure 4.3.9-A. Help Option*

You can also reach the online help documentation by selecting the **Help** button **1** from the toolbar. See the section below for more information.

## **4.4 Toolbar Options**

The toolbar appears at the top right of the screen. Functionality is explained in *Table 4.4-A* below.

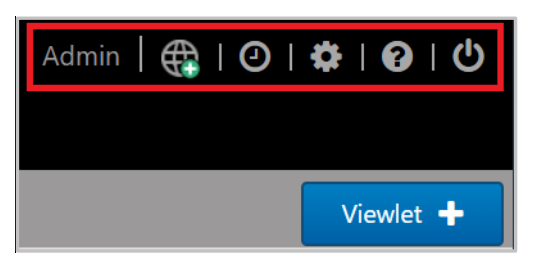

*Figure 4.4-A. Toolbar Options*

<span id="page-83-0"></span>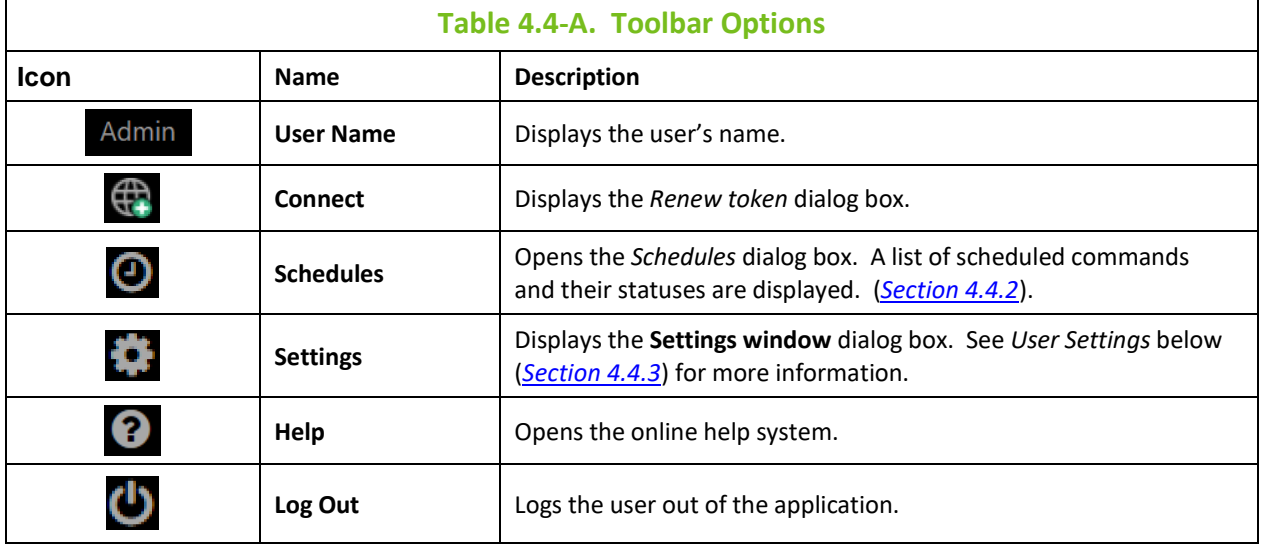

### **4.4.1 Connect**

After clicking the **Connect** icon  $\bigoplus$  from the top right of the screen (*[Figure 4.4-A](#page-83-0)*), the *Renew token* dialog box opens. Use this screen to reconnect the workgroup server when the status of the workgroup server is **Not Connected** or there are WGS issues. Enter the workgroup server's password and click **Renew Token**.

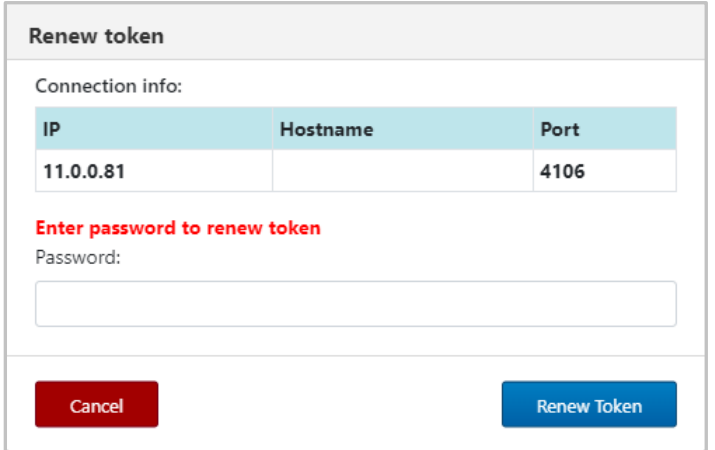

<span id="page-83-1"></span>*Figure 4.4.1-A. Renew Token*

### <span id="page-84-1"></span>**4.4.2 Schedules**

After clicking the Schedules icon **O** from the top of the screen (*[Figure 4.4-A](#page-83-0)*), the *Schedules* dialog box opens. Only users with the required WGS configuration will have the ability to use this feature. See *[Section 4.6, Scheduling](#page-88-0)*, for more information.

### <span id="page-84-2"></span>**4.4.3 Settings Window**

After clicking the **Settings** icon **A** from the top right of the screen (*[Figure 4.4-A](#page-83-0)*), the *Settings window* is displayed. This dialog box has four tabs:

- **User settings** *[\(Section 4.4.3.1\)](#page-84-0)*
- **Message Commands** *[\(Section 4.4.3.2\)](#page-85-0)*
- **Load Messages** *[\(Section 4.4.3.3\)](#page-86-0)*
- **Save Messages** *[\(Section 4.4.3.4\)](#page-87-0)*

#### <span id="page-84-0"></span>**4.4.3.1 User Settings**

The **User settings** tab is shown below and described in *Table 4.4.3.1-A*.

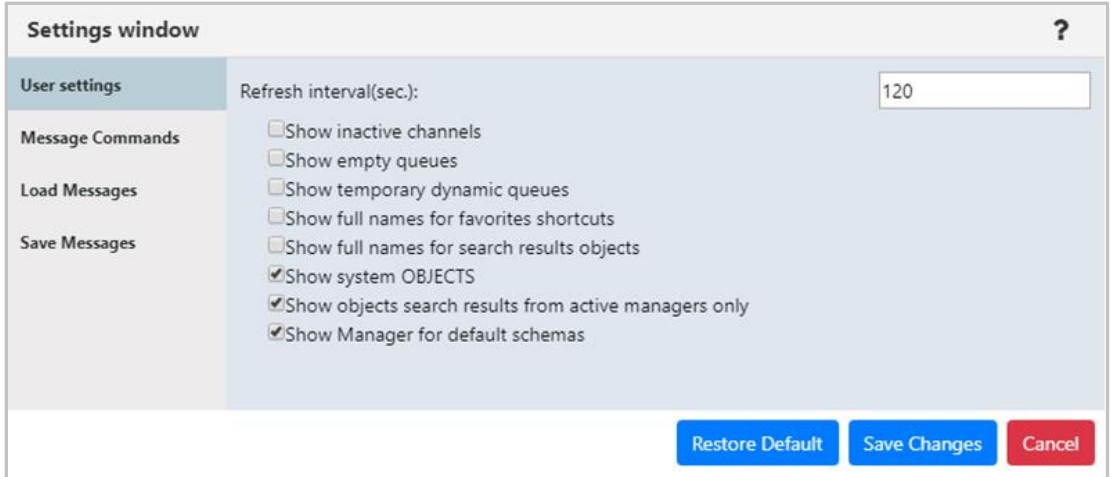

*Figure 4.4.3.1-A. User Settings*

| Table 4.4.3.1-A. User Settings                                 |                                                                                                    |  |  |  |
|----------------------------------------------------------------|----------------------------------------------------------------------------------------------------|--|--|--|
| <b>Name</b>                                                    | <b>Description</b>                                                                                                    |  |  |  |
| Refresh interval (sec.)                                        | Automatically refreshes the displayed information at the specified interval<br>(in seconds).                                                       |  |  |  |
| Show inactive channels                                         | Select to show all inactive channels in the tree.                                                                                                  |  |  |  |
| Show empty queues                                              | Select to display all queues that have a current depth equal to zero.                                                                              |  |  |  |
| Show temporary dynamic queues                                  | Select to display temporary dynamic queues.                                                                                                    |  |  |  |
| Show full names for favorites<br>shortcuts                     | Displays entire object path names on the Favorites tab.                                                                                            |  |  |  |
| Show full names for search results<br>objects                  | Displays entire object path names for all search results.                                                                                          |  |  |  |
| Show system OBJECTS                                            | Select to show SYSTEM objects (objects that begin with SYSTEM or NASTEL).                                                                          |  |  |  |
| Show objects search results from<br>active queue managers only | Select to only search active queue managers. If off, all objects are shown<br>even from queue managers that are not currently active (will produce |  |  |  |

 $\mathbf{r}$ 

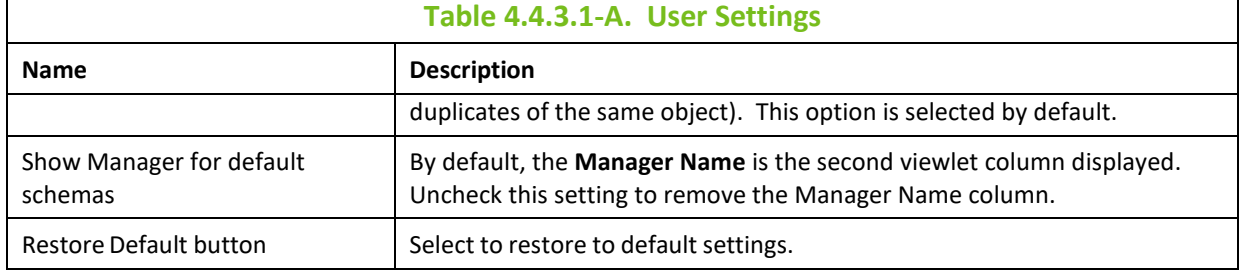

### **4.4.3.2 Message Commands**

<span id="page-85-0"></span>The **Message Commands** tab provides global settings for browsing messages. The various options are described in *Table 4.4.3.2-A*.

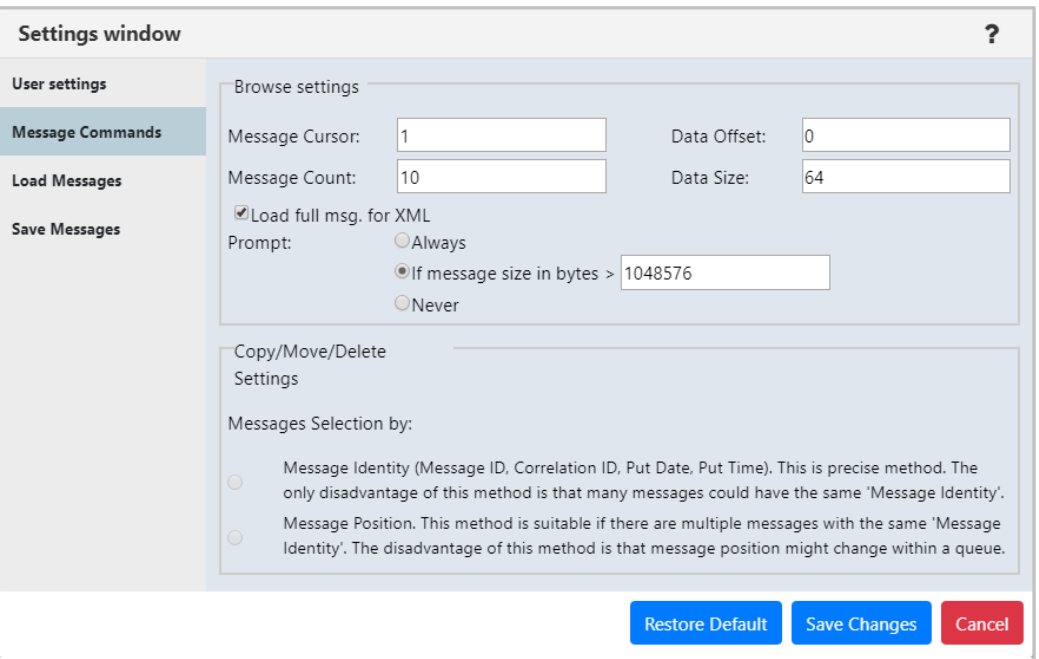

*Figure 4.4.3.2-A. Message Commands*

| Table 4.4.3.2-A. Message Commands |                                                                                                    |  |  |  |
|-----------------------------------|----------------------------------------------------------------------------------------------------|--|--|--|
| <b>Name</b><br><b>Description</b> |                                                                                                    |  |  |  |
| <b>Browse Settings</b>            | The following describes browse options:                                                                                                    |  |  |  |
| Message Cursor                    | Enter message cursor; that is, where to start reading the message. Range: $1 -$<br>999999999. Default: 1 (Required)                                                                                                    |  |  |  |
| Data Offset                       | Enter message data offset. (Required)                                                                                                    |  |  |  |
| Message Count                     | Enter the number of messages to be displayed in the <b>Message</b> tab. (Required)<br>The default setting is 500, but the Administrator can change this to any value from 1 to<br>1,000. However, if the user enters a value that is greater than the default, it will not be<br>saved. The value will revert to the default. |  |  |  |
| Data Size                         | Enter the message data size (in bytes) you would like the system to load. (Required)                                                                                                    |  |  |  |
| Load full msg. for<br>XML         | Full messages are needed for XML and decode views. Enable this option to allow full<br>messages to be loaded when in an XML or decode view.<br>When enabled, the system can be configured so that a confirmation prompt can appear<br>before loading the full message. See below Prompt options to select desired criteria.   |  |  |  |

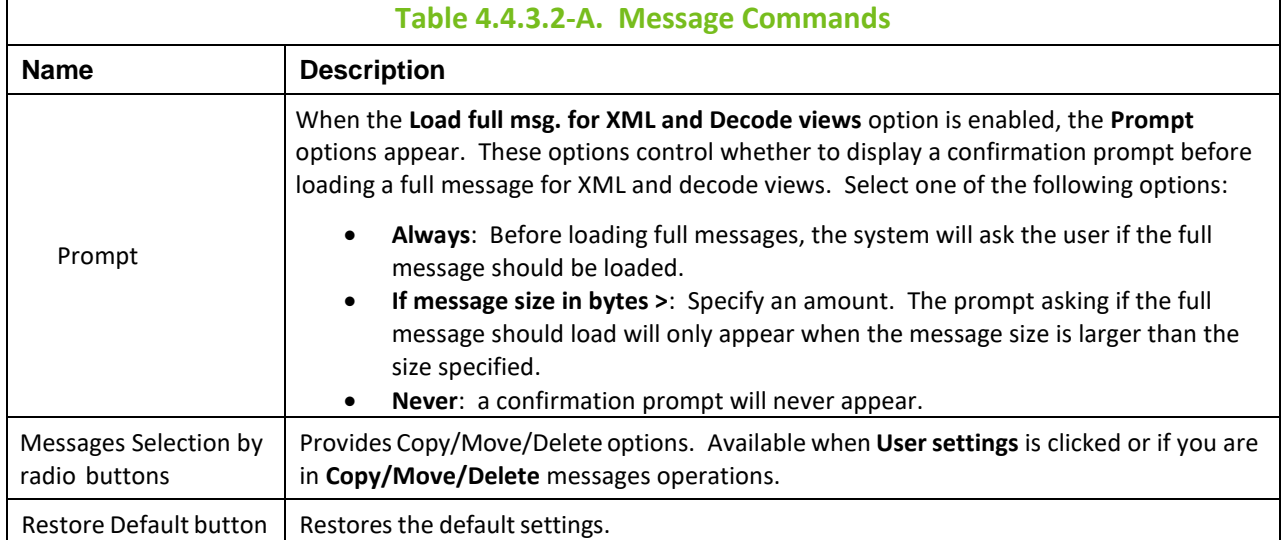

### **4.4.3.3 Load Messages**

<span id="page-86-0"></span>The **Load Message** tab is shown below and described in *Table 4.4.3.3-A*. This tab is used for the configuration of loading messages into a queue from a file.

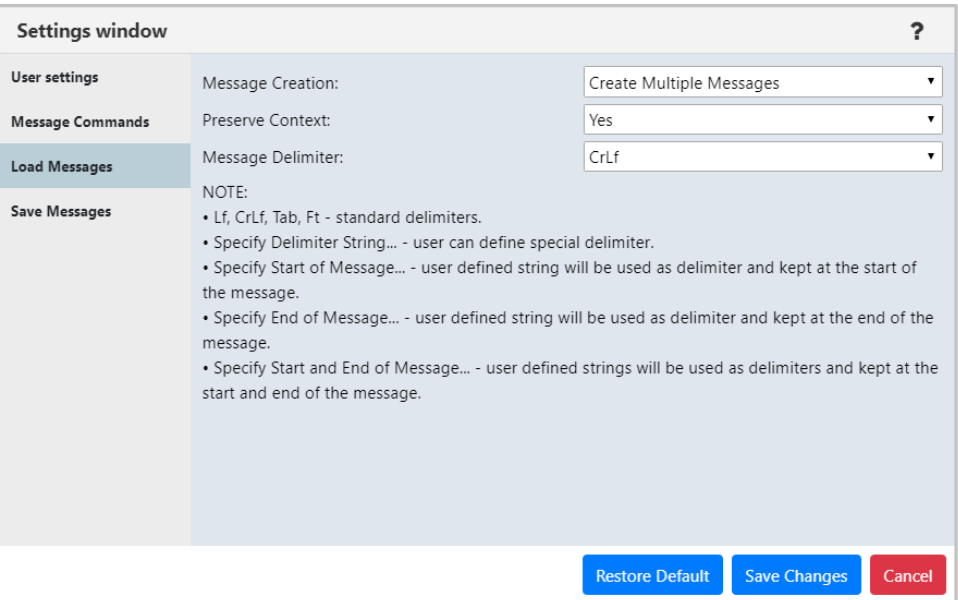

*Figure 4.4.3.3-A. Load Messages*

| Table 4.4.3.3-A. Load Messages |                                                                                                    |  |  |
|--------------------------------|----------------------------------------------------------------------------------------------------|--|--|
| <b>Name</b>                    | <b>Description</b>                                                                                                    |  |  |
| Message Creation               | Specify if you would like a single message created or multiple messages.                                                                                                    |  |  |
| <b>Preserve Context</b>        | Specify if you would like the message context preserved.                                                                                                    |  |  |
| Message Delimiter              | Select the delimiter used from the Message Delimiter drop-down list. An<br>explanation of the options appears immediately below the drop-down.<br>Please note Ft represents the Form Feed delimiter. |  |  |
| <b>Restore Default button</b>  | Restores the default settings.                                                                                                    |  |  |

#### <span id="page-87-0"></span>**4.4.3.4 Save Messages**

The **Save Messages**tab is shown below and described in *Table 4.4.3.4-A*. Use this tab for the configuration of saving messages into a file from a queue.

| <b>Settings window</b>  |                    |                                   |                          |
|-------------------------|--------------------|-----------------------------------|--------------------------|
| User settings           | File Creation:     | Write All Messages to Single File |                          |
| <b>Message Commands</b> | Message Headers:   | Leave All                         | ▼                        |
| <b>Load Messages</b>    | Message Data:      | Full Data                         |                          |
| <b>Save Messages</b>    | Data Offset:       | 0                                 |                          |
|                         | Data Size:         | 64                                |                          |
|                         | Message Selection: | By Position                       | $\overline{\phantom{a}}$ |
|                         | Message Delimiter: | CrLf                              |                          |

*Figure 4.4.3.4-A. Save Messages*

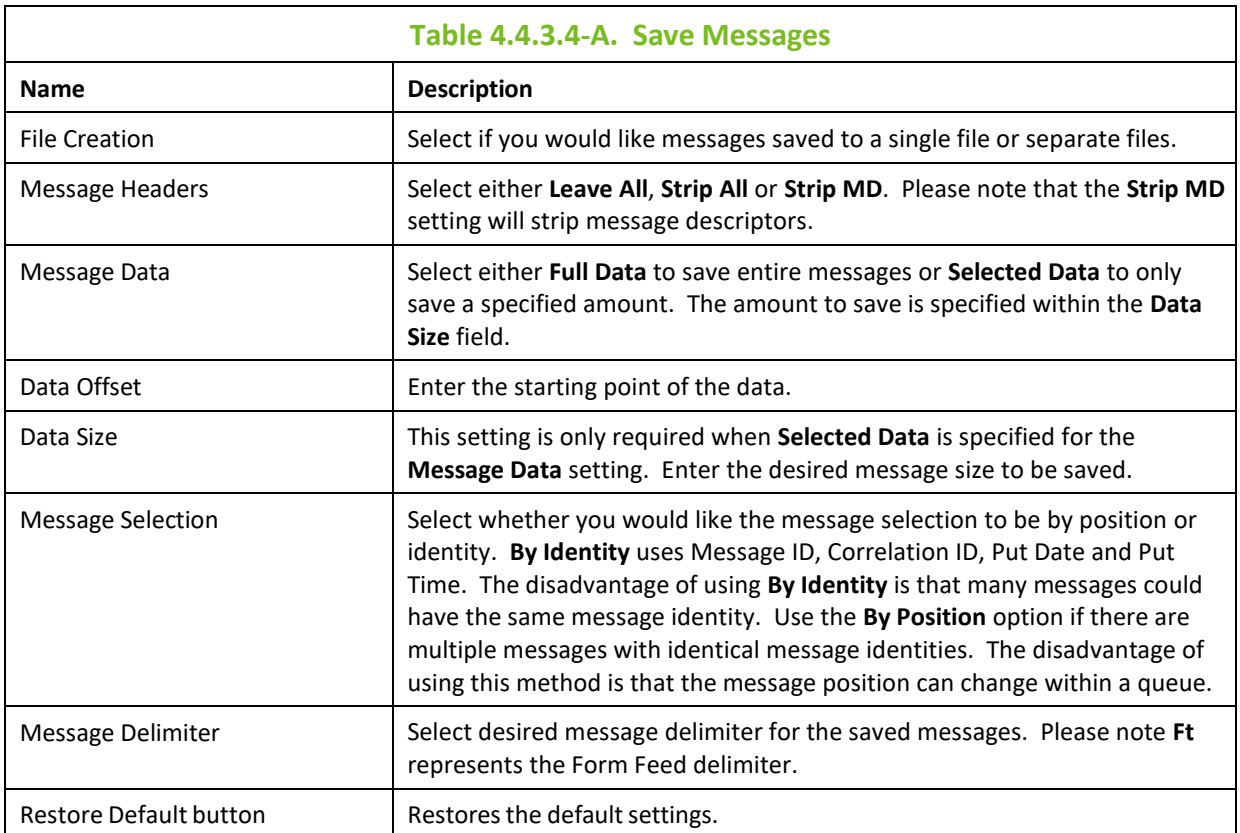

## **4.5 Inactivity**

After 10 minutes of inactivity, dialog boxes will appear. Please see sections 4.5.1 – 4.5.2 below for more information.

### **4.5.1 Extend Session**

The following dialog box appears after being inactive. Click **Continue** if you would like to remain in the session or click **Log Out** if you are finished.

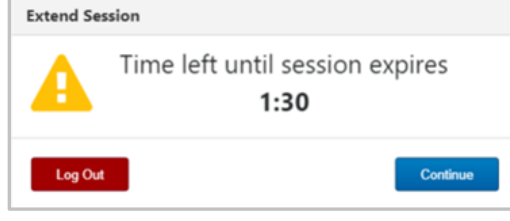

*Figure 4.5.1-A. Extend Session*

## **4.5.2 Renewing Workgroup Server Token**

After being inactive the user will need to renew the workgroup server token. The below warning pop-up notification will appear and the *Renew Token* dialog box will display (*[Figure 4.4.1-A](#page-83-1)*). Enter the workgroup server's password and click **Renew Token** to continue the session.

<span id="page-88-0"></span>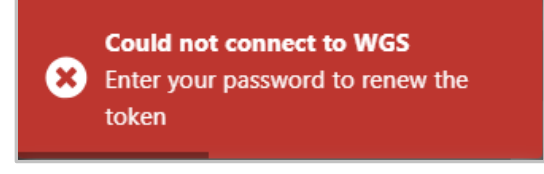

*Figure 4.5.2-A. Could Not Connect to WGS*

## **4.6 Scheduling**

Nastel Navigator provides the ability to schedule actions for MQ and EMS objects. Actions can then take place at a later time, such as during a change or testing window. Scheduled items include creating, deleting, modifying objects as well as actions such as start or stop. Message actions, such as loading messages to a file or clearing a queue can also be scheduled.

Your workgroup server must have the *Scheduler* plugin to have the ability to schedule actions. See *[https://www.nastel.com/wp-content/uploads/AP\\_WGS\\_Expert-101.004.pdf](https://www.nastel.com/wp-content/uploads/AP_WGS_Expert-101.004.pdf)* for more information on the required workgroup server configuration.

When creating a viewlet in the *Create new <object> viewlet* dialog window (*[Figure 4.3.1.1-A](#page-30-1)*), select the **Workgroup Server** configured for scheduling. All viewlets will now have a clock icon. The color of the clock icon represents the status of scheduled tasks for objects.

- $\Theta$  Object with scheduled task(s)
- $\Theta$  Object with executed or failed task(s)
- – Object with no scheduled task(s)

Depending on the object type, various commands are available to schedule from the pop-up menus of objects (see *[Section 4.6.1](#page-89-0)*).

| $\Theta$ Channels<br>Default schema: Default Channels Dir V <b>P</b> Filter by: |  |                       |                     |  |  |  |
|---------------------------------------------------------------------------------|--|-----------------------|---------------------|--|--|--|
|                                                                                 |  | <b>Channel Name ^</b> | <b>Manager Name</b> |  |  |  |
|                                                                                 |  | LINUX_CHANNEL         |                     |  |  |  |
|                                                                                 |  | My.Connection.Channl  | T <sub>2</sub>      |  |  |  |
|                                                                                 |  | Channel               |                     |  |  |  |

*Figure 4.6-A. Schedule Icon*

All past and future scheduled commands can be found by clicking the clock icon  $\bullet$  from the toolbar at the top right of the screen (*[Figure 4.4-A](#page-83-0)*). This opens the **Schedules** window.

| <b>Object name</b>                  |       | <b>Usernal Scheduled Pcf Comman Status</b> |                | <b>Tags</b> | Date $\sim$      |
|-------------------------------------|-------|--------------------------------------------|----------------|-------------|------------------|
| MyChannel                           |       | Admin   MQCMD_START_CHANN  ✔ Success       |                | start       | 2019-03-18 11:47 |
| SYSTEM.DEF.REQUESTER                | Admin | MQCMD_START_CHANN  ✔ Success               |                | Starting    | 2019-03-18 11:22 |
| $\triangle$ $\triangle$ $\triangle$ | Admin | EXCMD_MG_NEW                               | $\vee$ Success | add         | 2019-03-18 10:22 |
| AAA                                 | Admin | EXCMD MG DELETE                            | $\vee$ Success | delete      | 2019-03-18 10:21 |
| AAA                                 | Admin | EXCMD_MG_NEW                               | ! Failure      | message     | 2019-03-18 10:18 |
| kopija_AAA                          | Admin | MQCMD_COPY_Q                               | ! Failure      | kopija AAA  | 2019-03-18 10:16 |
| kopija AAA                          | Admin | MQCMD_COPY_Q                               | ! Failure      | kopija AAA  | 2019-03-18 10:16 |
| mySenderChannel                     | Admin | MQCMD_START_CHANN  @ Cancelled             |                | delayed     | 2019-03-18 10:11 |
| My.Connection.Channl                | Admin | MQCMD_START_CHANN(!Failure                 |                | planas      | 2019-03-18 09:58 |

*Figure 4.6-B. Schedules List*

If you have scheduled a command but it does not appear in the list, click the **Refresh** button  $\Box$  to reload the screen. Use the **Search** field to quickly filter and locate a scheduled task by entering its tag name and clicking the **Search for tag** button. Click anywhere on the record's line to view details of the scheduled task. Tasks can also be cancelled from this screen.

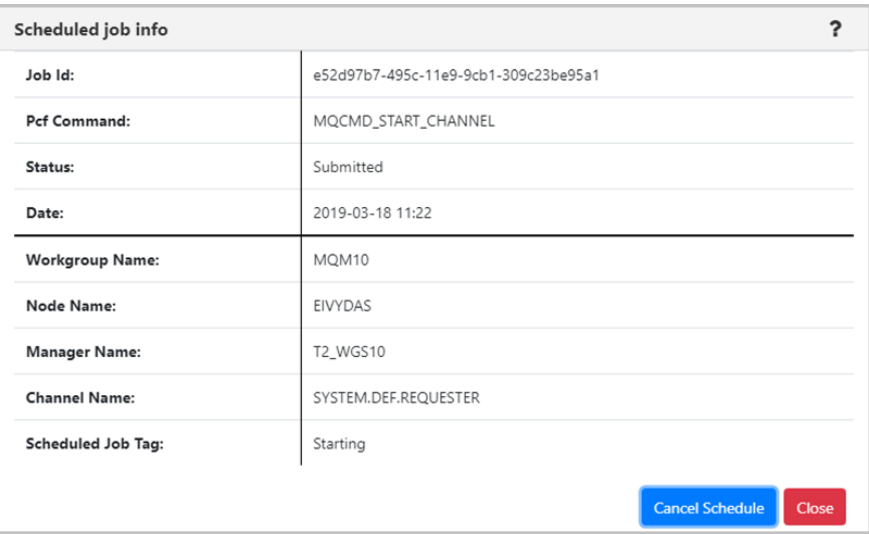

<span id="page-89-0"></span>*Figure 4.6-C. Scheduled Action Details*

### **4.6.1 Schedule Commands**

Refer to the table below for object commands that can be scheduled. From these command windows, click the **Schedule** button to create a task.

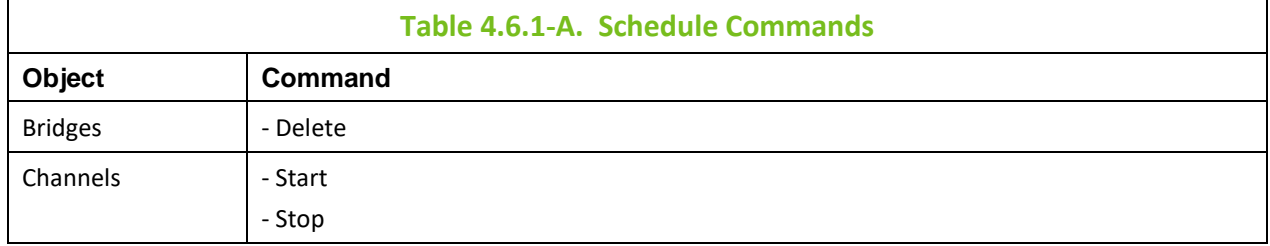

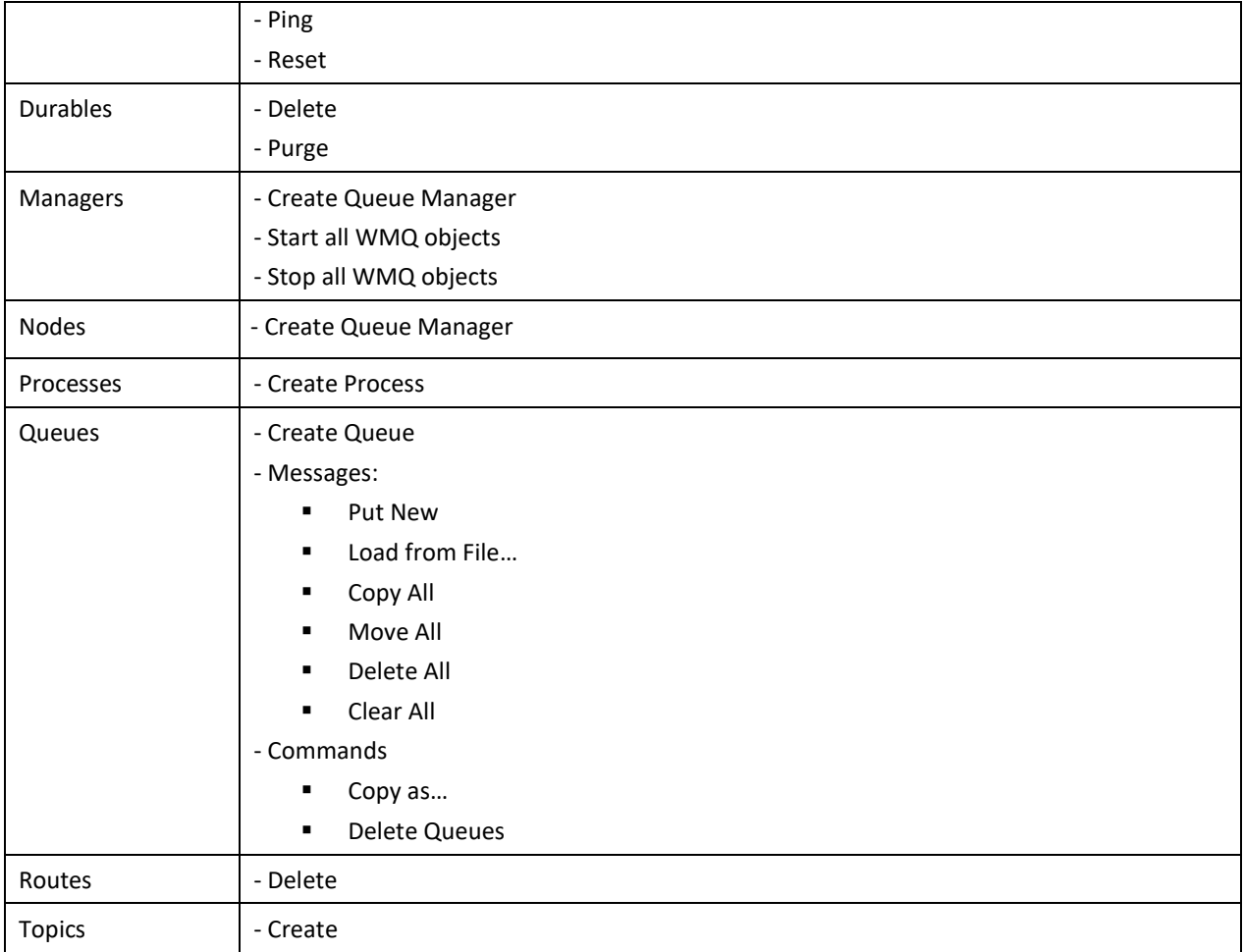

#### **Example**

As an example, select a channel to open its pop-up menu. Select **Commands** and the desired option (*[Figure 4.3.5-A](#page-68-0)*), for example, **Start Channel**. The *Start Channel* dialog window opens. Click the green **Schedule** button to open the **Scheduler** dialog window.

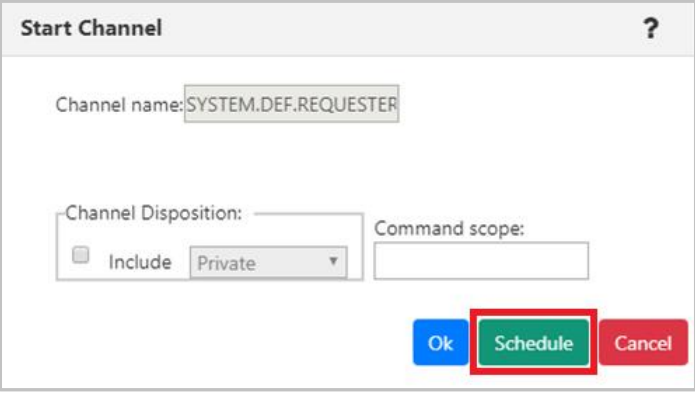

*Figure 4.6.1-A. Start Channel – Schedule*

Enter the date and time. Specify a name for the scheduled job within the **Tag for scheduled job** field. Click **Ok**. The action is now scheduled.

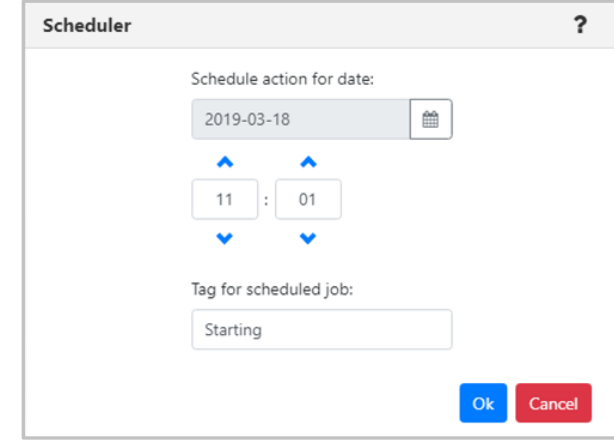

*Figure 4.6.1-B. Schedule Channel Start*

The clock icon of the modified object will now appear green.

| $\Theta$ Channels<br>Default schema: Default Channels Dir v De Filter by: |   |                       |                     |  |  |
|---------------------------------------------------------------------------|---|-----------------------|---------------------|--|--|
|                                                                           |   | <b>Channel Name ^</b> | <b>Manager Name</b> |  |  |
|                                                                           |   | SYSTEM.DEF.RECEIVER   | Vyto                |  |  |
|                                                                           |   | SYSTEM.DEF.REQUESTER  | T5_WGS6             |  |  |
|                                                                           |   | SYSTEM.DEF.REQUESTER  | T2_WGS10            |  |  |
|                                                                           | o | SYSTEM.DEF.REQUESTER  | Vyto                |  |  |
|                                                                           |   | SYSTEM.DEF.REQUESTER  | T <sub>3</sub>      |  |  |

*Figure 4.6.1-C. Channel with Scheduled Task*

Click the green clock to view the selected object's scheduled commands.

| Schedules for: MQM10//EIVYDAS//T2_WGS10//SYSTEM.DEF.REQUESTER |  |                                       |               |          |                  |
|---------------------------------------------------------------|--|---------------------------------------|---------------|----------|------------------|
| Search for tag                                                |  |                                       |               |          |                  |
| <b>Object name</b>                                            |  | <b>Username</b> Scheduled Pcf Command | <b>Status</b> | Tags     | Date $\sim$      |
| SYSTEM.DEF.REQUESTER Admin                                    |  | MQCMD_START_CHANNEL                   | O Submitted   | Starting | 2019-03-18 11:22 |

*Figure 4.6.1-D. Scheduled Command to Start Channel*

The scheduled commands can have various statuses as seen in the figure below.

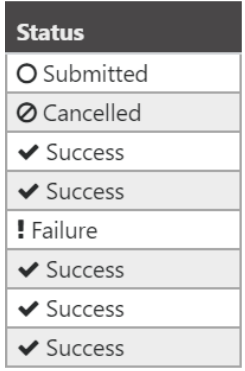

*Figure 4.6.1-E. Scheduled Commands Statuses*

The viewlet can be updated for a customized view, see *[Section 4.3.7, Customizing Viewlets](#page-75-0)*, for more information. Please note that customizing column locations, width and/or order are not saved and will only exist in the current session.

## **4.7 Create Objects**

There are two methods to create objects which are discussed below. Please see sections 4.7.1 – 4.7.4 on how to use these methods to create processes, queue managers, topics and queues. For information on creating nodes and remote queue managers, see sections *[4.2.1.1.1, Create Node](#page-21-0)* and *[4.2.1.1.2, Create](#page-21-1)  [Remote Queue Manager](#page-21-1)*.

#### **Method #1**

Select the **Create** option from an object's pop-up menu. Objects created in this manner will automatically take on the path of the selected object. The dialog windows that will appear are described in sections  $4.7.1 - 4.7.4$  below.

#### **Method #2**

Click the **Add** button  $\overline{+}$  within an object's viewlet. The *Select object path* window opens allowing you to fully customize the path of the object.

Select the workgroup server, node and queue manager to create a specific path for the new object. Use the drop-down menus to select your options, or type your entries into the fields. Leave an asterisk to create a new object in every node and queue manager of the selected WGS.

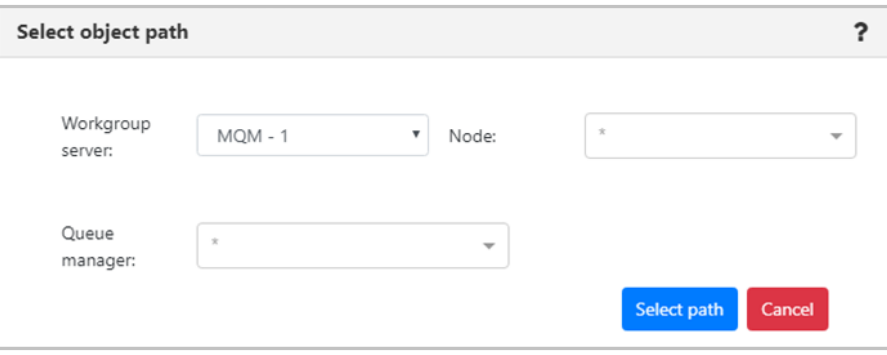

*Figure 4.7-A. Select Object Path*

Multiple nodes and queue managers can be selected at a time; a new object will be created in each selection. Remove unwanted items by simply clicking the **X** icon immediately to the left of an item's name or clear an entire field by clicking the **X** icon on the right side of the field.

Click **Select path** to save. The following sections discuss the dialog windows that appear for each object.

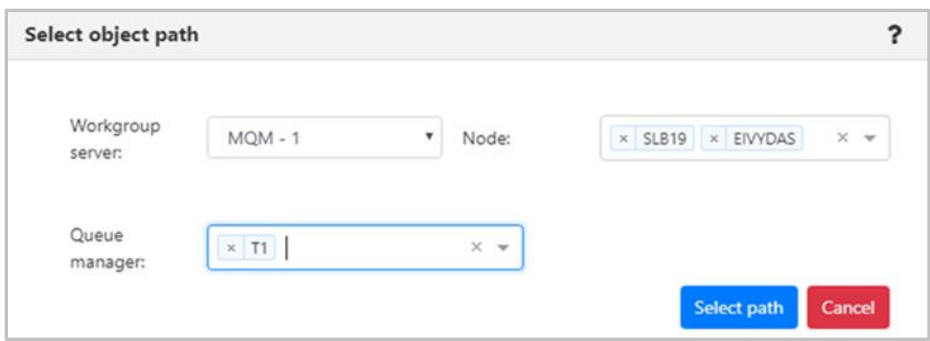

*Figure 4.7-B. Select Object Path – Multiple* 

### **4.7.1 Create a Process**

In a Process viewlet, after clicking the Add button  $\overline{f}$  or selecting **Create Process** from the pop-up menu, the following window appears to customize the properties of the new process being created.

Populate the fields on the **General** and **Extended** tabs. Click **Ok** when finished to create the process.

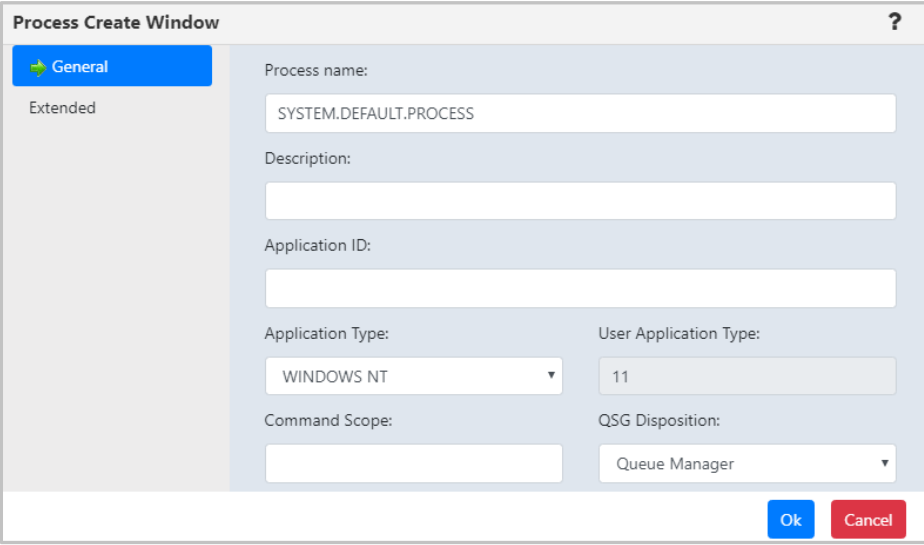

*Figure 4.7.1-A. Process Create Window*

### **4.7.2 Create a Queue Manager**

From a queue manager viewlet, select **Create Queue Manager** from the pop-up menu to open the *Queue Create Window*. Enter the new queue manager name (required) and populate other needed details. Enable the **Make this default queue manager** checkbox if you would like it to be the default queue manager the applications connect to when there is no queue manager specified. Click **Next** and update options on the proceeding windows as needed.

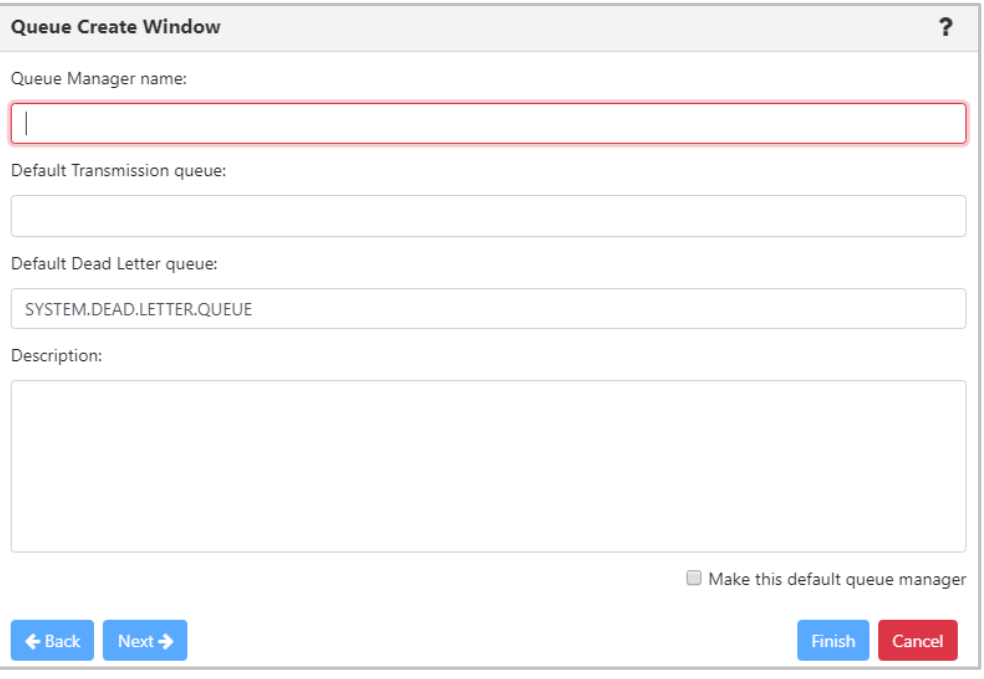

*Figure 4.7.2-A. Create Queue Manager Window*

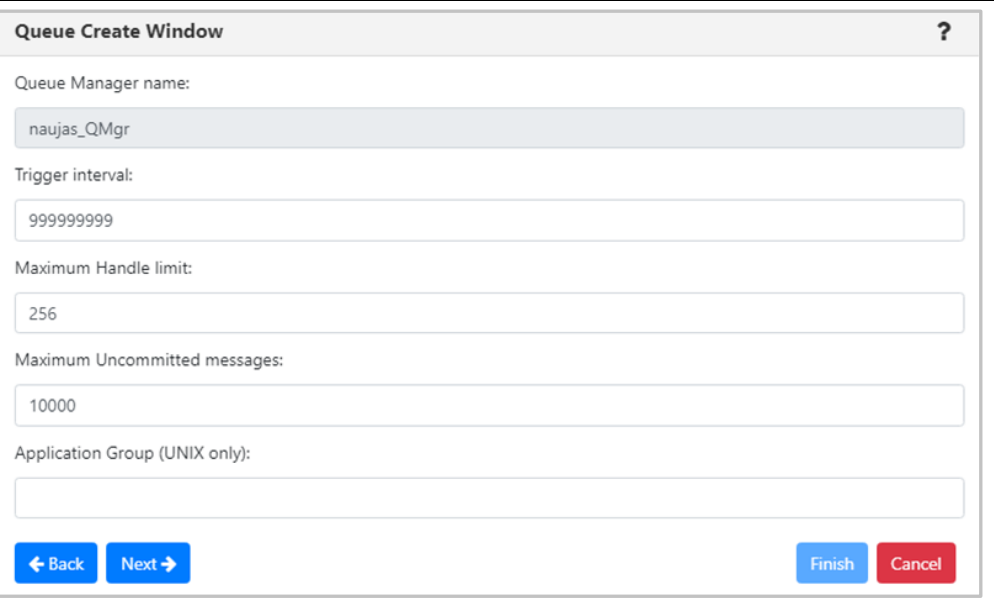

*Figure 4.7.2-B. Create Queue Manager Window*

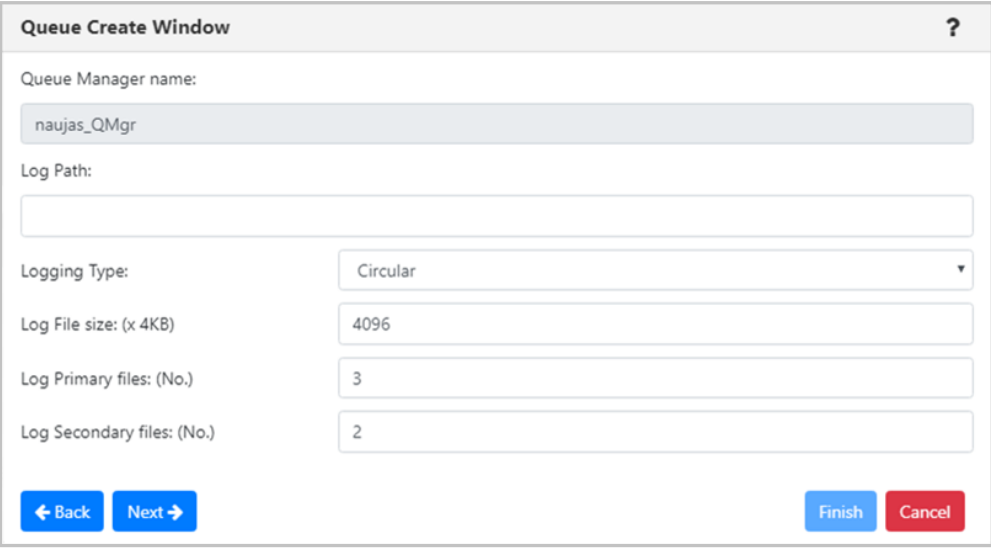

*Figure 4.7.2-C. Create Queue Manager Window*

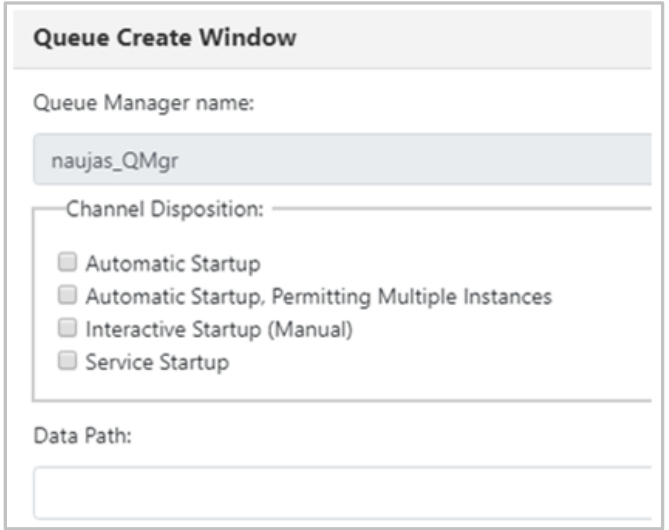

*Figure 4.7.2-D. Create Queue Manager Window*

On the last screen, click **Finish**. The new queue manager is now created.

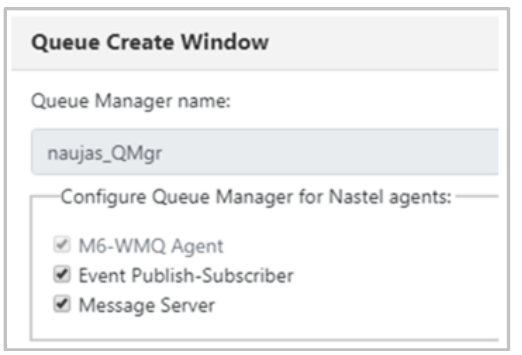

*Figure 4.7.2-E. Create Queue Manager Window*

### **4.7.3 Create a Topic**

For information on the properties which can be modified when creating a topic, please see the online IBM documentation:

*[https://www.ibm.com/support/knowledgecenter/en/SSFKSJ\\_7.5.0/com.ibm.mq.ref.adm.doc/q087060\\_.](https://www.ibm.com/support/knowledgecenter/en/SSFKSJ_7.5.0/com.ibm.mq.ref.adm.doc/q087060_.htm) [htm](https://www.ibm.com/support/knowledgecenter/en/SSFKSJ_7.5.0/com.ibm.mq.ref.adm.doc/q087060_.htm)*

Please note that the **Topic String** field is required.

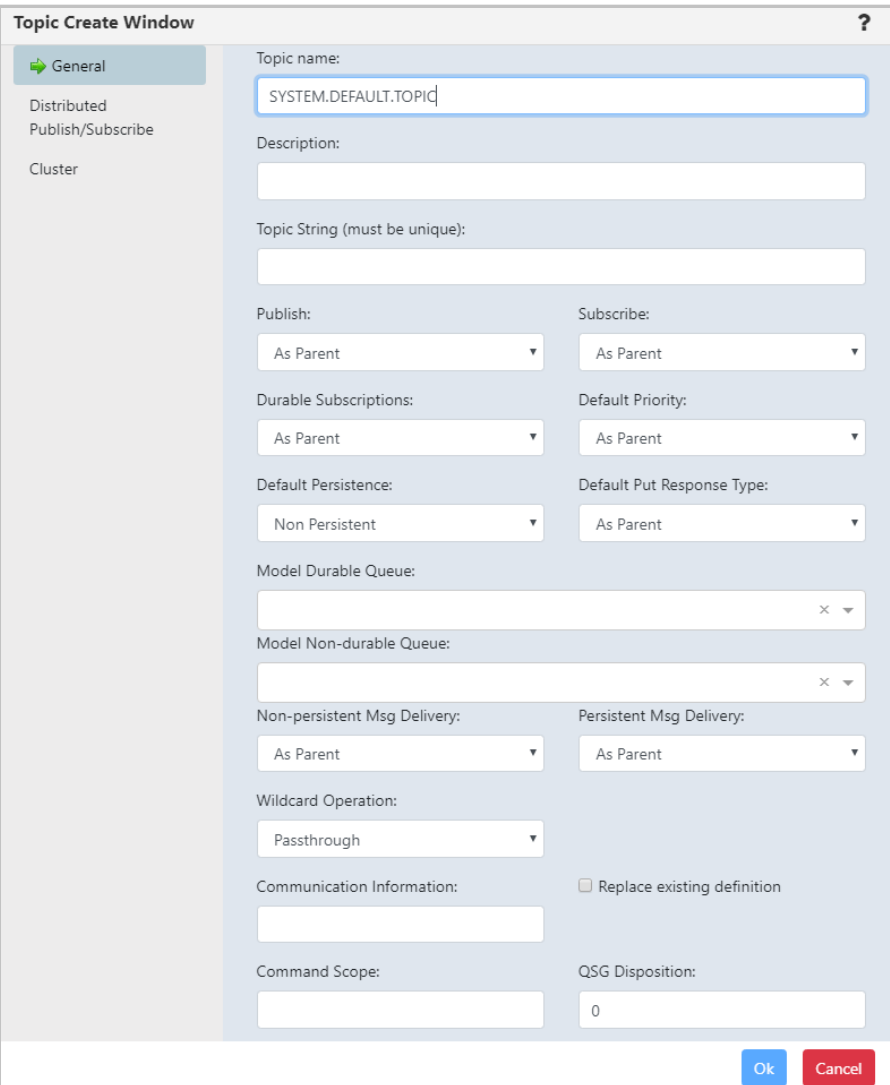

*Figure 4.7.3-A. Topic Create Window* 

### **4.7.4 Create a Queue**

From a Queue viewlet, select **Create Queue** or **Create EMS Queue** from the pop-up menu or click the **Add**

button. The *Queue Create Window (Figure 4.7.4-A)* or *EMS Queue Create Window* (*Figure 4.7.4-B*) opens. Enter a queue name (required) and specify all desired options. Please see Section *[4.3.4.2, Queue](#page-46-0)  [Properties,](#page-46-0)* for more information on the queue properties in the *Queue Create Window*.

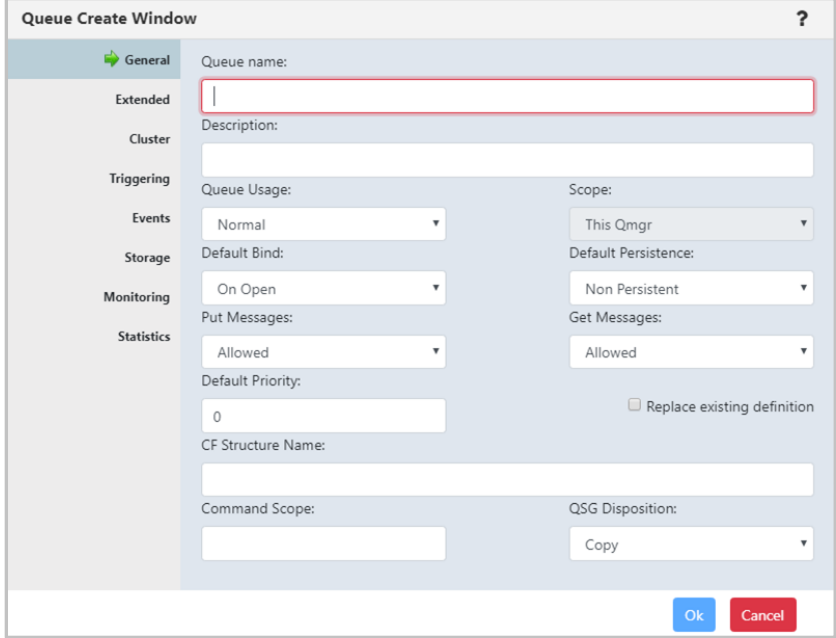

*Figure 4.7.4-A. Queue Create Window* 

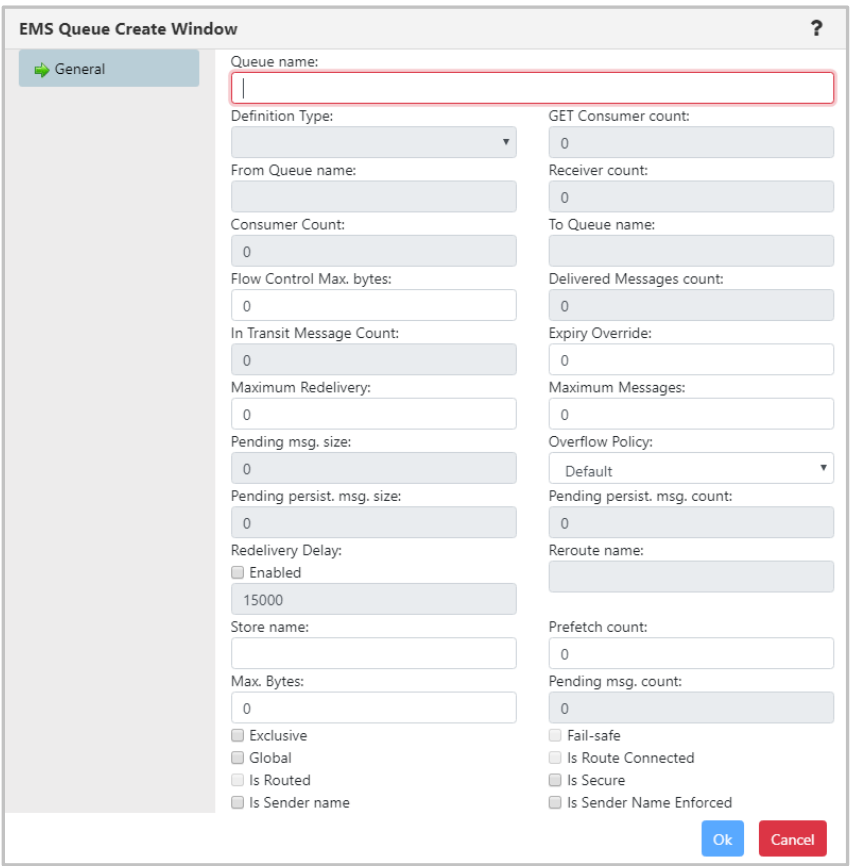

*Figure 4.7.4-B. EMS Queue Create Window* 

**This page intentionally left blank**

# **Appendix A: References**

# **A.1 Nastel Documentation**

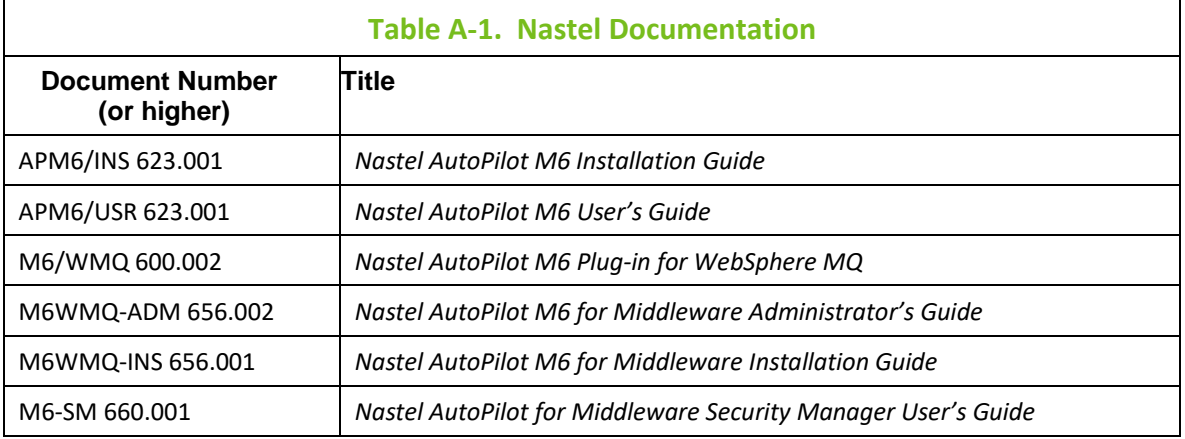

# **A.2 Tomcat**

*<http://jakarta.apache.org/tomcat/tomcat-4.1-doc/index.html>*

# **A.3 Java™**

*<http://java.sun.com/products/JavaManagement/reference/docs/index.html> <http://www.hp.com/products1/unix/java/infolibrary/index.html>*

# **A.4 MS Windows**

*<http://www.microsoft.com/windows/default.mspx>*

# **A.5 UNIX**

*<http://www.unix.org/>*

## **A.6 Solaris**

*<http://www.sun.com/software/solaris/>*

## **A.7 HP-UX**

*<http://welcome.hp.com/country/us/en/welcome.html>*

## **A.8 Linux**

*<http://www.linux.org/>*

**This page intentionally left blank**

# **Appendix B: Objects**

The following table is a list of objects and their descriptions. For further information, please go to the following IBM and TIBCO Knowledge Centers (the latter provides EMS object descriptions):

*[https://www.ibm.com/support/knowledgecenter/SSFKSJ\\_9.1.0/com.ibm.mq.pro.doc/q003080\\_.htm](https://www.ibm.com/support/knowledgecenter/SSFKSJ_9.1.0/com.ibm.mq.pro.doc/q003080_.htm)*

*[https://docs.tibco.com/pub/enterprise\\_message\\_service/8.1.0/doc/html/tib\\_ems\\_api\\_reference/api/jav](https://docs.tibco.com/pub/enterprise_message_service/8.1.0/doc/html/tib_ems_api_reference/api/javadoc/allclasses-noframe.html) [adoc/allclasses-noframe.html](https://docs.tibco.com/pub/enterprise_message_service/8.1.0/doc/html/tib_ems_api_reference/api/javadoc/allclasses-noframe.html)*

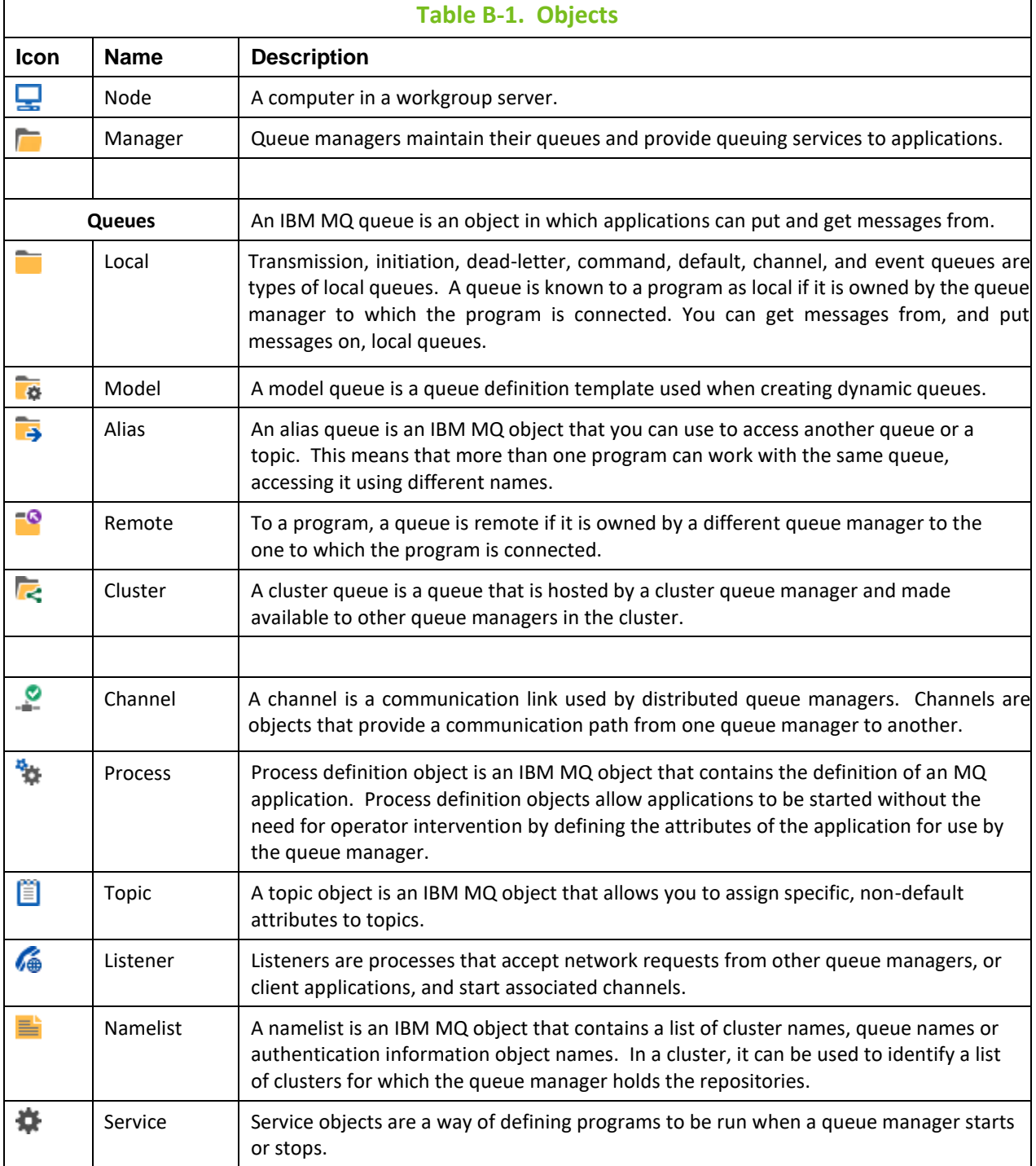

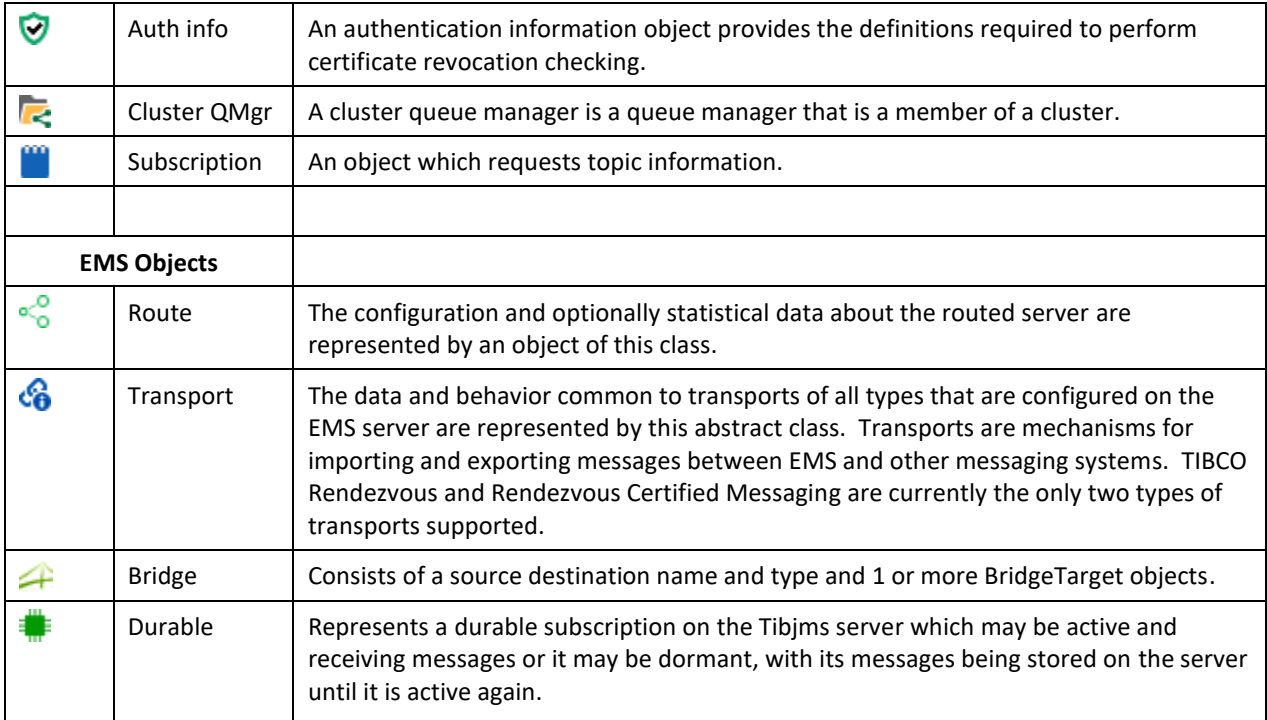

# **Index**

## $\mathbf{A}$

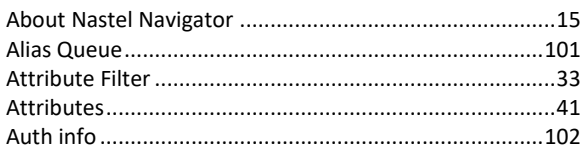

## $\, {\bf B}$

## $\mathbf C$

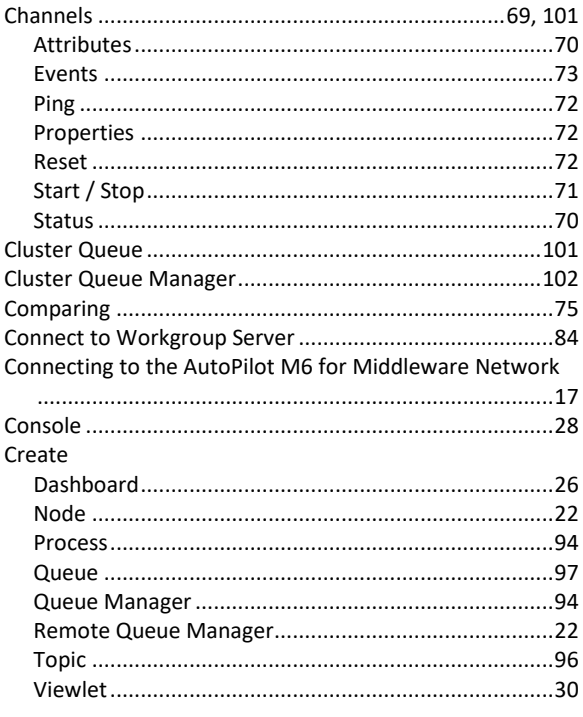

## D

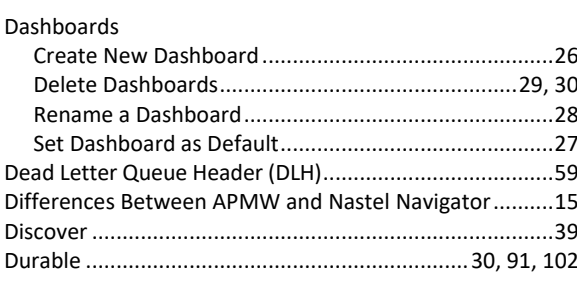

### $\bf{E}$

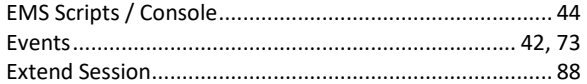

## $\mathbf{F}$

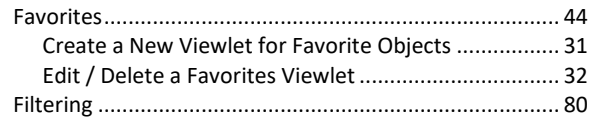

## $H$

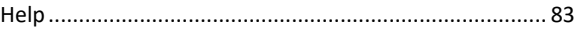

## $\mathbf I$

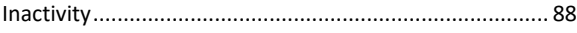

## $\mathbf{L}$

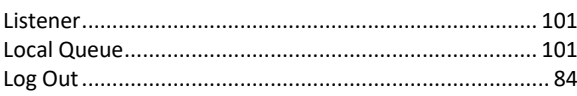

## $\mathbf M$

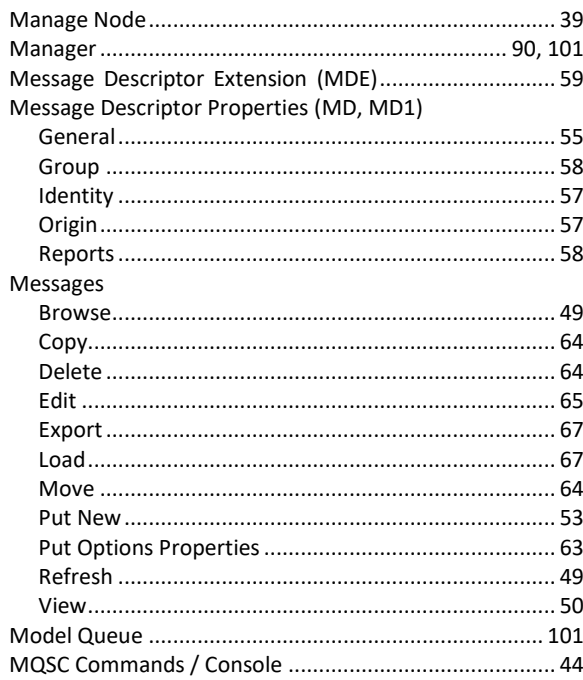

### $\overline{\mathbf{N}}$

#### **Nastel Navigator User's Guide**

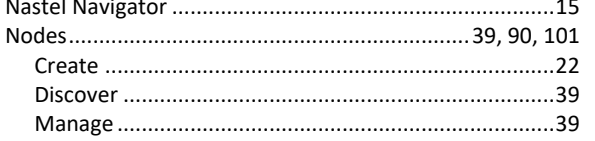

## $\mathbf P$

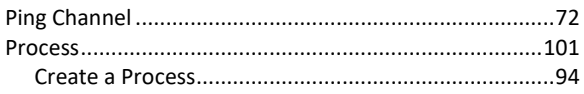

## $\mathbf Q$

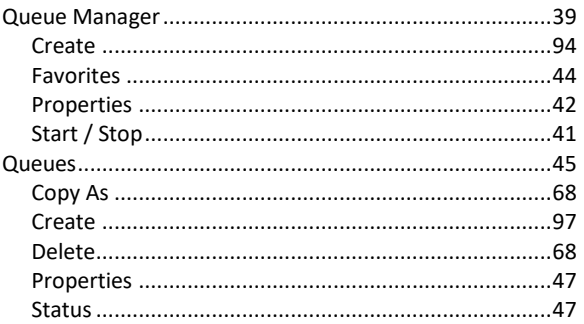

## ${\bf R}$

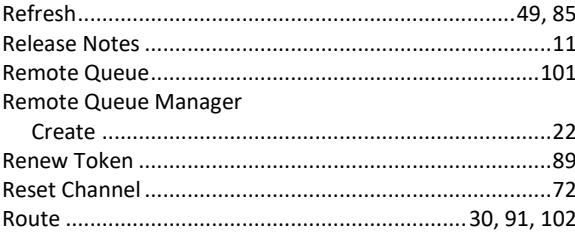

## $\mathbf S$

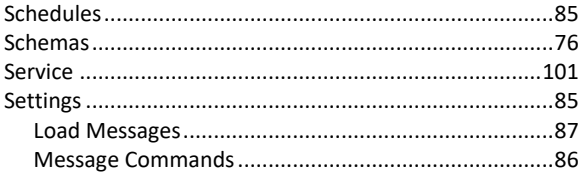

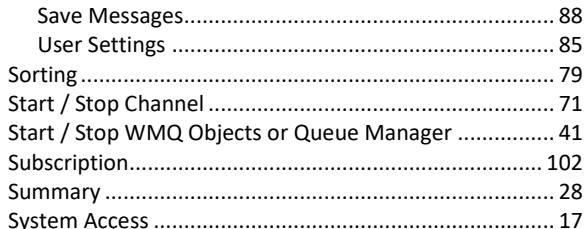

## T

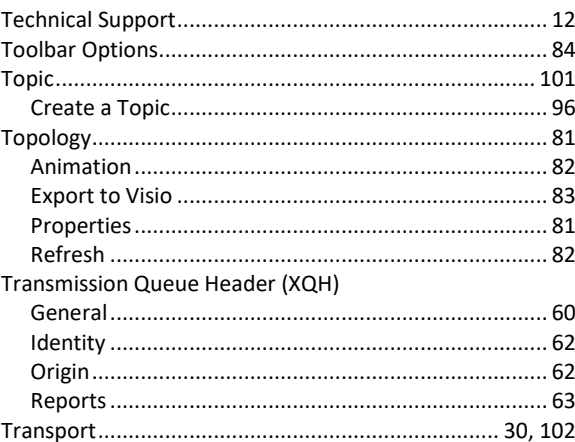

## $\mathbf{V}$

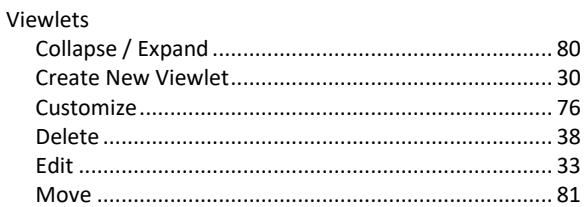

## W

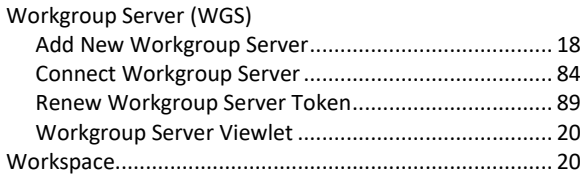